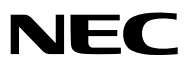

*Проектор*

# *ME382U/ME342U/ME372W/MC382W/ MC332W/ME402X/MC422X/MC372X/ MC342X/MC302X*

*Руководство пользователя*

Посетите наш веб-сайт для поиска Руководство пользователя самой последней версии: https:[//www.nec-display.com/dl/en/pj\\_manual/lineup.html](http//www.nec-display.com/dl/en/pj_manual/lineup.html)

• Модели ME342U, MC332W, MC422X, MC342X и MC302X не поставляются в Северную Америку. Модель NP-ME382U/NP-ME342U/NP-ME372W/NP-MC382W/NP-MC332W/NP-ME402X/NP-MC422X/NP-MC372X/NP-MC342X/ NP-MC302X

- Apple, Mac, Mac OS, OS X, MacBook и iMac являются товарными знаками компании Apple Inc., зарегистрированными в США и других странах.
- iOS является торговой маркой или зарегистрированной торговой маркой Cisco в США и других странах и используется по лицензии.
- APP Store является сервисным знаком Apple Inc.
- Microsoft, Windows, Windows Vista, Internet Explorer, .NET Framework, и PowerPoint являются зарегистрированными торговыми знаками или торговыми знаками Microsoft Corporation в Соединённых Штатах и/или других странах.
- MicroSaver является зарегистрированным товарным знаком Kensington Computer Products Group, отделения ACCO Brands в США и других странах.
- AccuBlend, NaViSet, MultiPresenter и Virtual Remote являются торговыми знаками или зарегистрированными торговыми знаками NEC Display Solutions, Ltd. в Японии, США и других странах.
- Термины HDMI и HDMI High-Definition Multimedia Interface (Мультимедийный интерфейс высокой четкости) и логотип HDMI являются товарными знаками или зарегистрированными товарными знаками HDMI Licensing Administrator, Inc. в Соединенных Штатах Америки и других странах.

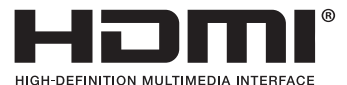

- 
- Торговое наименование PJLink является товарным знаком: поданы заявки на регистрацию товарного знака в Японии, США и других странах и регионах.
- Wi-Fi®, Wi-Fi Alliance® и Wi-Fi Protected Access (WPA, WPA2)® являются зарегистрированными товарными знаками компании Wi-Fi Alliance.
- Blu-ray является торговым знаком Blu-ray Disc Association.
- CRESTRON и ROOMVIEW являются зарегистрированными торговыми марками Crestron Electronics, Inc. в Соединенных Штатах Америки и других странах.
- Ethernet является либо зарегистрированной торговой маркой, либо торговой маркой Fuji Xerox Co., Ltd.
- Android и Google Play являются торговыми марками Google Inc.
- Другие названия продуктов и логотипы, упоминаемые в этом руководстве пользователя, могут быть товарными знаками или зарегистрированными товарными знаками их соответствующих владельцев.
- Virtual Remote Tool использует библиотеку WinI2C/DDC, © Nicomsoft Ltd.
- GPL/LGPL лицензии на программное обеспечение

Данный продукт включает программное обеспечение лицензированное Стандартной Общественной Лицензией GNU (GPL), Стандартной Общественной Лицензией Ограниченного Применения GNU (LGPL) и другими.

Для получения дополнительной информации о каждом программном обеспечении см. «readme.pdf» в папке «about GPL&LGPL» на прилагаемом компакт-диске.

## **ПРИМЕЧАНИЯ**

- (1) Запрещена частичная или полная перепечатка содержания этого руководства пользователя без разрешения.
- (2) Содержимое этого руководства может быть изменено без предварительного уведомления.
- (3) В процессе подготовке этого руководства пользователя были приложены большие усилия, однако если вы заметите какие-либо сомнительные фрагменты, ошибки или упущения, обратитесь, пожалуйста, к нам.
- (4) Несмотря на утверждение в статье (3), NEC не несет ответственности по каким-либо искам относительно потери прибыли или других происшествий, к которым может привести использование проектора.

## <span id="page-2-0"></span>Предостережения относительно безопасности

## Меры предосторожности

Перед эксплуатацией проектора NEC внимательно ознакомьтесь с этим руководством и храните его в доступном месте для будущих справок.

## **ВНИМАНИЕ**

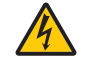

Для отключения от сети электропитания обязательно выньте штепсель из розетки.

Розетку электропитания необходимо установить как можно ближе к оборудованию и доступ к ней должен быть свободен.

## **ВНИМАНИЕ**

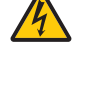

ВО ИЗБЕЖАНИЕ ПОРАЖЕНИЯ ЭЛЕКТРИЧЕСКИМ ТОКОМ НЕ ОТКРЫВАЙТЕ КОРПУС. ВНУТРЕННИЕ КОМПОНЕНТЫ НАХОДЯТСЯ ПОД ВЫСОКИМ НАПРЯЖЕНИЕМ. ДЛЯ ПРОВЕДЕНИЯ ТЕХНИЧЕСКОГО ОБСЛУЖИВАНИЯ ОБРАЩАЙТЕСЬ К КВАЛИФИЦИРОВАННОМУ ОБСЛУ-ЖИВАЮЩЕМУ ПЕРСОНАЛУ.

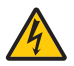

Этот символ предупреждает пользователя, что неизолированного напряжения внутри устройства может быть достаточно для поражения электрическим током. Поэтому каким-либо образом прикасаться к любой части внутри устройства опасно.

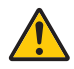

Этот символ обращает внимание пользователя на изложенную важную информацию относительно эксплуатации и технического обслуживания устройства.

Во избежание проблем эту информацию необходимо прочитать очень внимательно.

**ПРЕДУПРЕЖДЕНИЕ:** ЧТОБЫ ПРЕДОТВРАТИТЬ ВОЗНИКНОВЕНИЕ ПОЖАРА ИЛИ ПОРАЖЕНИЕ ЭЛЕКТРИЧЕСКИМ ТОКОМ, БЕРЕГИТЕ ЭТО УСТРОЙСТВО ОТ ДОЖДЯ ИЛИ ВЛАГИ.

НЕ ИСПОЛЬЗУЙТЕ ШТЕПСЕЛЬ ЭТОГО УСТРОЙСТВА С УДЛИНИТЕЛЕМ ИЛИ НЕ ВСТАВЛЯЙТЕ ЕГО В РОЗЕТКУ, ЕСЛИ ВСТА-ВИТЬ ОБА ШТЫРЬКА ДО КОНЦА НЕ УДАЕТСЯ.

## **ВНИМАНИЕ**

Избегайте отображения неподвижных изображений на протяжении длительного времени. Это может привести к временной фиксации этих изображений на поверхности ЖК-панели. Если это произошло, продолжайте использовать проектор. Статический фон от предыдущих изображений исчезнет.

## Утилизация использованного изделия

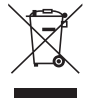

#### **В Европейском союзе**

Законодательство Европейского Союза, применимое в каждой стране-участнице, требует, чтобы использованные электрические или электронные изделия, обозначенные указанным слева значком, утилизировались отдельно от обычных бытовых отходов. К таким изделиям относятся проекторы и используемые в них электрические компоненты. При утилизации этих изделий следуйте постановлениям местных властей и/или проконсультируйтесь с персоналом магазина, в котором было приобретено изделие.

Собранные использованные изделия отправляются на надлежащую повторную переработку с целью повторного использования материалов. Эти действия помогают уменьшить объемы отходов, а также негативное влияние на окружающую среду и здоровье человека до минимального уровня.

Этот знак на электрических и электронных изделиях применим лишь для стран, входящих в Европейский Союз.

#### **За пределами Европейского союза**

Если необходима утилизации использованных электрических и электронных изделий за пределами Европейского союза, пожалуйста, свяжитесь со своими местными властями, чтобы получить информацию о соответствующем способе утилизации.

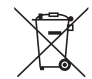

**Для стран Евросоюза:** Зачеркнутый мусорный контейнер обозначает, что использованные батарейки следует складывать отдельно от обычных бытовых отходов. Согласно требованиям существует отдельная система сбора отходов для надлежащего обращения с использованными батарейками и их утилизации.

**Согласно директиве ЕС2006/66/EC батарейки запрещается утилизировать ненадлежащим образом. Батарейки должны складываться отдельно и утилизироваться местной службой.**

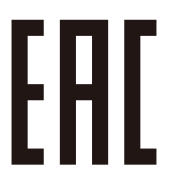

## Важные меры безопасности

Эти инструкции по технике безопасности предназначены для обеспечения длительного срока службы проектора и предотвращения поражения электрическим током. Пожалуйста, внимательно прочитайте их о помните обо всех предостережениях.

# $\bigwedge$  Установка

- Не устанавливайте проектор в следующих условиях:
	- на неустойчивой тележке, стойке или столе.
	- вблизи воды, ванн или влажных помещений.
	- под прямыми солнечными лучами, а также возле обогревателей и устройств, излучающих тепло.
	- в окружениях, где присутствует пыль, дым или пар.
	- На листах бумаги или ткани, ковриках или коврах.
- Если проектор необходимо установить на потолке:
	- Не пытайтесь установить проектор самостоятельно.
	- Чтобы обеспечить надлежащие эксплуатационные качества и снизить риск получения травм, проектор должен устанавливаться квалифицированным обслуживающим персоналом.
	- Кроме того, потолок должен быть достаточно крепким, чтобы удерживать проектор, а установка должна осуществляться согласно с местными строительными нормами.
	- Для получения более подробной информации обратитесь к продавцу.
- Не устанавливайте и не храните проектор в условиях, указанных ниже. Несоблюдение этого может привести к неисправной работе.
	- В сильных магнитных полях
	- В среде коррозионного газа
	- Вне помещения
- • Если из объектива исходит интенсивный свет, подобный лазерным лучам, это может привести к неисправности.

#### **ВНИМАНИЕ**

Это устройство предназначено для использования со шнуром питания, соединенным с землей. Если шнур питания не подключен к земле, это может привести к поражению электрическим током. Убедитесь, что шнур питания заземлен должным образом.

#### Информация о кабелях

## **ВНИМАНИЕ**

Чтобы не создавать помех радио- и телевизионному приему, используйте экранированные кабели или кабели с прикрепленными к ним ферритовыми сердечниками. Подробнее см. в разделе «Выполнение подключений» данного руководства пользователя.

## **ПРЕДУПРЕЖДЕНИЕ:**

- Когда проектор включен, не закрывайте объектив крышкой объектива или подобным предметом. Такие действия могут привести к расплавлению крышки теплом, излучаемым из отверстия выхода света.
- Не размещайте перед проекцилнным окном проектора какие-либо объекты, легко поддающихся воздействию тепла. Такие действия могут привести к расплавлению предмета теплом, излучаемым из отверстия выхода света.

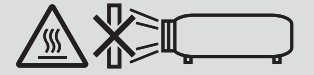

Не используйте распылитель, содержащий горючий газ, для удаления накопившейся пыли и загрязнения на фильтрах и проекционном окне. Это может привести к возгоранию.

#### Размещение проектора в горизонтальном положении

Угол наклона проектора не должен превышать 10 градусов. Его нужно устанавливать исключительно на столе или на потолке, поскольку в противном случае срок службы лампы существенно снизится.

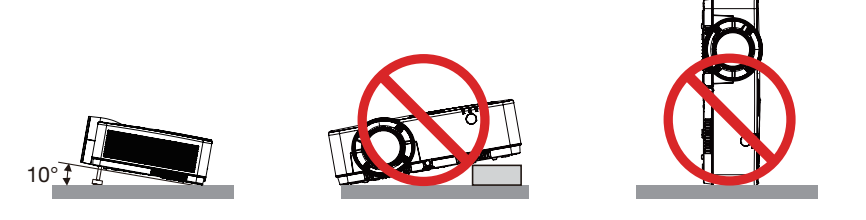

## <u>/<mark>.)</mark> Меры пожарной и электрической безопасности</u>

- • Чтобы предотвратить накопление тепла внутри проектора, убедитесь, что он хорошо вентилируется и что вентиляционные отверстия не заблокированы. Расстояние между проектором и стеной должно составлять не менее 4 дюймов (10 см).
- • Не прикасайтесь к вытяжному отверстию, поскольку оно может быть горячим во время работы проектора и сразу же после выключения устройства. Части проектора могут в течение некоторого времени нагреваться, если электропитание проектора выключено с помощью кнопки POWER на корпусе проектора или если источник питания переменного тока будет отключен во время нормальной работы проектора.

Соблюдайте осторожность, когда поднимаете проектор.

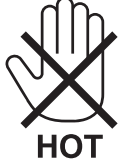

- • Не допускайте попадания внутрь проектора посторонних предметов, например скрепок для бумаги или клочков бумаги. Не пытайтесь вынимать какие-либо предметы, которые могли попасть в проектор. Не вставляйте в проектор металлических предметов, например проводов или отверток. Если что-либо упадет внутрь проектора, немедленно отключите его от сети и обратитесь к квалифицированному обслуживающему персоналу для удаления предмета.
- Не ставьте никаких предметов на проектор.
- Не прикасайтесь к штепселю во время грозы. Такие действия могут привести к поражению электрическим током или пожару.
- • Проектор предназначен для работы при напряжении 100-240 В переменного тока и частоте 50/60 Гц. Прежде чем использовать проектор, убедитесь, что ваша сеть электропитания соответствует этим требованиям.
- • Не смотрите в объектив, когда проектор включен. Этоможет серьезно повредить глаза. Следующая этикетка, которая указана рядом с секцией установки объектива на корпусе проектора, указывает, что данный проектор относится к группе риска 2 в IEC 62471-5: 2015. Как и с любым источником яркого света - не смотрите на луч, RG2 IEC 62471-5: 2015.

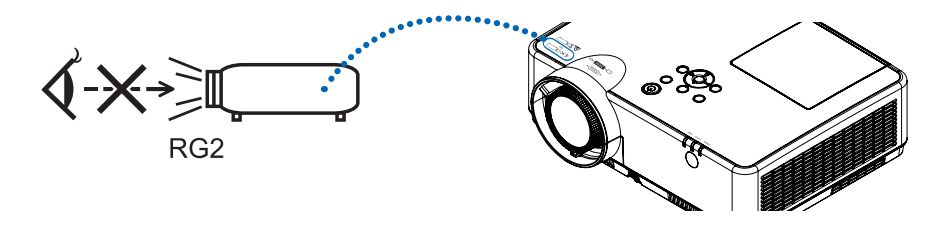

• Держите такие предметы, как увеличительное стекло, подальше от испускаемого проекторомлуча света.Проецируемый объективом свет очень интенсивен, поэтому какие-либо посторонние предметы, способные перенаправить выходящий из объектива свет, могут привести к непредсказуемым результатам, например, пожару или травме глаз. • Не ставьте перед вентиляционным отверстием объектива каких-либо объектов, легко поддающихся воздействию тепла.

Такие действия могут привести к расплавлению предмета, а также к ожогам рук теплом, излучаемым из вентиляционного отверстия.

- Не допускайте попадания воды на проектор. Это может привести к пожару или поражению электрическим током. Если на проектор попала влага, выключите проектор, отсоедините шнур питания и сдайте проектор на обслуживание квалифицированному обслуживающему персоналу.
- • Обращайтесь с силовым кабелем очень осторожно. Поврежденный или изношенный силовой кабель может стать причиной пожара или поражения электрическим током.
	- Не используйте никаких силовых кабелей, кроме тех, которые входят в комплект поставки.
	- Не изгибайте силовой кабель, а также не тяните его с чрезмерным усилием.
	- Не размещайте силовой кабель под проектором или каким-либо тяжелым предметом.
	- Не накрывайте силовой кабель какими-либо мягкими материалами, например ковриками.
	- Не нагревайте силовой кабель.
	- Не касайтесь штепселя силового кабеля влажными руками.
- • Ниже описаны ситуации, в которых необходимо выключить проектор, отсоединить силовой кабель от сети и сдать проектор на обслуживание квалифицированному обслуживающему персоналу:
	- Силовой кабель или штепсель поврежден или изношен.
	- В проектор пролилась жидкость или он попал под дождь.
	- Проектор не работает надлежащим образом при следовании инструкциям, описанным в этом руководстве пользователя.
	- Проектор упал или его корпус был поврежден.
	- Рабочие характеристики проектора существенно изменились, что указывает на необходимость технического обслуживания.
- • Прежде чем переносить проектор, отсоедините силовой и все остальные кабели.
- Выключайте проектор и отсоединяйте силовой кабель от электросети перед чисткой корпуса или заменой лампы.
- • Выключайте проектор и отсоединяйте силовой кабель от электросети в случаях, если выне планируете использовать проектор длительное время.
- При использовании кабеля локальной сети:

В целях безопасности не присоединяйте к разъему для внешних устройств провода, электрическое напряжение которых может оказаться чрезмерным.

## $\sqrt{\phantom{a}}$ ВНИМАНИЕ

- • Не используйте ножку для регулирования наклона не по назначению. Неправильное использование, например зажатие наклонных ножек или подвешивание на стену, может привести к повреждению проектора.
- • Не выключайте электропитание на протяжении 60 секунд после включения лампы, а также когда индикатор питания POWER мигает синим цветом. Это может привести к преждевременному выходу лампы из строя.

#### Меры предосторожности при эксплуатации пульта дистанционного управления

- Обращайтесь с пультом дистанционного управления осторожно.
- Если на пульт дистанционного управления попала влага, немедленно вытрите его насухо.
- Берегите пульт от чрезмерно высоких температур и влажности.
- Не замыкайте, не нагревайте и не разбирайте батареи.
- Не бросайте батареи в огонь.
- Если вы планируете не использовать пульт дистанционного управления длительное время, выньте элементы питания.
- • Убедитесь, что в установленных элементах питания соблюдена полярность (+/−).
- Не используйте одновременно новые и старые элементы питания, а также элементы питания разных типов.
- Утилизируйте элементы питания согласно местному законодательству.

## Замена лампы

- Используйте специальную лампу для безопасности и длительной работы.
- Чтобы заменить лампу, следуйте инструкциям, приведенным на стр. [111](#page-121-0).
- Замените лампу и фильтр, если появится сообщение **[ИСТЕКАЕТ СРОК ЭКСПЛУАТАЦИИ ЛАМПЫ. ПОЖАЛУЙСТА, ЗАМЕНИТЕ ЛАМПУ И ФИЛЬТР.]**. Если использование лампы продолжается после окончания срока ее эксплуатации, она может взорваться, а фрагменты стекла - быть разбросаны по корпусу лампы. Не прикасайтесь к фрагментам стекла, чтобы не травмировать себя.

Если это произошло, обратитесь к торговому представителю для замены лампы.

#### **Характеристики лампы**

В этом проекторе в качестве источника света используется разрядная лампа специального назначения. Со временем яркость лампы постепенно снижается. Кроме того, постоянное включение и выключение лампы увеличивает вероятность снижения ее яркости.

Фактический срок эксплуатации лампы может варьироваться в зависимости от особенностей лампы, внешних условий и условий эксплуатации.

## **/ ВНИМАНИЕ:**

- • При вынимании лампыиз проектора, прикрепленного к потолку, убедитесь, что под проекторомникого нет. Если лампа перегорела, осколки могут упасть вниз.
- $\cdot$  При вынимании лампы из проектора, прикрепленного к потолку, убедитесь, что под проектором никого нет. Если лампа перегорела, вниз могут упасть фрагменты стекла.

## Информация о режиме работы на большой высоте

Если проектор используется на большой высоте (приблизительно 5500 футов/1700 метров или выше), установите для параметра [РЕЖИМ ВЕНТИЛЯТОРА] значение [БОЛЬШАЯ ВЫСОТА].

Если при использовании проектора на высоте приблизительно 5500 футов/1700 метров или выше не установить режим [БОЛЬШАЯ ВЫСОТА], это может привести к перегреванию и выключению проектора. Если это произошло, подождите две минуты и включите проектор.

- Если режим [БОЛЬШАЯ ВЫСОТА] установить при использовании проектора на высоте менее 5500 футов/1700 метров, это может привести к переохлаждению лампы, вследствие чего она начнет мерцать. Измените значение параметра [РЕЖИМ ВЕНТИЛЯТОРА] на [АВТО].
- Использование проектора на высоте приблизительно 5500 футов/1700 метров или выше может сократить срок эксплуатации оптических компонентов, например лампы.

## ОБ АВТОРСКИХ ПРАВАХ НА ОРИГИНАЛЬНЫЕ ПРОЕЦИРУЕМЫЕ ИЗОБРАЖЕНИЯ.

Обратите внимание, что использование этого проектора с целью получения прибыли или привлечения внимания публики в таких местах, как кафе или гостиница, а также сжатие или расширение изображения на экране при помощи указанных ниже функций может затронуть вопрос о нарушении авторских прав, которые защищаются соответствующим законом.

[СООТНОШЕНИЕ СТОРОН], [ТРАПЕЦИЯ], функция увеличения и другие сходные функции.

Вы можете связаться с представительством НЭК Дисплей Солюшенс Европа в России, по емейлу info-cis@nec-displays.com, или получить необходимую информацию на нашем сайте http://www.nec-display-solutions.ru.

Импортер – НЭК Дисплей Солюшенс Европа ГмбХ 119034, Москва, Турчанинов переулок, д. 6, строение 2, офис 39-50.

NEC Display Solutions, Ltd. 4-28, Mita 1-chome, Minato-ku, Tokyo, Japan.

Дата изготовления указана на картонной коробке. Ознакомьтесь с ней.

## Функция управления питанием

Проектор имеет функции управления питанием. Для снижения потребляемой мощности функции управления питанием (1 и 2) являются заводскими установками, как показано ниже. Для управления проектором с внешнего устройства через LAN или соединение через последовательный кабель используйте экранное меню для изменения настроек для функций 1 и 2.

## 1. РЕЖИМ ОЖИДАНИЯ (Заводские настройки: НОРМАЛЬНОЕ)

Для управления проектором с внешнего устройства выберите [ОЖИДАНИЕ СЕТИ] или [РЕЖИМ СНА] для режима [РЕЖИМ ОЖИДАНИЯ].

**ПРИМЕЧАНИЕ** 

- Когда [НОРМАЛЬНОЕ] выбрано для [РЕЖИМ ОЖИДАНИЯ], следующие разъемы и функции не будут работать:
- Paзъем COMPUTER OUT, разъем AUDIO OUT, порт USB-B, функции LAN, функция Mail Alert, DDC/Cl (Virtual Remote Tool). См. стр. 71 для получения подробной информации.
- Когда [ОЖИДАНИЕ СЕТИ] было установлено для [РЕЖИМ ОЖИДАНИЯ] и локальная сеть находится в состоянии прерванной связи в течение 3 минут, [РЕЖИМ ОЖИДАНИЯ] перейдет в [НОРМАЛЬНОЕ] автоматически с целью сохранения потребления энергии.

## 2. АВТО ВЫКЛ. ПИТАНИЯ (Заводские настройки: 1 час)

Для управления проектором с внешнего устройства выберите [ВЫКЛ.] для [АВТО ВЫКЛ. ПИТАНИЯ].

**ПРИМЕЧАНИЕ** 

• Когда параметр [1:00] выбран для [АВТО ВЫКЛ. ПИТАНИЯ], Вы можете настроить проектор на автоматическое выключение через 60 минут, если сигнал отсутствует на всех входах или не выполняются никакие операции.

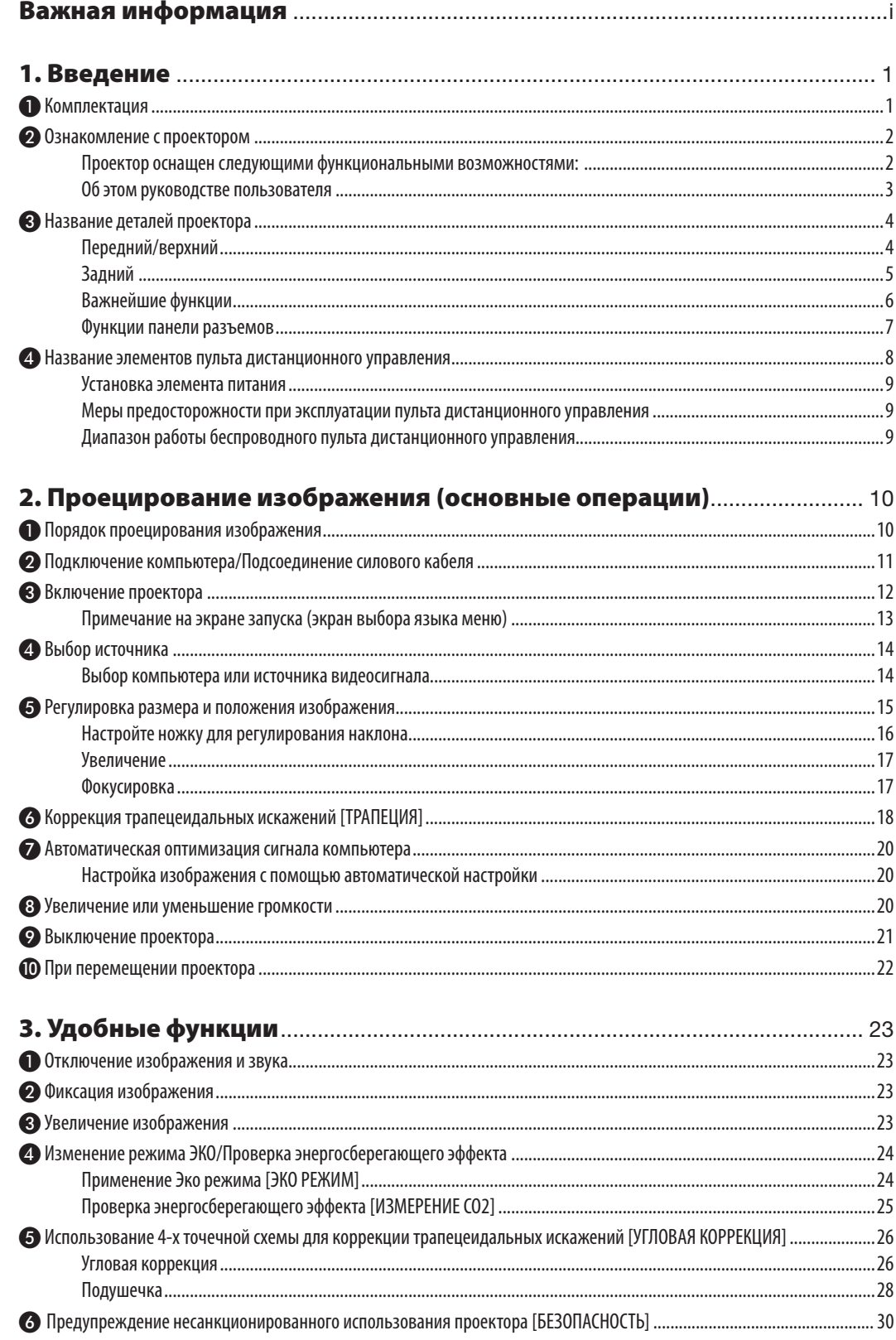

## Оглавление

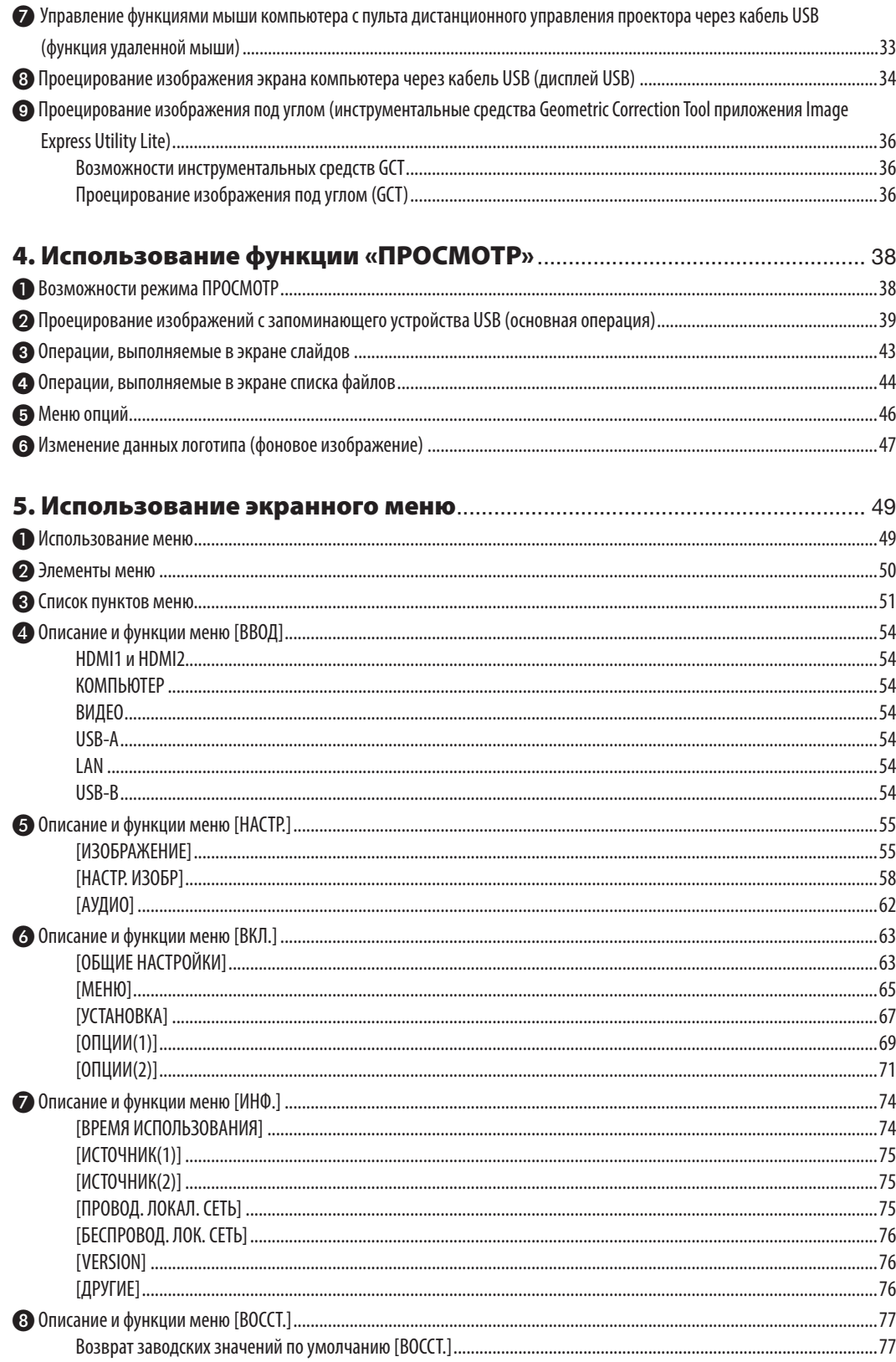

## Оглавление

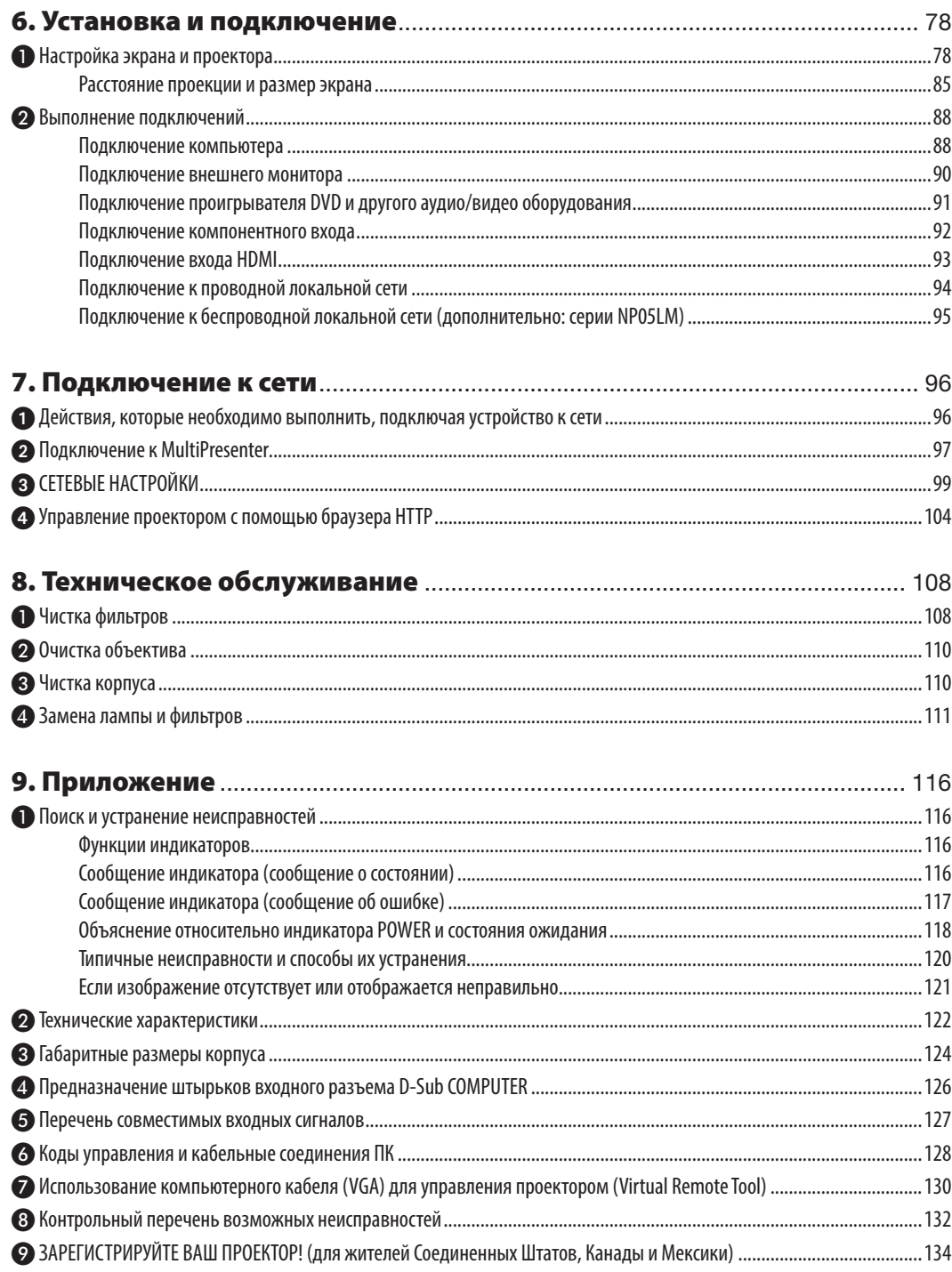

# <span id="page-11-0"></span>1. Введение

# ❶ Комплектация

Убедитесь, что в комплект входит все перечисленное ниже. Если какие-либо элементы отсутствуют, обратитесь к торговому представителю.

Пожалуйста, сохраните оригинальную коробку и упаковочные материалы на случай, если Вам понадобится перевозить проектор.

*Проектор*

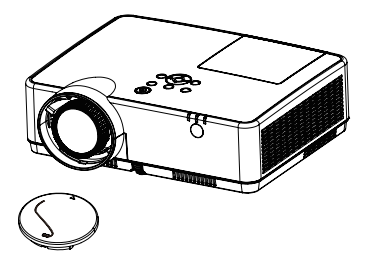

Крышка объектива (24F55631) *Ремешок крышки объектива × 1*  (24J23901)

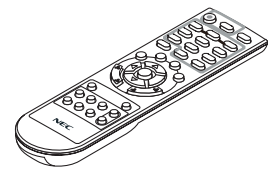

Пульт дистанционного управ*ления (7N901171)*

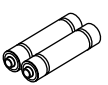

*Элементы питания (AAA × 2)*

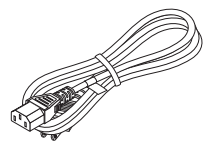

*Силовой кабель (США: 7N080242) (ЕС: 7N080028)*

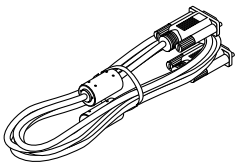

*Компьютерный кабель (VGA) (7N520089)*

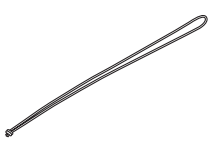

*Ремень × 1 (24J41711)* 

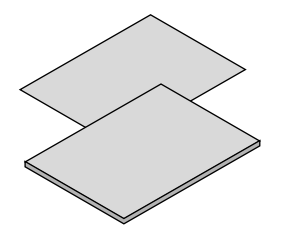

• Важная информация (7N8N9391)

Краткое руководство пользователя (UG) (7N8N9381) *Краткое руководство пользователя*  (G2) (7N8N9431)

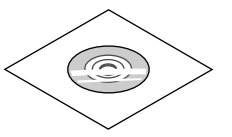

*Диск NEC Projector Руководство пользователя (PDF) (7N95282*2*)*

*Только для Северной Америки Ограниченная гарантия Для покупателей в Европе: С действующей Гарантийной политикой можно ознакомиться на нашем веб-сайте: www.nec-display-solutions.com*

В качестве примера на чертежах корпуса проектора изображена модель ME382U, если в руководстве пользователя не указано иначе.

# <span id="page-12-0"></span>❷ Ознакомление с проектором

В этой главе приводится ознакомительная информация о проекторе, а также содержится описание его функций и элементов управления.

## Проектор оснащен следующими функциональными возможностями:

#### **• быстрое отключение питания, прямое выключение питания**

Проектор можно убирать сразу же после выключения. После того как проектор выключен с помощью дистанционного пульта управления или с панели управления, не нужно ждать, пока он остынет.

В данном проекторе есть функция, которая называется «Прямое выключение питания». Эта функция позволяет выключать проектор (даже во время проецирования изображения) с помощью главного переключателя питания или отключения от сети переменного тока.

Чтобы отключить подачу переменного тока на включенный проектор, используйте удлинитель, в котором есть переключатель и прерыватель.

## **• 0,18 Вт (100-130 В переменного тока)/0,26 Вт (200-240 В переменного тока) в состоянии ожидания с использованием энергосберегающей технологии**

Если в меню для параметра [РЕЖИМ ОЖИДАНИЯ] выбрать значение [НОРМАЛЬНОЕ], проектор перейдет в энергосберегающий режим, в котором потребляется всего лишь 0,18 Вт (100-130 В переменного тока)/0,26 Вт (200-240 В переменного тока).

## **• Измерение углерода**

Данная функция демонстрирует энергосберегающий эффект, выраженный в уменьшении выбросов CO2 (кг), когда [ЭКО РЕЖИМ] проектора установлен на [АВТО ЭКО], [НОРМАЛЬНОЕ] или [ЭКО].

Уменьшение выброса CO2 будет отображаться в сообщении во время выключения и во вкладке ИНФ. экранного меню.

## **• Срок службы лампы составляет до 15 000 часов**

Использование проектора в Эко Режиме (ЭКО) позволяет увеличить срок службы лампы проектора до 15 000 часов (до 10 000 часов в режиме ЭКО РЕЖИМ ВЫКЛ.).

## **• Два входа HDMI поддерживают цифровые сигналы**

Два входа HDMI обеспечивают HDCP-совместимыми цифровыми сигналами. Вход HDMI также поддерживает аудио сигнал.

#### **• Встроенный разъем RJ-45 с возможностями как проводного, так и беспроводного подключения к сети**

Разъем RJ-45 является стандартным. Для беспроводного соединения с локальной сетью требуется дополнительное устройство беспроводной локальной сети USB.

### **• ИНТЕЛ-ОЕ СОЕД-ИЕ**

Можно легко подключить проектор к компьютерам или смартфонам, на которых установлено ПО приложения и MultiPresenter, путем ввода PIN-кода.

## **• Встроенный динамик мощностью 16 Вт для интегрированного звукового поля**

Мощный 16 Вт монофонический динамик дает уровень громкости, необходимый для больших помещений.

## **• Входящий в комплект пульт дистанционного управления позволяет задать КОНТРОЛЬ ID проектору.**

Назначив каждому проектору идентификатор, при помощи одного пульта дистанционного управления можно независимо управлять несколькими проекторами по отдельности.

## **Дисплей USB**

С помощью доступного на рынке кабеля USB (совместимого с техническими условиями USB 2.0) для подключения проектора к компьютеру Вы сможете посылать изображение на мониторе компьютера на проектор без использования обычного компьютерного кабеля (VGA).

#### <span id="page-13-0"></span>Удобная утилита (ПО поддержки пользователя)

Данный проектор поддерживает наше ПО утилиты (NaViSet Administrator 2, Virtual Remote Tool и др.). NaViSet Administrator 2 позволяет управлять проектором через компьютер посредством соединения по проводной локальной сети. Virtual Remote Tool помогает выполнять операции с помошью виртуального пульта дистанционного управления, такие как включение или выключение питания проектора и выбор сигнала посредством соединения по проводной локальной сети. Более того, оно имеет функцию отправки изображения на проектор и регистрации его в качестве данных логотипа.

Image Express Utility Lite (для Windows) может быть запущено с доступной в продаже памяти USB или карты памяти SD без потребности в установке на Ваш компьютер.

Пожалуйста, посетите наш веб-сайт для загрузки каждого программного обеспечения.

URL: https://www.nec-display.com/dl/en/index.html

## ФУНКЦИИ АВТОМАТИЧЕСКОЕ ВКЛЮЧЕНИЕ ПИТАНИЯ И АВТО ВЫКЛ. ПИТАНИЯ

Благодаря функциям ПРЯМОЕ ВКЛ. ПИТ.. АВТО ВКЛ. ПИТ.. АВТО ВЫКЛ. ПИТАНИЯ и ВЫКЛ ТАЙМЕР нет необходимости каждый раз нажимать кнопку POWER на пульте дистанционного управления или корпусе проектора.

#### Предупреждение несанкционированного использования проектора

Улучшенные установки интеллектуальной защиты с помощью пароля, блокировки панели управления, слота безопасности и разъема защитной цепочки для предупреждения несанкционированного доступа, изменения настроек или кражи.

## Высокое разрешение до WUXGA\*1

Дисплей с высоким разрешением - совместимость до собственного разрешения WUXGA, XGA (ME402X/MC422X/ MC372X/MC342X/MC302X) / WXGA (ME372W/MC382W/MC332W) / WUXGA (ME382U/ME342U).

- Изображение с более высоким или низким разрешением, чем собственное разрешение проектора (МЕ402Х/ MC422X/MC372X/MC342X/MC302X: 1 024 x 768 / ME372W/MC382W/MC332W: 1 280 x 800 / ME382U/ME342U:  $1920 \times 1200$ ), будет отображаться с расширенным AccuBlend.
- \*1 Когда режим WXGA установлен в положение ВКЛ.

#### Совместимость с CRESTRON ROOMVIEW

Проектор поддерживает функцию CRESTRON ROOMVIEW, которая позволяет управлять и контролировать с компьютера или контроллера работу нескольких устройств, объединенных в сеть.

## Об этом руководстве пользователя

Чтобы как можно быстрее научиться обращаться с устройством, выделите время и в первый раз сделайте все в соответствии с описанием. Уделите несколько минут руководству пользователя. Его изучение поможет сэкономить время в будущем. Каждый раздел руководства начинается с краткого обзора. Если какой-либо из разделов не представляет для Вас интереса, его можно пропустить.

# <span id="page-14-0"></span>❸ Название деталей проектора

## Передний/верхний

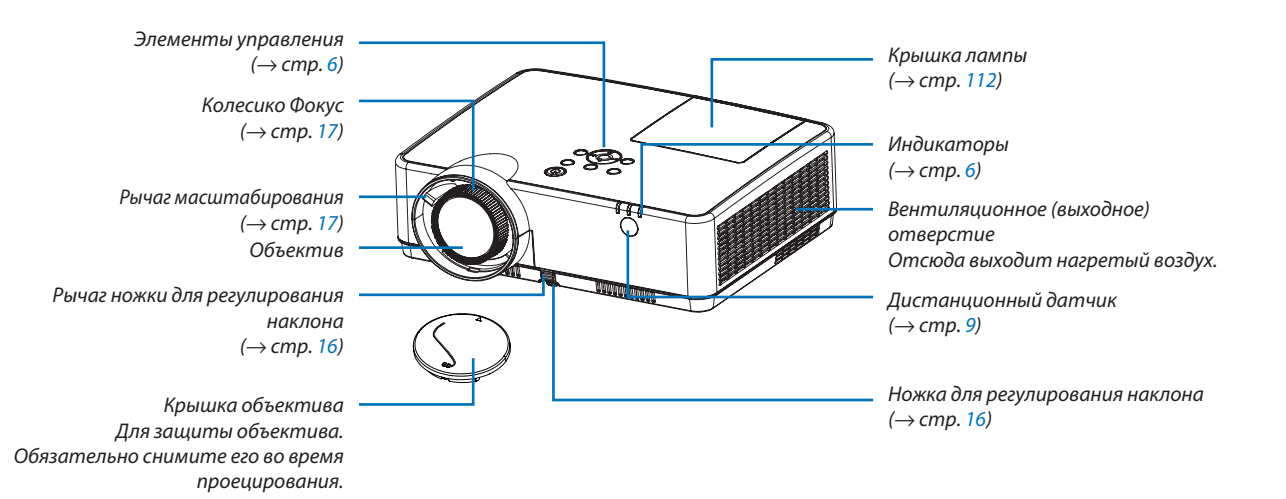

<span id="page-15-0"></span>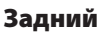

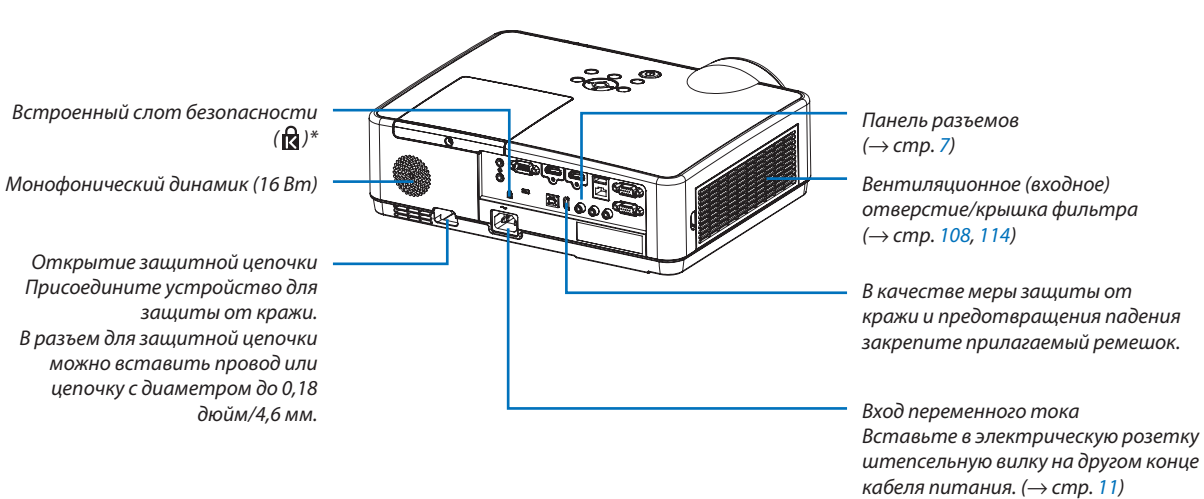

\* Этот слот безопасности поддерживает систему безопасности MicroSaver ® .

## <span id="page-16-0"></span>Важнейшие функции

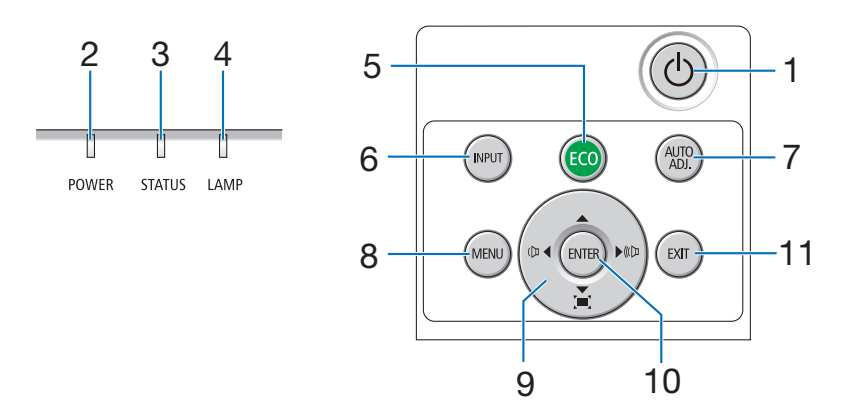

- **1. Кнопка (POWER) (ПИТАНИЕ)**  $($   $\rightarrow$  стр. [12,](#page-22-0) [21\)](#page-31-0)
- **2. Индикатор POWER** (→ стр. [11,](#page-21-0) [12,](#page-22-0) [21,](#page-31-0) [116](#page-126-0))
- **3. Индикатор STATUS (СТАТУС)** (→ стр. [116](#page-126-0))
- **4. Индикатор LAMP (ЛАМПА)**  $($   $\rightarrow$  стр. [111](#page-121-0), [116](#page-126-0))
- **5. Кнопка ECO (ЭКО)**  $(\rightarrow$  стр. [24\)](#page-34-0)
- **6. Кнопка INPUT (ВВОД)**  $(\rightarrow$  стр. [14\)](#page-24-0)
- **7. Кнопка AUTO ADJ. (АВТО РЕГ.)** (→ стр. [20\)](#page-30-0)
- **8. Кнопка MENU (МЕНЮ)** (→ стр. [49\)](#page-59-0)
- **9.**  ▲▼◀▶**/Кнопки громкости** ◀▶**/Кнопки трапеции**  $(\rightarrow$  стр. [18,](#page-28-0) [20,](#page-30-0) [26,](#page-36-0) [49\)](#page-59-0)
- **10. Кнопка ENTER (ВВОД)**

 $(\rightarrow$  стр. [49\)](#page-59-0)

**11. Кнопка EXIT (ВЫХОД)**

(→ стр. [49\)](#page-59-0)

## <span id="page-17-0"></span>Функции панели разъемов

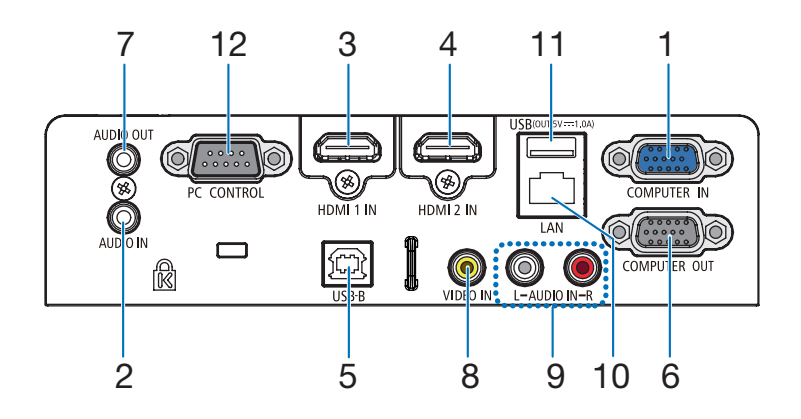

- **1. COMPUTER IN/Компонентный входной разъем (Mini D-Sub 15 Pin)**  $(\rightarrow$  стр. [11,](#page-21-0) [88,](#page-98-0) [92\)](#page-102-0)
- **2. Мини-гнездо COMPUTER AUDIO IN (стереофоническое мини-гнездо)** (→ стр. [88,](#page-98-0) [92\)](#page-102-0)
- **3. Входной разъем HDMI 1 (тип A)**  $(\rightarrow$  стр. [88,](#page-98-0) [89,](#page-99-0) [93\)](#page-103-0)
- **4. Входной разъем HDMI 2 (тип A)**  $(\rightarrow$  стр. [88,](#page-98-0) [89,](#page-99-0) [93\)](#page-103-0)
- **5. USB Порт (тип B)**  $($   $\rightarrow$  стр. [33,](#page-43-0) [34,](#page-44-0) [88\)](#page-98-0)
- **6. Разъем COMPUTER OUT (Mini D-Sub 15 Pin)** (→ стр. [90\)](#page-100-0)
- **7. Мини-гнездо AUDIO OUT (стереофоническое мини-гнездо)**  $(\rightarrow$  стр. [90\)](#page-100-0)
- **8. Разъем VIDEO IN (RCA)**  $(\rightarrow$  стр. [91\)](#page-101-0)
- **9. AUDIO IN L/R (RCA)**  $(\rightarrow$  стр. [91\)](#page-19-0)
- **10. Порт LAN (RJ-45)**  $(\rightarrow$  стр. [94\)](#page-104-0)
- **11. Порт USB (тип A) Для модуля памяти USB или дополнительного устройства беспроводной локальной сети**  $(\rightarrow$  стр. [39,](#page-49-0) [95\)](#page-105-0)

## **12. Порт PC CONTROL (D-Sub 9 Pin)**

 $(\rightarrow$  стр. [128\)](#page-138-0)

К этому порту можно подключить персональный компьютер или систему управления. В результате проектором можно управлять с помощью серийного протокола связи. Для авторов собственных программ на стр. [128](#page-138-0) приведены типичные коды управления с ПК.

## <span id="page-18-0"></span>❹ Название элементов пульта дистанционного управления

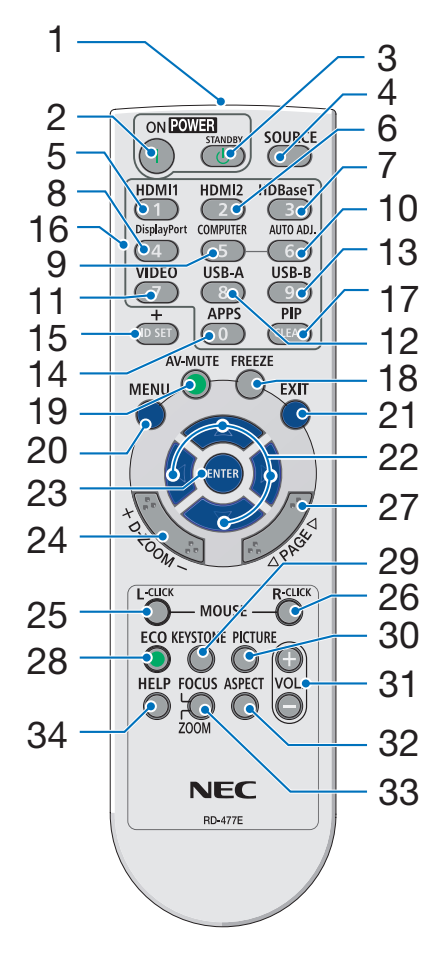

- **1. Инфракрасный передатчик**  $(\rightarrow$  стр. [9](#page-19-0))
- **2. Кнопка POWER ON**  $(\rightarrow$  стр. [12\)](#page-22-0)
- **3. Кнопка POWER STANDBY**  $(\rightarrow$  стр. [21\)](#page-31-0)
- **4. Кнопка SOURCE (ИСТ.)**  $(\rightarrow$  стр. [14\)](#page-24-0)
- **5. Кнопка HDMI 1**  $(\rightarrow$  стр. [14\)](#page-24-0)
- **6. Кнопка HDMI 2**  $(\rightarrow$  стр. [14\)](#page-24-0)
- **7. Кнопка HDBaseT** (Эта кнопка не работает в данной серии проекторов)
- **8. Кнопка DisplayPort** (Эта кнопка не работает в данной серии проекторов)
- **9. Кнопка COMPUTER**  $(\rightarrow$  стр. [14\)](#page-24-0)
- **10. Кнопка AUTO ADJ. (АВТО РЕГ.)**  $(\rightarrow$  стр. [20\)](#page-30-0)
	- **11. Кнопка VIDEO**  $(\rightarrow$  стр. [14\)](#page-24-0)
	- **12. Кнопка USB-A**  $(\rightarrow$  стр. [14,](#page-24-0) [39,](#page-49-0) [54\)](#page-64-0)
	- **13. Кнопка USB-В**  $(\rightarrow$  стр. [14,](#page-24-0) [33,](#page-43-0) [54,](#page-64-0) [88\)](#page-98-0)
	- **14. Кнопка APPS**  $(\rightarrow$  стр. [14\)](#page-24-0)
	- **15. Кнопка ID SET**  $(\rightarrow$  стр. [68\)](#page-78-0)
	- **16. Кнопка цифровой клавиатуры/ Кнопка CLEAR (ОЧИСТКА)**  $(\rightarrow$  стр. [68\)](#page-78-0)
	- **17. Кнопка PIP** (Кнопка PIP не работает в этой серии проекторов)
- **18. Кнопка FREEZE**  $(\rightarrow$  стр. [23\)](#page-33-0)
- **19. Кнопка AV-MUTE**  $(\rightarrow$  стр. [23\)](#page-33-0)
- **20. Кнопка MENU (МЕНЮ)**  $(\rightarrow$  стр. [49\)](#page-59-0)
- **21. Кнопка EXIT (ВЫХОД)**  $(\rightarrow$  стр. [49\)](#page-59-0)
- **22. Кнопка** ▲▼◀▶  $(\rightarrow$  стр. [49\)](#page-59-0)
- **23. Кнопка ENTER (ВВОД)**  $(\rightarrow$  стр. [49\)](#page-59-0)
- **24. Кнопка D-ZOOM (+)(–)**  $(\rightarrow$  стр. [23,](#page-33-0) [24\)](#page-34-0)
- **25. Кнопка MOUSE L-CLICK\***  $(\rightarrow$  стр. [33\)](#page-43-0)
- **26. Кнопка MOUSE R-CLICK\***  $(\rightarrow$  стр. [33\)](#page-43-0)
- **27. Кнопка PAGE** ▽**/**△  $(\rightarrow$  стр. [33\)](#page-43-0)
- **28. Кнопка ECO (ЭКО)**  $(\rightarrow$  стр. [24\)](#page-34-0)
- **29. Кнопка KEYSTONE** (→ стр. [18,](#page-28-0) [26\)](#page-36-0)
- **30. Кнопка PICTURE**  $(\rightarrow$  стр. [55,](#page-65-0) [57\)](#page-67-0)
- **31. Кнопка VOL. (+)(–)**  $(\rightarrow$  стр. [20\)](#page-30-0)
- **32. Кнопка ASPECT**  $(\rightarrow$  стр. [60\)](#page-70-0)
- **33. Кнопка FOCUS/ZOOM** (Эта кнопка не работает в данной серии проекторов)
- **34. Кнопка HELP**  $(\rightarrow$  стр. [74,](#page-84-0) [77,](#page-87-0) [113](#page-123-0))

## <span id="page-19-0"></span>Установка элемента питания

- *1. Нажмите на крышку, закрывающую элементы питания, и сдвиньте ее.*
- *2. Установите новые батареи (AAA). При установке элементов питания соблюдайте их полярность (+/–).*
- *3. Установите крышку над отсеком для элементов питания и задвиньте ее до щелчка. Не используйте одновременно элементы различных типов или новые элементы вместе со старыми.*

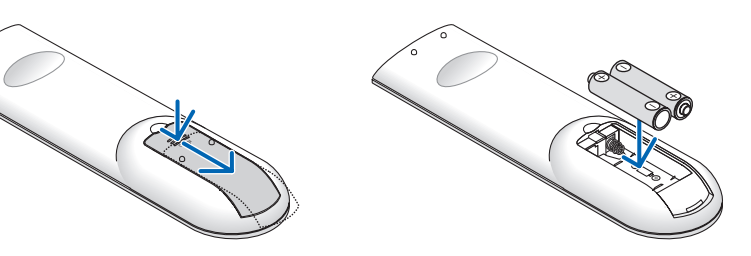

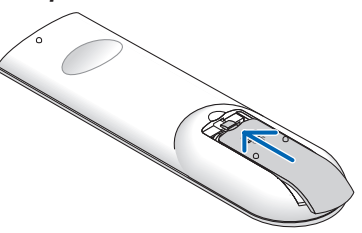

## Меры предосторожности при эксплуатации пульта дистанционного управления

- Обращайтесь с пультом дистанционного управления бережно.
- Если на пульт дистанционного управления попала влага, немедленно вытрите его насухо.
- Берегите пульт от чрезмерно высоких температур и влажности.
- Не замыкайте, не нагревайте и не разбирайте батареи.
- Не бросайте батареи в огонь.
- Если Вы планируете не использовать пульт дистанционного управления длительное время, выньте батареи.
- При установке элементов питания соблюдайте их полярность (+/−).
- Не используйте одновременно новые и старые батареи, а также батареи разных типов.
- Утилизируйте использованные батареи согласно местному законодательству.

### Диапазон работы беспроводного пульта дистанционного управления

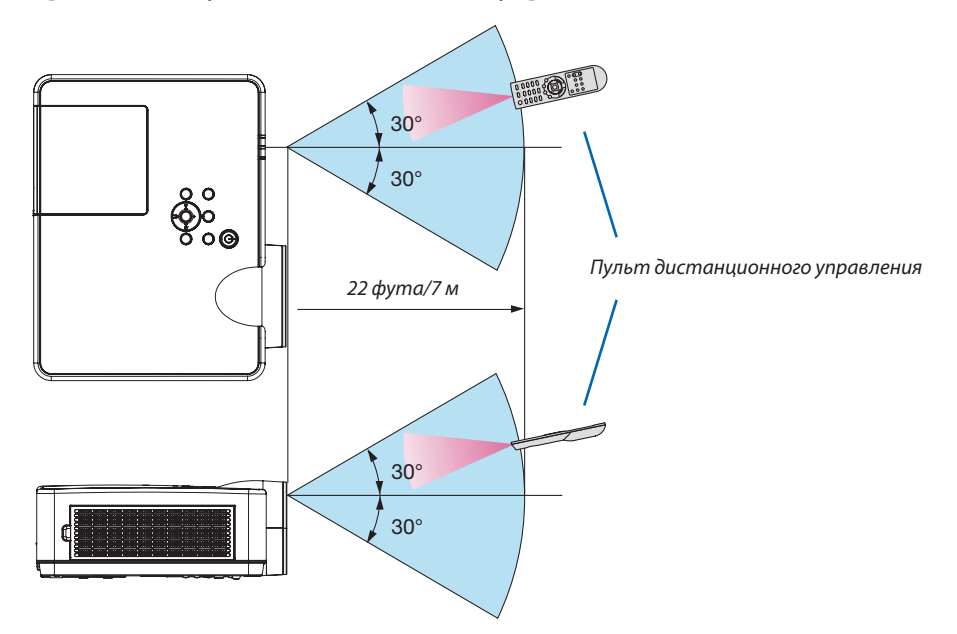

- Инфракрасный сигнал действует по линии визирования на расстоянии приблизительно до 22 футов/7 м и в пределах угла 60 градусов от дистанционного датчика, расположенного на корпусе проектора.
- Проектор не будет реагировать на сигнал, если между пультом дистанционного управления и датчиком есть какиелибо преграды или если на датчик падает слишком яркий свет. Кроме того, управление проектором с помощью пульта дистанционного управления будет затруднено при разряженных батареях.

# 2. Проецирование изображения (основные операции)

В этом разделе описано, как включить проектор и спроецировать изображение на экран.

# ❶ Порядок проецирования изображения

## *Шаг 1*

**• Подключение компьютера/Подсоединение силового кабеля (**→ *стр. [11\)](#page-21-0)*

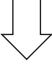

## *Шаг 2*

**• Включение проектора (**→ *стр. [12](#page-22-0))*

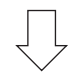

## *Шаг 3*

**• Выбор источника (**→ *стр. [14\)](#page-24-0)*

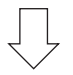

## *Шаг 4*

- **• Настройка размера и положения изображения (**→ *стр. [15\)](#page-25-0)*
- **• Коррекция трапециевидного искажения [ТРАПЕЦИЯ] (**→ *стр. [18](#page-28-0))*

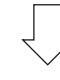

## *Шаг 5*

- **• Настройки изображения и звука**
	- - Автоматическая оптимизация сигнала компьютера (→ *стр. [20](#page-30-0))*
	- *- Увеличение или уменьшение громкости (*→ *стр. [20](#page-30-0))*

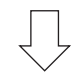

## *Шаг 6*

**• Просмотр презентации**

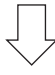

## *Шаг 7*

**• Выключение проектора (**→ *стр. [21\)](#page-31-0)*

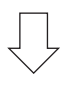

## *Шаг 8*

**• При перемещении проектора (**→ *стр. [22\)](#page-32-0)*

# <span id="page-21-0"></span>❷ Подключение компьютера/Подсоединение силового кабеля

## *1. Подключите компьютер к проектору.*

 В данном разделе описывается основное подключение к компьютеру. Для получения информации о других подключениях см. «6. Установка и соединения» на стр. *[88](#page-98-0).*

*Установите соединение с помощью компьютерного кабеля (VGA) между разъемом COMPUTER IN проектора и портом*  компьютера (mini D-Sub 15 Pin). Поверните два винта на обоих разъемах для закрепления компьютерного кабеля *(VGA).*

## *2. Подсоедините прилагаемый силовой кабель к проектору.*

*Сначала вставьте штекер с тремя контактами прилагаемого силового кабеля в разъем проектора AC IN, затем*  вставьте вилку прилагаемого силового кабеля в электрическую розетку.

 Индикатор питания проектора будет мигать в течение нескольких секунд, а затем начнет мигать оранжевым цветом.

 \* Этоотноситсякобоиминдикаторам, есливыбран[НОРМАЛЬНОЕ]для[РЕЖИМОЖИДАНИЯ].См.раздел«Индикатор  $Power$ *»* (→ *стр.* [116](#page-126-0))

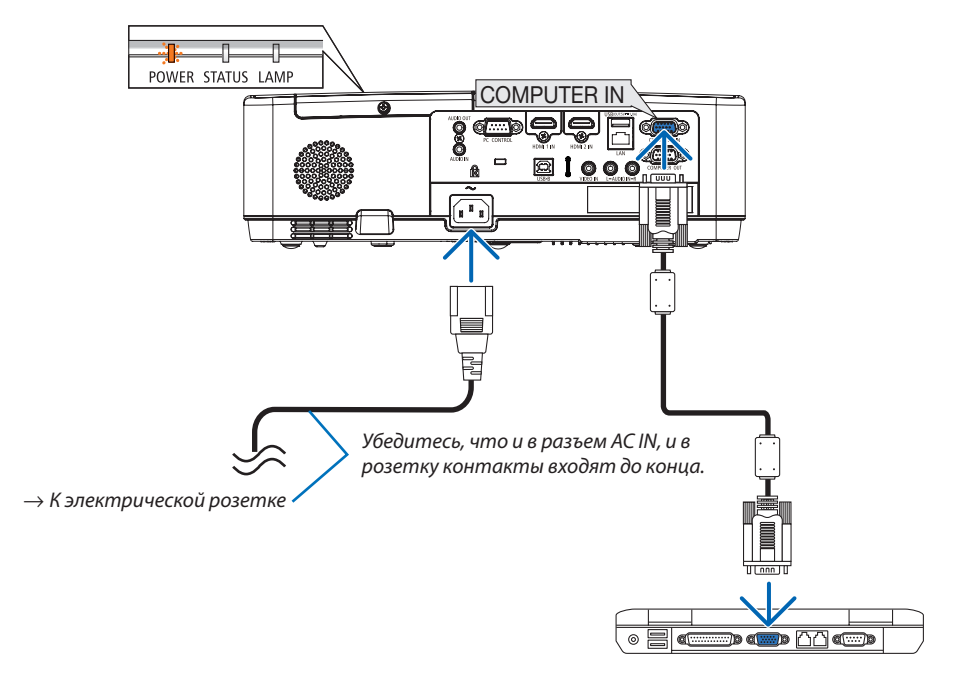

## $\triangle$  внимание:

Части проектора могут в течение некоторого времени нагреваться, если электропитание проектора выключено с помощью кнопки POWER на корпусе проектора или если источник питания переменного тока будет отключен во время нормальной работы проектора.

Будьте осторожны при обращении с проектором.

# <span id="page-22-0"></span>❸ Включение проектора

#### *1. Снимите крышку объектива.*

Нажмите на оба конца крышки объектива и, удерживая их, *потяните крышку на себя.*

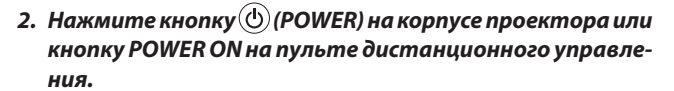

*Индикатор POWER будет мигать и проектор можно будет использовать.*

*ПОДСКАЗКА:* 

• Когда появится сообщение «Проектор заблокирован! Введите пароль.», то это означает, что включена функция [БЕЗОПАСНОСТЬ]. (→ стр. [31](#page-41-0))

*После включения проектора убедитесь, что компьютер или источник видеосигнала включен.*

ПРИМЕЧАНИЕ: Если отсутствует входной сигнал, то отобразится руководство по отсутствию сигнала (меню заводской настройки).  $\longleftrightarrow$  (→ стр. [116\)](#page-126-0)

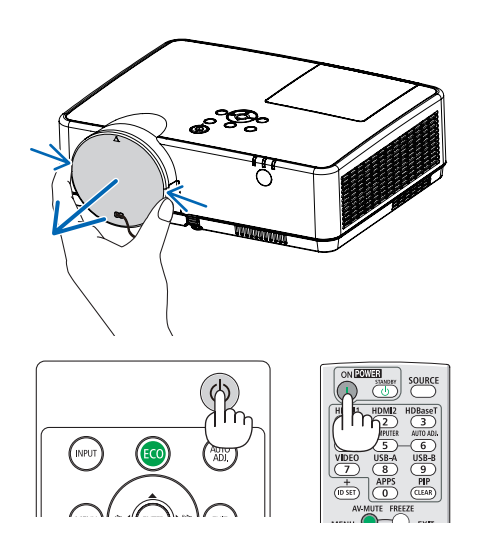

Режим ожидания Мигание Питание включено

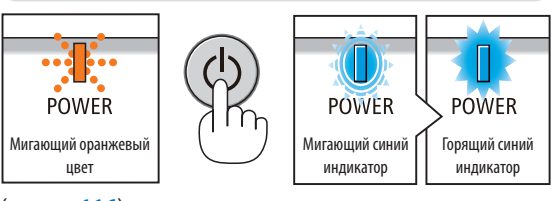

## Примечание на экране запуска (экран выбора языка меню)

После первого включения проектора отображается меню запуска. В нем можно выбрать для меню один из 30 языков.

#### Для выбора языка меню выполните следующие действия:

1. Используйте кнопку ▲, ▼, ◀ или ▶ для выбора одного из 30 языков меню.

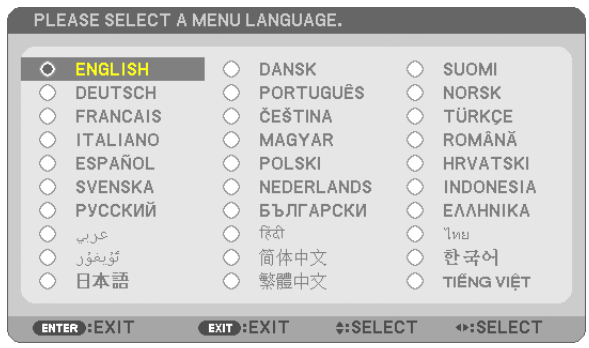

2. Нажмите кнопку ENTER (ВВОД), чтобы подтвердить выбор.

После этого можно перейти к работе с меню. При желании язык меню можно выбрать позже.  $(\rightarrow$  [ЯЗЫК] на стр. 51 и 65)

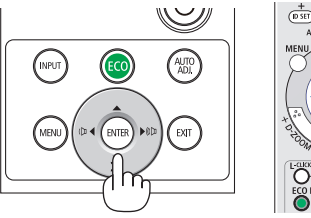

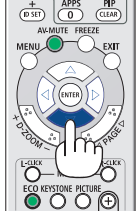

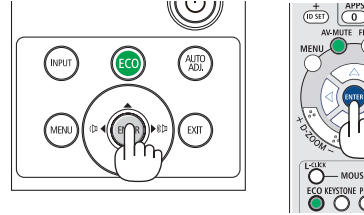

## ПРИМЕЧАНИЕ:

• Если проектор отключается с помощью функции ПРЯМОГО ВЫКЛЮЧЕНИЯ ПИТАНИЯ (вытягивая вилку шнура питания) во время проецирования, подождите не менее 1 секунды для повторного подключения шнура питания для включения проектора.

В противном случае на проектор не будет подаваться питание. (Индикатор режима ожидания не загорится)

- Если это произойдет, выньте силовой кабель проектора из розетки и вставьте его снова. Включите основной выключатель питания.
- Проектор не включится, если произошла одна из описанных ниже ситуаций.
	- Если внутренняя температура проектора чрезмерно повышена, он зафиксирует этот факт. В таком состоянии проектор не включится для защиты внутренней системы. Если это произошло, подождите, пока внутренние компоненты проектора не остынут.
	- Если срок службы лампы подошел к концу, проектор не включится. Если это произошло, замените лампу.
	- Если индикатор STATUS (СТАТУС) загорится оранжевым цветом при нажатии кнопки питания, то это значит, что включена [БЛОК. ПАНЕЛИ УПРАВЛ.]. Снимите блокировку, отключив ее. (→ стр. 67)
	- Если лампа не загорается, индикатор POWER мигает красным цветом, а индикатор LAMP горит красным цветом, подождите не меньше минуты, а затем включите питание.
- Пока индикатор POWER мигает синим цветом короткими импульсами, питание нельзя выключить, используя кнопку питания.
- Сразу после включения проектора экран может мерцать. Это нормальное явление. Подождите 3-5 минут, пока свет лампы стабилизируется.
- Если проектор включен, понадобится некоторое время, чтобы индикатор стал ярче.
- Если включить проектор сразу после выключения лампы или при высокой температуре лампы, то включатся охлаждающие вентиляторы, при этом какое-то время изображение не будет отображаться, а затем на экране появится изображение.

# <span id="page-24-0"></span>❹ Выбор источника

## Выбор компьютера или источника видеосигнала

ПРИМЕЧАНИЕ: Включите компьютер или источник видеосигнала, подключенный к проектору.

## **Автоматическое обнаружение сигнала**

Нажмите кнопку INPUT (ВВОД) один раз. Проектор произведет поиск доступного входящего источника и отобразит его. Входящий источник будет изменяться следующим образом:

 $HDMI1 \rightarrow HDMI2 \rightarrow KOMI1bIOTEP \rightarrow BMLEO \rightarrow USB-A \rightarrow LAN \rightarrow USB-B$ 

При отображении экрана ВВОД, нажмите кнопку INPUT (ВВОД) несколько раз, чтобы выбрать источник входного сигнала.

ПОДСКАЗКА: Если входной сигнал присутствует, данный вход будет пропущен.

## **Использование пульта дистанционного управления**

Нажмите любую и следующих кнопок: COMPUTER, HDMI1, HDMI2, VIDEO, USB-A, USB-B или APPS.

## **Выбор источника по умолчанию**

Вы можете указать какой-либо источник в качестве источника по умолчанию, и он будет отображаться каждый раз при включении проектора.

*1. Нажмите кнопку MENU (МЕНЮ).*

 На экране отобразится меню.

- *2. Нажмите кнопку* ▶**дваждыдлявыбора[ВКЛ.]икнопку**▼ *или ENTER*  **(ВВОД) для выбора [ОБЩИЕ НАСТРОЙКИ].**
- *3. Нажмите кнопку* ▶ **четыре раза для выбора [ОПЦИИ(2)].**
- *4. Пять раз нажмите кнопку* ▼**,чтобывыбрать[ВЫБОРФАБВВОДА] и нажмите кнопку ENTER (ВВОД).**

 Откроется окно [ВЫБОР ФАБ ВВОДА].

*(*→ *стр.* [73](#page-83-0)*)*

- *5.* **Выберите какой-либо источник в качестве источника по умолчанию и нажмите кнопку ENTER (ВВОД).**
- **6. Несколько раз нажмите кнопку EXIT (ВЫХОД), чтобы закрыть** *меню.*
- *7. Перезапустите проектор.*

На экране отобразится изображение из источника, выбранного в шаге *5.*

## *ПОДСКАЗКА:*

- Если проектор находится в режиме ожидания, компьютерный сигнал с компьютера, подключенного к разъему входного сигнала COMPUTER IN, будет подаваться на проектор и одновременно проецировать компьютерное изображение. ([АВТО ВКЛ. ПИТ.]→стр.*[72](#page-82-0))*
- ВОС Windows 7 комбинация клавиш Windows и Р позволяет легко и быстро установить внешний дисплей.

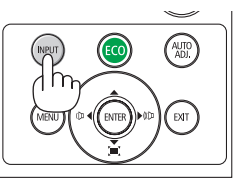

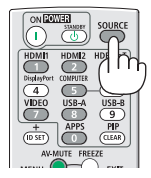

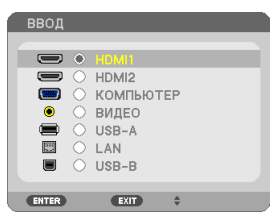

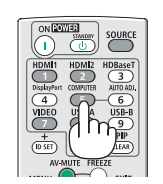

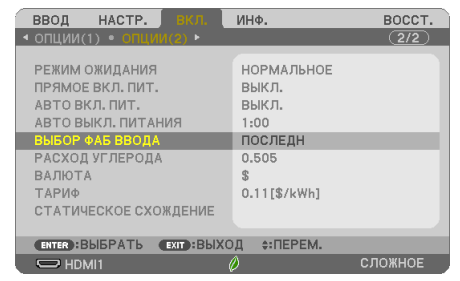

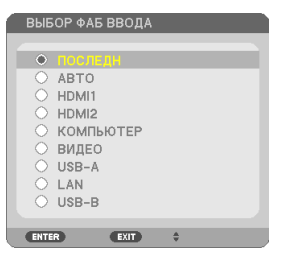

# <span id="page-25-0"></span>❺ Регулировка размера и положения изображения

Чтобы настроить размер и положение картинки, используйте ножку для регулирования наклона, функцию масштабирования или колесико «Фокус».

В этом разделе чертежи и кабели не указаны для большей ясности.

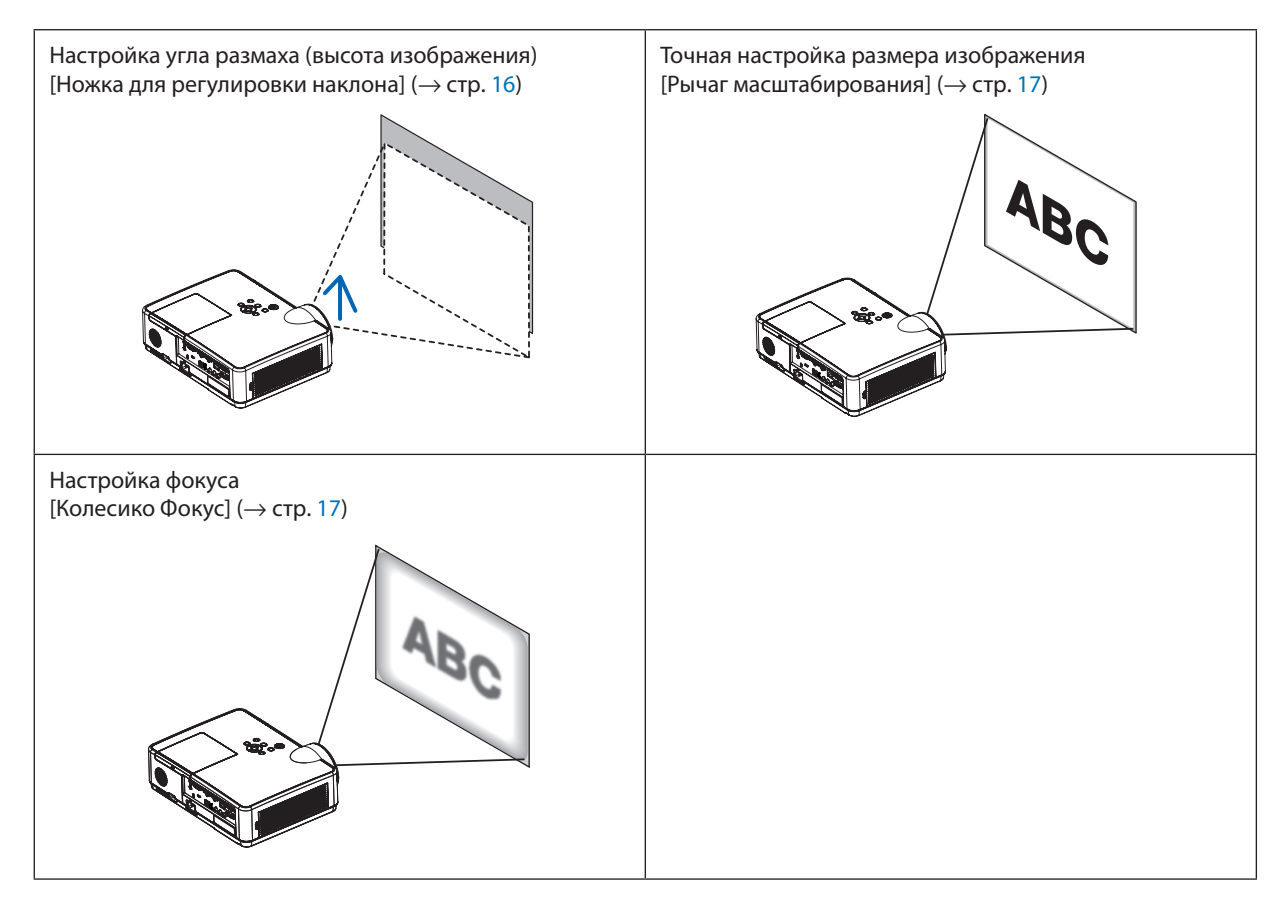

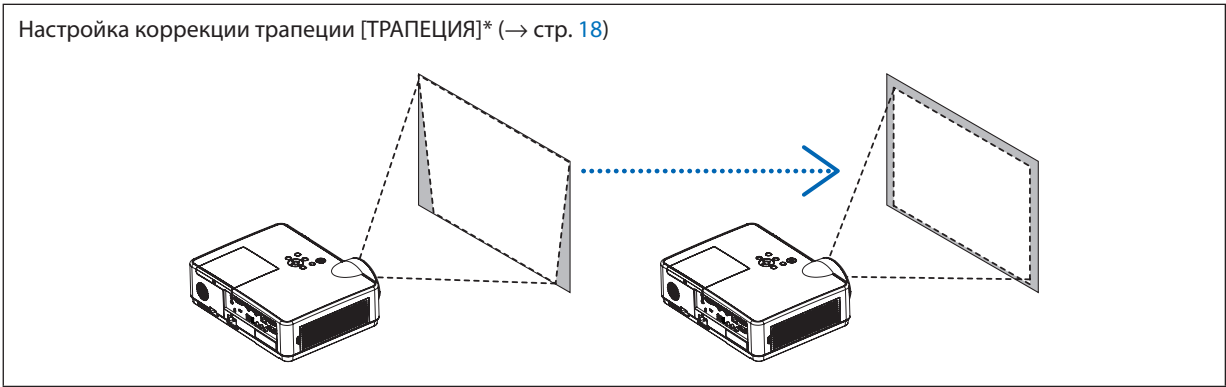

Функция автоматической коррекции трапеции включена на момент поставки. Для выполнения коррекции трапеции вручную см. «6. Коррекция трапецеидальных искажений [ТРАПЕЦИЯ]» на стр. [18.](#page-28-0)

## <span id="page-26-0"></span>Настройте ножку для регулирования наклона

*1. Поднимите передний край проектора.*

## $\overline{\mathbf{B}}$  **ВНИМАНИЕ:**

Не прикасайтесь к вытяжному отверстию во время настройки ножки регулировки наклона, поскольку оно может быть горячим во время работы проектора и после его выключения.

- *2. Поднимите и удерживайте настраиваемый рычаг ножки для регулирования наклона в передней части проектора, чтобы удлинить ножку регулировки наклона.*
- **3. Опустите переднюю часть проектора до требуемой высоты.**
- **4. Отпустите настраиваемый рычаг ножки регулировки наклона** *для блокировки настраиваемой ножки регулировки наклона.*

*Ножку регулировки наклона можно выдвигать на расстояние до 40 мм.*

 Имеется примерно 10 градусов (вверх) настройки для передней части *проектора.*

## **ВНИМАНИЕ:**

• Не используйте ножку для регулирования наклона не по назначению. Использование этой ножки для других целей, например, для переноски или подвешивания проектора (на стену или потолок) может привести к повреждению проектора.

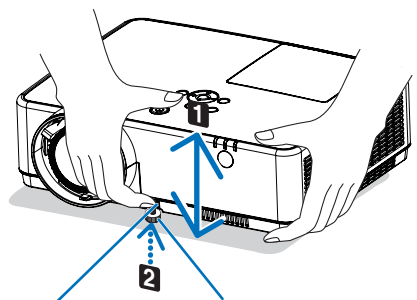

*Рычаг ножки для регулирования наклона*

*Ножка для регулирования наклона*

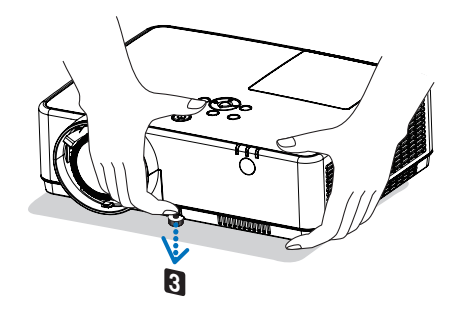

## <span id="page-27-0"></span>Увеличение

Используйте рычаг ZOOM для настройки размера изображения на экране.

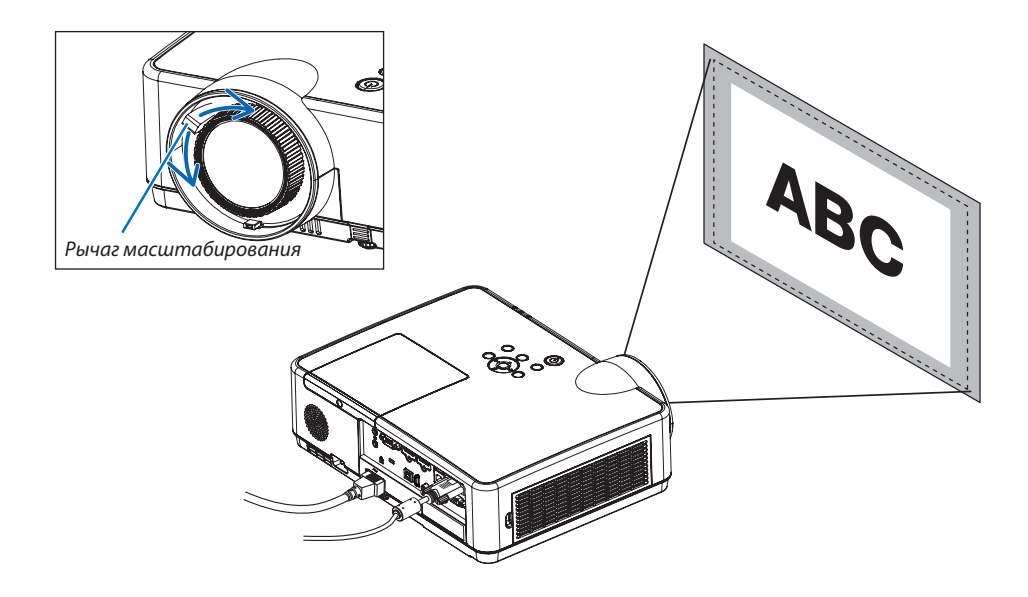

## Фокусировка

Используйте колечко FOCUS для получения наилучшего фокуса.

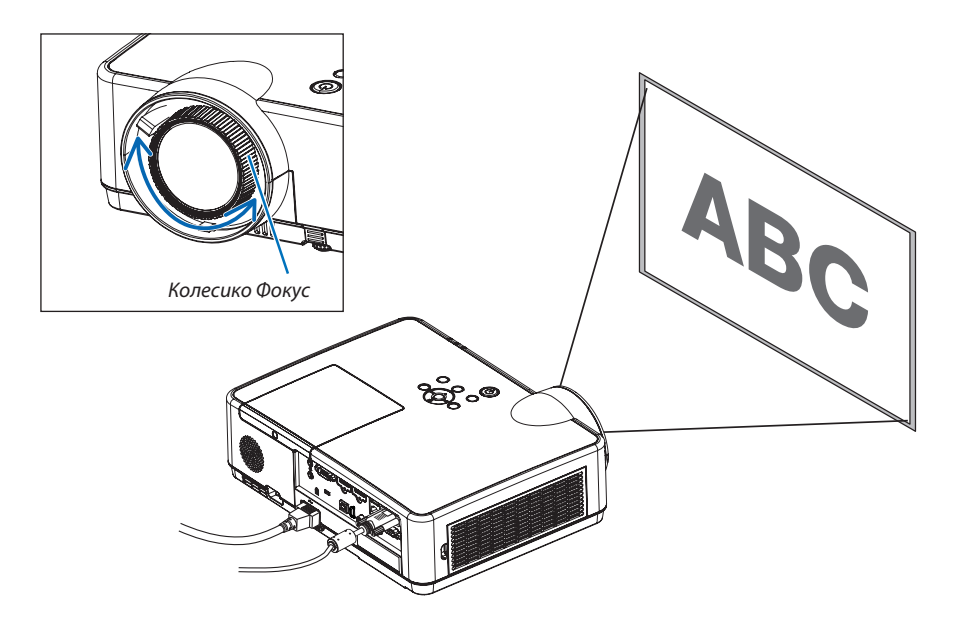

# <span id="page-28-0"></span>❻ Коррекция трапецеидальных искажений [ТРАПЕЦИЯ]

Если проектор и экран установлены неправильно, возникают трапецеидальные искажения. Для коррекции этого искажения можно использовать функцию «Трапеция», цифровую технологию, которая может отрегулировать искажение трапецеидального типа, что приведет к новому, квадратному изображению.

Функция автоматической коррекции трапеции ВКЛЮЧЕНА в виде заводской настройки по умолчанию.

Далее объясняется, как с помощью экрана [ТРАПЕЦИЯ] из меню корректировать трапецеидальные искажения, когда проектор размещен диагонально по отношению к экрану.

## • Перед выполнением ТРАПЕЦЕИДАЛЬНОЙ коррекции

Коррекция ТРАПЕЦИИ имеет четыре свойства: ГОРИЗОНТАЛЬН ТРАПЕЦИЯ, ВЕРТИКАЛЬНАЯ ТРАПЕЦИЯ, ПОДУШКООБР ЛЕВО/ПРАВО, ПОДУШКООБР ВЕРХ/НИЗ и УГЛОВАЯ КОРРЕКЦИЯ. Если скорректировано значение либо УГЛОВАЯ КОР-РЕКЦИЯ, либо ПОДУШКООБР, функции ГОРИЗОНТАЛЬН ТРАПЕЦИЯ и ВЕРТИКАЛЬНАЯ ТРАПЕЦИЯ отключены. В этом случае, ВОССТ. скорректированные значения и перезапустите, чтобы скорректировать искажение.

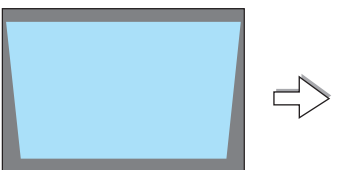

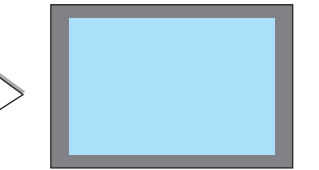

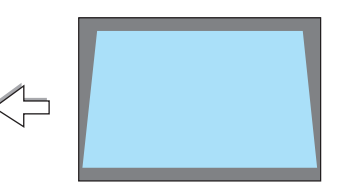

## *1. Нажмите кнопку* ▼ *на корпусе проектора.*

 На экране появится окно «Трапеция».

- Нажмите кнопку KEYSTONE (ТРАПЕЦИЯ) при использовании пульта дистанционного управления.
- См. стр. для получения информации о функции ПОДУШЕЧКА.
- См. стр. для получения информации о функции УГЛОВАЯ КОРРЕКЦИЯ.
- См. стр. для получения информации о функции ВОССТ.
- *2. Нажмите кнопку* ▼**, чтобы выбрать [ВЕРТИКАЛЬНАЯ ТРАПЕЦИЯ],** *а затем с помощью кнопок* ◀ *или* ▶ *настройте изображение так,*  **чтобы левая и правая стороны проекции стали параллельными.**
	- Скорректируйте вертикальное трапецеидальное искажение.

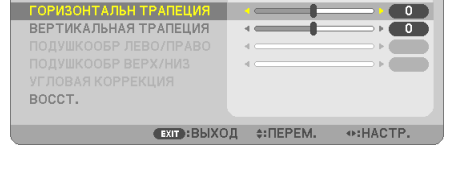

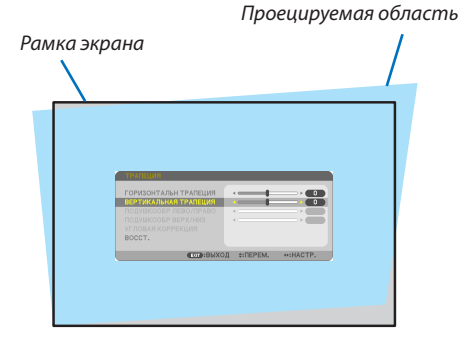

- **3. Выровняйте левую (или правую) сторону экрана по левой (или правой) стороне проецируемого изображения.**
- Более короткую сторону проецируемого изображения используйте в *качестве основы.*
- Например, на рисунке справа в качестве основы следует использовать *левую сторону.*

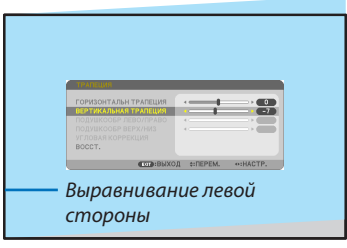

- *4. Нажмите кнопку* ▲**, чтобы выбрать [ГОРИЗОНТАЛЬН ТРАПЕЦИЯ],** *а затем с помощью кнопок* ◀ *или* ▶ *настройте изображение так,*  **чтобы верхняя и нижняя стороны проецируемого изображения** *стали параллельными.*
- Скорректируйте горизонтальное трапецеидальное искажение.
- **5. Для коррекции трапецеидального искажения повторите шаги 2** *и 4.*
- **6. После завершения коррекции трапецеидальных искажений на****жмите кнопку EXIT (ВЫХОД).**

 Экран «Трапеция» закроется.

• Чтобы снова выполнить коррекцию трапецеидальных искажений, *нажмите кнопку* ▼, чтобыотобразить экран «Трапеция», и повто*рите шаги 1-6.*

Для возврата к настройкам по умолчанию для корректировки трапецеидальных искажений:

*1. Нажмите кнопку* ▼ **для выбора параметра [ВОССТ.] и нажмите кнопку ENTER (ВВОД).**

- *2. Нажмите кнопку* ◀ *или* ▶ **для выбора [ДА] и нажмите кнопку ENTER (ВВОД).**
	- Будут восстановлены настройки по умолчанию.

 Все настройки для всех пяти элементов будут восстановлены одновременно.

• Функция ТРАПЕЦИЯ может сделать изображение слегка размытым, так как коррекция выполняется электронно.

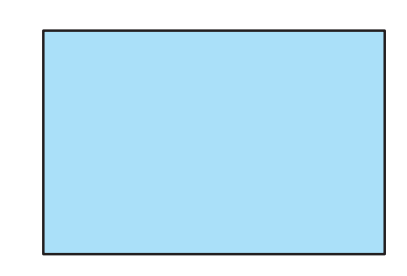

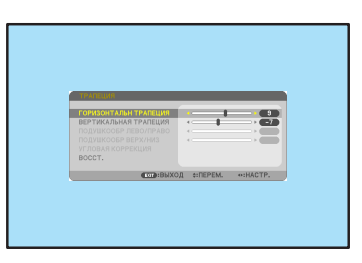

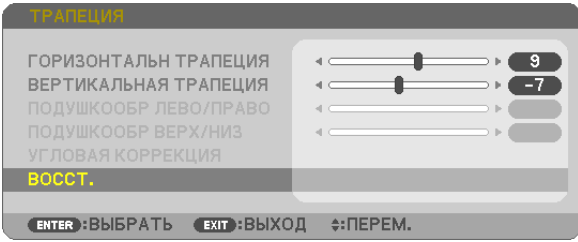

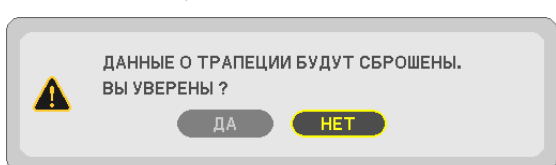

## <span id="page-30-0"></span>• Автоматическая оптимизация сигнала компьютера

## Настройка изображения с помощью автоматической настройки

Автоматическая оптимизация изображения компьютера. (КОМПЬЮТЕР)

Для выполнения автоматической оптимизации компьютерного изображения нажмите кнопку AUTO ADJ.

Эта коррекция может понадобиться при первом подключении компьютера к проектору.

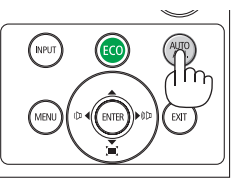

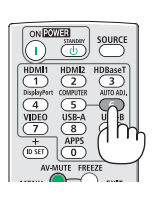

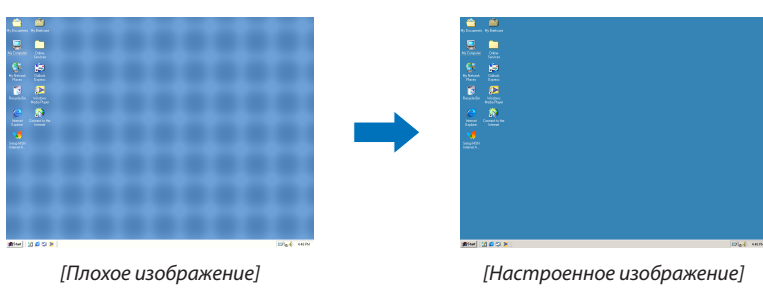

#### ПРИМЕЧАНИЕ:

Для отображения некоторых сигналов может понадобиться некоторое время, другие сигналы могут отображаться некорректно.

• Если при помощи операции автоматической настройки не удается оптимизировать сигнал компьютера, попробуйте настроить параметры [ГОРИЗОН-ТАЛЬНО], [ВЕРТИКАЛЬНОЕ], [ЧАСЫ] и [ФАЗА] вручную. ( $\rightarrow$  стр. 58, 59)

## **<sup>3</sup> Увеличение или уменьшение громкости**

Уровень звука из динамика или аудио выхода может быть настроен.

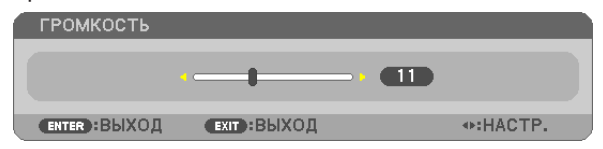

ПОДСКАЗКА: Когда меню не отображаются, кнопки ◀ и ► на корпусе проектора служат для управления громкостью.

#### ПРИМЕЧАНИЕ:

- Управление громкостью недоступно с помощью кнопки  $\blacktriangleleft$  или  $\blacktriangleright$ , когда изображение увеличено с помощью кнопки D-ZOOM (+) или когда отображается меню.
- Настройка громкости недоступна с помощью клавиш < или >, когда используется ПРОСМОТР или LAN.

ПОДСКАЗКА: Громкость звукового сигнала [ГУДОК] не может быть отрегулирована. Чтобы отключить звуковой сигнал [ГУДОК] с помощью меню, выберите [ВКЛ.]  $\rightarrow$  $[O\Pi$ ЦИИ $(1)] \rightarrow [IYqQK] \rightarrow [BbIKJ.].$ 

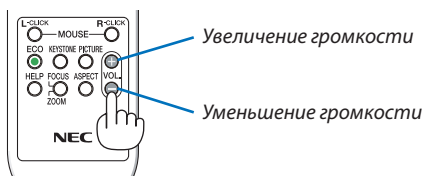

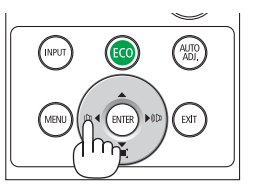

# <span id="page-31-0"></span>**© Выключение проектора**

## Чтобы выключить проектор:

1. Сначала нажмите на кнопку  $\textcircled{b}$  (POWER) на корпусе проектора или кнопку STANDBY на пульте дистанционного управления.

Отобразится подтверждающее сообщение.

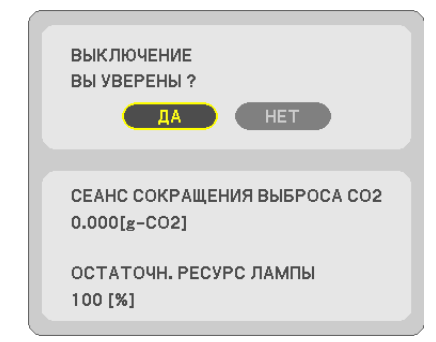

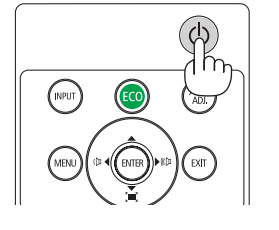

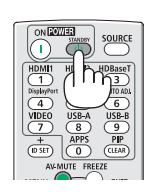

2. После этого нажмите кнопку ENTER(ВВОД) или повторно нажмите кнопку $\langle \mathcal{O} \rangle$  (POWER) или POWER STANDBY.

Лампа выключится, и проектор перейдет в режим ожидания. В режиме ожидания индикатор POWER будет мигать оранжевым цветом, а индикатор STATUS (CTATYC) выключится, когда [НОРМАЛЬНОЕ] выбрано для [РЕЖИМ ОЖИДА-НИЯ].

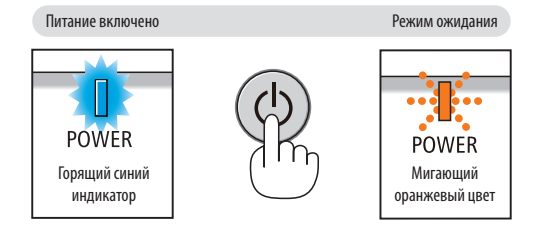

## **1** ВНИМАНИЕ:

Части проектора могут в течение некоторого времени нагреваться, если электропитание проектора выключено с помощью кнопки POWER на корпусе проектора или если источник питания переменного тока будет отключен во время нормальной работы проектора.

Соблюдайте осторожность, когда поднимаете проектор.

#### ПРИМЕЧАНИЕ:

- Пока индикатор POWER мигает синим цветом короткими импульсами, питание выключить нельзя.
- Нельзя выключить питание в течение 60 секунд непосредственно после включения питания и показа изображения.
- Нельзя отсоединять питание проектора в течение 10 секунд после выполнения коррекции или изменения настроек и закрытия меню. В противном случае результаты коррекции и настройки могут быть потеряны.

## <span id="page-32-0"></span>❿ При перемещении проектора

**Подготовка: Убедитесь, что питание проектора выключено.**

- *1. Установите крышку объектива.*
- **2. Отсоедините силовой кабель.**

## **3. Отсоедините другие кабели.**

• Выньте запоминающее устройство USB или модуль для подключения к беспроводной локальной сети, если они *вставлены в проектор.*

*(*→ *стр. [41](#page-51-0), [95](#page-105-0))*

# <span id="page-33-0"></span>3. Удобные функции

## ❶ Отключение изображения и звука

Нажмите кнопку AV-MUTE, чтобы отключить изображение и звук на короткое время. Повторное нажатие вернет изображение и звук.

Энергосберегающая функция проектора будет работать еще 10 секунд после выключения изображения.

В результате уменьшится мощность лампы.

#### ПРИМЕЧАНИЕ:

- Даже при выключенном изображении меню останется на экране.
- Можно отключить звук, подаваемый из гнезда AUDIO OUT (стереофоническое мини-гнездо).
- • Даже если энергосберегающая функция включена, мощность лампы может быть временно возвращена к исходному уровню.
- Для восстановления изображения даже при нажатии кнопки AV-MUTE сразу после запуска функции энергосбережения, яркость лампы может не вернуться к исходному уровню.

# ❷ Фиксация изображения

Нажмите кнопку FREEZE, чтобы зафиксировать движущееся изображение. Повторное нажатие возобновит движение.

ПРИМЕЧАНИЕ: Изображение зафиксируется, однако воспроизведение оригинального видео будет продолжаться.

• Данную функцию нельзя использовать, когда USB-A выбрано в качестве разъема ввода.

# ❸ Увеличение изображения

Увеличение картинки возможно до четырехкратного размера.

ПРИМЕЧАНИЕ:

- Максимальное увеличение может быть меньше четырехкратного это зависит от сигнала.
- Данную функцию нельзя использовать, когда LAN и USB-В выбраны в качестве разъема ввода.

#### Для этого:

#### *1. Нажмите кнопку D-ZOOM (+), чтобы увеличить изображение.*

*Для перемещения увеличенного изображения используйте кнопку* ▲*,*▼*,*◀ *или* ▶*.*

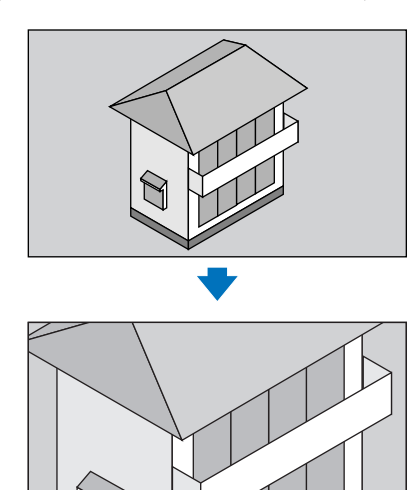

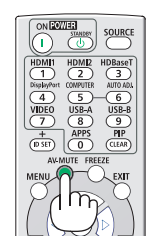

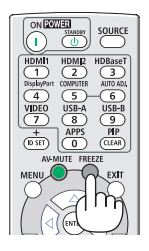

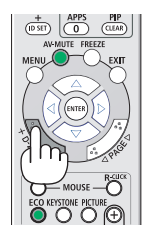

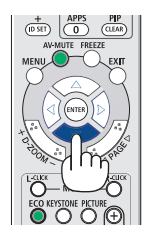

## <span id="page-34-0"></span>*2. Нажмите кнопку* ▲▼◀▶*.*

*Область увеличенного изображения будет перемещаться.*

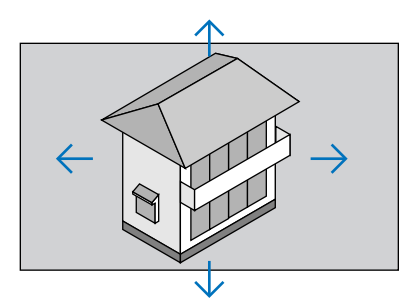

## *3. Нажмите кнопку D-ZOOM (−).*

*При каждом нажатии кнопки D-ZOOM (−) изображение будет уменьшаться.* ПРИМЕЧАНИЕ:

- 
- Изображение будет увеличено или уменьшено в центре экрана.

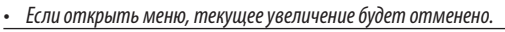

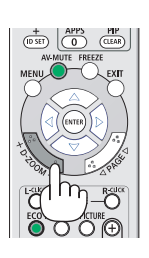

# ❹ Изменение режима ЭКО/Проверка энергосберегающего эффекта

# Применение Эко режима [ЭКО РЕЖИМ]

ЭКО РЕЖИМ (НОРМАЛЬНОЕ и ЭКО) увеличивает срок службы лампы, одновременно уменьшая потребление энергии и ограничивая выбросы CO<sub>2</sub>.

Можно выбрать четыре режима яркости лампы: режимы [ВЫКЛ.], [АВТО ЭКО], [НОРМАЛЬНОЕ] и [ЭКО].

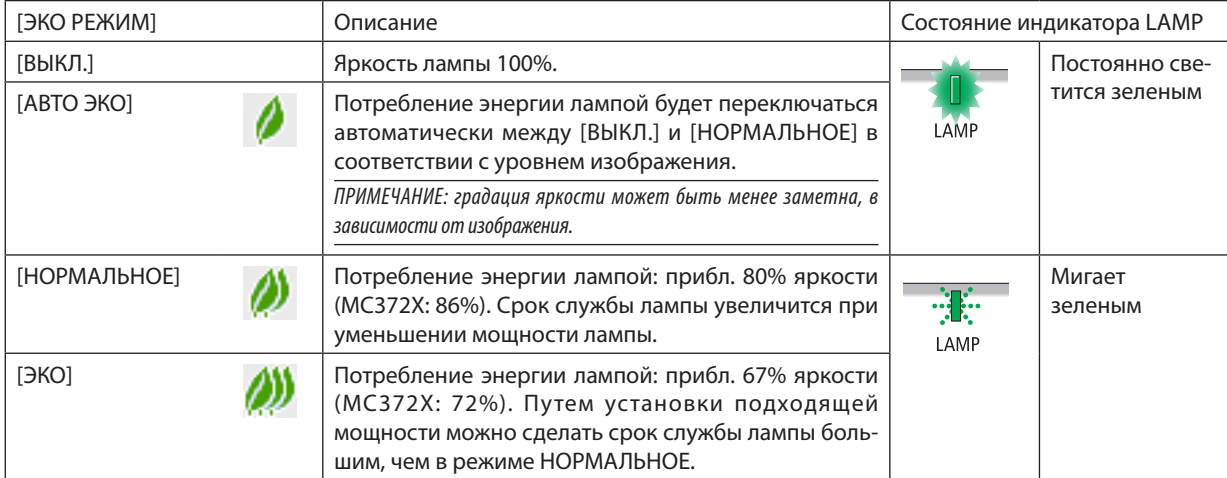

Чтобы включить [ЭКО РЕЖИМ], выполните следующее:

**1. Нажмите кнопку ECO на пульте дистанционного управления для отображения экрана [ЭКО РЕЖИМ].**

## **2. Нажмите кнопку ECO (ЭКО) еще раз, чтобы выбрать нужный Вам режим.**

• При каждом нажатии кнопки ECO (ЭКО) режим будет изменяться следующим образом: ВЫКЛ. → АВТО ЭКО → *НОРМАЛЬНОЕ* → *ЭКО* → ВЫКЛ.

*ПОДСКАЗКА:* 

<sup>•</sup> Символ в виде листа в нижней части меню показывает, что в данный момент выбран режим ЭКО.

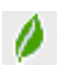

## **ПРИМЕЧАНИЕ:**

- [ЭКО РЕЖИМ] можно изменять через меню. Выберите [ВКЛ.]  $\rightarrow$  [ОБЩИЕ НАСТРОЙКИ]  $\rightarrow$  [ЭКО РЕЖИМ].
- Остаточный ресурс лампы и наработку лампы можно проверить в IBPEMЯ ИСПОЛЬЗОВАНИЯ1. Выберите ГИНФ.1→IBPEMЯ ИСПОЛЬЗОВАНИЯ1.
- Проектор всегда находится в состоянии [ВЫКЛ.] в течение 90 секунд после включения лампы и пока индикатор POWER мигает синим цветом. На состояние лампы не влияет даже изменение параметра ГЭКО РЕЖИМ1.
- По истечении 1 минуты после того, как на экране проектора отобразится руководство по отсутствию сигнала, экран станет синим, черным или отобразит логотип, [ЭКО РЕЖИМ] автоматически переключится в положение [ЭКО]. Проектор возвращается к исходному состоянию после подтверждения сигнала.
- Если в режиме [ВЫКЛ.] проектор перегреется, лампа может автоматически переключиться из режима [ЭКО РЕЖИМ] в режим [НОРМАЛЬНОЕ] с целью защиты проектора. Когда проектор находится в режиме [НОРМАЛЬНОЕ], яркость изображения уменьшится. После того, как проектор остынет до нормальной температуры, [ЭКО РЕЖИМ] возвращается к исходному состоянию.

Символ термометра [ П ] указывает на то, что [ЭКО РЕЖИМ] автоматически переключается в режим [НОРМАЛЬНОЕ] по причине слишком высокой температуры внутри проектора.

- Сразу после того, как [ЭКО РЕЖИМ] меняется из положения [ЭКО] в одно из положений [ВЫКЛ.], [АВТО ЭКО] или [НОРМАЛЬНОЕ], яркость лампы временно уменьшается. Это не является неисправностью.
- При переключении в [ЭКО РЕЖИМ] стабилизация потребляемой мощности и скорости вращения вентилятора может занять некоторое время. Это не аномально.

## Проверка энергосберегающего эффекта [ИЗМЕРЕНИЕ СО2]

Данная функция демонстрирует энергосберегающий эффект, выраженный в уменьшении выбросов СО<sub>2</sub> (кг), когда [ЭКО РЕЖИМ] проектора установлен на [АВТО ЭКО], [НОРМАЛЬНОЕ] или [ЭКО]. Эта функция называется [ИЗМЕРЕНИЕ СО2].

Возможны два сообщения: [УГЛЕРОДОСБЕРЕЖЕНИЕ] и [СЕАНС СОКРАЩЕНИЯ ВЫБРОСА СО2]. Сообщение [УГЛЕРОДОСБЕ-РЕЖЕНИЕ] покажет общее значение уменьшения выброса СО, с момента поставки до настоящего момента. Вы можете проверить данные относительно [ВРЕМЯ ИСПОЛЬЗОВАНИЯ] из вкладки меню [ИНФ.]. (→ стр. 74)

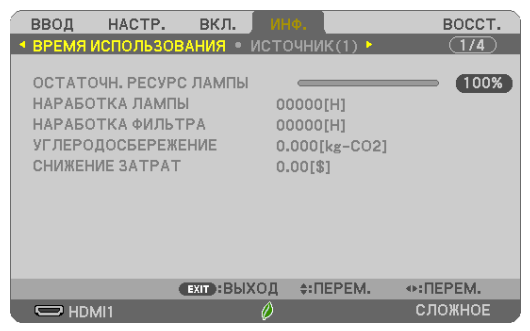

Сообщение ГСЕАНС СОКРАШЕНИЯ ВЫБРОСА СО21 показывает количественное уменьшение выброса СО<sub>2</sub> с момента переключения в ЭКО РЕЖИМ сразу после включения и выключения. Сообщение [СЕАНС СОКРАЩЕНИЯ ВЫБРОСА СО2] будет отображаться в сообщении [ВЫКЛЮЧЕНИЕ/ВЫ УВЕРЕНЫ?] во время выключения.

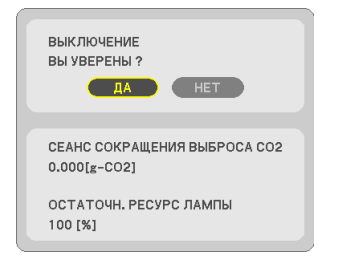

#### ПОДСКАЗКА:

Формула, по которой рассчитывается количественное уменьшение выброса  $\omega_{\lambda}$  показана ниже. Величина уменьшения выброса СО, в режиме ЭКО РЕЖИМ ВЫКЛ. = (Расход энергии в режиме ЭКО РЕЖИМ АВТО ЭКО/НОРМАЛЬНОЕ/ЭКО) × коэффициент преобразования СО<sub>2</sub>.\* Если изображение выключено кнопкой AV-MUTE, количество выброса СО<sub>2</sub> также увеличится.  $*$  Расчет величины уменьшения выброса СО, базируется на публикации ОЕСD «СО, Emissions from Fuel Combustion, 2008 Edition».

- [УГЛЕРОДОСБЕРЕЖЕНИЕ] рассчитывается, исходя из записей, производимых с 15 минутным интервалом.
- Эта формула не будет применяться к расходу энергии, которая не выделяется, если [ЭКО РЕЖИМ] включен или выключен.
# ❺ Использование 4-х точечной схемы для коррекции трапецеидальных искажений [УГЛОВАЯ КОРРЕКЦИЯ]

Используйте функции [УГЛОВАЯ КОРРЕКЦИЯ] и [ПОДУШКООБР] для коррекции трапецеидального искажения, удлиняя или укорачивая верхний, нижний, левый или правый край проецируемого изображения, чтобы оно стало прямоугольным.

#### **Перед выполнением коррекции**

Коррекция ТРАПЕЦИИ имеет свойства: ТРАПЕЦИЯ (ГОРИЗОНТАЛЬНАЯ/ВЕРТИКАЛЬНОЕ), ПОДУШКООБР (ЛЕВО/ПРАВО, ВЕРХ/НИЗ) и УГЛОВАЯ КОРРЕКЦИЯ. Если скорректировано значение либо УГЛОВАЯ КОРРЕКЦИЯ, либо ПОДУШКООБР, функции ГОРИЗОНТАЛЬН ТРАПЕЦИЯ и ВЕРТИКАЛЬНАЯ ТРАПЕЦИЯ отключены. В этом случае, ВОССТ. скорректированные значения и перезапустите, чтобы скорректировать искажение.

#### Угловая коррекция

#### **1. Нажмите кнопку ТРАПЕЦИЯ без отображения меню.**

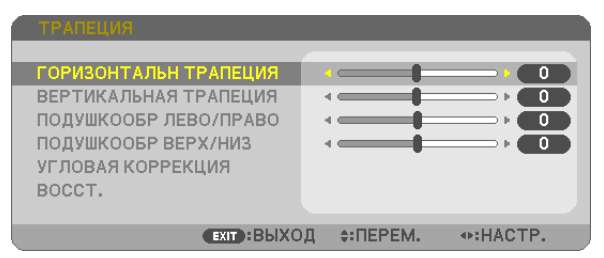

 Отобразится экран ТРАПЕЦИЯ.

- Нажмите кнопку KEYSTONE (ТРАПЕЦИЯ) при использовании пульта дистанционного управления.
- См. стр. для получения информации о функции ПОДУШЕЧКА.
- *2. Нажмите кнопку* ▼ **для выбора параметра [УГЛОВАЯ КОРРЕКЦИЯ] и нажмите кнопку ENTER (ВВОД).**

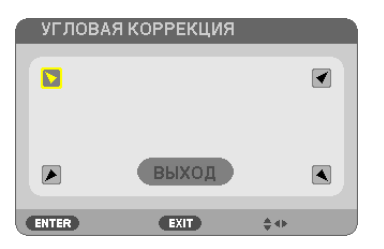

На рисунке показан выбор верхнего левого значка ( *).*

 Отобразится окно УГЛОВАЯ КОРРЕКЦИЯ.

- **3. Спроецируйте изображение так, чтобы экран был меньше области проекции.**
- **4. Захватите один из углов изображения и совместите его с соответствующим углом экрана.**

#### Проецируемое изображение

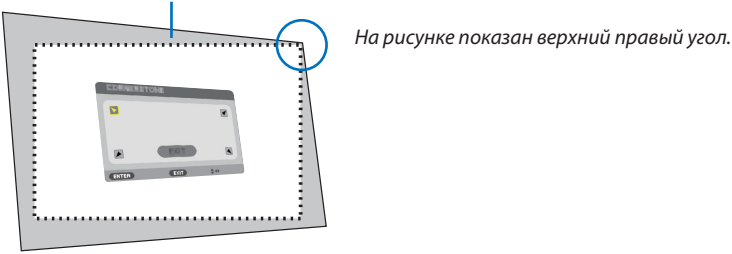

ПОДСКАЗКА: Если отрегулирована либо УГЛОВАЯ КОРРЕКЦИЯ, либо ПОДУШКООБР, параметры ВЕРТИКАЛЬНАЯ ТРАПЕЦИЯ и ГОРИЗОНТАЛЬНАЯ ТРАПЕЦИЯ станут недоступными. В этом случае, ВОССТ. скорректированные значения и перезапустите, чтобы скорректировать искажение.

- **5. Используйте кнопку** ▲▼◀▶ *для выбора одного значка (*▲*), который указывает направление, в котором*  **следует передвинуть рамку проецируемого изображения.**
- **6. Нажмите кнопку ENTER (ВВОД).**
- *7. При помощи кнопок* ▲▼◀▶ **переместите рамку проецируемого изображения, как показано в примере.**

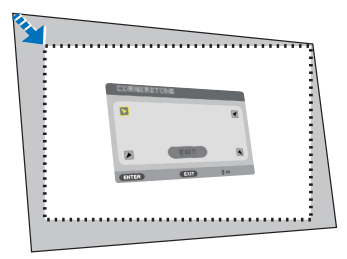

#### **8. Нажмите кнопку ENTER (ВВОД).**

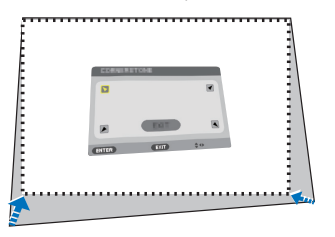

#### *9. При помощи кнопки* ▲▼◀▶ *выберите другой значок, который указывает нужное направление.*

 На экране настройки угловой коррекции выберите [EXIT] (ВЫХОД) или нажмите кнопку EXIT (ВЫХОД) на пульте дистанционного управления.

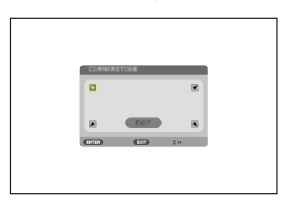

 Отобразится экран подтверждения.

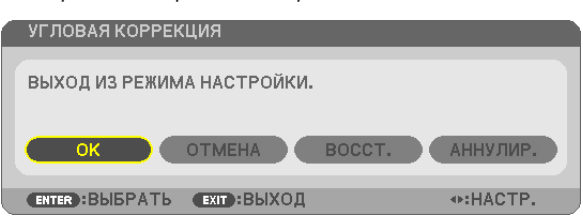

#### *10.Нажмите кнопку* ◀ *или* ▶**, чтобы выделить [OK], и нажмите кнопку ENTER (ВВОД).**

Угловая коррекция выполнена.

Нажав [ОТМЕНА], можно вернуться к экрану настройки без сохранения изменений (шаг 3). При выборе [ВОССТ.] будут восстановлены заводские настройки по умолчанию. Выбор [АННУЛИР.] позволит выйти без сохранения изменений.

#### Подушечка

С помощью этой функции можно настроить левую и правую сторону или верхнюю и нижнюю сторону независимо от реформирования подушкообразного искажения.

#### **1. НажмитекнопкуKEYSTONE(ТРАПЕЦИЯ)безотображенияменю.**

 Отобразится экран ТРАПЕЦИЯ.

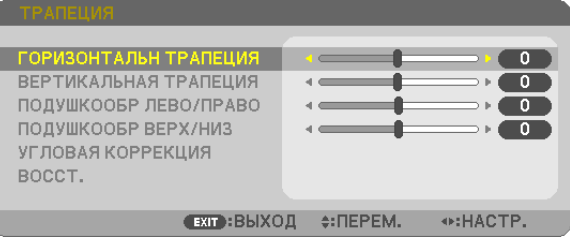

- • Нажмите кнопку KEYSTONE (ТРАПЕЦИЯ) при использованиипульта дистанционного управления.
- *2. Нажмите кнопку* ▼ *или* ▲**, чтобы выбрать [ПОДУШКООБР ЛЕВО/ПРАВО] или [ПОДУШКООБР ВЕРХ/НИЗ].**

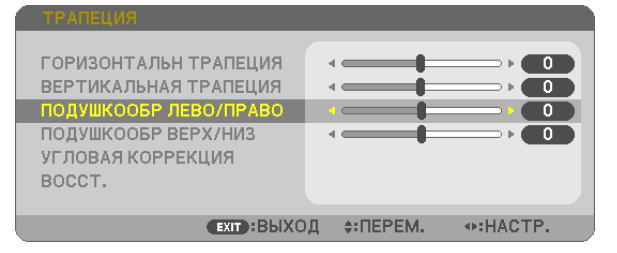

- *3. Нажмите кнопку* ◀ *или* ▶**длявыполнениякоррекцииискажения.** ПРИМЕЧАНИЕ:
	- Элемент [ПОДУШКООБР ЛЕВО/ПРАВО] или [ПОДУШКООБР ВЕРХ/НИЗ] недоступен, когда активирована функция [ГОРИЗОНТАЛЬН ТРАПЕЦИЯ], [ВЕРТИКАЛЬНАЯ ТРАПЕЦИЯ] или ГУГЛОВАЯ КОРРЕКЦИЯ].
	- Перед выполнением коррекции установите сдвиг объектива в центральное положение.
- **4. Нажмите EXIT (ВЫХОД) при завершении настройкиПОДУШЕЧ***-***КА.**

#### ПРИМЕЧАНИЕ:

- Даже при включенном проекторе применяются последние использованные значения коррекции.
- • Коррекция [ПОДУШКООБР] и [УГЛОВАЯ КОРРЕКЦИЯ] может стать причиной размытости изображений, поскольку коррекция выполняется электронным образом.

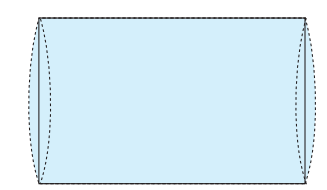

#### **Восстановите настройку трапеции и подушкообразного искажения до значения по умолчанию**

#### **1. Нажмите кнопку ТРАПЕЦИЯ без отображения меню.**

 На отображенном меню ТРАПЕЦИЯ установите курсор на ВОССТ. с помощью кнопки ▼ *и нажмите кнопку ENTER*  (ВВОД).

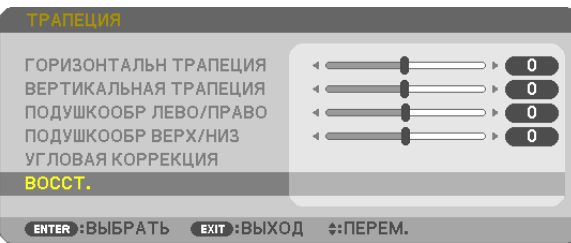

- Отобразится сообщение о подтверждении.
- *2. Переместите курсор на ДА либо с помощью кнопки* ◀*, либо кнопки* ▶**, а затем нажмите ENTER (ВВОД).**

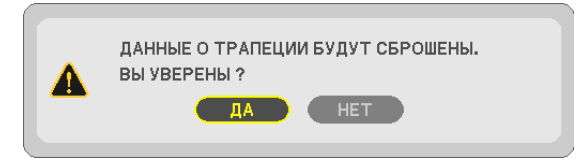

ПРИМЕЧАНИЕ:

• Все отрегулированные значения, заданные в настройке ТРАПЕЦИЯ, восстанавливаются до исходных значений.

*ПОДСКАЗКА:*

Регулируемый диапазон ТРАПЕЦИЯ и УГЛОВАЯ КОРРЕКЦИЯ:

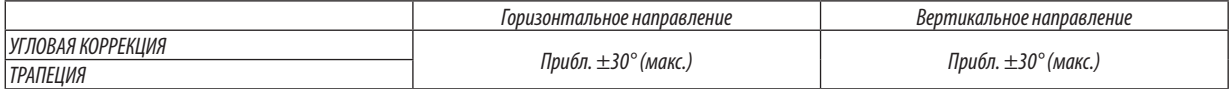

Регулируемый диапазон может быть уже в зависимости от входного сигнала.

# ❻ Предупреждение несанкционированного использования проектора [БЕЗОПАСНОСТЬ]

Можно установить пароль с помощью меню, чтобы предотвратить несанкционированное использование проектора. Если установлен пароль, то при включении проектора будет отображаться экран для ввода пароля. Проецирование изображения будет возможным только после ввода верного пароля.

Функцию [БЕЗОПАСНОСТЬ] невозможно выключить через меню [ВОССТ.].

#### **Чтобы активировать функцию безопасности:**

#### *1. Нажмите кнопку MENU (МЕНЮ).*

 На экране отобразится меню.

- *2. Дважды нажмите кнопку* ▶ **для выбора [ВКЛ.] и нажмите кнопку** ▼ **или кнопку ENTER (ВВОД) для выбора [ОБЩИЕ НАСТРОЙКИ].**
- *3. Нажмите кнопку* ▶**, чтобы выбрать [УСТАНОВКА].**
- *4. Трижды нажмите кнопку* ▼**, чтобы выбрать [БЕЗОПАСНОСТЬ], и нажмите кнопку ENTER (ВВОД).**

| <b>BBOI</b><br>HACTP.                                                                                                    | <b>BKJI.</b> | ИНФ.                                               | BOCCT.      |
|----------------------------------------------------------------------------------------------------|--------------|----------------------------------------------------|-------------|
| ◀ ОБЩИЕ НАСТРОЙКИ ● МЕНЮ                                                                                                    |              | $\bullet$ УСТАНОВКА $\bullet$                      | $(1/2)^{2}$ |
| <b>ОРИЕНТАЦИЯ</b><br>БЛОК, ПАНЕЛИ УПРАВЛ.<br><b>БЕЗОПАСНОСТЬ</b><br>СКОРОСТЬ КОММУНИКАЦИИ<br>КОНТРОЛЬ ID<br>ИСПЫТАТЕЛЬНЫЙ ШАБЛОН<br>СЕТЕВЫЕ НАСТРОЙКИ |              | ФРОНТАЛЬНАЯ СО СТОЛА<br>выкл.<br>выкл.<br>38400bps |             |
| $\div$ : $\Pi$ EPEM.<br>ENTER : BЫБРАТЬ<br><b>EXIT: ВЫХОД</b>                                                                                         |              |                                                    |             |
| $\Box$ HDMI1                                                                                                    |              |                                                    | сложное     |

 На экране отобразится меню ВЫКЛ./ВКЛ.

*5. Нажмите кнопку* ▼**, чтобы выбрать [ВКЛ.], и нажмите кнопку ENTER (ВВОД).**

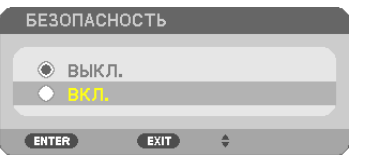

 Откроется окно [ПАРОЛЬ БЕЗОПАСНОСТИ].

**6. Введите комбинацию из четырех кнопок** ▲▼◀▶ **и нажмите кнопку ENTER (ВВОД).**

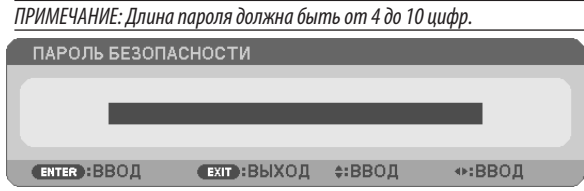

 Отобразится экран [ПОДТВЕРДИТЕ ПАРОЛЬ].

**7. Введите комбинацию из тех же самых кнопок** ▲▼◀▶ **и нажмите кнопку ENTER (ВВОД).**

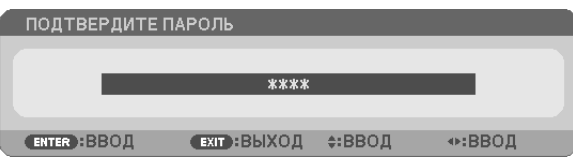

*Откроется окно подтверждения.*

**8. Выберите [ДА] и нажмите кнопку ENTER (ВВОД).**

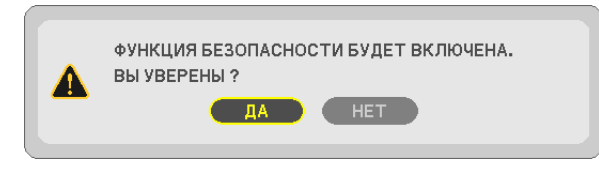

 Функция БЕЗОПАСНОСТЬ активирована.

#### **Для включения проектора при включенной функции [БЕЗОПАСНОСТЬ]:**

#### **1. Нажмите кнопку POWER (ПИТАНИЕ).**

 Проектор включится, и на экране отобразится сообщение о том, что проектор заблокирован.

#### *2. Нажмите кнопку MENU (МЕНЮ).*

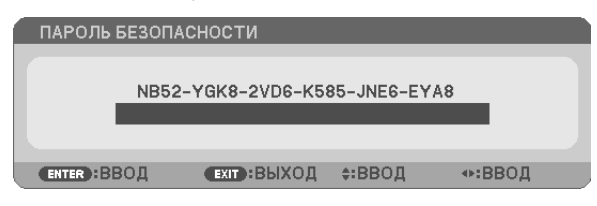

**3. Введите верный пароль и нажмите кнопку ENTER (ВВОД). Начнется проецирование изображения.**

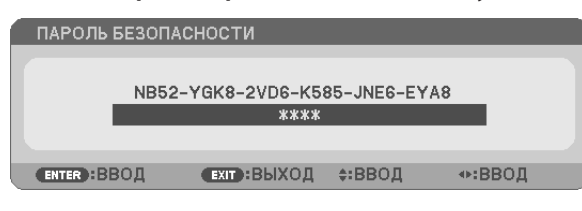

ПРИМЕЧАНИЕ: До момента отключения питания или путем отсоединения силового кабеля функция безопасности блокируется.

#### **Чтобы отключить функцию БЕЗОПАСНОСТЬ:**

#### *1. Нажмите кнопку MENU (МЕНЮ).*

 На экране отобразится меню.

**2. Выберите [ВКЛ.]** → **[УСТАНОВКА]** → **[БЕЗОПАСНОСТЬ] и нажмите кнопку ENTER (ВВОД).**

| $-$ BKUI.<br>ввод<br>HACTP.                                                                                                    | ИНФ.<br>BOCCT.                                    |  |
|----------------------------------------------------------------------------------------------------|---------------------------------------------------|--|
| • ОБЩИЕ НАСТРОЙКИ • МЕНЮ                                                                                                    | (1/2)<br>$\sim$ yctahobka $\sim$                  |  |
| <b>ОРИЕНТАЦИЯ</b><br>БЛОК, ПАНЕЛИ УПРАВЛ.<br><b>БЕЗОПАСНОСТЬ</b><br>СКОРОСТЬ КОММУНИКАЦИИ<br>КОНТРОЛЬ ID<br>ИСПЫТАТЕЛЬНЫЙ ШАБЛОН<br>СЕТЕВЫЕ НАСТРОЙКИ | ФРОНТАЛЬНАЯ СО СТОЛА<br>выкл.<br>вкл.<br>38400bps |  |
| $\div$ : $\Pi$ EPEM.<br><b>ENTER</b> : BЫБРАТЬ<br><b>EXIT: ВЫХОД</b>                                                                                  |                                                   |  |
| $\Box$ HDMI1                                                                                                    | СЛОЖНОЕ<br>P)                                     |  |

 На экране отобразится меню ВЫКЛ./ВКЛ.

#### **3. Выберите [ВЫКЛ.] и нажмите кнопку ENTER (ВВОД).**

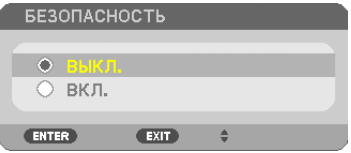

 Отобразится экран ПАРОЛЬ БЕЗОПАСНОСТИ.

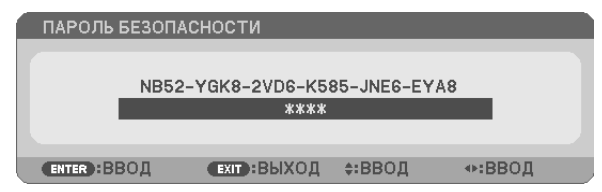

#### **4. Введите Ваш пароль и нажмите кнопку ENTER (ВВОД).**

 Функция БЕЗОПАСНОСТЬ будет выключена в случае ввода верного пароля.

ПРИМЕЧАНИЕ: Если Вызабыли Ваш пароль, обратитесь к торговому представителю. Ваш торговый представитель предоставит Вам освобождающий код в обменнакодзапроса.Вашкодзапросаотображеннаэкранеподтвержденияпароля.Вданномпримере[NB52-YGK8-2VD6-K585-JNE6-EYA8]являетсякодомзапроса.

# • Управление функциями мыши компьютера с пульта дистанционного управления проектора через кабель USB (функция удаленной мыши)

Встроенная функция удаленной мыши позволяет Вам управлять функциями мыши компьютера с помощью входящего в комплект пульта дистанционного управления, когда проектор подключен к компьютеру через доступный на рынке кабель USB (совместимый с техническими условиями USB 2.0).

- Нажмите на кнопку USB-B на пульте дистанционного управления или выберите [USB-B] для источника на экранном меню.
- Использование кабеля USB для подключения проектора к компьютеру также включит функцию дисплея USB.
- Когда компьютер и проектор впервые будут соединены кабелем USB, тогда компьютер будет читать программное обеспечение. Потребуется несколько минут для того, чтобы запустить дисплей USB.

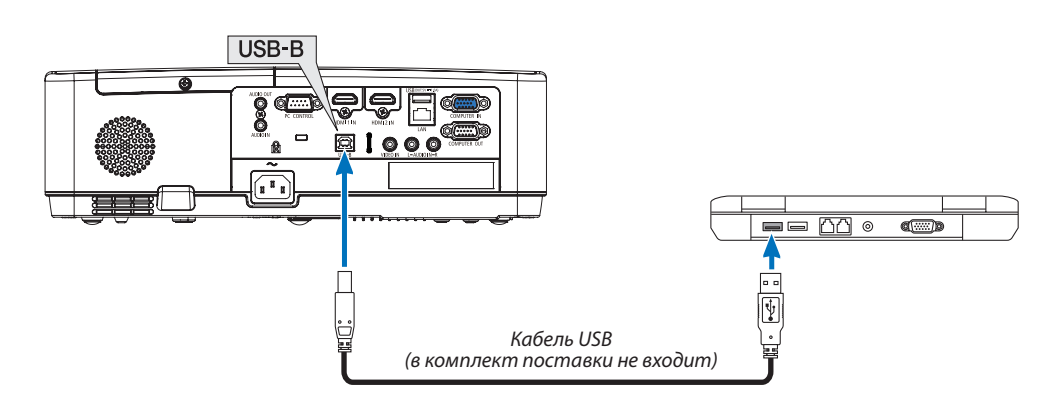

#### ПРИМЕЧАНИЕ:

- Кабель USB должен поддерживать характеристики USB 2.0.
- Функция мыши может использоваться со следующими операционными системами: Windows 7, Windows XP, Windows Vista
- После отсоединения кабеля USB подождите 5 секунд, прежде чем заново его подсоединять и наоборот. Компьютер может не идентифицировать кабель USB, если его несколько раз подряд подключать и отключать короткими интервалами.
- Подключите проектор к компьютеру при помощи кабеля USB после запуска компьютера. В противном случае компьютер может не включиться.

#### Управление компьютерной мышью с пульта дистанционного управления

Компьютерной мышью можно управлять с пульта дистанционного управления.

Кнопка РАGЕ (СТРАНИЦА) ▽/△ …………………служит для прокручивания зоны просмотра окна, а также для перехода к предыдущему или следующему слайду в программе PowerPoint, запущенной на компьютере.

#### **ПРИМЕЧАНИЕ**

Если при работе с компьютером с помощью кнопки ▲▼◀ или ▶ отображается меню, влияние распространяется как на меню, так и на указатель мыши. Закройте меню и работайте с помошью мыши.

ПОДСКАЗКА: В Windows скорость передвижения указателя мыши можно изменять в диалоговом окне Свойства мыши. Дополнительные сведения см. в документации к компьютеру или интерактивной справке.

# <span id="page-44-0"></span>**<sup>3</sup> Проецирование изображения экрана компьютера через кабель** USB (дисплей USB)

С помощью доступного на рынке кабеля USB (совместимого с техническими условиями USB 2.0) для подключения проектора к компьютеру Вы сможете посылать изображение на мониторе компьютера для показа на проектор. Включение и выключение питания и выбор источника для проектора могут осуществляться с компьютера без подсоединения компьютерного кабеля (VGA).

Дисплей USB использует функцию Image Express Utility Lite, которая является предварительно установленным ПО на проектор.

#### ПРИМЕЧАНИЕ:

- Чтобы активизировать дисплей USB в Windows XP, учетная запись пользователя Windows должна иметь права администратора.
- Дисплей USB не будет работать в режиме [НОРМАЛЬНОЕ], выбранного для [РЕЖИМ ОЖИДАНИЯ]. (→ стр. 71)
- 1. Включите компьютер.
- 2. Вставьте силовой кабель проектора в электрическую розетку и введите проектор в режим ожидания.
- 3. Используйте кабель USB для подключения компьютера к проектору.

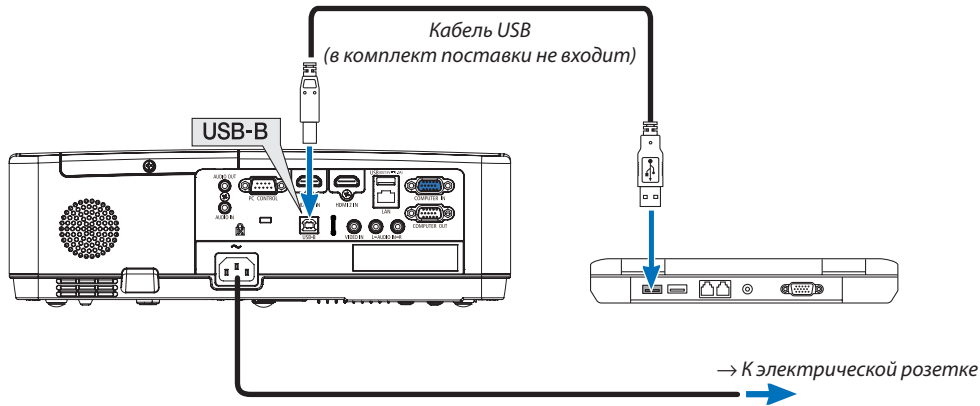

Силовой кабель (входит в комплект поставки)

Сообщение «Проектор находится в режиме ожидания. Подключить его?» отобразится на экране компьютера.

В верхней части экрана откроется окно управления Image Express Utility Lite.

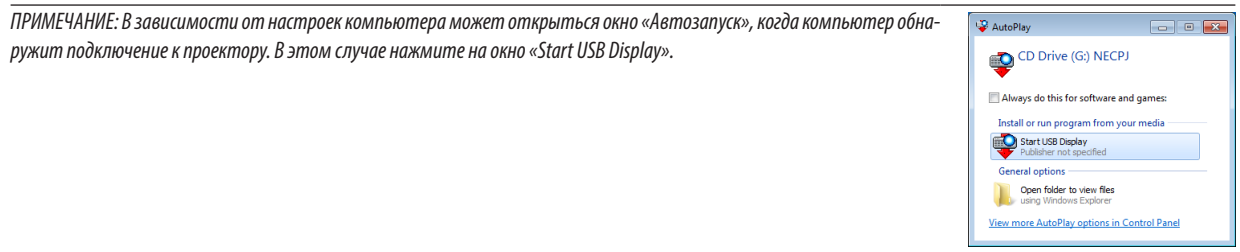

#### 4. Нажмите «Да».

Проектор включится, а на экране компьютера появится сообщение: «Подготовка проектора. Пожалуйста, подождите.» Это сообщение исчезнет через несколько секунд.

#### 5. Начните работу с окном управления.

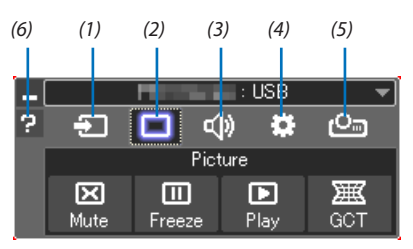

- (1) Э (Источник) ........ Выбирает входящий источник для проектора.
- (2) | (Изображение). Включает и выключает AV-MUTE (Отключение изображения) и включает и выключает FREEZE (Остановка изображения).
- (3) Ф. (Звук) ................. Включает и выключает AV-MUTE (Без звука), воспроизводит звук и увеличивает и уменьшает громкость.
- (4) **33** (Прочее)............ Использует «Update», «HTTP Server»\*, «Settings» и «Information».
	- \* Когда подсоединен кабель USB, сервер HTTP выбрать нельзя.
- (5) (Projeto) ........... Permite mudar o tamanho da tela para a apresentação, indicação do menu (ocultar/exibir), interrupção de proibição/permissão.
- (6) (Справка) .............. Отображает справку программы Image Express Utility Lite.

# 9 Проецирование изображения под углом (инструментальные средства Geometric Correction Tool приложения Image Express Utility Lite)

Инструментальные средства Geometric Correction Tool (GCT) - это функция предварительно установленного ПО на проектор; «Image Express Utility Lite» позволяет корректировать искажения изображений, проецируемых даже под углом.

#### Возможности инструментальных средств GCT

- Инструментальные средства GCT предлагают следующие три функции
	- • **4-point Correction:** Возможность подогнать проецируемое изображение к размеру экрана, просто совместив каждую из четырех вершин картинки с соответствующей вершиной экрана.
	- • **Multi-pointCorrection:** Возможность коррекции искаженного изображения, воспроизводимого под углом или на неровной поверхности, разделив изображение на сегменты и корректируя искажения каждого сегмента с помощью технологии 4-point Correction.
	- **Parameters Correction:** Возможность коррекции искаженного изображения с помощью предварительно рассчитанных комбинаций правил преобразования.

В данном разделе рассматривается пример использования 4-point Correction.

Как пользоваться «Multi-point Correction» и «Parameters Correction» см. в файле справки Image Express Utility Lite.

Данные коррекции можно сохранить в памяти проектора или на компьютере, чтобы воспользоваться ими в случае необходимости.

#### Проецирование изображения под углом (GCT)

Подготовка:

- (1) Подключите проектор к компьютеру с помощью кабеля USB. (→ стр. [34](#page-44-0), дисплей USB)
- (2) Настройте положение проектора или увеличьте, чтобы проецируемое изображение могло охватить всю область экрана.

#### *1. Нажмите на пиктограмму « » (Picture), а затем на кнопку « ».*

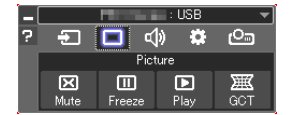

 После этого раскроется окно «4-point Correction».

- *2. Нажмите на кнопку «Start Correction», а затем на кнопку «Start 4-point Correction».*
	- После этого отобразится курсор мыши ( $\equiv$ ) и зеленая рамка.
	- Четыре маркера [ ] появятся в четырех углах.

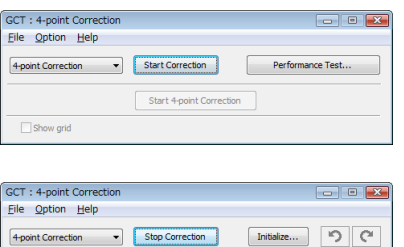

Start 4-point Correction

Show grid

**3. С помощью мыши выберите ту вершину рамки, которую следует переместить, кликнув на маркере [** • **] в** *соответствующем углу.*

Активный в текуший момент маркер [ • ] будет выделен красным иветом.

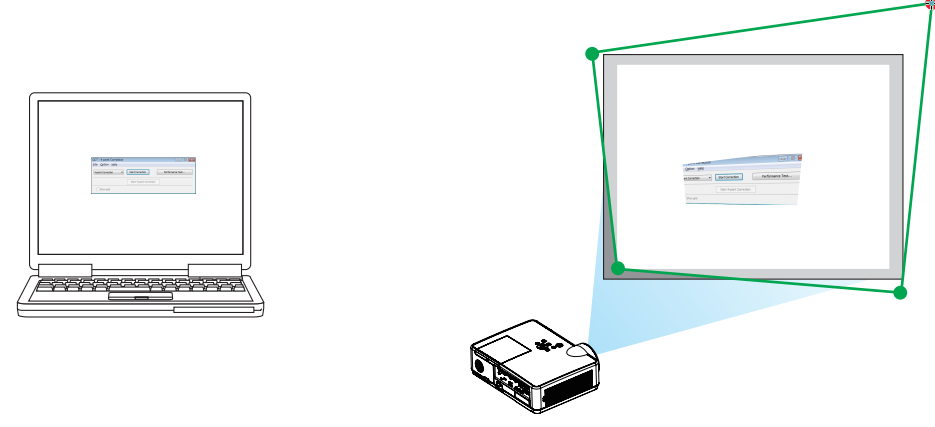

(В предыдущем примере изображение диалоговых окон Windows опущено, чтобы не усложнять объяснение.)

#### 4. Перетащите выделенный маркер [ • ] в точку, подходящую для коррекции изображения.

• Если нажать кнопку мыши в каком-либо месте в пределах области проецируемого изображения, то угол, расположенный к данному месту ближе остальных, займет положение курсора мыши.

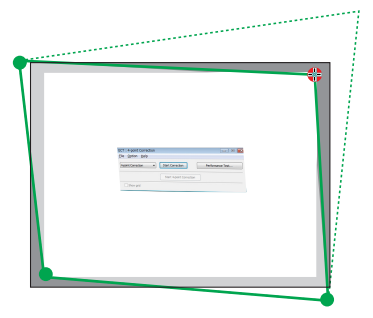

5. Повторите шаг 3 и 4, чтобы скорректировать искажение проецируемого изображения.

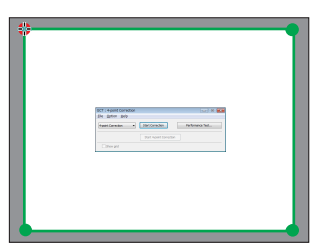

6. По окончании нажмите на правую кнопку мыши.

Зеленая рамка и курсор мыши перестанут отображаться в области проецируемого изображения. На этом коррекция завершена.

7. Нажмите кнопку «Х» (закрыть) в окне «4-point Correction».

Окно «4-point Correction» закроется, а действие функции «4-point Correction» сохранится.

- 8. Clique no ícone «  $\frac{1}{2}$  » (Projeção) e, em seguida, no botão «  $\frac{1}{2}$  » (Sair).
- 9. Clique em «Yes» (Sim).

ПОДСКАЗКА:

- После применения функции 4-point correction можно сохранить параметры выполненной коррекции в проекторе, нажав «File»  $\rightarrow$  «Export to the projector...» в окне «4-point Correction».
- См. справку приложения Express Utility Lite для управления окном «4-point Correction» и прочими функциями, отличными от GCT.

# <span id="page-48-0"></span>4. Использование функции «ПРОСМОТР»

# **Возможности режима ПРОСМОТР**

Функция ПРОСМОТР обладает следующими возможностями.

- При вставке коммерчески доступного запоминающего устройства USB, содержащего изображения, в USB порт проектора (тип A), изображения, имеющиеся на запоминающем устройстве USB, могут проецироваться проектором. Благодаря этому, вы можете сделать презентацию без использования персонального компьютера.
- Типы изображений, которые можно проецировать в режиме ПРОСМОТРА JPEG и PNG.
- В режиме ПРОСМОТРА могут отображаться пиктограммы, что позволяет быстро выбрать изображение, которое будет проецироваться.
- При непрерывном проецировании нескольких изображений (СЛАЙД-ШОУ) изображения могут переключаться вручную (РУЧНОЕ ВОСПРОИЗВЕДЕНИЕ) или автоматически (АВТОМАТИЧЕСКОЕ ВОСПРОИЗВЕДЕНИЕ). Интервал смены изображений также может быть изменен во время автоматического воспроизведения.
- Порядок проецирования может быть задан по имени файла изображения, типу файла, дате и размеру, также может быть выбран порядок по возрастанию/убыванию.
- Изображение можно врашать с шагом 90°.
- Вы можете изменить экран входного терминала в состоянии отсутствия сигнала (фоновый логотип) или фонового изображения начального экрана MultiPresenter (логотип MultiPresenter). Также вы можете установить пароль, чтобы запретить третьим лицам вносить изменения в изображения.

#### **ПРИМЕЧАНИЕ**

- При используется ПРОСМОТР или LAN, коррекция трапецеидальных искажений с помошью кнопок  $\nabla/\blacktriangle$  невозможна. Для выполнения коррекции трапецеидальных искажений в режиме ПРОСМОТР, нажмите кнопку MENU 2 раза, чтобы отобразить экранное меню.
- При отображении режима ПРОСМОТР, кнопка FREEZE на пульте дистанционного управления не работает.
- При выборе [BOCCT.] → [BCE ДАННЫЕ] в экранном меню, меню настройки опций функции ПРОСМОТР возвращается в состояние по умолчанию, в котором устройство было поставлено с предприятия-изготовителя.
- Озапоминающем устройстве USB

Формат устройства USB, используемый функцией ПРОСМОТР - FAT32 или FAT16.

- Проектор не сможет распознать запоминающее устройство USB, которое было отформатировано в формате NTFS.
- Проверьте формат файловой системы, если запоминающее устройство USB, вставленное в проектор, не распознается.
- Подробнее о форматировании запоминающего устройства USB см. в руководстве по эксплуатации или файле справки ОС Windows, которую вы испольsveme.

Порт USB устройства не гарантирует, что все запоминающие устройства USB, имеющиеся в продаже, будут работать с ним.

- О совместимых изображениях
	- Функция ПРОСМОТР может проецировать следующие изображения.

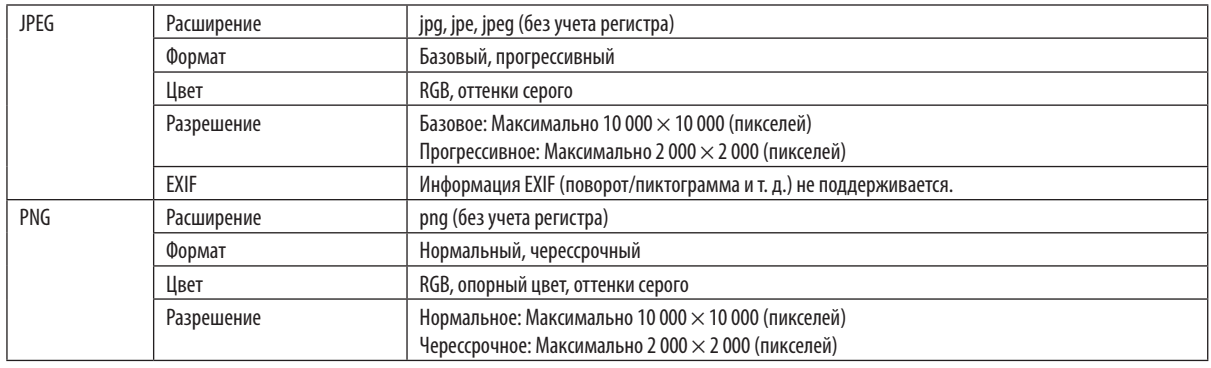

# 2 Проецирование изображений с запоминающего устройства USB (основная операция)

В этом разделе описываются основные операции функции ПРОСМОТР. Это рабочая процедура, когда меню опций ( $\rightarrow$  стр. 46) функции ПРОСМОТР находится в состоянии по умолчанию при отправке с предприятия-изготовителя.

# 1) Включение функции ПРОСМОТР

- 1. Включите проектор.
- 2. Вставьте запоминающее устройство USB в порт USB-A проектора.

#### ПРИМЕЧАНИЕ:

Чтобы извлечь запоминающее устройство USB из проектора, нажмите кнопку MENU в экране списка файлов или в экране диска и выберите [УДАЛИТЬ УСТРОЙСТВО USB]. (→ Стр. 41 «Извлечение запоминающего устройства  $USB<sub>2</sub>$ 

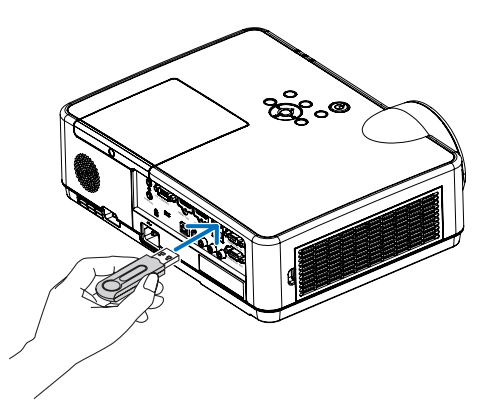

#### 3. Нажмите кнопку INPUT.

Отобразится экран [ВВОД].

 $\ddot{\phantom{0}}$ Нажмите кнопку SOURCE при использовании пульта дистанционного управления.

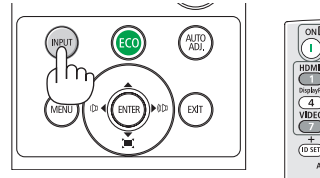

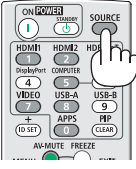

- 4. Несколько раз нажмите кнопку INPUT и переместите курсор на [USB-A].
	- $\ddot{\phantom{0}}$ При каждом нажатии кнопки INPUT курсор перемещается на следующий входной терминал.
	- Переместите курсор на [USB-A] и подождите некоторое время для запуска функции ПРОСМОТР и проецирования экрана файлов на запоминающем устройстве USB.
- 5. Убедитесь, что курсор перемещен на [USB 1] и нажмите **КНОПКУ ENTER.**

Отобразится экран списка файлов.

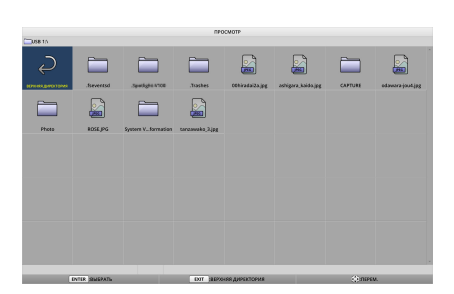

# 4. Использование функции «ПРОСМОТР»

- *6. Переместите курсор на папку или файл изображений с помощью кнопок* ▲ ▼ ◀ ▶ *и нажмите кнопку ENTER.*
	- При выборе папки отображается экран списка файлов *для папки.*
	- Если выбран файл изображений, отобразится экран *слайдов.*
- *7. Переместите курсор на файл изображений в экране списка файлов, а затем нажмите кнопку ENTER.*

 Отобразится экран слайдов.

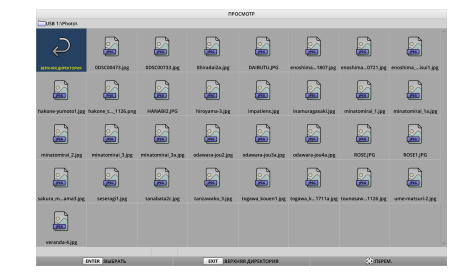

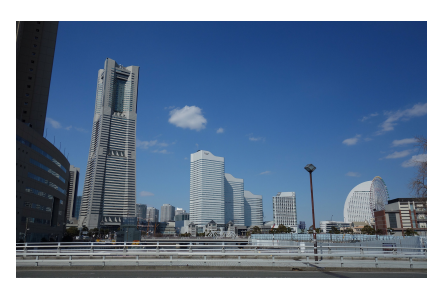

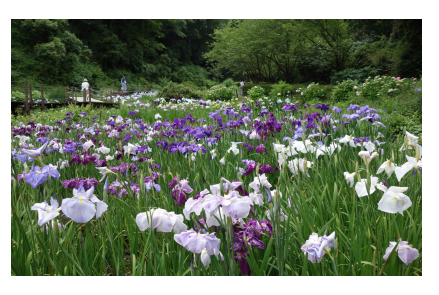

#### *9. Нажмите кнопку* ◀*.*

*8. Нажмите кнопку* ▶*.*

 Будет проецироваться предыдущее изображение.

 Будет проецироваться следующее изображение.

#### *10. Нажмите кнопку MENU.*

 Отобразится панель элементов управления.

- Нажмите кнопку MENU, пока отображается панель элементов управления, чтобы отобразить экран [ВВОД]. При повторном нажатии кнопки MENU экран [ВВОД] исчезнет.
- Если вы нажмете кнопку EXIT при отображении панели элементов управления, панель элементов управления *исчезнет.*

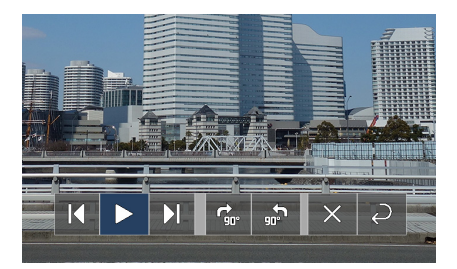

#### 4. Использование функции «ПРОСМОТР»

#### <span id="page-51-0"></span>**11. Нажмите кнопку ▶, чтобы переместить курсор к**  $\frac{1}{2}$ **,** *а затем нажмите кнопку ENTER.*

*Изображение повернется на 90° по часовой стрелке.*

- При каждом нажатии кнопки ENTER в этом состоянии, *изображение поворачивается на 90° по часовой стрелке.*
- **12. Нажмите кнопку ▶, чтобы переместить курсор к**  $\times$  **,** *а затем нажмите кнопку ENTER.*

 Панель элементов управления исчезнет.

#### *13. Нажмите кнопку EXIT.*

 Дисплей переключится на экран списка файлов.

- • Вытакжеможетепереместитькурсорк *с помощью*  панели элементов управления в шаге 10, и нажать кнопку ENTER для переключения на экран списка файлов.
- Чтобы вернуться в экран слайдов из экране списка файлов,переместите курсорнаизображение, которое *будет отображаться в слайд-шоу, и нажмите кнопку ENTER.*

#### ② Извлечение запоминающего устройства USB

*1. Нажмите кнопку MENU в экране списка файлов или экране диска.*

 В левом нижнем углу экрана отобразится всплывающее *меню.*

- • Нажмите кнопку MENU во время отображения всплывающего меню, чтобы отобразить экран [ВВОД]. При повторном нажатии кнопки MENU экран [ВВОД] ис*чезнет.*
- Если вы нажмете кнопку EXIT во время отображения *всплывающего меню, всплывающее меню исчезнет.*
- **2. Переместите курсор к строке [УДАЛИТЬ УСТРОЙСТВО USB] и нажмите кнопку ENTER.**

 В центре экрана появится подтверждающее сообщение.

**3. Чтобы извлечь запоминающее устройство USB, на***жмите кнопку* ◀**, чтобы переместить курсор к [OK], и** *нажмите кнопку ENTER.*

 Сообщение, отображаемое в центре экрана, изменится.

*4. Нажмите кнопку ENTER.*

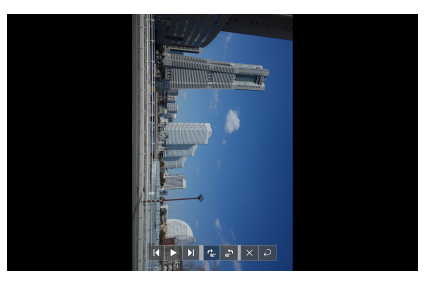

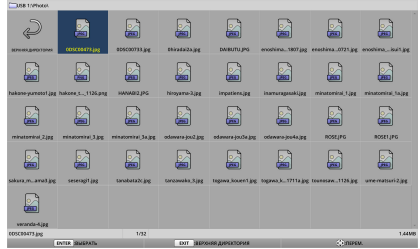

**ВОСПРОИЗВЕДЕНИЕ** 

логотип

УДАЛИТЬ УСТРОЙСТВО USB

ОПЦИИ

5. Извлеките запоминающее устройство USB из проекmopa.

#### **ПРИМЕЧАНИЕ:**

Если вы удалите запоминающее устройство USB из устройства без выполнения пункта меню [УДАЛИТЬ УСТРОЙСТВО USB], работа устройства может стать нестабильной. В этом случае выключите питание устройства один раз и отсоедините шнур питания от розетки. Затем подождите около 3 минут, прежде чем подключать шнур питания к розетке и включать питание устройства.

# 3 Выключение функции ПРОСМОТР

1. Нажмите кнопку MENU в экране слайдов или в экране списка файлов.

Появится панель элементов управления или всплывающее меню.

2. Нажмите кнопку MENU еще раз.

Отобразится экран [ВВОД].

3. Переместите курсор к входному терминалу, отличному от [USB-A], и нажмите кнопку ENTER.

Функция ПРОСМОТР завершит работу.

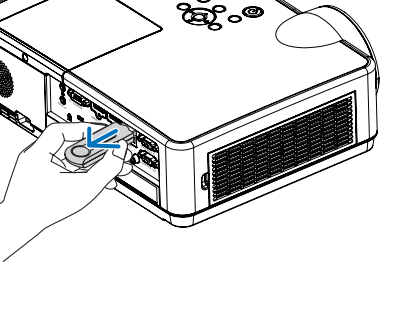

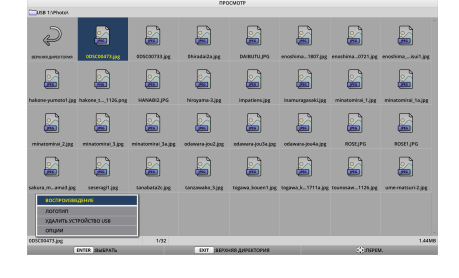

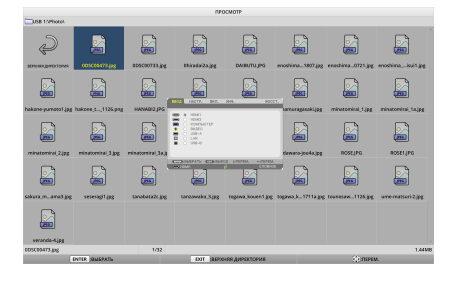

# ПОДСКАЗКА:

• При использовании пульта дистанционного управления, нажмите кнопку HDMI 1 и т. д., чтобы завершить работу функции ПРОСМОТР.

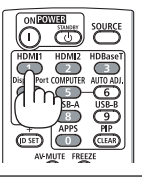

# 3 Операции, выполняемые в экране слайдов

В экране слайдов могут быть выполнены следующие операции.

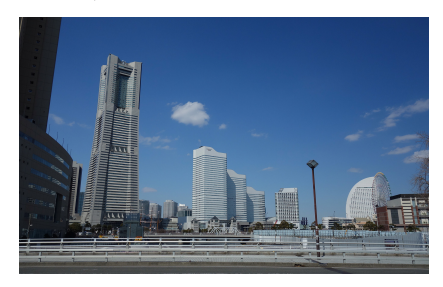

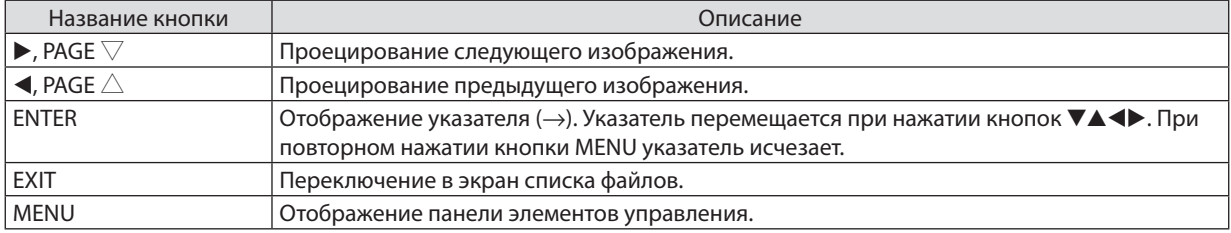

В панели элементов управления нажмите кнопку ◀ / ▶, чтобы переместить желтый курсор, а затем нажмите кнопку ENTER на выбранном элементе. Каждый элемент имеет следующее назначение.

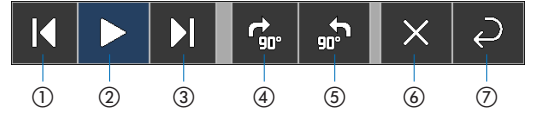

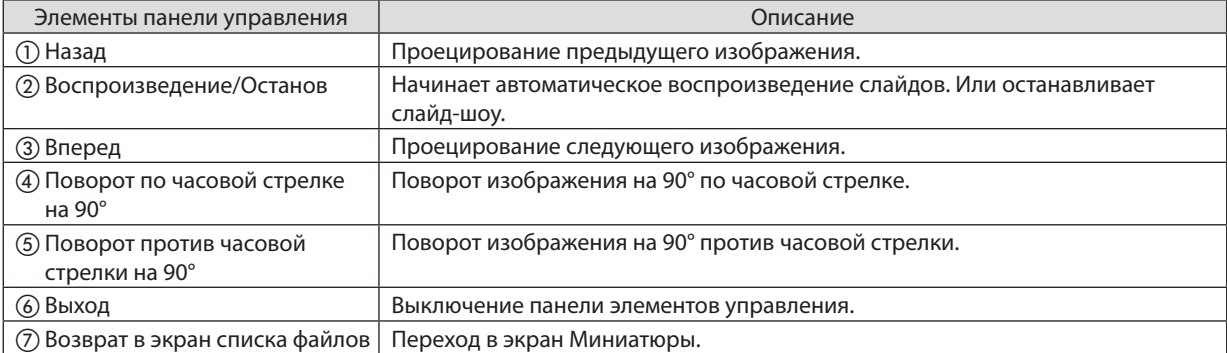

# 4 Операции, выполняемые в экране списка файлов

# Просмотр экрана списка файлов

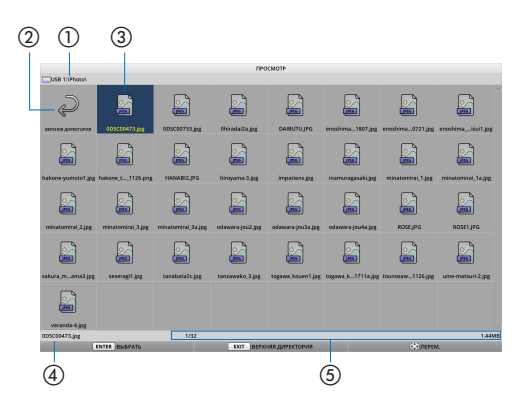

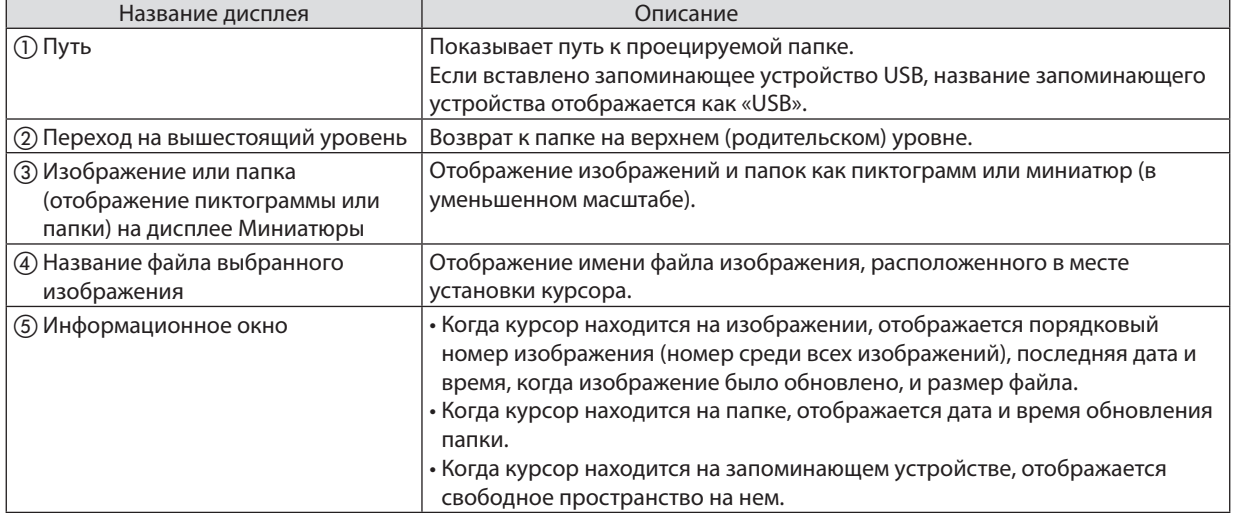

# Операции, выполняемые в экране списка файлов

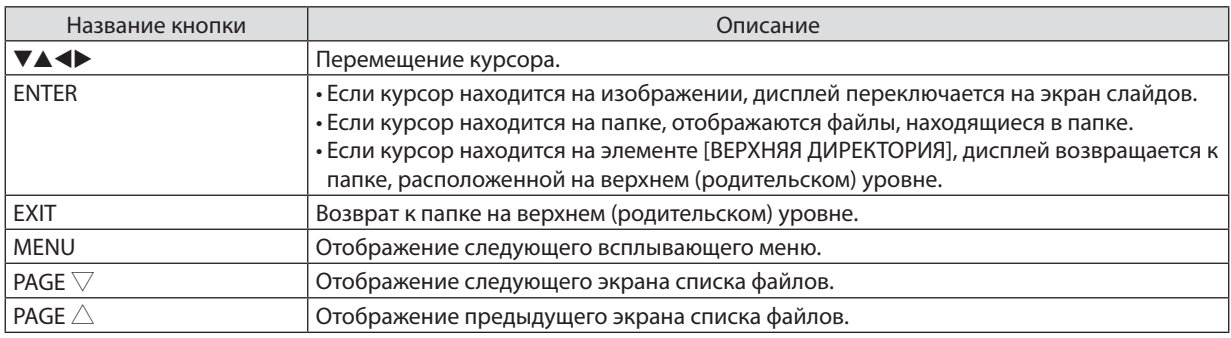

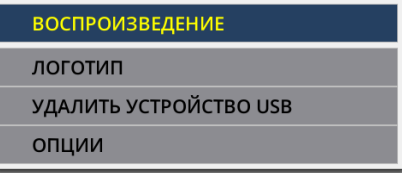

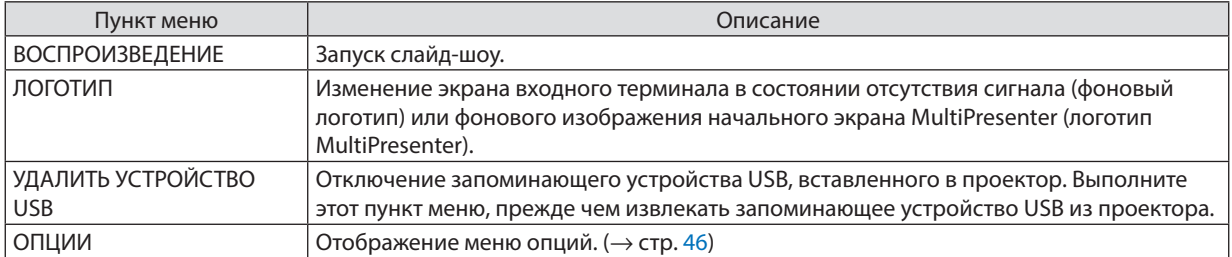

# <span id="page-56-0"></span>5 Меню опций

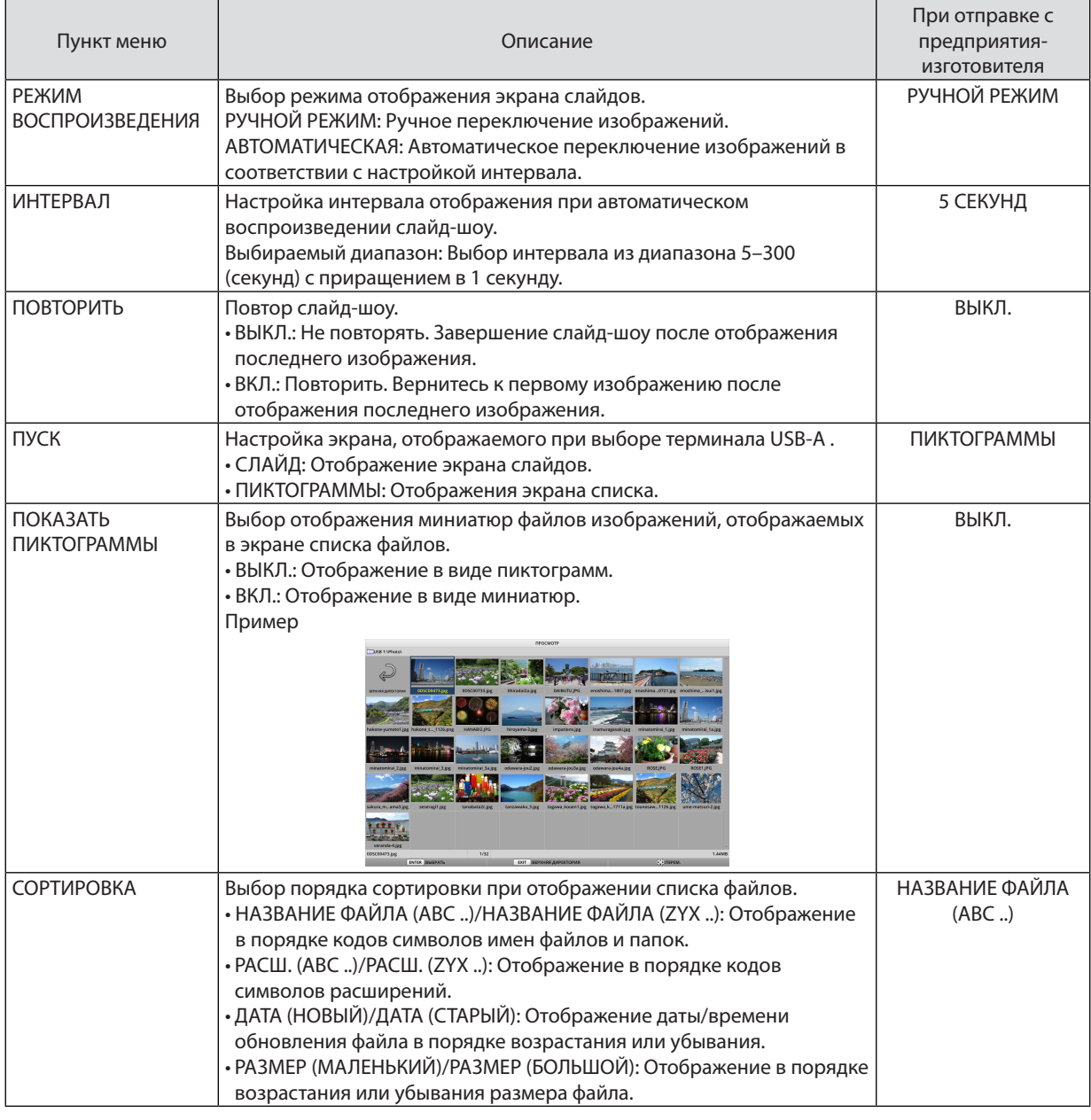

*ПОДСКАЗКА:*

• О параметре«Настройкасохранения»

Сохраняйте каждую настройку сразу же после нажатия кнопки подтверждения. Однако значение, установленное в пункте «СОРТИРОВКА», сохраняется до тех пор, пока не будет отключено питание, а при следующем включении питания оно возвращается как «НАЗВАНИЕ ФАЙЛА (АВС..)».

# 6 Изменение данных логотипа (фоновое изображение)

- Вы можете изменить экран входного терминала в состоянии отсутствия сигнала (фоновый логотип) или фонового изображения начального экрана MultiPresenter (логотип MultiPresenter).
- Также вы можете установить пароль, чтобы запретить третьим лицам вносить изменения в изображения.
- Вы можете выбрать изображения, удовлетворяющие всем следующим условиям.

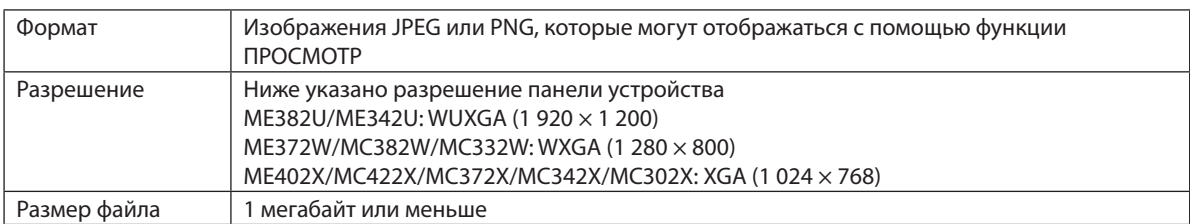

- **1. Отобразите экран списка файлов.**
- *2. Переместите курсор к изображению, чтобы установить его в логотип фона или логотип MultiPresenter, и нажмите кнопку MENU. Отобразится всплывающее меню.*
- **3. Переместите курсор на пункт [ЛОГОТИП] и на***жмите кнопку ENTER.*

*Отобразится подменю.*

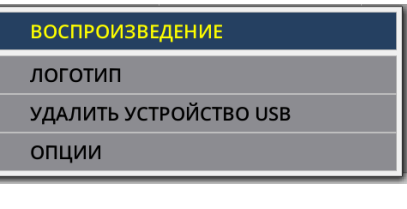

УСТАНОВИТЬ ЛОГОТИП ФОНА

УСТАНОВИТЬ ЛОГОТИП MultiPresenter

ПАРОЛЬ ЛОГОТИПА

#### ① Настройка логотипа фона или логотипа MultiPresenter

- **1. Переместите курсор в подменю на пункт [УСТАНОВИТЬ ЛОГОТИП ФОНА] или [УСТАНОВИТЬ ЛОГОТИП MultiPresenter] и нажмите кнопку ENTER.**
	- • Если установлен [ПАРОЛЬ ЛОГОТИПА], введите [ПАРОЛЬ ЛОГОТИПА], когда появится экран ввода [ПАРОЛЬ ЛОГО*-*ТИПА].
	- • Отобразится экран запроса подтверждения, следует ли менять логотип или нет.
- **2. Переместите курсор на [ДА] и нажмите кнопку ENTER.**

#### ② Инициализация логотипа фона или логотипа MultiPresenter

- 1. Переместите курсор на пункт [СБРОСИТЬ ЛОГОТИП ФОНА] или [СБРОСИТЬ ЛОГОТИП MultiPresenter] и нажмите *кнопку ENTER.*
	- • Если установлен [ПАРОЛЬ ЛОГОТИПА], введите [ПАРОЛЬ ЛОГОТИПА], когда появится экран ввода [ПАРОЛЬ ЛОГО*-*ТИПА].
	- • Отобразится экран запроса подтверждения, следует ли инициализировать логотип или нет.
- **2. Переместите курсор на [ДА] и нажмите кнопку ENTER.**

#### ③ Установите пароль, чтобы логотип нельзя было изменить без разрешения

В этом разделе описывается процедура установки пароля в первый раз.

- **1. Переместите курсор на пункт [ПАРОЛЬ ЛОГОТИПА] в подменю и нажмите кнопку ENTER.**
	- • Отобразится экран настройки пароля.
- **2. Переместите курсор на пункт «НОВЫЙ ПАРОЛЬ» и нажмите кнопку ENTER.**
	- • Отобразится экран ввода символов. Введите пароль, используя кнопки ▲ ▼ ◀ ▶ *и нажмите кнопку ENTER.*
	- • В пароле разрешается использовать только от 1 до 10 буквенно-цифровых символов.
	- Когда пароль введен, он будет обозначен звездочками в поле ввода.
- **3. Переместите курсор к пункту «ПОДТВЕРДИТЕ НОВЫЙ ПАРОЛЬ» и нажмите кнопку ENTER.**
	- Введите тот же пароль еще раз.
- **4. Переместите курсор на элемент «OK» в экране настроек пароля и нажмите кнопку ENTER.** ПАРОЛЬ ЛОГОТИПА будет установлен.

#### *ПОДСКАЗКА:*

- Удаление установленного ПАРОЛЯ ЛОГОТИПА
	- ① Переместитекурсорнапункт«ПАРОЛЬ ЛОГОТИПА»вподменю инажмитекнопкуENTER.
	- ② НажмитекнопкуENTERвэкраневводапароля.
	- ③ Введитепароль,переместитекурсорна«ОК»инажмитекнопкуENTER. Отобразится экран установки пароля.
	- ④ Переместитекурсорнапункт«НОВЫЙ ПАРОЛЬ»инажмитекнопкуENTER.
	- Переместите курсор на «ОК», ничего не вводя в экран ввода символов, и нажмите кнопку ENTER.
	- ⑤ Переместитекурсорнапункт«ПОДТВЕРДИТЕ НОВЫЙ ПАРОЛЬ»инажмитекнопкуENTER.
	- Переместите курсор на «ОК», ничего не вводя в экран ввода символов, и нажмите кнопку ENTER.
	- ⑥ Переместитекурсорна«OK»вэкранеустановкипароляинажмитекнопкуENTER. Установленный ПАРОЛЬ ЛОГОТИПА будет удален.

# 5. Использование экранного меню

# **П** Использование меню

ПРИМЕЧАНИЕ: Во время проецирования чересстрочного видеоизображения экранное меню может отображаться некорректно.

1. Для отображения меню нажмите кнопку MENU (MEHЮ) на пульте дистанционного управления или корпусе проектора.

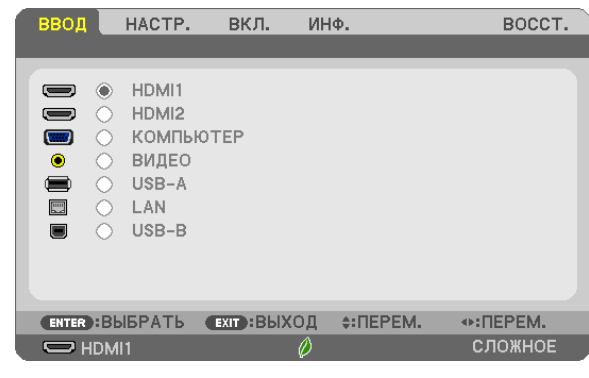

ПРИМЕЧАНИЕ: Такие команды, как ENTER (ВВОД), EXIT (ВЫХОД), ▲▼, ◆>, расположенные в нижней части, отображают доступные для работы кнопки.

- 2. Для отображения подменю нажимайте кнопки ◀▶ на пульте дистанционного управления или корпусе проектора.
- 3. Для выбора первого пункта или первой закладки нажмите кнопку ENTER (ВВОД) на пульте дистанционного управления или корпусе проектора.
- 4. Используйте кнопки ▲▼ на пульте дистанционного управления или корпусе проектора, чтобы выбрать какой-либо параметр, который необходимо настроить или установить. Выбрать требуемую закладку можно с помощью клавиш ◀▶ на пульте дистанционного управления или корпусе проектора.
- 5. Для вызова окна подменю нажмите кнопку ENTER (ВВОД) на пульте дистанционного управления или корпусе проектора.
- 6. Настраивайте уровень, включайте и выключайте выбранные пункты с помощью клавиш **∆ ∇ < >** на пульте дистанционного управления или корпусе проектора.

Установки будут сохранены до следующих изменений.

7. Повторите шаги 2-6 для настройки дополнительного пункта или нажмите кнопку EXIT (BЫXOД) на пульте дистанционного управления или корпусе проектора, чтобы закрыть окно меню.

ПРИМЕЧАНИЕ: При показе меню или сообщения некоторые строчки информации могут быть утеряны в зависимости от сигнала или установок.

8. Нажмите кнопку MENU (МЕНЮ), чтобы закрыть меню. Чтобы вернуться к предыдущему меню, нажмите кнопку EXIT (BЫХОД).

# **2** Элементы меню

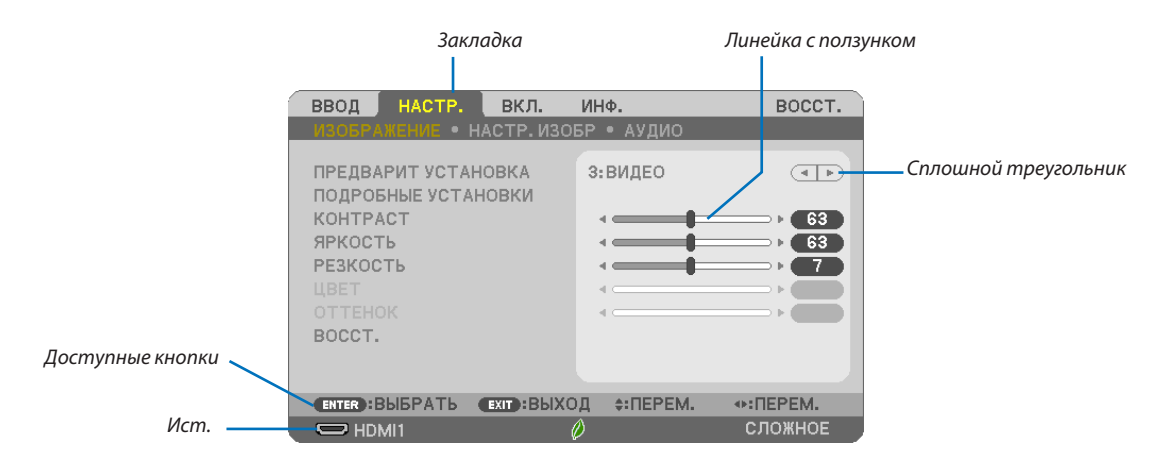

#### Выделите

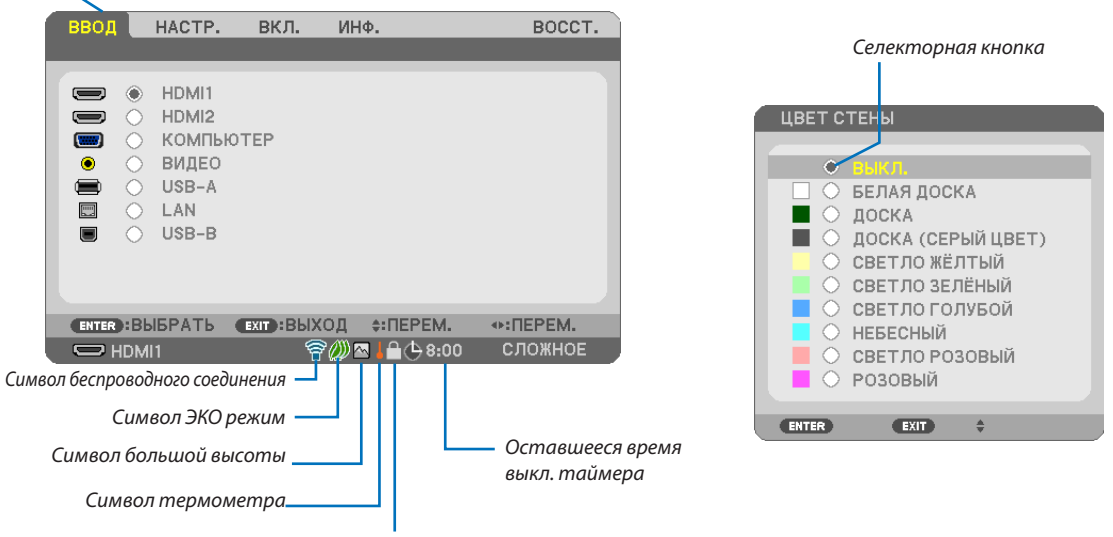

Значок блокировки клавиш

#### Окна меню или диалоговые окна обычно включают следующие элементы:

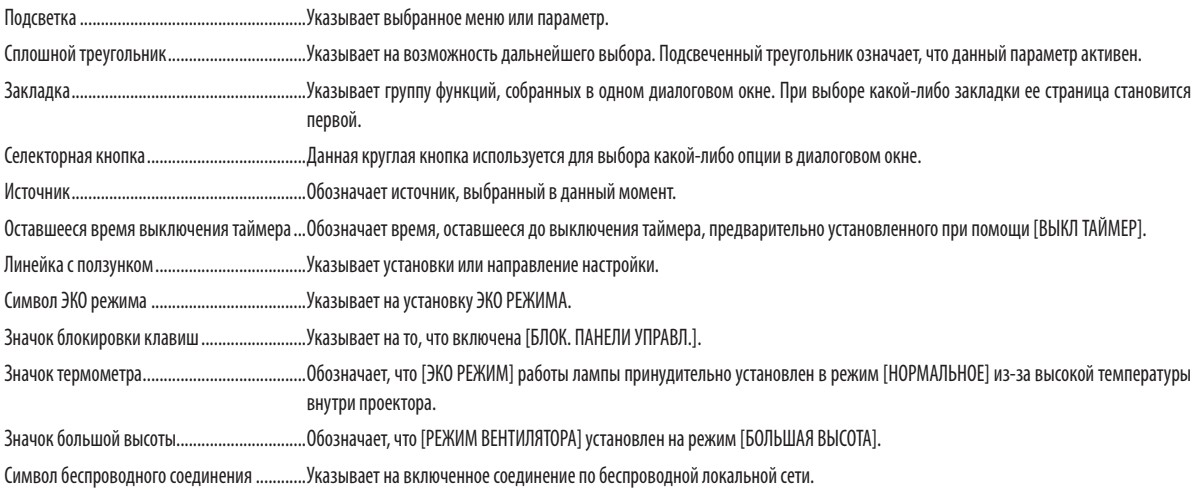

# ❸ Список пунктов меню

Некоторые пункты меню недоступны в зависимости от источника входящего сигнала.

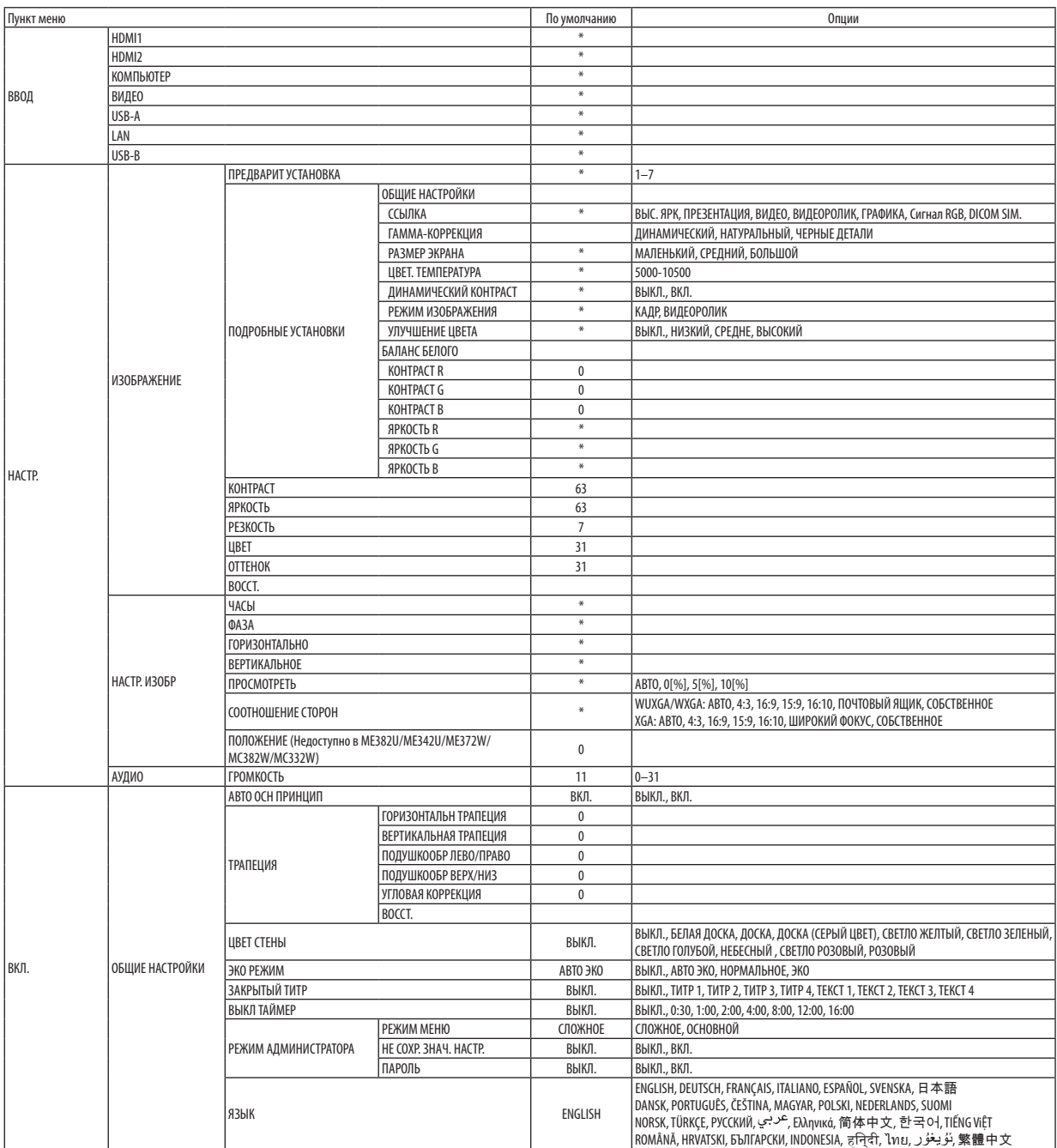

\* Звездочка (\*) указывает на то, что значение параметров по умолчанию варьируется в зависимости от сигнала.

# 5. Использование экранного меню

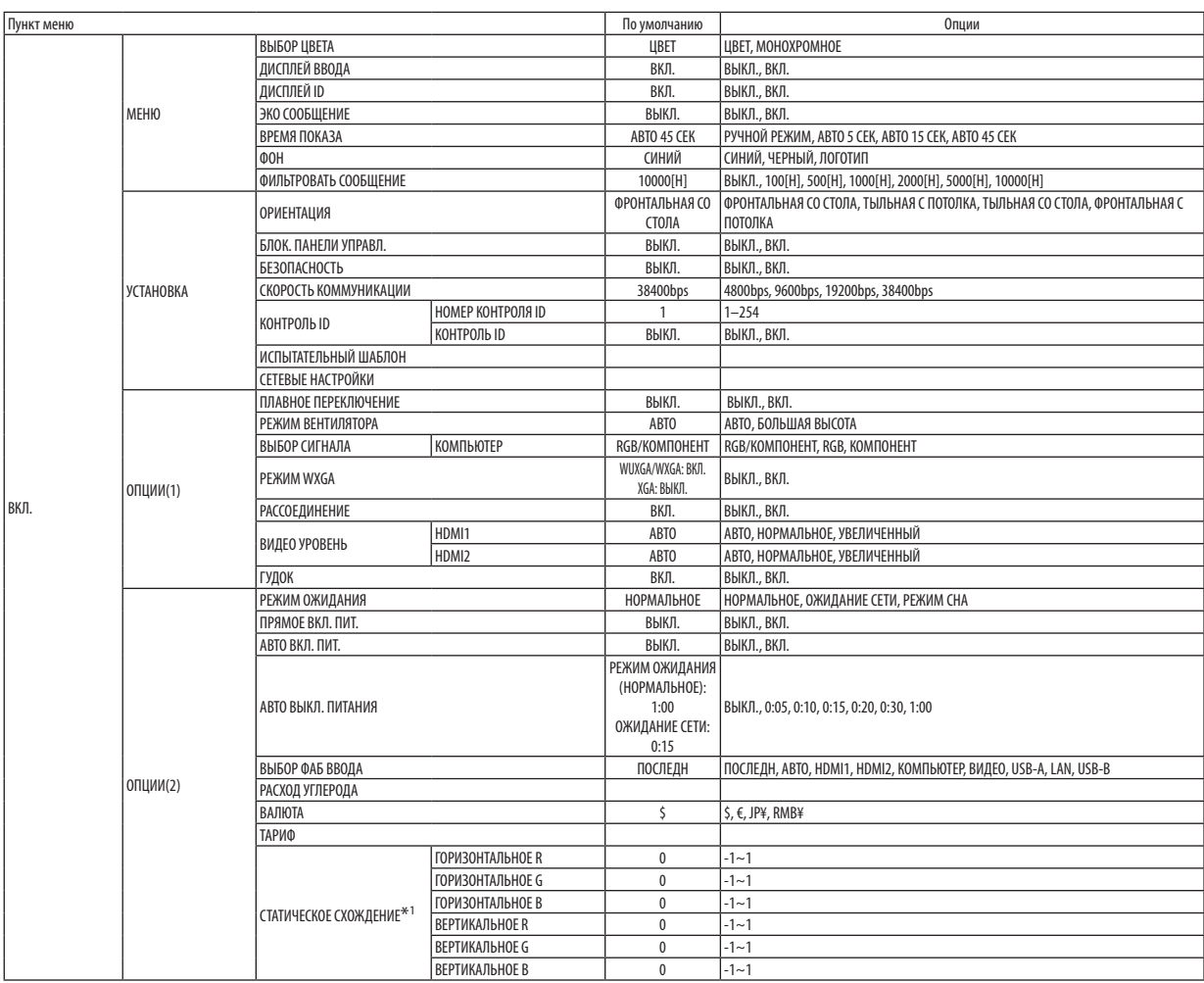

\* Звездочка (\*) указывает на то, что значение параметров по умолчанию варьируется в зависимости от сигнала.

\*1 Эта функция не поддерживается проектором ME372W/MC382W/MC332W/ME402X/MC422X/MC372X/MC342X/MC302X.

### 5. Использование экранного меню

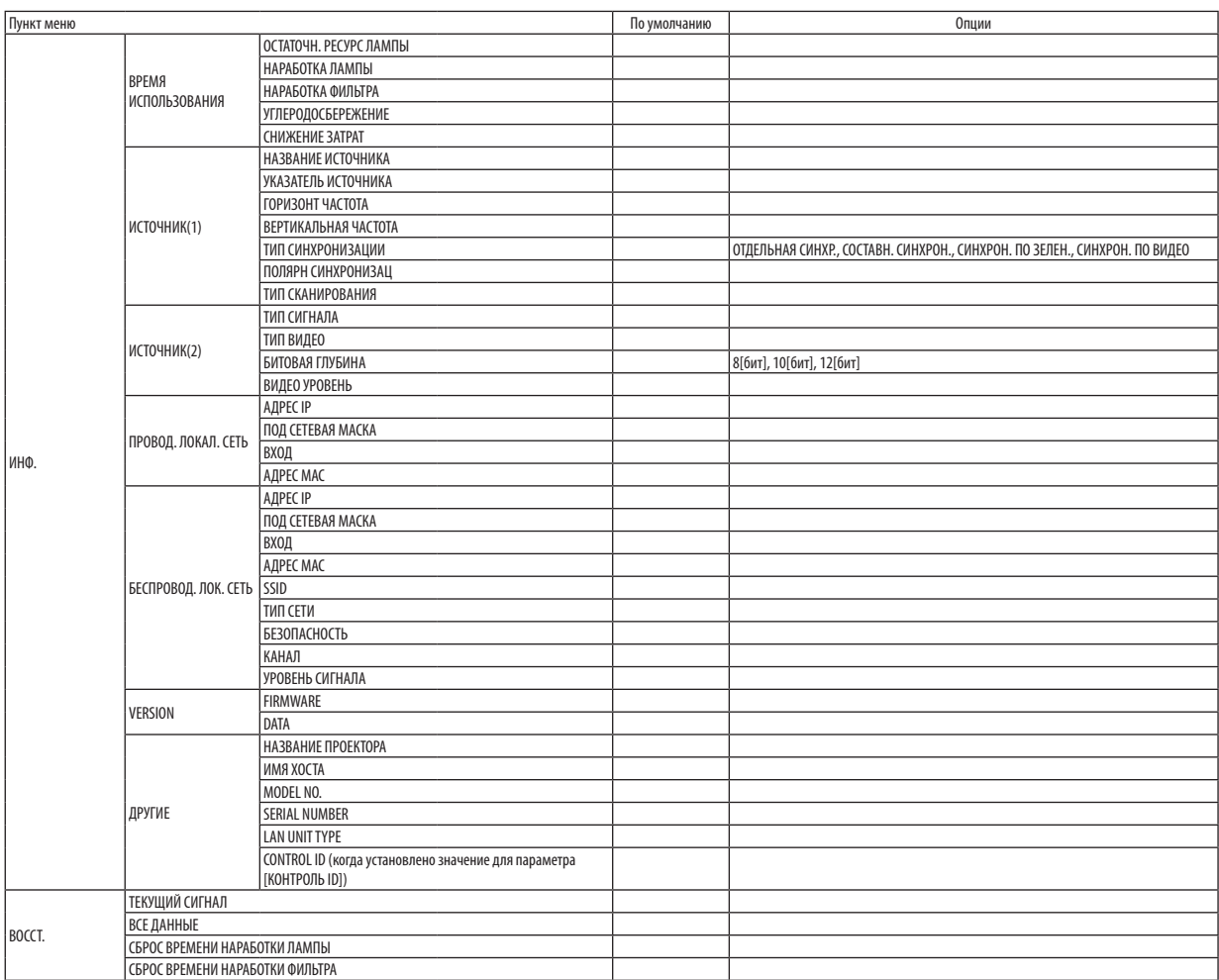

<sup>\*</sup> Звездочка (\*) указывает на то, что значение параметров по умолчанию варьируется в зависимости от сигнала.

# ❹ Описание и функции меню [ВВОД]

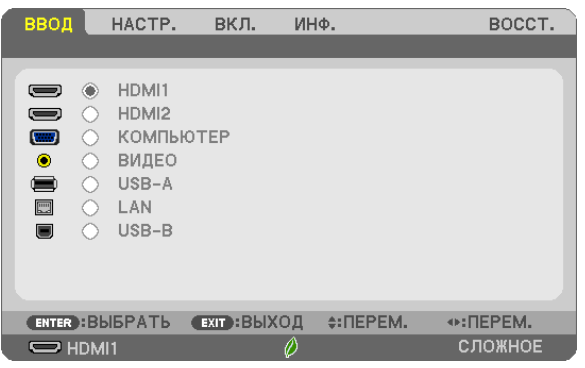

### HDMI1 и HDMI2

Служит для выбора HDMI-совместимых устройств, подсоединенных к разъему HDMI 1 или 2 IN.

### КОМПЬЮТЕР

Служит для выбора компьютера, подключенного к разъему входного сигнала КОМПЬЮТЕР на проекторе.

ПРИМЕЧАНИЕ: При подсоединении компонентного входного сигнала к разъему COMPUTER IN, выберите [КОМПЬЮТЕР].

#### ВИДЕО

Служит для выбора устройства, подключенного к разъему ВИДЕО, видеомагнитофона, проигрывателя DVD или фотокамеры для документов.

#### USB-A

Данная функция позволяет сделать презентацию при помощи запоминающего устройства USB, содержащего слайды. (→ стр. [38](#page-48-0) «4. Использование функции «ПРОСМОТР»»)

### LAN

Выбирает сигнал из порта локальной сети (RJ-45) или установленного устройства беспроводной локальной сети USB (дополнительно).

#### USB-B

Выбирает компьютер, подключенный к порту USB-B, с использованием доступного на рынке кабеля USB.  $(\rightarrow$  стр. [34\)](#page-44-0)

# **6 Описание и функции меню [HACTP.] [ИЗОБРАЖЕНИЕ]**

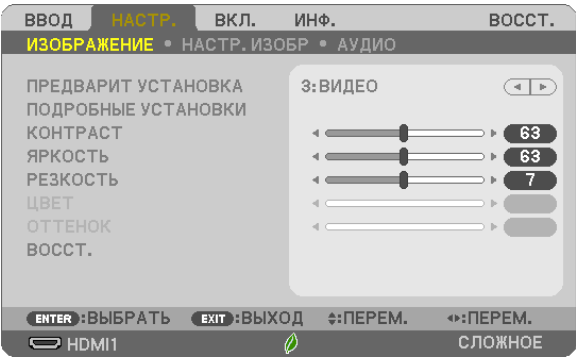

# **ГПРЕДВАРИТ УСТАНОВКАТ**

Эта функция позволяет Вам выбирать оптимизированные установки для проецируемого изображения.

Вы можете настроить нейтральный оттенок для желтого, бирюзового или пурпурного цвета.

Имеется семь заводских установок, оптимизированных для различных типов изображений. Вы также можете использовать [ПОДРОБНЫЕ УСТАНОВКИ], чтобы выбрать регулируемые пользователем установки для настройки гаммы или цвета по отдельности.

Ваши установки можно сохранить в [ПРЕДВАРИТ УСТАНОВКА 1] - [ПРЕДВАРИТ УСТАНОВКА 7].

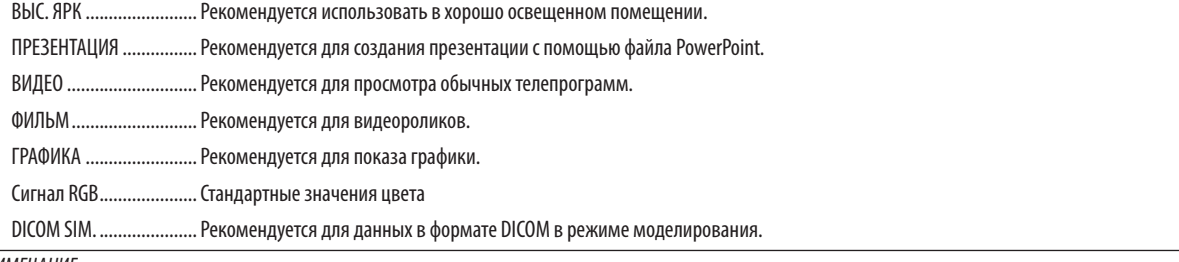

ПРИМЕЧАНИЕ:

• Опция [DICOM SIM.] предусмотрена только для тренировочных целей или как справочная информация и не должна использоваться при фактической диагностике.

• DICOM расшифровывается как Digital Imaging and Communications in Medicine (цифровые изображения и связь в медицине). Этот формат является стандартом, разработанным Американским Радиологическим Колледжем (American College of Radiology, ACR) и Национальной Ассоциацией Производителей Электрооборудования (National Electrical Manufacturers Association, NEMA).

Данный стандарт определяет возможности перемещения цифровых данных изображений из системы в систему.

# [ПОДРОБНЫЕ УСТАНОВКИ]

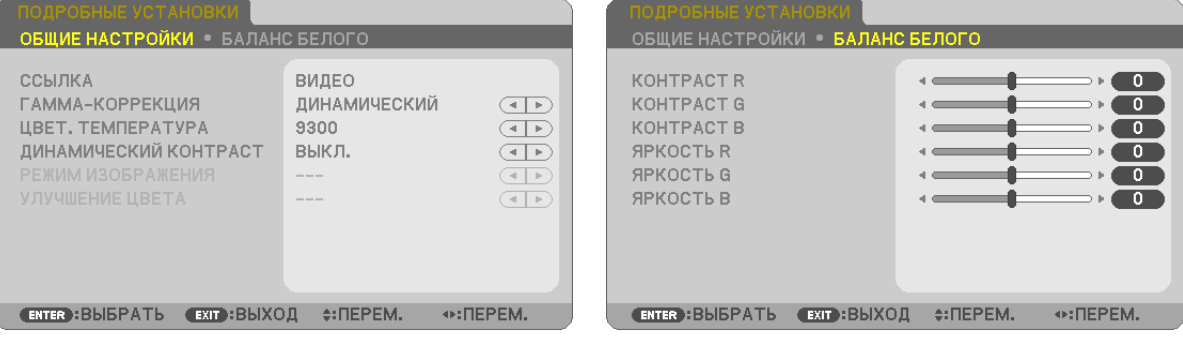

### **ГОБШИЕ НАСТРОЙКИТ**

#### Сохранение Ваших пользовательских установок [ССЫЛКА]

Данная функция позволяет сохранять Ваши пользовательские установки в ГПРЕДВАРИТ УСТАНОВКА 11 - ГПРЕДВАРИТ УСТАНОВКА 7].

Сначала выберите основной режим предварительных настроек в меню [ССЫЛКА], а затем установите значения для параметров [ГАММА-КОРРЕКЦИЯ] и [ЦВЕТ. ТЕМПЕРАТУРА].

ВЫС. ЯРК ......................... Рекомендуется использовать в хорошо освещенном помещении.

ПРЕЗЕНТАЦИЯ ................. Рекомендуется для создания презентации с помощью файла PowerPoint.

ВИДЕОРОЛИК ................. Рекомендуется для видеороликов.

ГРАФИКА ........................ Рекомендуется для показа графики.

Сигнал RGB..................... Стандартные значения цвета.

DICOM SIM. ..................... Рекомендуется для данных в формате DICOM в режиме моделирования.

#### Выбор режима гамма-коррекции ГГАММА-КОРРЕКЦИЯ)

Каждый режим рекомендуется для следующих целей:

ДИНАМИЧЕСКИЙ............ Для создания высококонтрастного изображения.

НАТУРАЛЬНЫЙ ............... Обычное воспроизведение изображения.

ЧЕРНЫЕ ДЕТАЛИ............. Для подчеркивания деталей на темных участках изображения.

ПРИМЕЧАНИЕ: Ланная функция не доступна в том случае, если [DICOM SIM.] выбран для [ПОЛРОБНЫЕ УСТАНОВКИ].

#### Выбор размера экрана для DICOM SIM [РАЗМЕР ЭКРАНА]

Данная функция выполнит гамма-коррекцию в соответствии с размером экрана.

БОЛЬШОЙ....................... Для экрана, размером 110"

СРЕДНИЙ ....................... Для экрана, размером 90"

МАЛЕНЬКИЙ................... Для экрана, размером 70"

ПРИМЕЧАНИЕ: Данная функция доступна только в том случае, если [DICOM SIM.] выбран для [ПОДРОБНЫЕ УСТАНОВКИ].

#### Настройка цветовой температуры [ЦВЕТ. ТЕМПЕРАТУРА]

Эта опция позволяет настроить цветовую температуру по Вашему выбору.

ПРИМЕЧАНИЕ: Если выбрать [ВЫС. ЯРК] в меню [ССЫЛКА], эта функция будет недоступна.

#### Настройка яркости и контраста [ДИНАМИЧЕСКИЙ КОНТРАСТ]

Эта функция позволит Вам настроить соотношение контраста оптически с помощью встроенной ирисовой диафрагмы. Для увеличения соотношения контраста выберите [ВКЛ.].

.<br>ПРИМЕЧАНИЕ: Если выбрать [DICOM SIM.] в меню [CCЫЛКА], эта функция будет недоступна.

#### Выбор режима неподвижных изображений или режима фильмов с помощью [РЕЖИМ ИЗОБРАЖЕНИЯ]

Эта функция позволит Вам выбрать режим неподвижных изображений или режим фильмов. КАДР.................................. Этот режим для неподвижных изображений.

ВИДЕОРОЛИК ................. Этот режим для видеороликов.

ПРИМЕЧАНИЕ: Эта функция доступна только в том случае, если выбрать опцию [ВЫС. ЯРК] для [ССЫЛКА].

### **Улучшение цвета [УЛУЧШЕНИЕ ЦВЕТА]**

Эта функция позволяет Вам улучшить цвет изображения.

ПРИМЕЧАНИЕ: Если выбрать [Сигнал RGB] или [DICOM SIM.] в меню [ССЫЛКА], эта функция будет недоступна.

#### **Настройка параметра Баланс белого [БАЛАНС БЕЛОГО]**

С помощью этой опции можно настраивать баланс белого. Контраст для каждого цвета (RGB - красного, зеленого, синего) служит для настройки уровня белого для экрана; яркость для каждого цвета (RGB – красного, зеленого, синего) служит для настройки уровня черного для экрана.

### **[КОНТРАСТ]**

Служит для настройки интенсивности изображения в соответствии с входящим сигналом.

# **[ЯРКОСТЬ]**

Служит для настройки уровня яркости или интенсивности обратного растра.

### **[РЕЗКОСТЬ]**

Служит для управления деталями изображения.

# **[ЦВЕТ]**

Служит для увеличения или уменьшения уровня насыщенности цвета.

# **[ОТТЕНОК]**

Служит для изменения уровня цвета от +/− зеленого до +/− синего. Уровень красного цвета служит для справки.

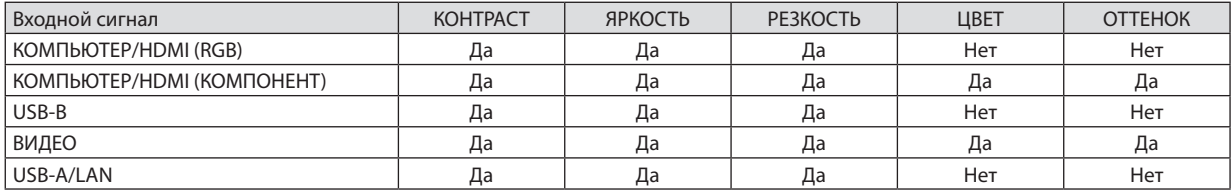

Да = Регулируемый, Нет = Нерегулируемый

# **[ВОССТ.]**

Параметры и настройки для [ИЗОБРАЖЕНИЕ] вернутся к заводским значениям, за исключением номеров предварительных установок и параметра [ССЫЛКА] на экране [ПРЕДВАРИТ УСТАНОВКА].

Параметры и настройки в меню [ПОДРОБНЫЕ УСТАНОВКИ] на экране [ПРЕДВАРИТ УСТАНОВКА], которые в данный момент не выбраны, не будут сброшены.

### **ІНАСТР. ИЗОБР1**

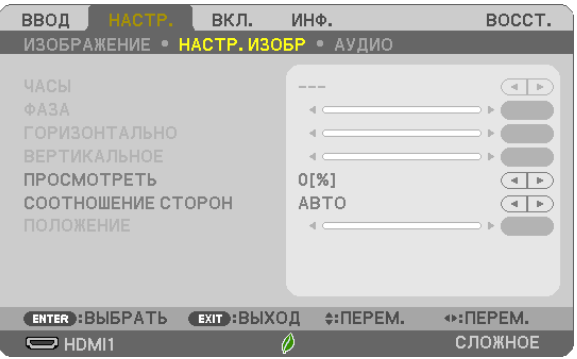

### Настройка времени и фазы [ЧАСЫ/ФАЗА]

Служит для ручной настройки параметров ЧАСЫ и ФАЗА.

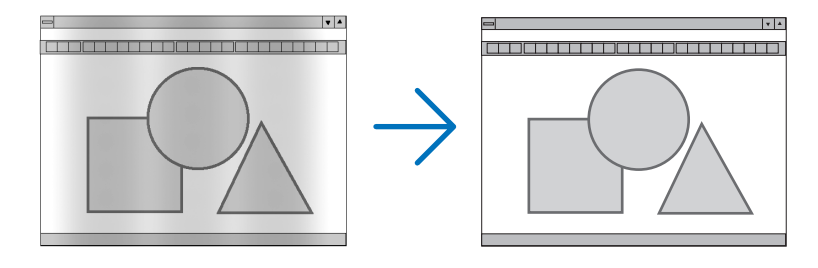

ЧАСЫ .............................. Используйте данный параметр для точной настройки компьютерного изображения или удаления каких-либо вертикальных полос, которые могут появиться на изображении. С помощью этой функции можно настроить тактовые частоты, которые приводят к появлению на изображении горизонтальных полос.

Эта коррекция может понадобиться при первом подключении компьютера к проектору.

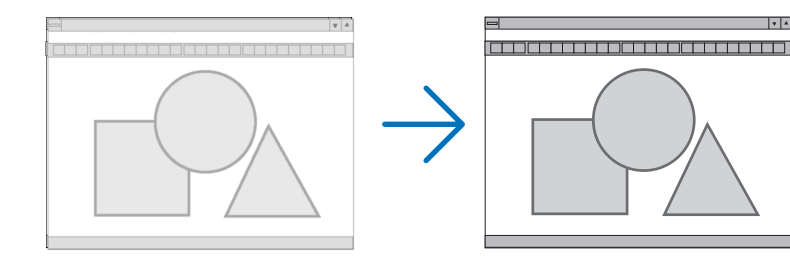

**ФАЗА** .......................... Данный параметр позволяет настроить фазы тактового сигнала или уменьшить уровень шума видеоизображения, точечные возмущения или помехи, вызванные перекрестной наводкой каналов. (Это становится заметным, когда какая-либо часть изображения начинает мерцать.)

Применяйте параметр [ФАЗА] только после завершения настройки параметра [ЧАСЫ].

#### **Настройка горизонтального/вертикального положения [ГОРИЗОНТАЛЬНО/ВЕРТИКАЛЬНОЕ]**

Служит для настройки положения изображения по горизонтали и вертикали.

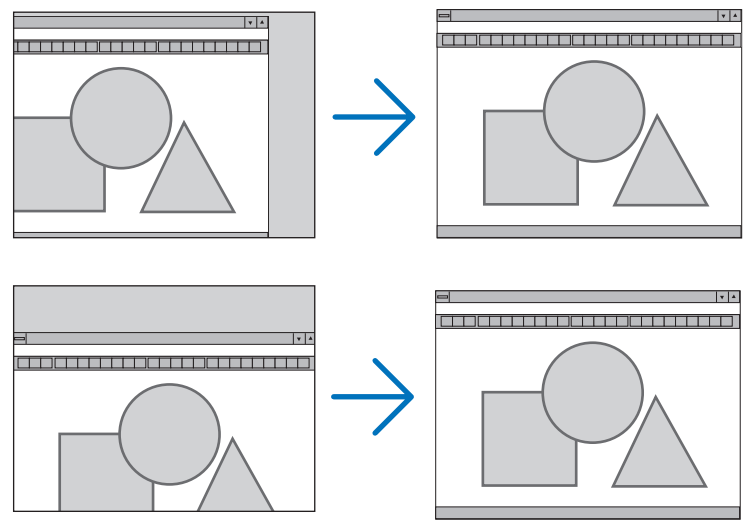

- Во время настройки [ЧАСЫ] и [ФАЗА] может происходить искажение изображения. Это не является неисправностью.
- Установки [ЧАСЫ], [ФАЗА], [ГОРИЗОНТАЛЬНО] и [ВЕРТИКАЛЬНОЕ] будут сохранены в памяти для текущего сигнала. В следующий раз, когда Вы будете проецировать сигнал с таким же разрешением горизонтальной и вертикальной частотой, эти настройки будут вызваны и применены.

Чтобы удалить хранящиеся в памяти настройки, из меню выберите [ВОССТ.] → [ТЕКУЩИЙ СИГНАЛ] или [ВСЕ ДАННЫЕ] и восстановите настройки.

### **Выбор процентного соотношения функции «Просмотреть» [ПРОСМОТРЕТЬ]**

Выберите для сигнала процентное соотношение функции «Просмотреть» (АВТО, 0%, 5% или 10%).

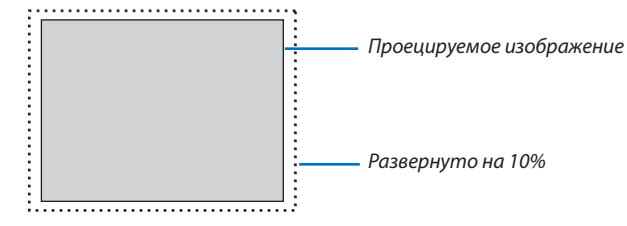

ПРИМЕЧАНИЕ:

- [0[%]] нельзя выбрать, когда используется сигнал ВИДЕО.
- Элемент [ПРОСМОТРЕТЬ] недоступен:
	- когда выбран [СОБСТВЕННОЕ] для [СООТНОШЕНИЕ СТОРОН].

### **Выбор значения параметра Соотношение сторон [СООТНОШЕНИЕ СТОРОН]**

Термин «соотношение сторон» обозначает соотношение ширины и высоты проецируемого изображения.

Проектор автоматически определяет входящий сигнал и отображает его в соответствующем соотношении сторон.<br>• В этой таблице отображены стандартные значения разрешения и соотношения сторон которые поддерживают В этой таблице отображены стандартные значения разрешения и соотношения сторон, которые поддерживаются большинством компьютеров.

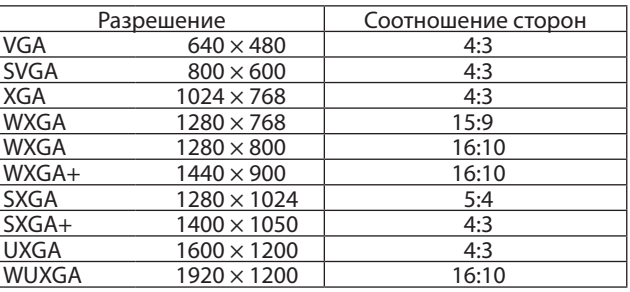

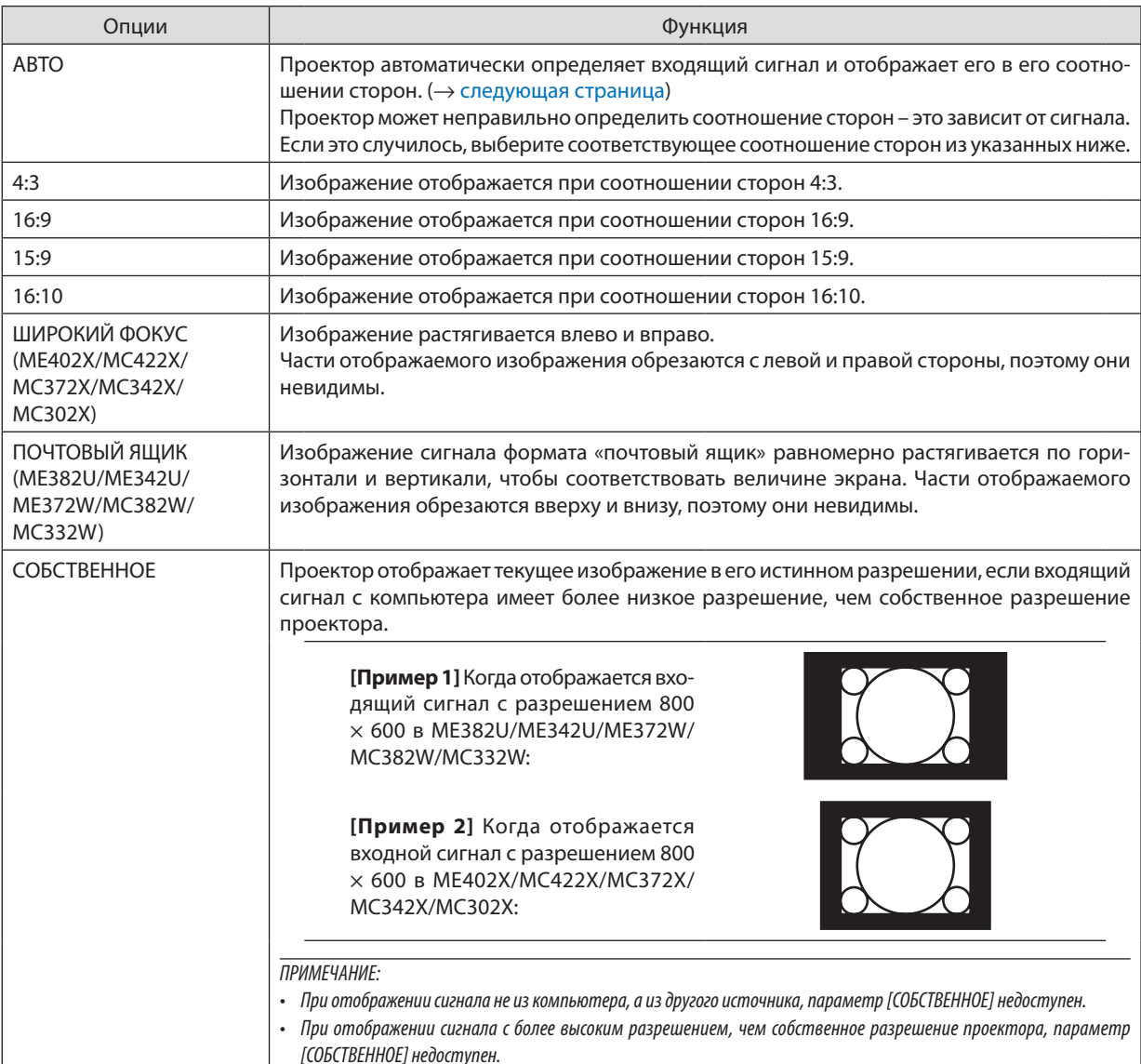

#### <span id="page-71-0"></span>**Пример изображения, когда автоматически определено правильное соотношение сторон**

#### **ME402X/MC422X/MC372X/MC342X/MC302X**

### [Сигнал компьютера]

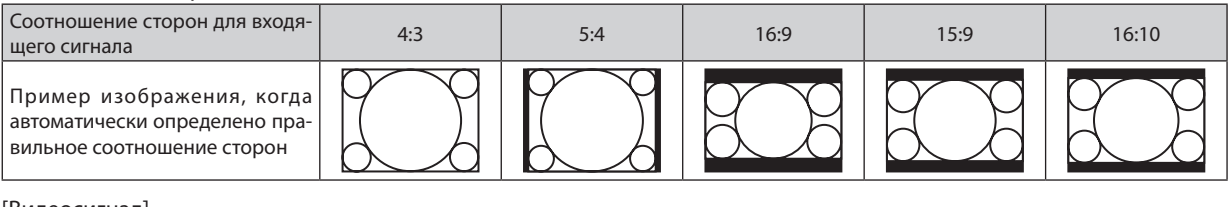

#### [Видеосигнал]

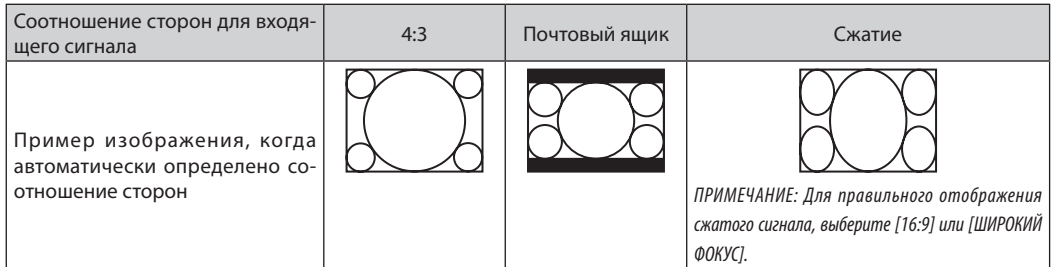

#### **ME382U/ME342U/ME372W/MC382W/MC332W**

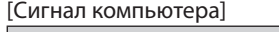

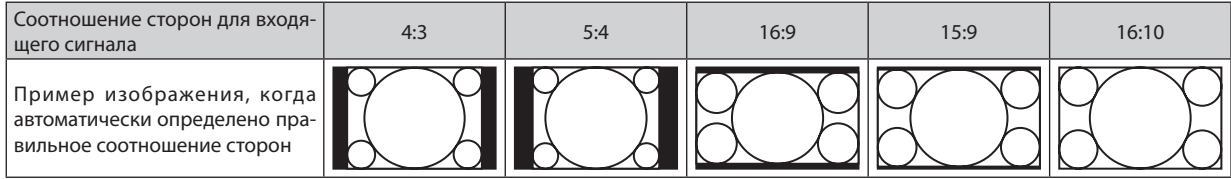

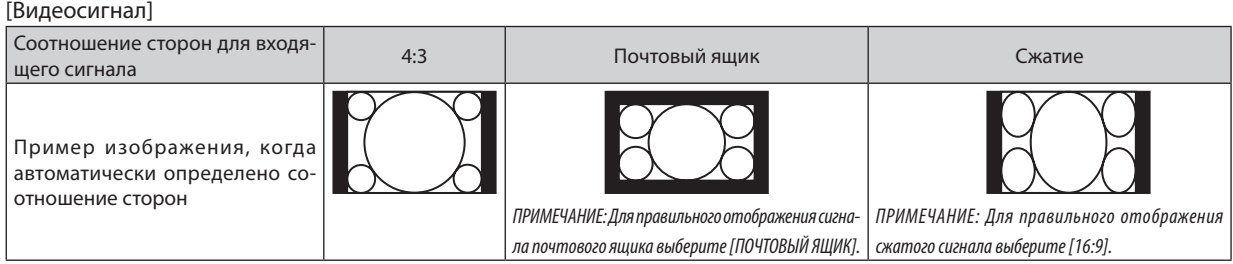

#### *ПОДСКАЗКА:*

• Положение изображения можно настроить по вертикали, используя параметр [ПОЛОЖЕНИЕ], если выбрано соотношение сторон [16:9], [15:9] или [16:10].

• Термином «почтовый ящик» обозначают изображения, ориентация которых «более альбомная» по сравнению с изображениями формата 4:3, который является стандартным соотношением сторон для видеоисточника.

 Сигналформата«почтовыйящик»характеризуетсясоотношениямисторонсразмеромперспективы «1,85:1»илиразмеромвидео«2,35:1»дляфильма. • Термином «сжатие» обозначают сжатые изображения, соотношение сторон которых преобразовано с 16:9 на 4:3.

### **Настройка вертикального положения изображения [ПОЛОЖЕНИЕ] (недоступно в ME382U/ ME342U/ME372W/MC382W/MC332W)**

(только если выбраны значения [16:9], [15:9] или [16:10] для параметра [СООТНОШЕНИЕ СТОРОН])

Когда для параметра [СООТНОШЕНИЕ СТОРОН] выбраны значения [16:9], [15:9] или [16:10], изображение отображается с черными границами сверху и снизу.

Вы можете настраивать положение изображения по вертикали от верхнего до нижнего края черной полосы.

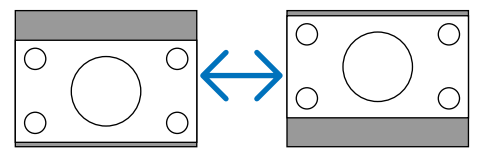
### [АУДИО]

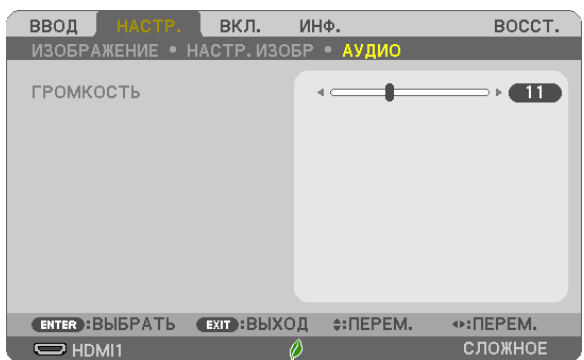

#### Увеличение или уменьшение звука

Настраивает громкость динамика проектора и AUDIO OUT (стереофонический мини-разъем).

#### ПОДСКАЗКА:

• Когда меню не отображаются, кнопки < и > на корпусе проектора и кнопки +/- ГРОМК. на пульте дистанционного управления служат для управления громкостью. (→ стр. 20)

# **6 Описание и функции меню [ВКЛ.]**

#### [ОБЩИЕ НАСТРОЙКИ]

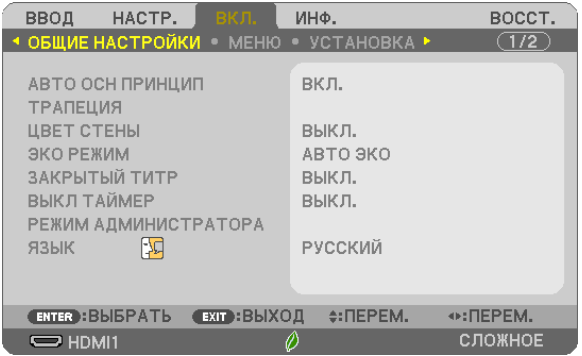

#### Включение параметра Авто осн принцип [АВТО ОСН ПРИНЦИП]

Данная функция позволяет определять угол наклона проектора и автоматически корректировать вертикальное искажение.

Чтобы включить функцию АВТО ОСН ПРИНЦИП, выберите [ВКЛ.]. Для настройки функции ТРАПЕЦИЯ вручную, выберите **ГВЫКЛ.].** 

#### ПРИМЕЧАНИЕ:

- Функция [АВТО ОСН ПРИНЦИП] недоступна, когда тип ориентации, такой как [ТЫЛЬНАЯ С ПОТОЛКА], [ТЫЛЬНАЯ СО СТОЛА], [ФРОНТАЛЬНАЯ С ПОТОЛКА], отличный от ГСТОЛ/ПЕРЕДНИЙ], выбран для параметра ГОРИЕНТАЦИЯ].
- Когда параметр [АВТО ОСН ПРИНЦИП] находится в положении [ВКЛ.], следующие функции недоступны: [ПОДУШКООБР ЛЕВО/ПРАВО], [ПОДУШКООБР ВЕРХ/НИЗ] и ГУГЛОВАЯ КОРРЕКЦИЯ].

#### **ПОДСКАЗКА**

- Регулируемый диапазон углов посредством параметра [АВТО ОСН ПРИНЦИП] равен прибл. 30 градусам в вертикальном направлении.
- Во время проецирования изображения [АВТО ОСН ПРИНЦИП] будет запущен для выполнения примерно через 2 секунды после фиксирования угла размаха.

#### Коррекция трапецеидальных искажений вручную [ТРАПЕЦИЯ]

Вы можете вручную откорректировать трапецеидальные искажения по вертикали и горизонтали, а также подушкообразное лево/право или верх/низ и угловое искажение.

#### ПРИМЕЧАНИЕ:

- Параметры ГГОРИЗОНТАЛЬН ТРАПЕЦИЯ] и ГВЕРТИКАЛЬНАЯ ТРАПЕЦИЯ] можно настроить одновременно.
- Чтобы переключаться между элементами, сбросьте первый элемент.
- Значения настройки будут перезаписаны. Они не будут удалены даже при выключении проектора.
- Коррекция [ТРАПЕЦИЯ], [ПОДУШКООБР] и [УГЛОВАЯ КОРРЕКЦИЯ] может стать причиной размытости изображений, поскольку коррекция выполняется электронно.
- Когда параметр [АВТО ОСН ПРИНЦИП] задан на [ВКЛ], он будет автоматически выполнять коррекцию вертикального трапециевидного искажения каждый раз при включении проектора.

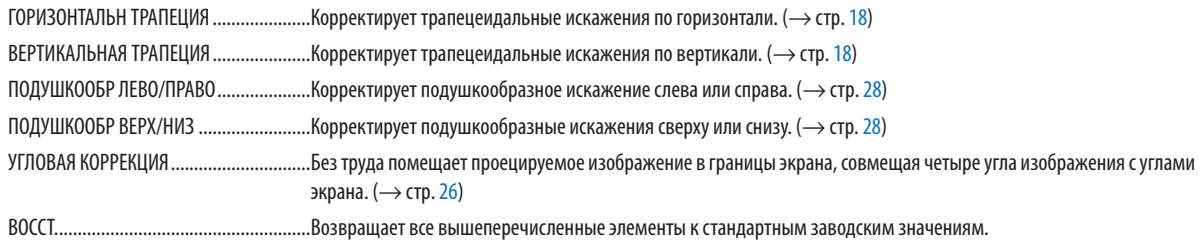

ПОДСКАЗКА:

- Регулируемый диапазон угла в горизонтальном и вертикальном направлении при угловой коррекции и коррекции трапеции: прибл. 30 градусов (макс.)
	- В зависимости от входного сигнала диапазон настройки может быть уже.

#### Использование функции коррекции цвета стены [ЦВЕТ СТЕНЫ]

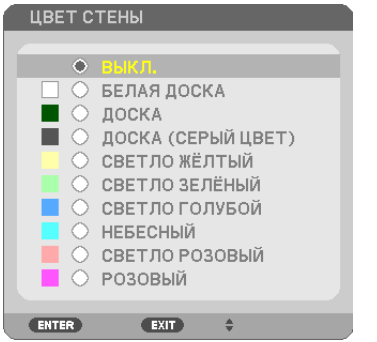

С помощью данной функции осуществляется быстрая коррекция цвета с целью адаптации изображения к экрану, чей цвет отличен от белого.

ПРИМЕЧАНИЕ: Если выбрать пункт [БЕЛАЯ ДОСКА], можно уменьшить яркость лампы.

#### Настройка режима экономии [ЭКО РЕЖИМ]

ЭКО РЕЖИМ увеличивает срок службы лампы, одновременно уменьшая потребление энергии и ограничивая выбросы  $CO<sub>2</sub>$ .

Можно выбрать четыре режима яркости лампы: режимы [ВЫКЛ.], [АВТО ЭКО], [НОРМАЛЬНОЕ] и [ЭКО].  $(\rightarrow$  стр. 24)

#### Настройка закрытого титра [ЗАКРЫТЫЙ ТИТР]

С помощью этой опции можно настроить несколько режимов закрытого титра, которые обеспечивают наложение текста на изображение проектора в режимах Видео.

ВЫКЛ................................ Выбор этого параметра приводит к выходу из режима закрытого титра.

ТИТР 1-4 ........................ Текст наложен.

ТЕКСТ 1-4........................ Отображается текст.

ПРИМЕЧАНИЕ:

- Режим закрытого титра недоступен при таких условиях:
	- если отображаются сообщения или меню.
	- если изображение увеличено, зафиксировано, а также, если выключен звук.
- Части наложенного друг на друга текста или закрытые титры могут быть урезаны. Если это происходит, постарайтесь поместить наложенные тексты или закрытые тиры в область экрана.

#### Использование таймера выключения [ВЫКЛ ТАЙМЕР]

- 1. Выберите подходящее время от 30 минут до 16 часов: ВЫКЛ., 0:30, 1:00, 2:00, 4:00, 8:00, 12:00, 16:00.
- 2. Нажмите кнопку ENTER (ВВОД) на пульте дистанционного управления.
- 3. Оставшееся время отсчитывается в обратном порядке.

#### 4. Когда время подойдет к концу, проектор выключится.

ПРИМЕЧАНИЕ:

- Чтобы отменить предустановленное время, выберите для него значение [ВЫКЛ.] или выключите питание проектора.
- Когда до выключения проектора останется 3 минуты, в нижней части экрана появится сообщение [ПРОЕКТОР ВЫКЛЮЧИТСЯ ЧЕРЕЗ 3 МИНУТЫ].

#### **РЕЖИМ АДМИНИСТРАТОРА**

Здесь можно выбрать РЕЖИМ МЕНЮ, сохранить настройки и установить пароль для режима администратора.

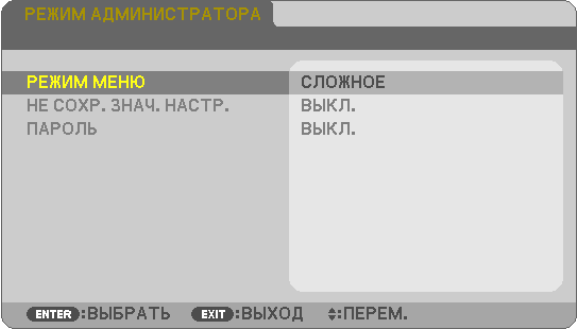

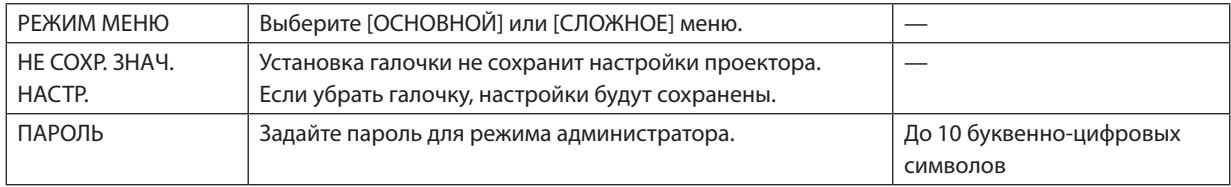

#### **Выбор языка меню [ЯЗЫК]**

Для экранных инструкций можно выбрать один из 30 языков.

ПРИМЕЧАНИЕ: На установку не влияет даже выбор [ВОССТ.] в меню.

#### [МЕНЮ]

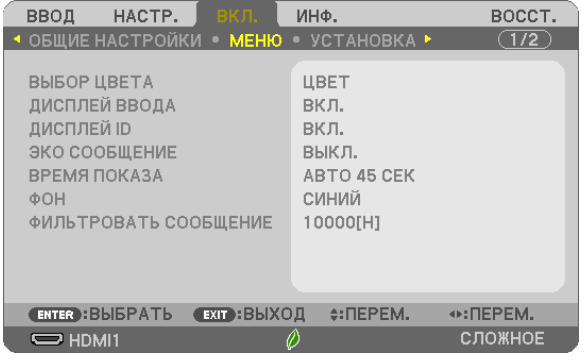

#### **Выбор цвета меню [ВЫБОР ЦВЕТА]**

Для цвета меню возможны две опции: ЦВЕТ и МОНОХРОМНОЕ.

#### **Включение/Выключение дисплея источника [ДИСПЛЕЙ ВВОДА]**

Этот параметр включает и выключает отображение имени входящего источника, например, HDMI 1, HDMI2, КОМПЬЮТЕР, ВИДЕО, USB-A, LAN, USB-B, в верхнем правом углу экрана.

При отсутствии входного сигнала руководство по отсутствию сигнала, предлагающее Вам проверить доступный вход, отображено не будет. Если для [ВВОД] выбраны пункты меню [USB-A] или [LAN], то руководство по отсутствию сигнала отображаться не будет.

#### **Включение/Выключение Контроль ID [ДИСПЛЕЙ ID]**

Эта опция служит для включения/выключения номера ID, который отображается при нажатии кнопки ID SET на пульте дистанционного управления.

#### **Включение/Выключение сообщения режима экономии [ЭКО СООБЩЕНИЕ]**

Если проектор включен, эта опция включает или выключает следующие сообщения.

Сообщение режима экономии напоминает пользователю об экономии электроэнергии. Если выбрано [ВЫКЛ.] для [ЭКО РЕЖИМ], то появится сообщение для выбора [АВТО ЭКО], [НОРМАЛЬНОЕ] или [ЭКО] для [ЭКО РЕЖИМ].

#### Если [АВТО ЭКО], [НОРМАЛЬНОЕ] или [ЭКО] выбрано для [ЭКО РЕЖИМ]

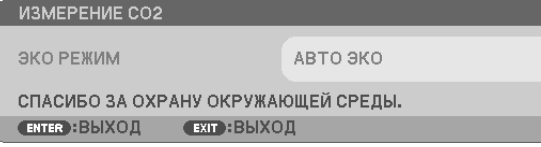

Чтобы закрыть сообщение, нажмите любую кнопку. Сообщение исчезнет, если в течение 30 секунд не будет нажата ни одна кнопка.

#### Если для [ЭКО РЕЖИМ] выбрано [ВЫКЛ.]

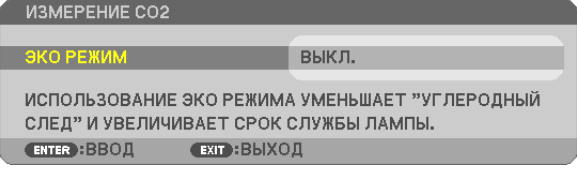

При нажатии кнопки ENTER (ВВОД) отобразится экран [ЭКО РЕЖИМ]. ( $\rightarrow$  стр. [24\)](#page-34-0) Чтобы закрыть сообщение, нажмите кнопку EXIT (ВЫХОД).

#### **Выбор времени показа меню [ВРЕМЯ ПОКАЗА]**

Эта опция позволяет выбрать, через какое время после последнего нажатия какой-либо клавиши проектор должен выключить меню. Возможны значения [РУЧНОЙ РЕЖИМ], [АВТО 5 СЕК], [АВТО 15 СЕК] и [АВТО 45 СЕК]. [АВТО 45 СЕК] является заводским предварительно установленным значением.

#### **Выбор цвета или логотипа для фона с помощью параметра [ФОН]**

Используйте данную функцию для отображения синего/черного экрана или логотипа, когда сигнал недоступен. Значением фона по умолчанию является [СИНИЙ].

ПРИМЕЧАНИЕ:

- Если пункт [ЛОГОТИП] выбран для [ФОН] и при этом выбраны источники [LAN] или [USB-B], пункт [СИНИЙ] будет выбран независимо от этого выбора.
- Если [ДИСПЛЕЙ ВВОДА] включен, то руководство по отсутствию сигнала, предлагающее Вам проверить доступный вход, появится в центре экрана независимо от этого выбора.
- На установку не влияет даже выбор [ВОССТ.] в меню.

#### **Выбор интервала времени для сообщения касательно фильтра с помощью параметра [ФИЛЬТРОВАТЬ СООБЩЕНИЕ]**

Эта опция позволяет выбрать интервал времени между появлениями на экране сообщений об очистке фильтров. Если получено сообщение «ПОЖАЛУЙСТА, ПРОЧИСТИТЕ ФИЛЬТР.», необходимо почистить фильтр. (→ стр. [108](#page-118-0)) Доступны семь опций:

ВЫКЛ., 100[H], 500[H], 1000[H], 2000[H], 5000[H], 10000[H]

ПРИМЕЧАНИЕ: На установку не влияет даже выбор [ВОССТ.] в меню.

#### [УСТАНОВКА]

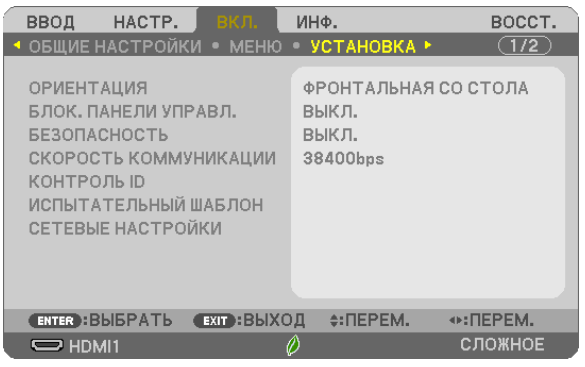

#### **Выбор ориентации проектора с помощью параметра [ОРИЕНТАЦИЯ]**

Служит для переориентировки изображения в соответствии с типом проецирования. Возможные опции проецирования: фронтальная со стола, тыльная с потолка, тыльная со стола и фронтальная с потолка.

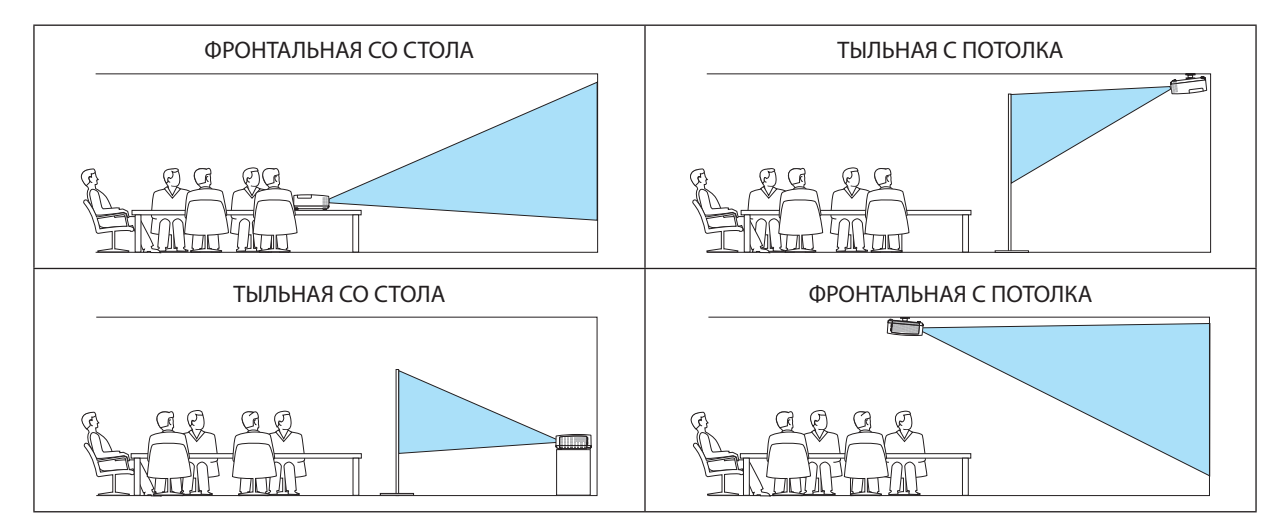

#### **Блокировка кнопок на корпусе проектора с помощью параметра [БЛОК. ПАНЕЛИ УПРАВЛ.]**

С помощью данной опции можно включать или выключать функцию БЛОК. ПАНЕЛИ УПРАВЛ.

#### ПРИМЕЧАНИЕ:

- Функция БЛОК. ПАНЕЛИ УПРАВЛ. не влияет на функции дистанционного управления.
- • Когда панель управления заблокирована, нажимая и удерживая около 10 секунд кнопку INPUT (ВВОД) на корпусе проектора, можно изменить значение параметра на [ВЫКЛ.].

ПОДСКАЗКА: При включении [БЛОК. ПАНЕЛИ УПРАВЛ.] внизу справа от меню будет показана иконка блокировки кнопок [  $\vert$  ].

#### **Включение функции безопасности [БЕЗОПАСНОСТЬ]**

Позволяет включать или выключать функцию БЕЗОПАСНОСТЬ.

Проецирование изображения будет возможным только после ввода верного пароля. (→ стр. [30\)](#page-40-0)

ПРИМЕЧАНИЕ: На установку не влияет даже выбор [ВОССТ.] в меню.

#### **Выбор скорости коммуникации [СКОРОСТЬ КОММУНИКАЦИИ]**

Эта функция позволяет установить скорость передачи данных для компьютерного порта управления (D-Sub 9P). Он поддерживает скорость от 4 800 до 38 400 бит/с. Значение по умолчанию – 38 400 бит/с. Выберите скорость передачи, подходящую для оборудования, которое будет подключено к проектору (при большой длине проводов скорость передачи, возможно, потребуется уменьшить – это зависит от оборудования).

ПРИМЕЧАНИЕ: На выбранную скорость коммуникации не влияет даже параметр [ВОССТ.], выбранный в меню.

#### **Установка идентификатора проектора [КОНТРОЛЬ ID]**

Вы можете управлять несколькими проекторами по отдельности и независимо при помощи пульта дистанционного управления, имеющего функцию КОНТРОЛЬ ID. Если Вы присвоите одинаковый идентификатор всем проекторам, то Вы сможете легко осуществлять управление всеми проекторами с одного пульта дистанционного управления. Для этого Вам нужно дать каждому проектору номер идентификатора.

НОМЕР КОНТРОЛЯ ID.........................Выберите число от 1 до 254, которое Вы хотите присвоить проектору в качестве номера идентификатора. КОНТРОЛЬ ID �����������������������������������Выберите [ВЫКЛ.] для выключения установки КОНТРОЛЬ ID и выберите [ВКЛ.] для включения установки КОНТРОЛЬ ID.

#### ПРИМЕЧАНИЕ:

- • Если для [КОНТРОЛЬ ID] выбрано [ВКЛ.], то проектором нельзя управлять, используя пульт дистанционного управления, так как он не поддерживает функцию КОНТРОЛЬ ID. (В таком случае можно использовать кнопки на корпусе проектора.)
- На установку не влияет даже выбор [ВОССТ.] в меню.
- Чтобы открыть меню для отмены параметра Контроль ID, нажмите и удерживайте кнопку ENTER (ВВОД) на корпусе проектора в течение 10 секунд.

#### **Присвоение или изменение контроля ID**

#### **1. Включите проектор.**

#### **2. Нажмите кнопку ID SET на пульте дистанционного управления.**

 Откроется экран КОНТРОЛЬ ID.

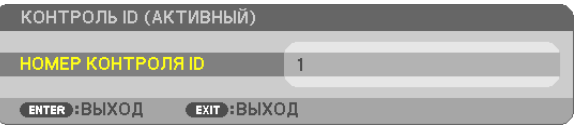

*Если проектором можно управлять, используя текущий удаленный контроль ID, то*  на экране отобразится [АКТИВНЫЙ]. Если проектором нельзя управлять, используя текущий удаленный контроль ID, то на экране отобразится [НЕАКТИВНЫЙ]. Чтобы *управлять неактивным проектором, задайте номер контроля ID, используемого для*  проектора, выполнив следующую процедуру (шаг 3).

**3. Нажмите одну из цифровых кнопок, одновременно удерживая кнопку ID SET на пульте дистанционного управления.**

#### *Пример:*

 Чтобы присвоить «3», нажмите кнопку «3» на пульте дистанционного управления.

 Отсутствие номера идентификатора означает, что всеми проекторами можно управлять с одного пульта управления. Чтобы установить отсутствие номера идентификатора, введите «000» и нажмите кнопку CLEAR (ОЧИСТКА).

ПОДСКАЗКА: Диапазон идентификаторов - от 1 до 254.

#### **4. Отпустите кнопку ID SET.**

 Откроется обновленный экран КОНТРОЛЬ ID.

#### ПРИМЕЧАНИЕ:

- Номера идентификаторов могут быть удалены через несколько дней после того, как будут разряжены или вынуты батареи.
- • Случайноенажатиелюбойизкнопокпультадистанционногоуправленияочистит заданныйID,еслиотсутствуют батареи.

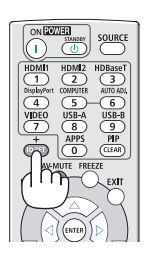

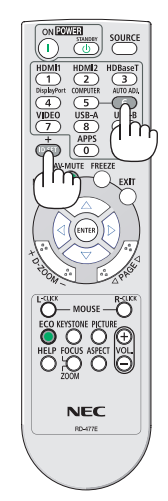

#### **Использование испытательного шаблона [ИСПЫТАТЕЛЬНЫЙ ШАБЛОН]**

Показывает испытательный шаблон для проверки искажения изображения во время настройки проектора. Нажмите кнопку ENTER (ВВОД) для отображения испытательного шаблона; нажмите кнопку EXIT (ВЫХОД), чтобы закрыть испытательный шаблон и вернуться в меню. Управление меню и коррекция трапеции, угловая коррекция и подушкообразная недоступны при отображении испытательного шаблона.

#### **[СЕТЕВЫЕ НАСТРОЙКИ]**

Для получения дополнительной информации по каждому пункту [СЕТЕВЫЕ НАСТРОЙКИ] см. «п. 7-3. СЕТЕВЫЕ НА-СТРОЙКИ» ( $\rightarrow$  стр. [99\)](#page-109-0).

#### [ОПЦИИ(1)]

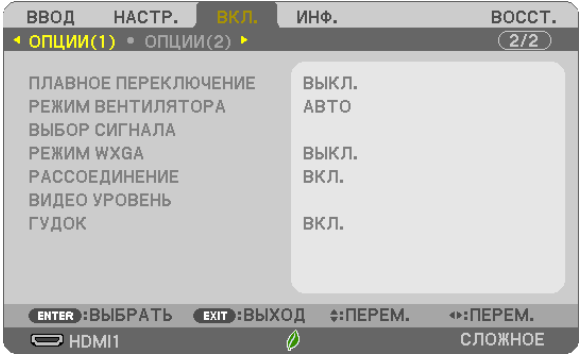

#### **[ПЛАВНОЕ ПЕРЕКЛЮЧЕНИЕ]**

При переключении входных разъемов изображение, проецируемое до переключения, остается на экране для того, чтобы на новое изображение можно было переключиться без перерыва в проецировании из-за отсутствия сигнала.

#### **Выбор режима вентилятора [РЕЖИМ ВЕНТИЛЯТОРА]**

Эта опция позволяет выбирать два режима скорости вентилятора: автоматический режим и режим большой высоты. АВТО .................................. Встроенные вентиляторы работают автоматически с переменной скоростью в соответствии с температурой внутри проектора.

БОЛЬШАЯ ВЫСОТА ......... Встроенные вентиляторы врашаются с высокой скоростью. Выбирайте эту опцию при использовании проектора на высотах приблизительно 5 500 футов/1 700 метров над уровнем моря или выше.

#### ПРИМЕЧАНИЕ:

- Если проектор используется на большой высоте (приблизительно 5 500 футов/1700 метров или выше), установите для параметра [РЕЖИМ ВЕНТИЛЯТОРА] значение [БОЛЬШАЯ ВЫСОТА].
- Если при использовании проектора на высоте приблизительно 5 500 футов/1700 метров или выше не установить режим [БОЛЬШАЯ ВЫСОТА], это может привести к перегреванию и выключению проектора. Если это произошло, подождите пару минут и включите проектор.
- Эксплуатация проектора на высотах менее прим. 5 500 футов/1 700 метров при включенном параметре [БОЛЬШАЯ ВЫСОТА] может привести к переохлаждению лампы, вследствие чего изображение на экране будет мерцать. Переключите [РЕЖИМ ВЕНТИЛЯТОРА] на [АВТО].
- Использование проектора на высоте приблизительно 5 500 футов/1 700 метров или выше может сократить срок эксплуатации оптических компонентов, например лампы.
- На установку не влияет даже выбор [ВОССТ.] в меню.

#### *ПОДСКАЗКА:*

• При выборе режима [БОЛЬШАЯ ВЫСОТА] значок  $\sim$  1 отображается в нижней части экранного меню.

#### Выбор формата сигнала с помошью параметра [ВЫБОР СИГНАЛА]

**ГКОМПЬЮТЕР1** 

Позволяет выбрать значение [КОМПЬЮТЕР] для источника RGB, например, компьютера, или значение [КОМПОНЕНТ] для источника компонентного видеосигнала, например, DVD-проигрывателя, Обычно выбирают (RGB/KOMПOHEHT), и проектор автоматически обнаруживает компонентный сигнал. Однако не все компонентные сигналы поддаются обнаружению проектором. В этом случае выберите [КОМПОНЕНТ].

#### Включение или отключения режима WXGA [РЕЖИМ WXGA]

Выбор [ВКЛ.] задаст приоритет для сигналов WXGA (1 280 × 800)/WUXGA (1 920 × 1 200) при распознавании входного сигнала.

Если [РЕЖИМ WXGA] установлен на [ВКЛ.], то сигналы XGA (1 024 × 768)/UXGA (1 600 × 1 200) могут быть не распознаны на ME402X/MC422X/MC372X/MC342X/MC302X. В таком случае выберите [ВЫКЛ.].

#### **ПРИМЕЧАНИЕ**

- [ВЫКЛ.] выбрано на момент поставки МЕ402Х/МС422Х/МС372Х/МС342Х/МС302Х.
- [ВКЛ.] выбрано на момент поставки ME382U/ME342U/ME372W/MC382W/MC332W.

#### Включение функции [РАССОЕДИНЕНИЕ]

Этот параметр служит для включения и выключения функции рассоединения сигнала телекинодатчика.

ВЫКЛ............................... Выбирайте эту опцию в случае наличия в видеоизображении дрожания или каких-либо помех.

.<br>ПРИМЕЧАНИЕ: Эта функция недоступна для HDTV (прогрессивный) и компьютерных сигналов.

#### Настройка уровня видеосигнала [ВИДЕО УРОВЕНЬ]

Выбор уровня видеосигнала при подключении внешнего устройства к разъемам HDMI 1 IN или HDMI 2 IN проектора.

В зависимости от подсоединенного устройства, данная настройка не всегда может выполняться должным образом. В этом случае в меню переключите на «НОРМАЛЬНОЕ» или «УВЕЛИЧЕННЫЙ» и найдите оптимальную настройку. НОРМАЛЬНОЕ ................ Данный режим отключает увеличенный режим. УВЕЛИЧЕННЫЙ............... Данный режим улучшает контраст изображения, подчеркивая темные и светлые детали более динамично.

#### Включение звукового сигнала при нажатии кнопок и ошибках [ГУДОК]

Данная функция включает или выключает звук кнопок, сигнал при возникновении ошибки или при выполнении следующих операций.

- Показ основного меню
- Переключение источников
- Восстановление данных при помощи [ВОССТ.]
- Нажатие кнопки POWER ON или STANDBY

ПОЛСКАЗКА:

• Управление громкостью для параметра [ГУДОК] отключено. Кнопка АV-МИТЕ неэффективна для остановки звукового сигнала. Если Вы хотите активировать функцию ГУДОК, установите ГГУДОКТ на ГВЫКЛ. 1.

#### $[ОПЦИИ(2)]$

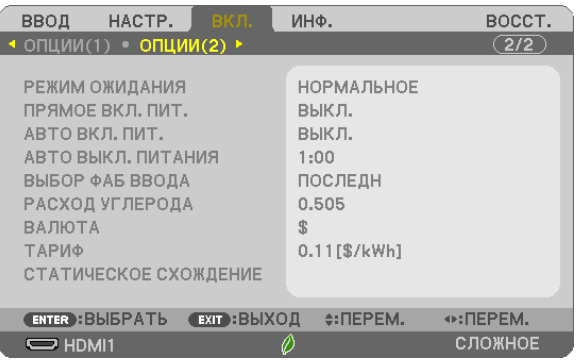

#### Выбор энергосбережения в режиме [РЕЖИМ ОЖИДАНИЯ]

Проектор имеет три режима ожидания: [НОРМАЛЬНОЕ], [ОЖИДАНИЕ СЕТИ] и [РЕЖИМ СНА]. НОРМАЛЬНЫЙ режим – это режим, позволяющий установить проектор в условия экономного потребления электроэнергии, в котором он потребляет меньше электроэнергии, чем в режиме ОЖИДАНИЕ СЕТИ.

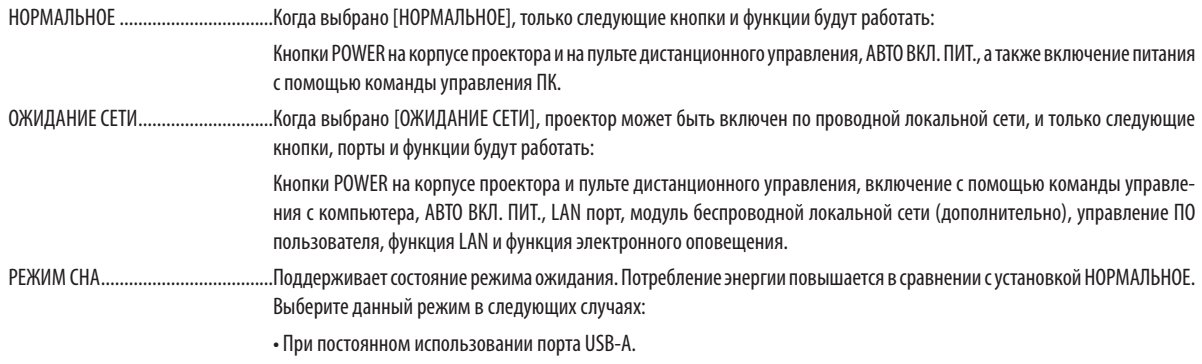

ВАЖНО:

- Когда задан параметр [ОЖИДАНИЕ СЕТИ] для [РЕЖИМ ОЖИДАНИЯ], а LAN находится в состоянии соединения в течение 3 минут, [РЕЖИМ ОЖИДАНИЯ] перейдет в [НОРМАЛЬНОЕ] автоматически с целью экономии энергопотребления.
- Когда выбран параметр [ОЖИДАНИЕ СЕТИ], [АВТО ВЫКЛ. ПИТАНИЯ] становится неэффективным (отображается серым), и [0:15] выбирается автоматически.
- «При условиях ниже настройка [РЕЖИМ ОЖИДАНИЯ] отключается и проектор переходит в РЕЖИМ СНА режим
- \* РЕЖИМ СНА режим относится к режиму без функциональных ограничений [РЕЖИМ ОЖИДАНИЯ]. Потребление энергии в РЕЖИМ СНА режиме относительно выше чем в режиме [ОЖИДАНИЕ СЕТИ]. Индикатор состояния загорается зеленым цветом.
- Когда выбирается [РЕЖИМ ОЖИДАНИЯ] -> [ОЖИДАНИЕ СЕТИ]
- Когда выбирается [СЕТЕВОЙ СЕРВИС] → [НАСТРОЙКИ АМХ] → [РАЗРЕШИТЬ]
- Когда выбирается [СЕТЕВОЙ СЕРВИС] → [НАСТРОЙКИ CRESTRON] → [УПРАВЛЕНИЕ CRESTRON] → [РАЗРЕШИТЬ]
- Когда выбирается параметр [СЕТЕВЫЕ НАСТРОЙКИ]  $\rightarrow$  [БЕСПРОВОД. ЛОК. СЕТЬ]  $\rightarrow$ , за исключением [ОТКЛЮЧИТЬ], и блок беспроводной локальной сети устанавливается на проектор
- Когда сигнал входит в разъемы компьютера, HDMI 1 IN, HDMI 2 IN или USB-B

#### ПРИМЕЧАНИЕ:

- Даже если [НОРМАЛЬНОЕ] режим выбран для [РЕЖИМ ОЖИДАНИЯ], включение и выключение питания можно осуществлять через порт РС CONTROL.
- Расход энергии в режиме ожидания не будет включен в расчет величины уменьшения выброса СО<sub>2</sub>.
- На Вашу настройку для параметра [РЕЖИМ ОЖИДАНИЯ] не повлияет даже выполнение [ВОССТ.] из меню.

#### Функция прямого включения питания [ПРЯМОЕ ВКЛ. ПИТ.]

Автоматически включает проектор, когда кабель питания вставлен в электрическую розетку. Это устраняет необходимость постоянно пользоваться кнопкой POWER на пульте дистанционного управления или корпусе проектора.

#### Включение проектора с помощью сигнала компьютера [АВТО ВКЛ. ПИТ.]

Если проектор находится в режиме ожидания, подача сигнала с компьютера или сигнала HDMI с компьютера, подключенного к разъему ввода COMPUTER IN, HDMI1 или HDMI2 включит проектор, и одновременно начнется проецирование изображения.

Эта функция устраняет необходимость постоянно пользоваться кнопкой POWER на пульте дистанционного управления или корпусе проектора для включения проектора.

Чтобы использовать эту функцию, сначала подсоедините компьютер к проектору, а проектор – к источнику питания переменного тока.

#### **ПРИМЕЧАНИЕ**

- Отключение компьютерного сигнала, передаваемого из компьютера, не приведет к отключению питания проектора. Мы рекомендуем использовать эту функцию в комбинации с функцией АВТО ВЫКЛ. ПИТАНИЯ.
- Эта функция не будет доступна при следующих условиях:
	- при подсоединении компонентного сигнала к разъему COMPUTER IN
	- при применении синхронизации на сигнал RGB по зеленому или на сигнал составн. синхрон.
- Чтобы включить АВТО ВКЛ. ПИТ. после выключения проектора, подождите 5 секунд и введите сигнал компьютера или HDMI.
- Если компьютер или HDMI сигнал все еще включен при выключенном проекторе, АВТО ВКЛ. ПИТ. не будет работать и проектор останется в режиме ожидания. В зависимости от используемого проектора АВТО ВКЛ. ПИТ. может не работать должным образом. В этом случае, установите параметр [РЕЖИМ ОЖИ-ДАНИЯ] на ГОЖИДАНИЕ СЕТИ].
- При подключении нескольких устройств к проектору сигнал из устройств, отличный от входного сигнала, может быть спроецирован посредством функции АВТО ВКЛ. ПИТ..

В этом случае используйте функцию АВТО ВКЛ. ПИТ. после выключения ненужных устройств, подключенных к проектору.

#### Включение управления питанием [АВТО ВЫКЛ, ПИТАНИЯ]

Когда эта опция выбрана, вы можете разрешить автоматическое отключение проектора (через выбранное время: 0:05, 0:10, 0:15, 0:20, 0:30, 1:00), если сигнал отсутствует на всех входах или не выполняются никакие операции.

#### Выбор источника по умолчанию с помощью параметра [ВЫБОР ФАБ ВВОДА]

Для проектора можно указать какой-либо из его входов в качестве источника по умолчанию, к которому он будет обращаться всякий раз при включении.

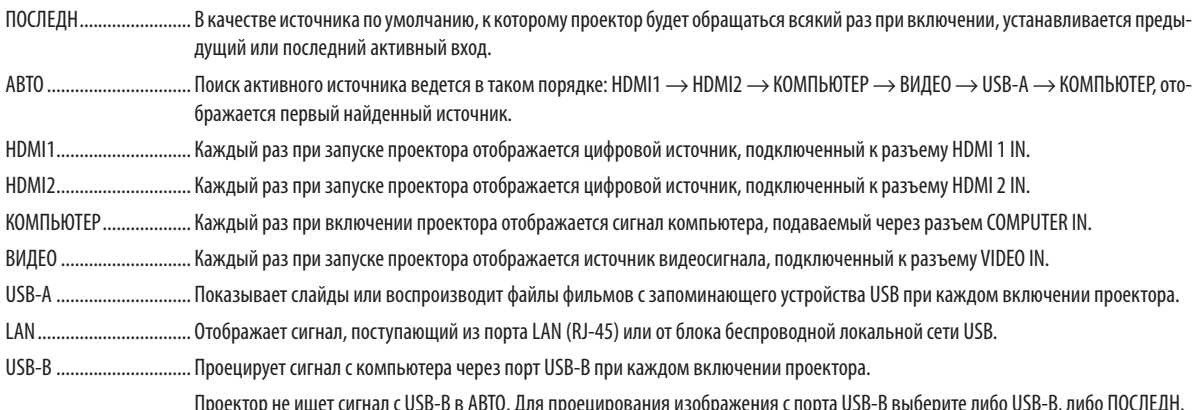

#### Настройка коэффициента углеродистого следа [РАСХОД УГЛЕРОДА]

Регулирует коэффициент углеродного следа при расчете углеродосбережения. Исходная установка – 0,505 [кг-СО2/ кВтч] на основе документа СО2 Emissions from Fuel Combustion (Выбросы СО2 в результате сгорания топлива) (издание 2008 года), опубликованного ОЭСР.

#### Выбор Вашей валюты [ВАЛЮТА]

Отображает цены на электроэнергию (доступно в 4 валютах).

- 
- 
- ЈР¥ .................................. Японская иена
- RMB¥ .................................. Китайский юань

#### Изменение настроек валюты и тарифа [ТАРИФ]

Изменяет настройки валюты и тарифа для ИЗМЕРЕНИЕ СО2. Исходные установки следующие:

Доллар США................... 0,11 [\$/кВтч] Евро ЕС............................. 0.19 Г€/кВтч1 Японская иена ............... 20 [¥/кВтч] Китайский юань............. 0,48 [¥/кВтч]

Исходные установки для Доллара США, Евро ЕС и Японской Иены основаны на документе «Цены и налоги на электроэнергию (второй квартал 2010 года», опубликованном ОЭСР.

Исходная установка для Китайского Юаня основана на «Файле данных о Китае (2010)», опубликованном Японской Организацией Внешней Торговли.

#### **[СТАТИЧЕСКОЕ СХОЖДЕНИЕ]**

Данная функция позволяет настраивать отклонение цвета на изображении.

Данную функцию можно настроить с шагом в ±1 пиксель в горизонтальном направлении для ГОРИЗОНТАЛЬНОЕ R, G и В, и в вертикальном направлении для ВЕРТИКАЛЬНОЕ R, G и В.

• Эта функция не поддерживается проектором ME372W/MC382W/MC332W/ME402X/MC422X/MC372X/MC342X/MC302X.

# ❼ Описание и функции меню [ИНФ.]

Служит для отображения состояния текущего сигнала и времени использования лампы. Данный пункт содержит семь страниц. Информация приводится в следующем порядке:

ПОДСКАЗКА: Нажатие кнопки СПРАВКА на пульте дистанционного управления показывает элементы меню [ИНФ.].

#### [ВРЕМЯ ИСПОЛЬЗОВАНИЯ]

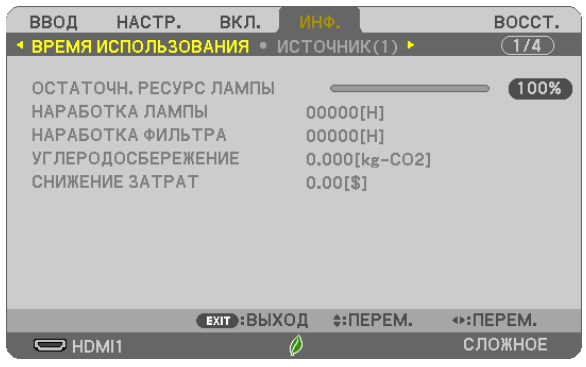

[ОСТАТОЧН. РЕСУРС ЛАМПЫ] (%)\* [НАРАБОТКА ЛАМПЫ] (Ч) [НАРАБОТКА ФИЛЬТРА] (Ч) [УГЛЕРОДОСБЕРЕЖЕНИЕ] (кг-CO2) [СНИЖЕНИЕ ЗАТРАТ]

Индикатор текущего состояния показывает процентное соотношение оставшегося ресурса лампы.

Это число обозначает время использования лампы. Когда остаточный ресурс лампы достигает значения 0, шкальный индикатор ОСТАТОЧН. РЕСУРС ЛАМПЫ изменяется с 0% на 100 часов и снова начинает обратный отсчет.

Если оставшееся время работы лампы достигнет 0 часов, проектор не включится.

Сообщение о необходимости замены лампы или фильтров будет отображаться на экране в течение одной минуты после включения или при нажатии кнопки POWER на проекторе или на пульте дистанционного управления.

Для выключения данного сообщения нажмите любую кнопку на корпусе проектора или пульте дистанционного управления.

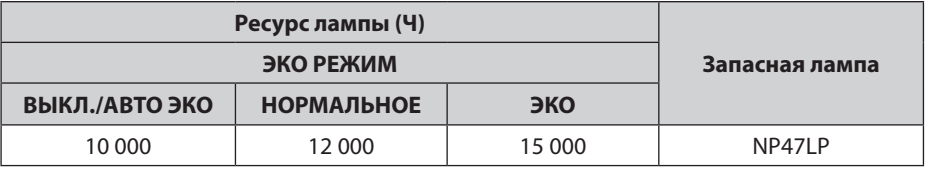

\*1 Это время не является гарантийным временем. Перед заменой лампы могут потребоваться детали для замены и ремонта.

#### [УГЛЕРОДОСБЕРЕЖЕНИЕ]

Показывает информацию о приблизительном углеродосбережении в кг. Коэффициент углеродного следа в расчете углеродосбережения основывается на норме OECD (Выпуск 2008).  $(\rightarrow$  стр. [25](#page-35-0))

#### [ИСТОЧНИК(1)]

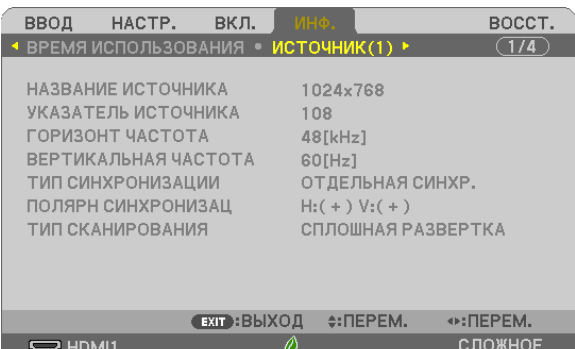

[НАЗВАНИЕ ИСТОЧНИКА] [УКАЗАТЕЛЬ ИСТОЧНИКА] [ТИП СИНХРОНИЗАЦИИ] [ПОЛЯРН СИНХРОНИЗАЦ] [ТИП СКАНИРОВАНИЯ]

#### [ИСТОЧНИК(2)]

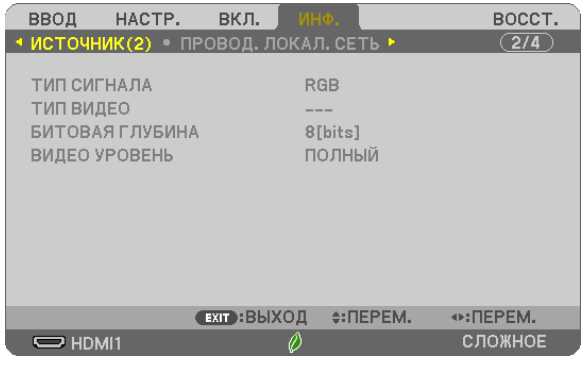

[ВЕРТИКАЛЬНАЯ ЧАСТОТА]

#### [ТИП СИГНАЛА] [ТИП ВИДЕО] [БИТОВАЯ ГЛУБИНА]

#### [ПРОВОД. ЛОКАЛ. СЕТЬ]

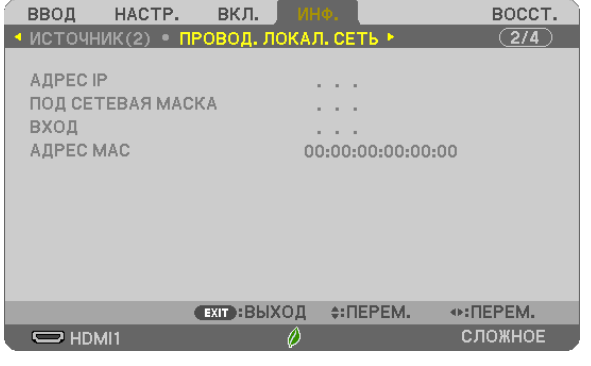

[АДРЕС IP] [ПОД СЕТЕВАЯ МАСКА] **[ВХОД]** [АДРЕС МАС]

#### [БЕСПРОВОД. ЛОК. СЕТЬ]

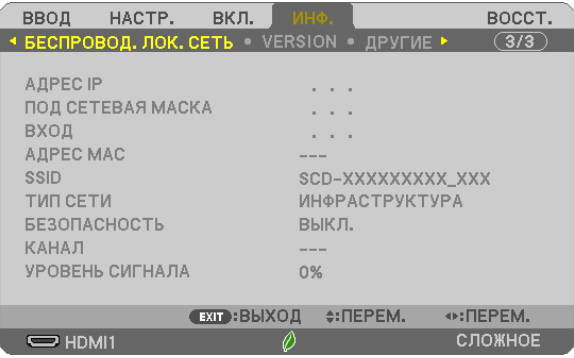

[SSID] [ТИП СЕТИ] [БЕЗОПАСНОСТЬ] [КАНАЛ] [УРОВЕНЬ СИГНАЛА]

[АДРЕС IP] [ПОД СЕТЕВАЯ МАСКА] [АДРЕС МАС]

#### [VERSION]

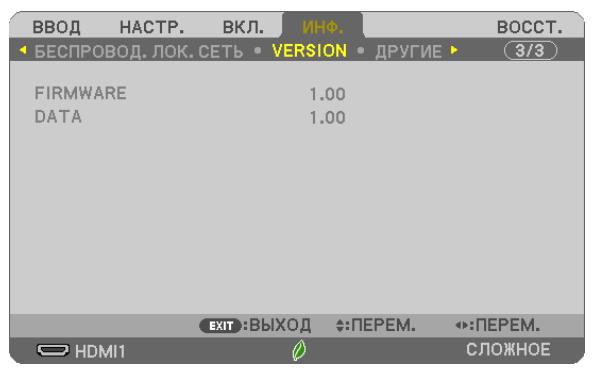

Версия [FIRMWARE] Версия [DATA]

#### [ДРУГИЕ]

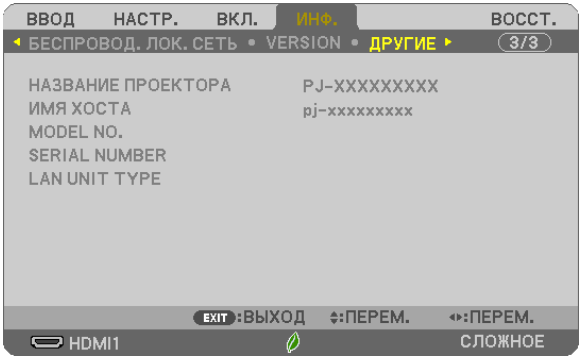

[НАЗВАНИЕ ПРОЕКТОРА] [ИМЯ ХОСТА] [MODEL NO.] [SERIAL NUMBER] [LAN UNIT TYPE] [CONTROL ID] (когда установлено значение для параметра [КОНТРОЛЬ ID])

# ❽ Описание и функции меню [ВОССТ.]

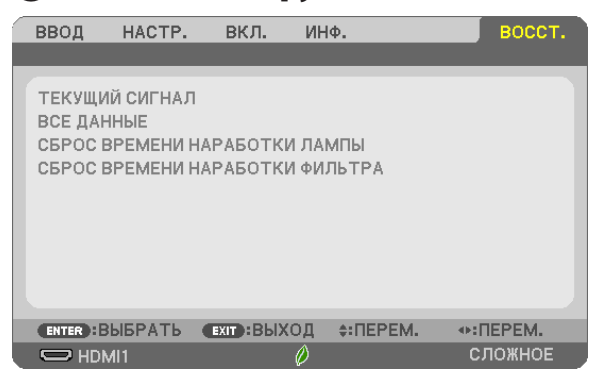

#### Возврат заводских значений по умолчанию [ВОССТ.]

Функция ВОССТАНОВЛЕНИЕ позволяет изменить настройки и установки до заводских предустановленных значений для вех источников, кроме следующих:

#### [ТЕКУЩИЙ СИГНАЛ]

Возвращает настройки текущего сигнала на предустановленные заводские уровни.

Элементы, которые можно восстановить, следующие: [ПРЕДВАРИТ УСТАНОВКА], [КОНТРАСТ], [ЯРКОСТЬ], [ЦВЕТ], [ОТТЕНОК], [РЕЗКОСТЬ], [СООТНОШЕНИЕ СТОРОН], [ГОРИЗОНТАЛЬНО], [ВЕРТИКАЛЬНОЕ], [ЧАСЫ], [ФАЗА] и [ПРО-СМОТРЕТЬ].

#### [ВСЕ ДАННЫЕ]

Восстановление всех настроек и установок для всех сигналов до заводской предварительной установки. Могут быть сброшены все элементы, **КРОМЕ** [ЯЗЫК], [ФОН], [ОРИЕНТАЦИЯ], [ФИЛЬТРОВАТЬ СООБЩЕНИЕ], [РЕЖИМ АДМИНИСТРАТОРА], [БЕЗОПАСНОСТЬ], [СКОРОСТЬ КОММУНИКАЦИИ], [КОНТРОЛЬ ID], [РЕЖИМ ОЖИДАНИЯ], [РЕЖИМ ВЕНТИЛЯТОРА], [РАСХОД УГЛЕРОДА], [ВАЛЮТА], [ТАРИФ], [ОСТАТОЧН. РЕСУРС ЛАМПЫ], [НАРАБОТКА ЛАМПЫ], [НАРАБОТКА ФИЛЬТРА], [УГЛЕРОДОСБЕРЕЖЕНИЕ], [ПРОВОД. ЛОКАЛ. СЕТЬ] и [БЕС-ПРОВОД. ЛОК. СЕТЬ].

Чтобы узнать, как сбросить показания счетчика времени использования лампы, см. «Сброс показаний счетчика времени работы лампы [СБРОС ВРЕМЕНИ НАРАБОТКИ ЛАМПЫ]» ниже.

#### **Сброс показаний счетчика времени наработки лампы [СБРОС ВРЕМЕНИ НАРАБОТКИ ЛАМПЫ]**

Сбрасывает показания счетчика лампы на ноль. При выборе этой опции отображается подменю с запросом подтверждения. Выберите [ДА] и нажмите кнопку ENTER (ВВОД).

ПРИМЕЧАНИЕ: На параметр времени работы лампы не влияет даже выбор [ВОССТ.] в меню.

ПРИМЕЧАНИЕ: Проектор выключится и перейдет в режим ожидания, если продолжать использовать его еще в течение 100 часов после окончания срока службы лампы. В этом случае в меню нельзя сбросить показания счетчика времени работы лампы. Если это произошло, в течение 10 секунд удерживайте нажатой кнопку HELP на пульте дистанционного управления, чтобы сбросить таймер работы лампы на ноль. Выполняйте это действие только после замены лампы.

#### **Сброс показаний счетчика времени работы фильтра с помощью параметра [СБРОС ВРЕМЕНИ НАРАБОТКИ ФИЛЬТРА]**

Сбрасывает показания счетчика фильтра на ноль. При выборе этой опции отображается подменю с запросом подтверждения. Выберите [ДА] и нажмите кнопку ENTER (ВВОД).

ПРИМЕЧАНИЕ: На параметр времени работы фильтра не влияет даже выбор [ВОССТ.] в меню.

# 6. Установка и подключение

# ❶ Настройка экрана и проектора

Используйте эту информацию для получения общей идеи вида размера экрана при установке в определенное положение, какой размер экрана понадобится и какое расстояние потребуется для проецирования изображений нужного размера.

Диапазон расстояния проецирования, в котором возможна фокусировка, составляет от 0,9 м (для модели с экраном 30 дюймов) до 10,9 м (для модели с экраном 300 дюймов). Установите в пределах данного диапазона.

#### **[MC422X/MC372X]**

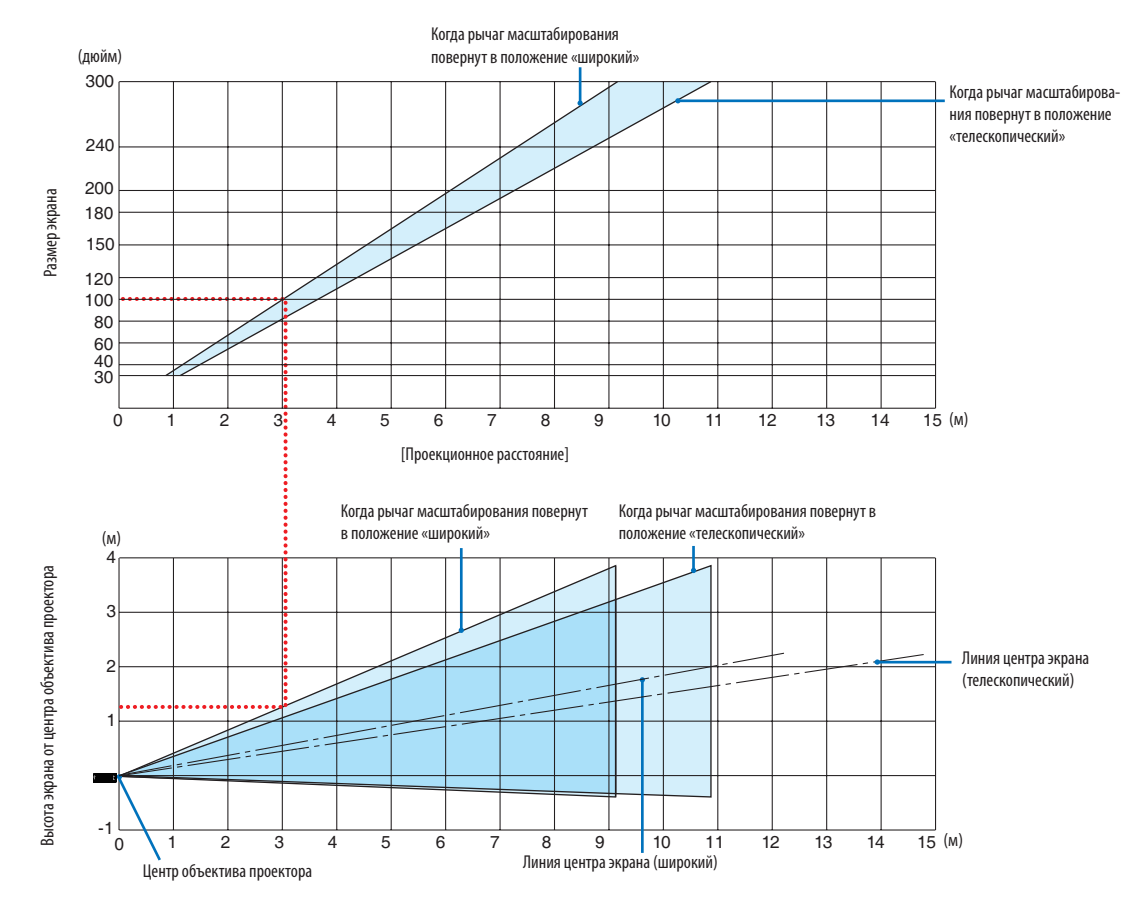

[Считывание данных таблицы]

Согласно верхней таблице на данной странице, для проецирования широкоформатных изображений на экране 100, установите примерно на расстоянии 3,0 м от передней части.

Также в нижней таблице видно, что требуется 1,3 м от центра объектива проектора до верхнего края экрана. Используйте, чтобы увидеть, достаточно ли высоты от проектора до потолка и для установки экрана. Схема показывает расстояние проецирования, когда проектор установлен горизонтально.

Диапазон расстояния проецирования, в котором возможна фокусировка, составляет от 0,8 м (для модели с экраном 30 дюймов) до 13,8 м (для модели с экраном 300 дюймов). Установите в пределах данного диапазона.

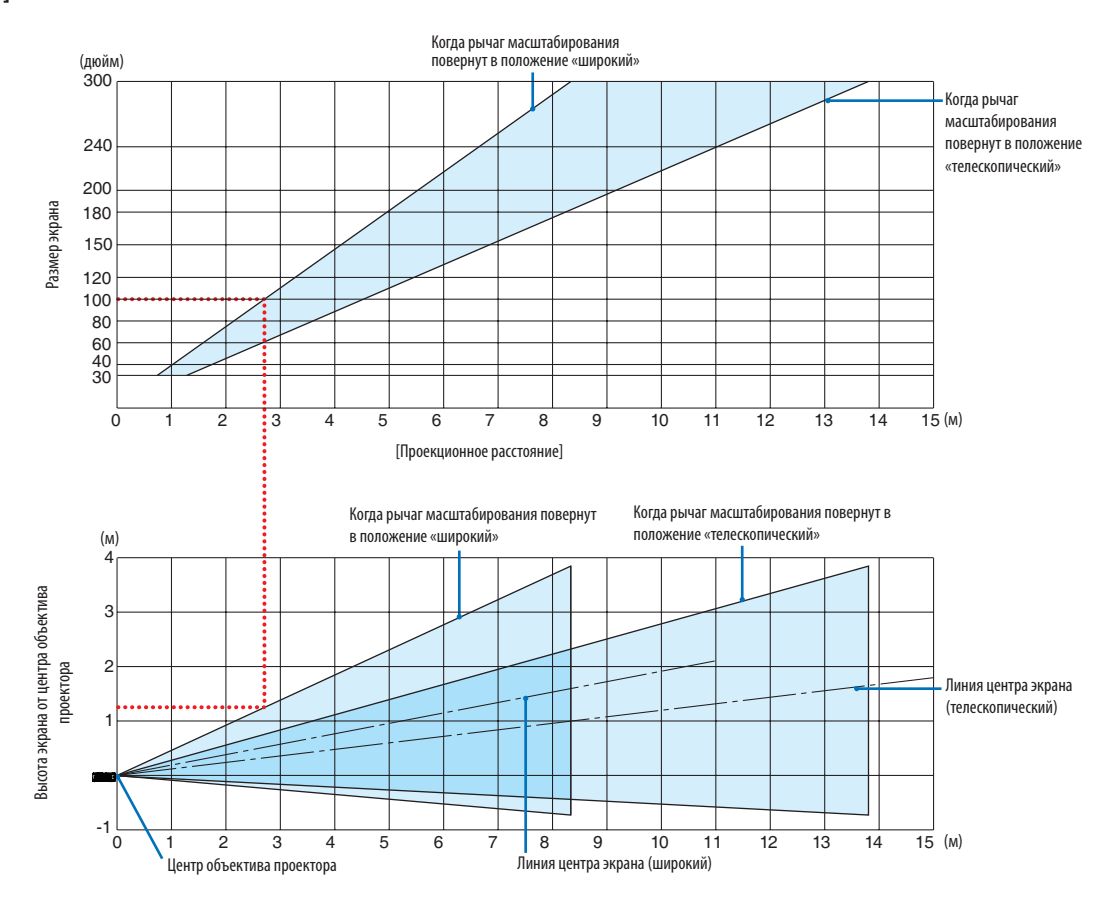

#### **[ME402X]**

[Считывание данных таблицы]

Согласно верхней таблице на данной странице, для проецирования широкоформатных изображений на экране 100, установите примерно на расстоянии 2,7 м от передней части.

Также в нижней таблице видно, что требуется 1,3 м от центра объектива проектора до верхнего края экрана. Используйте, чтобы увидеть, достаточно ли высоты от проектора до потолка и для установки экрана.

Диапазон расстояния проецирования, в котором возможна фокусировка, составляет от 0,9 м (для модели с экраном 30 дюймов) до 10,9 м (для модели с экраном 300 дюймов). Установите в пределах данного диапазона.

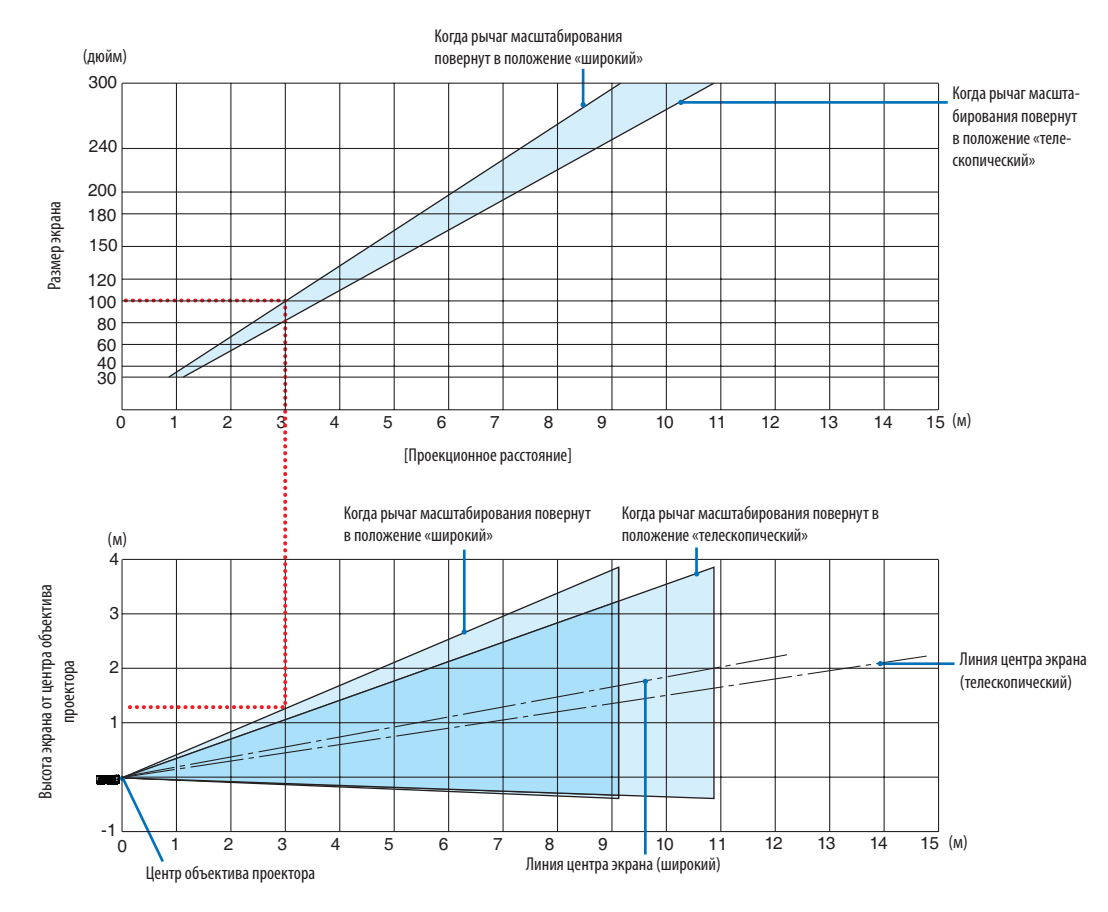

#### **[MC342X/MC302X]**

[Считывание данных таблицы]

Согласно верхней таблице на данной странице, для проецирования широкоформатных изображений на экране 100, установите примерно на расстоянии 3,0 м от передней части.

Также в нижней таблице видно, что требуется 1,3 м от центра объектива проектора до верхнего края экрана. Используйте, чтобы увидеть, достаточно ли высоты от проектора до потолка и для установки экрана. Схема показывает расстояние проецирования, когда проектор установлен горизонтально.

Диапазон расстояния проецирования, в котором возможна фокусировка, составляет от 0,8 м (для модели с экраном 30 дюймов) до 13,4 м (для модели с экраном 300 дюймов). Установите в пределах данного диапазона.

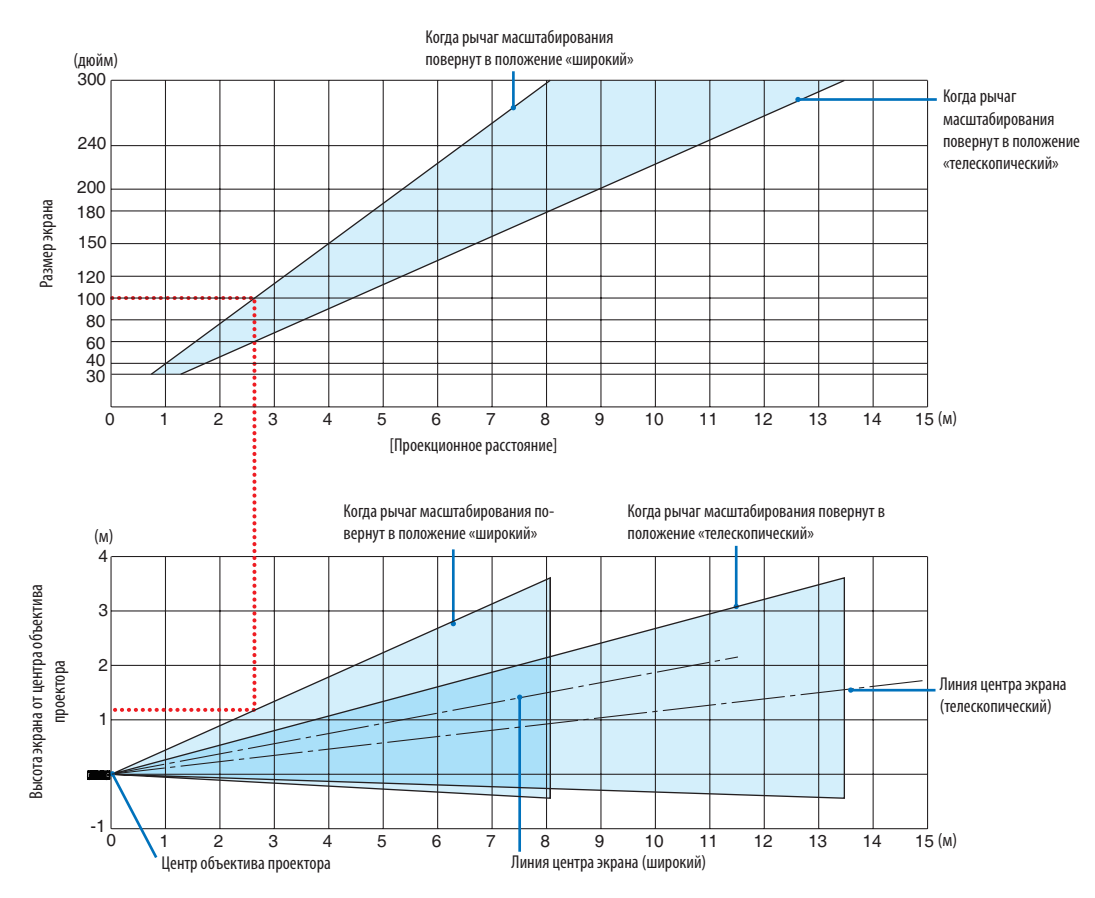

#### **[ME372W]**

[Считывание данных таблицы]

Согласно верхней таблице на данной странице, для проецирования широкоформатных изображений на экране 100, установите примерно на расстоянии 2,7 м от передней части.

Также в нижней таблице видно, что требуется 1,2 м от центра объектива проектора до верхнего края экрана. Используйте, чтобы увидеть, достаточно ли высоты от проектора до потолка и для установки экрана.

Диапазон расстояния проецирования, в котором возможна фокусировка, составляет от 0,9 м (для модели с экраном 30 дюймов) до 10,7 м (для модели с экраном 300 дюймов). Установите в пределах данного диапазона.

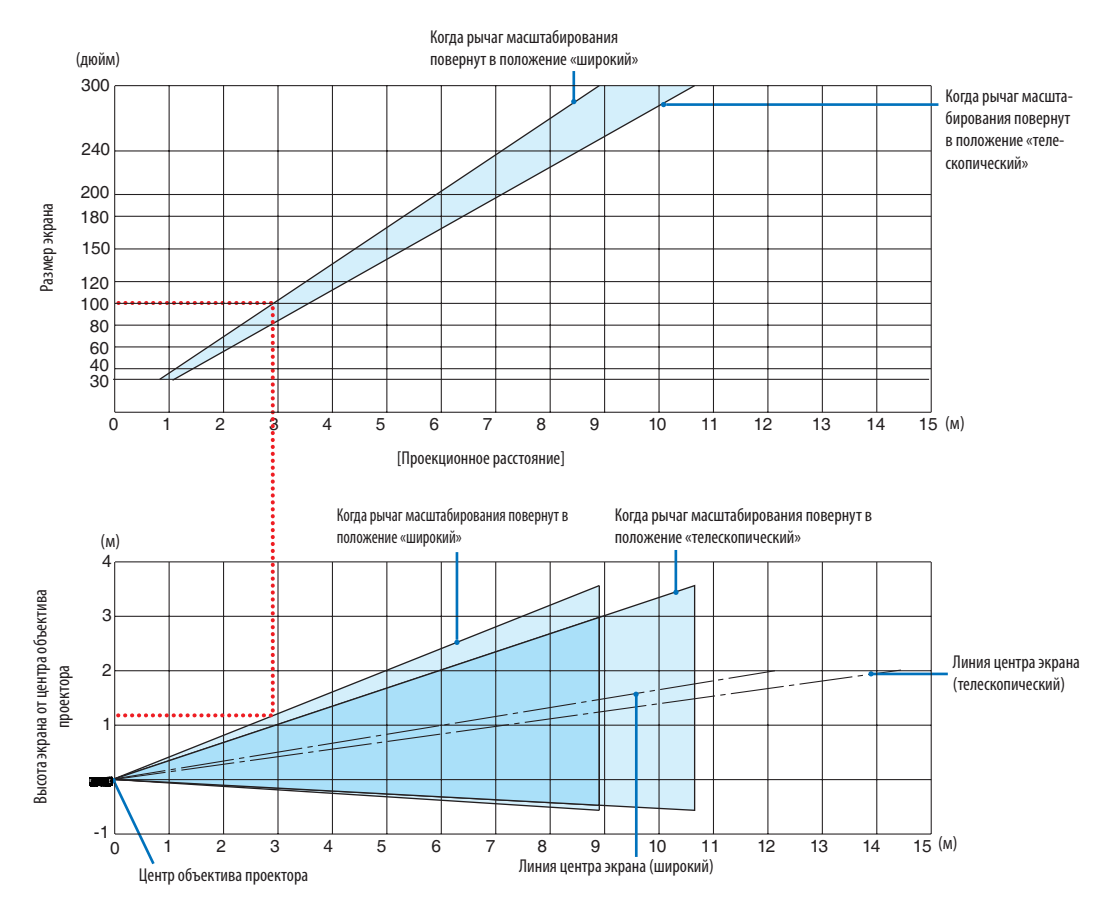

#### **[MC382W]**

[Считывание данных таблицы]

Согласно верхней таблице на данной странице, для проецирования широкоформатных изображений на экране 100, установите примерно на расстоянии 3,0 м от передней части.

Также в нижней таблице видно, что требуется 1,2 м от центра объектива проектора до верхнего края экрана. Используйте, чтобы увидеть, достаточно ли высоты от проектора до потолка и для установки экрана. Схема показывает расстояние проецирования, когда проектор установлен горизонтально.

Диапазон расстояния проецирования, в котором возможна фокусировка, составляет от 1,0 м (для модели с экраном 30 дюймов) до 11,6 м (для модели с экраном 300 дюймов). Установите в пределах данного диапазона.

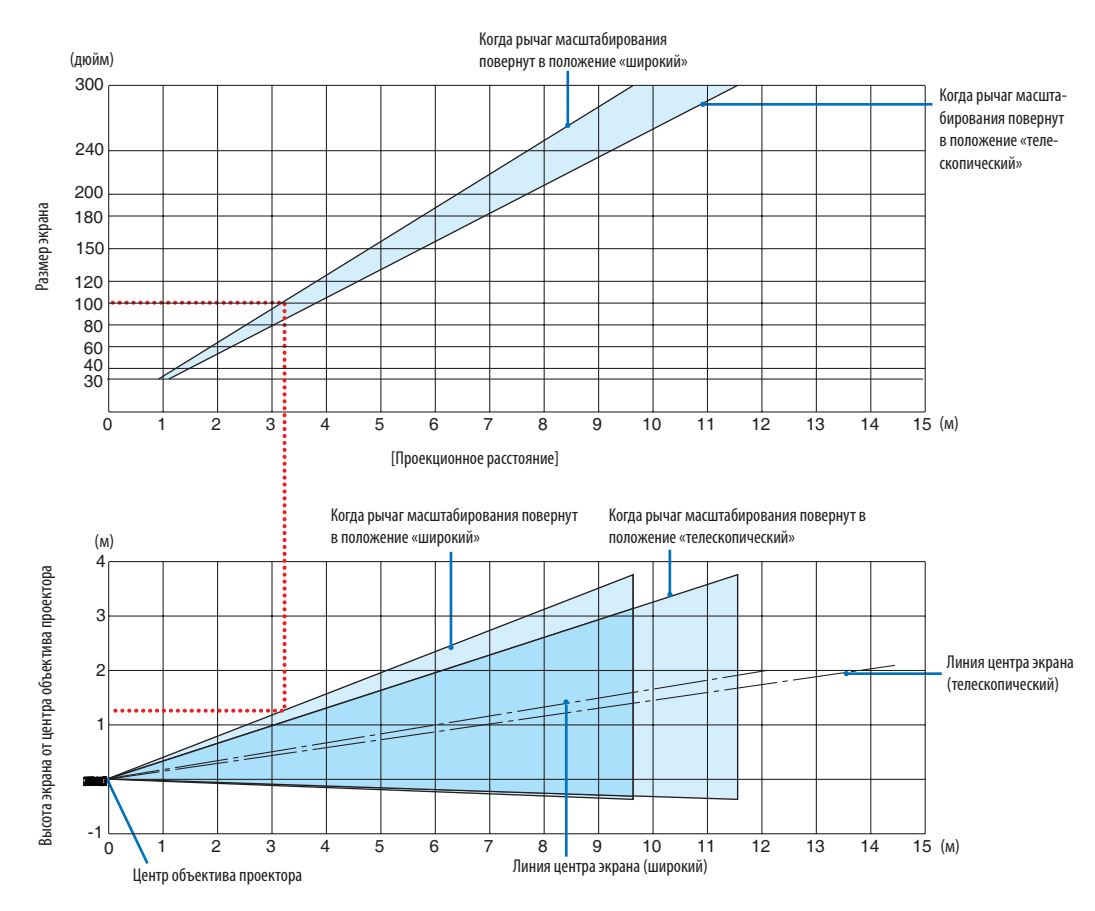

#### **[MC332W]**

[Считывание данных таблицы]

Согласно верхней таблице на данной странице, для проецирования широкоформатных изображений на экране 100, установите примерно на расстоянии 3,2 м от передней части.

Также в нижней таблице видно, что требуется 1,3 м от центра объектива проектора до верхнего края экрана. Используйте, чтобы увидеть, достаточно ли высоты от проектора до потолка и для установки экрана. Схема показывает расстояние проецирования, когда проектор установлен горизонтально.

Диапазон расстояния проецирования, в котором возможна фокусировка, составляет от 0,8 м (для модели с экраном 30 дюймов) до 12,9 м (для модели с экраном 300 дюймов). Установите в пределах данного диапазона.

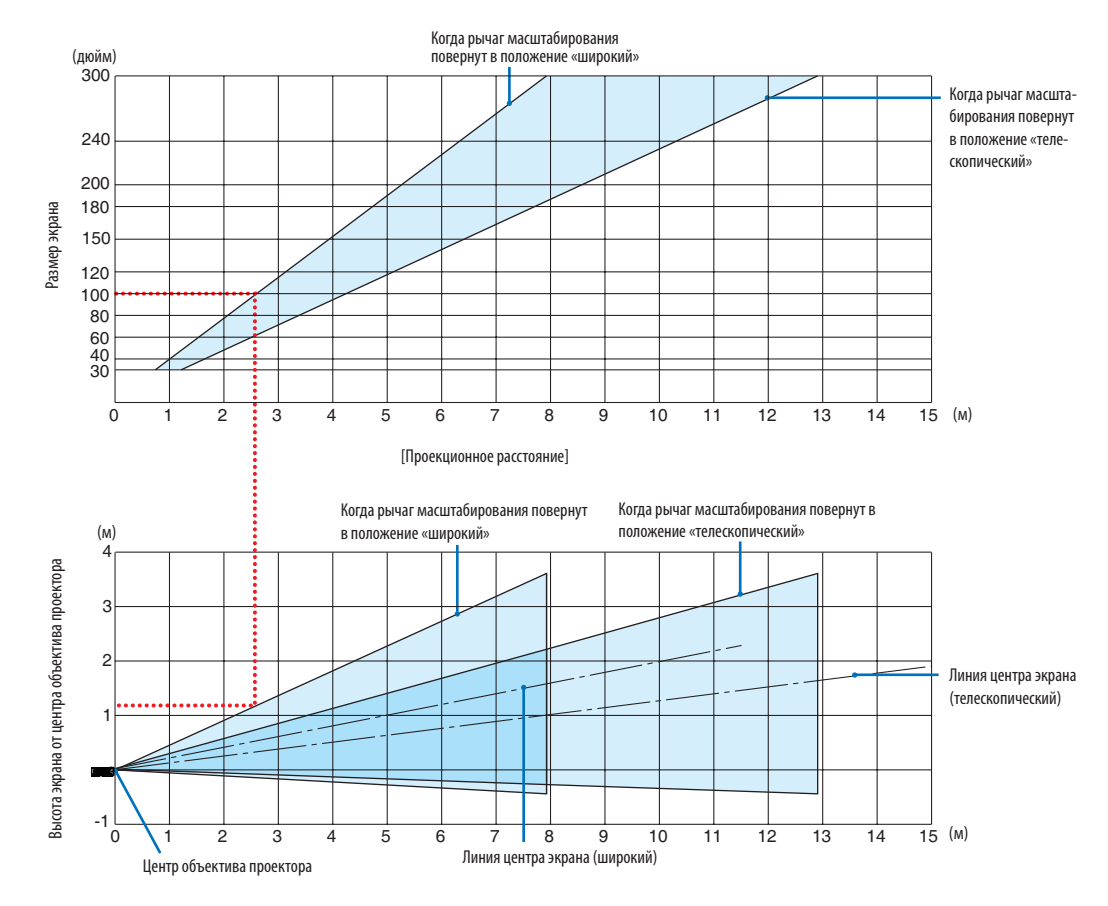

#### **[ME382U/ME342U]**

[Считывание данных таблицы]

Согласно верхней таблице на данной странице, для проецирования широкоформатных изображений на экране 100, установите примерно на расстоянии 2,6 м от передней части.

Также в нижней таблице видно, что требуется 1,2 м от центра объектива проектора до верхнего края экрана. Используйте, чтобы увидеть, достаточно ли высоты от проектора до потолка и для установки экрана.

#### Расстояние проекции и размер экрана

Следующее показывает надлежащие относительные положения проектора и экрана. Смотрите таблицу для определения положения установки.

#### **Таблица расстояний**

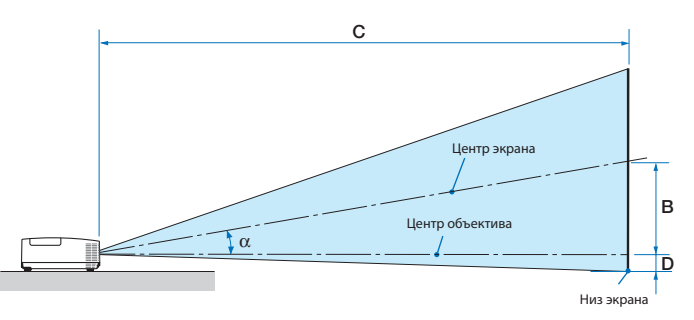

- B = вертикальное расстояние между центром объектива и центром экрана
- С = Расстояние до проекции
- D = Вертикальное расстояние между центром объектива и нижней частью экрана (верх экрана при использовании на потолке)
- $\alpha = \gamma$ гол проекции

ПРИМЕЧАНИЕ: Значения в таблицах являются расчетными величинами и могут отличаться от действительных.

#### **[MC422X/MC372X]**

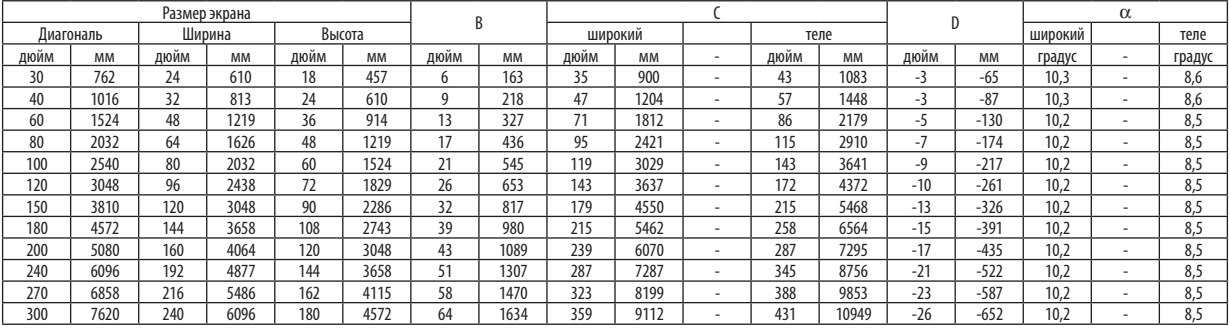

#### **[ME402X]**

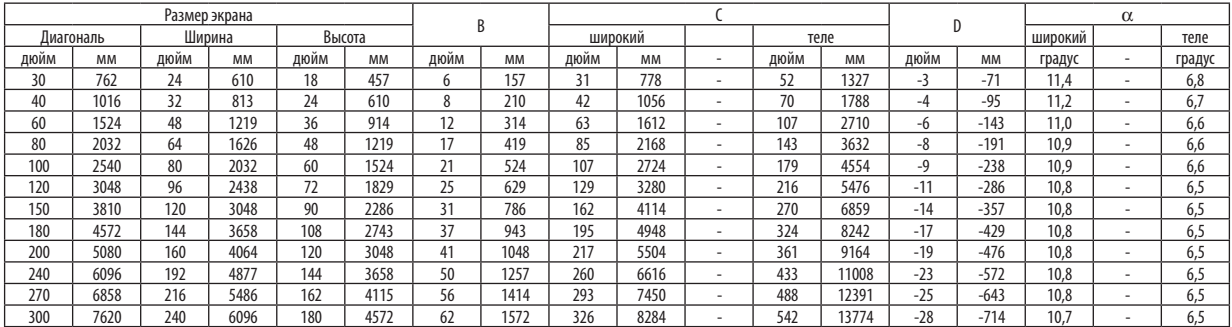

#### **[MC342X/MC302X]**

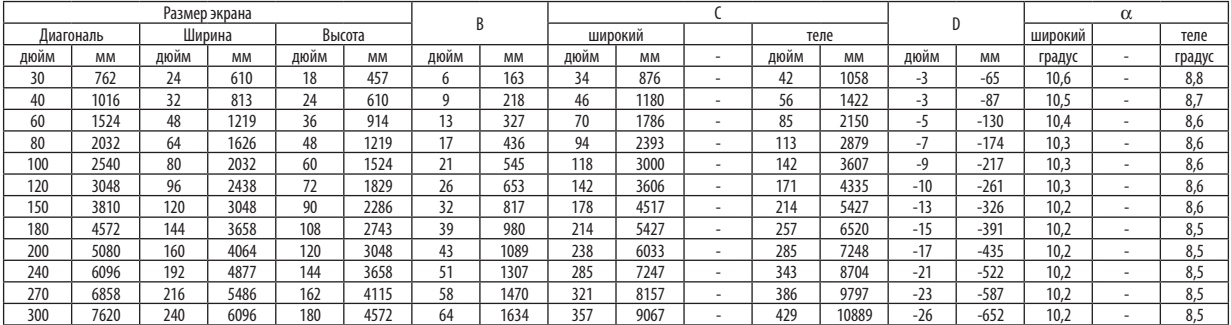

## **[ME372W]**

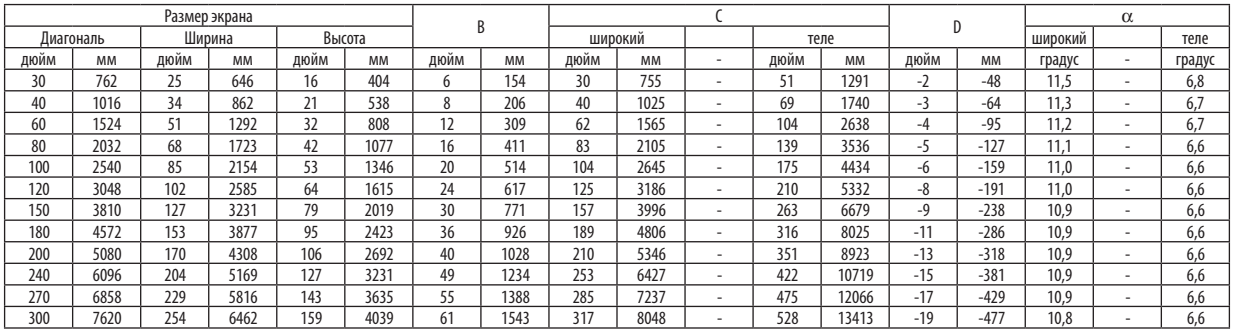

#### **[MC382W]**

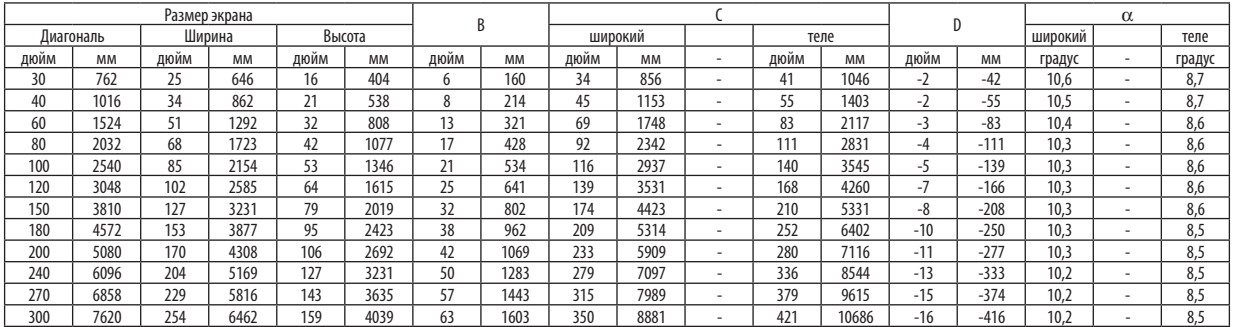

#### **[MC332W]**

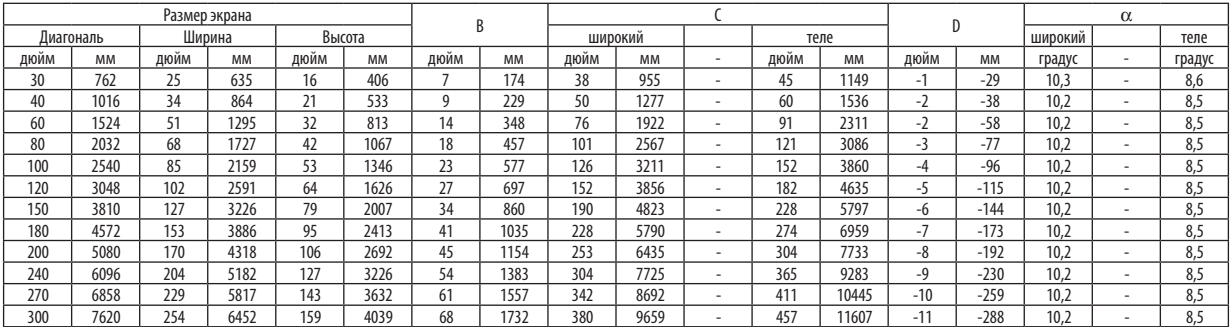

#### **[ME382U/ME342U]**

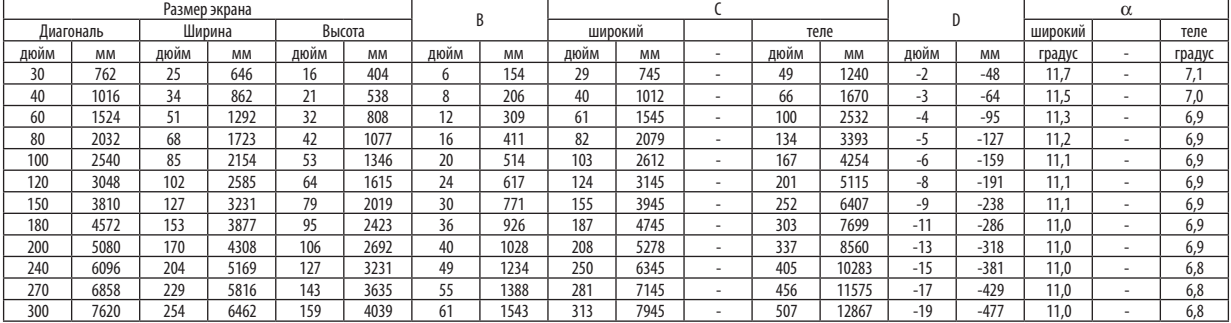

#### **ПРЕДУПРЕЖДЕНИЕ**

- • Устанавливать проектор на потолке должен квалифицированный персонал. За дополнительной информацией обратитесь к дилеру NEC.
- Не пытайтесь установить проектор самостоятельно.
- Всегда устанавливайте проектор для работы на твердой и ровной поверхности. Падение проектора на землю может привести к травме и серьезно повредить сам проектор.
- • Не следует использовать проектор в помещении со значительными перепадами температуры. Проектор должен работать при температуре от 41°F (5 °C) до 104 °F (40 °C) (эко режим выбирается автоматически при температуре от 95 °F до 104 °F/от 35 °C до 40 °C).
- • Следует беречь проектор от влаги, пыли и дыма. В противном случае качество изображения на экране может ухудшиться.
- Вблизи проектора следует обеспечить достаточную вентиляцию, чтобы нагретый воздух рассеивался. Запрещается накрывать вентиляционные отверстия на боковой или передней части проектора.

# ❷ Выполнение подключений

#### Подключение компьютера

Компьютерные кабели, HDMI и USB можно использовать для подключения к компьютеру. Соединительный кабель не включен в комплект проектора. Подготовьте подходящий кабель для соединения.

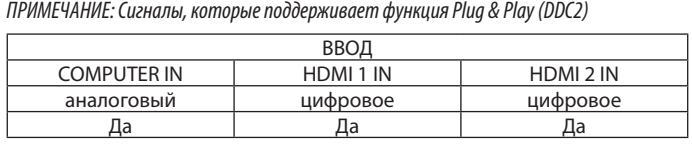

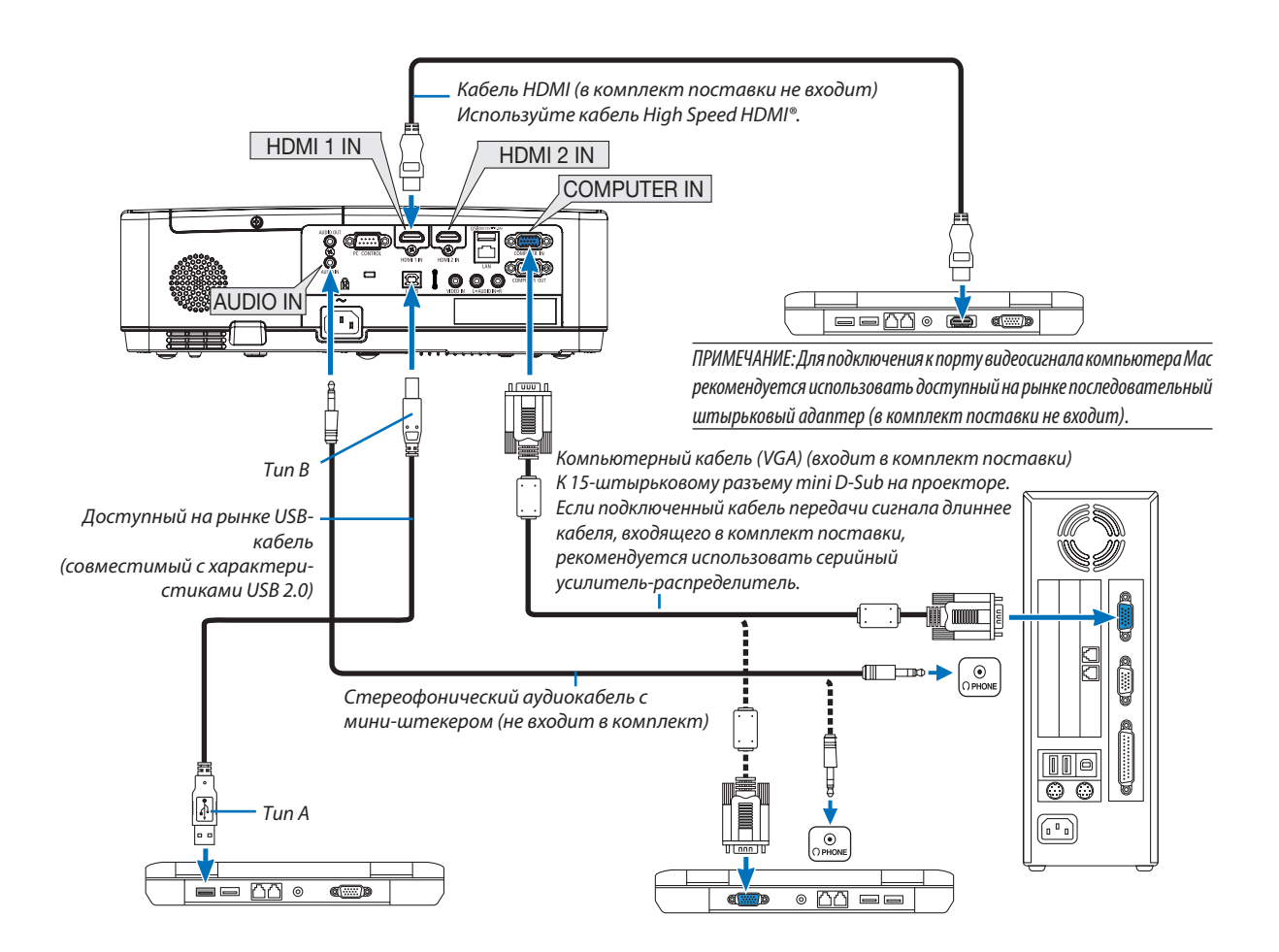

• После включения проектора выберите название источника для соответствующего входного разъема.

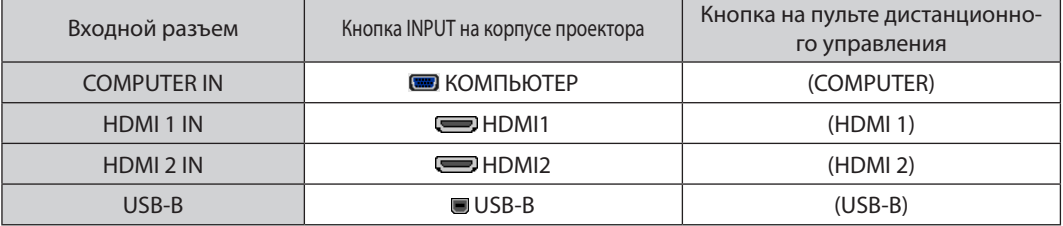

ПРИМЕЧАНИЕ: Данный проектор несовместим с выходами декодированного видеосигнала коммутатора NEC ISS-6020.

ПРИМЕЧАНИЕ: Изображение может отображаться неправильно, если источник видео будет воспроизводиться через доступный на рынке преобразователь развертки.

Причина обуславливается тем, что при стандартных настройках проектор будет обрабатывать видеосигнал как сигнал компьютера. В таком случае выполните следующее.

\* Если при отображении изображения затемнена верхняя и нижняя часть экрана или темное изображение отображается некорректно:

Спроецируйте изображение так, чтобы оно заполнило экран, после чего нажмите кнопку AUTO ADJ. на пульте дистанционного управления или корпусе проектора.

#### Активация внешнего экрана компьютера

Отображение изображения на экране ноутбука еще не означает, что сигнал передается также и на проектор.

При использовании ПК-совместимого лэптопа внешний экран можно включать/выключать при помощи комбинации функциональных клавиш. Обычно включение и выключение внешнего экрана производится нажатием функциональной клавиши «Fn» с одной из 12-ти функциональных клавиш. Например, в лэптопах марки NEC для переключения между внешними экранами используется сочетание клавиш Fn+F3, а в лэптопах марки Dell - Fn+F8.

#### Предупреждения при использовании сигнала DVI

• Если компьютер оборудован выходным разъемом DVI, используйте доступный в продаже преобразовательный кабель для подключения компьютера к входному разъему HDMI 1 или HDMI 2 проектора (вход только для цифровых видеосигналов).

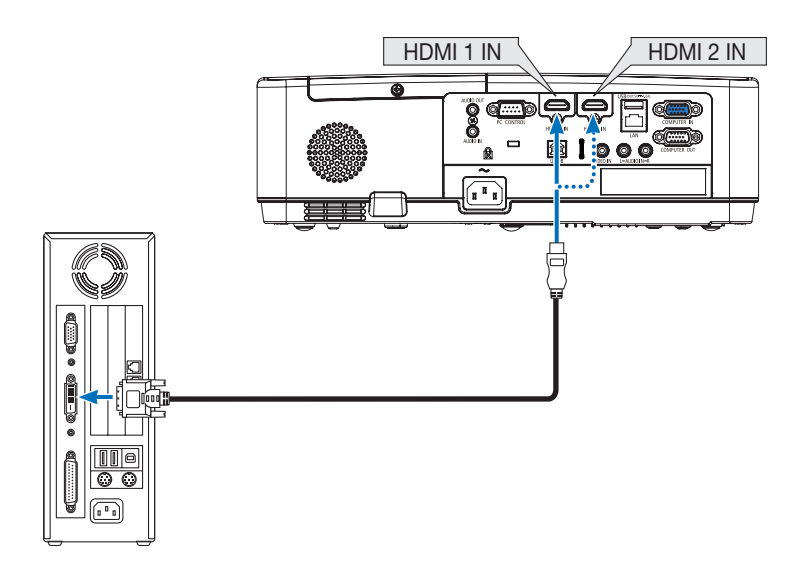

ПРИМЕЧАНИЕ: Во время просмотра цифрового сигнала DVI

- Перед подключением выключите питание компьютера и проектора.
- Если видеодека подключена через преобразователь стандарта развертки и т.д., отображение может быть некорректным во время перемотки вперед или назад.
- Используйте кабель DVI-к-HDMI, совместимый с исправленным стандартом 1.0 DDWG (рабочая группа цифрового индикатора) DVI (цифровой графический интерфейс).

Длина кабеля должна быть в пределах 197"/5 м.

- Выключите проектор и ПК прежде, чем подсоединить кабель DVD-к-HDMI.
- Для проецирования цифрового сигнала DVI: Соедините кабели, включите проектор, а затем выберите вход HDMI. И, наконец, включите ПК. Если этого не сделать, то может не активироваться цифровой выход графической карты, в результате чего не будет показываться изображение. Если это произойдет, перезапустите компьютер.
- Не отсоединяйте кабель DVD-к-HDMI во время работы проектора. Если отсоединить и заново подсоединить сигнальный кабель, то изображение может показываться некорректно. Если это произойдет, перезапустите компьютер.
- Разъемы видеовхода COMPUTER (КОМПЬЮТЕР) поддерживают функцию Windows Pluq and Play.
- Чтобы подключить компьютер Мас, может понадобиться адаптер сигналов Мас (продается отдельно).

#### Подключение внешнего монитора

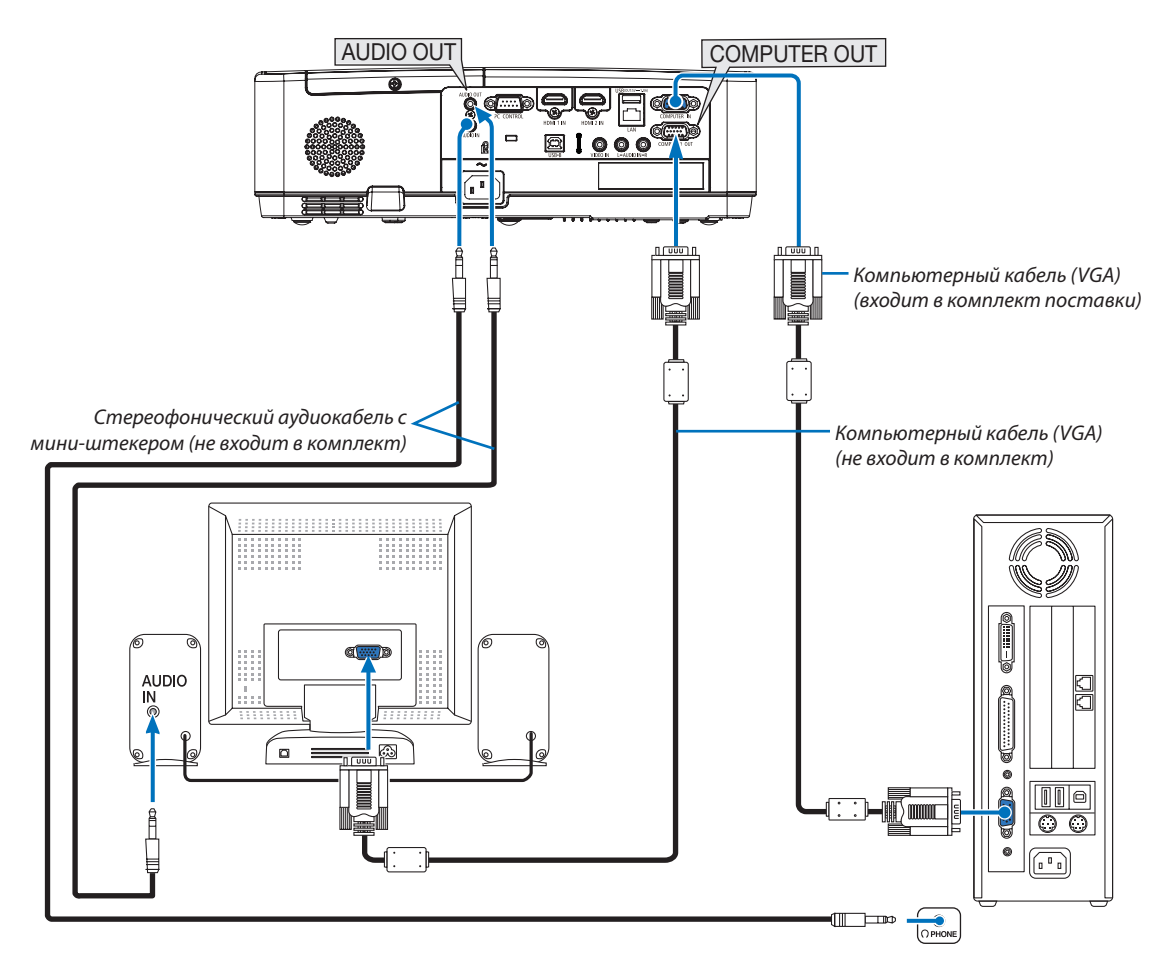

К проектору можно подключить отдельный внешний монитор для параллельного просмотра на мониторе проецируемого компьютерного аналогового изображения.

#### ПРИМЕЧАНИЕ:

- Разъем AUDIO OUT не поддерживает разъем для наушников.
- Когда подключено звуковое оборудование, динамик проектора отключен.
- Выходной сигнал из COMPUTER OUT данного проектора предназначен для проецирования изображения только на одном дисплее.
- Если сигнал не применяется более 3 минут в состоянии режима ожидания проектора, когда ОЖИДАНИЕ СЕТИ задано в режиме ожидания, выход из разъема COMPUTER OUT или AUDIO OUT будет остановлен. В этом случае выньте кабель компьютера и установите его обратно после ввода видео сигнала.

Разъем Monitor out и спящий режим:

• Разъем COMPUTER OUT не будет работать, если [НОРМАЛЬНОЕ] выбрано для [РЕЖИМ ОЖИДАНИЯ]. Разъем COMPUTER OUT будет работать только в спящем режиме. Подача сигнала с разъема COMPUTER IN переведет проектор в спящий режим, который позволяет использовать разъем COMPUTER OUT и мини-джек AUDIO OUT.

Спящий режим является одним из режимов ожидания.

• В режиме ожидания сети будет слышаться звук для последнего просмотренного источника компьютерного или видеосигнала. Сигнал, преобразованный из разъема BNC в COMPUTER IN, не будет выводиться в режиме ожидания и в спящем режиме.

#### Подключение проигрывателя DVD и другого аудио/видео оборудования

Подключение входа видео

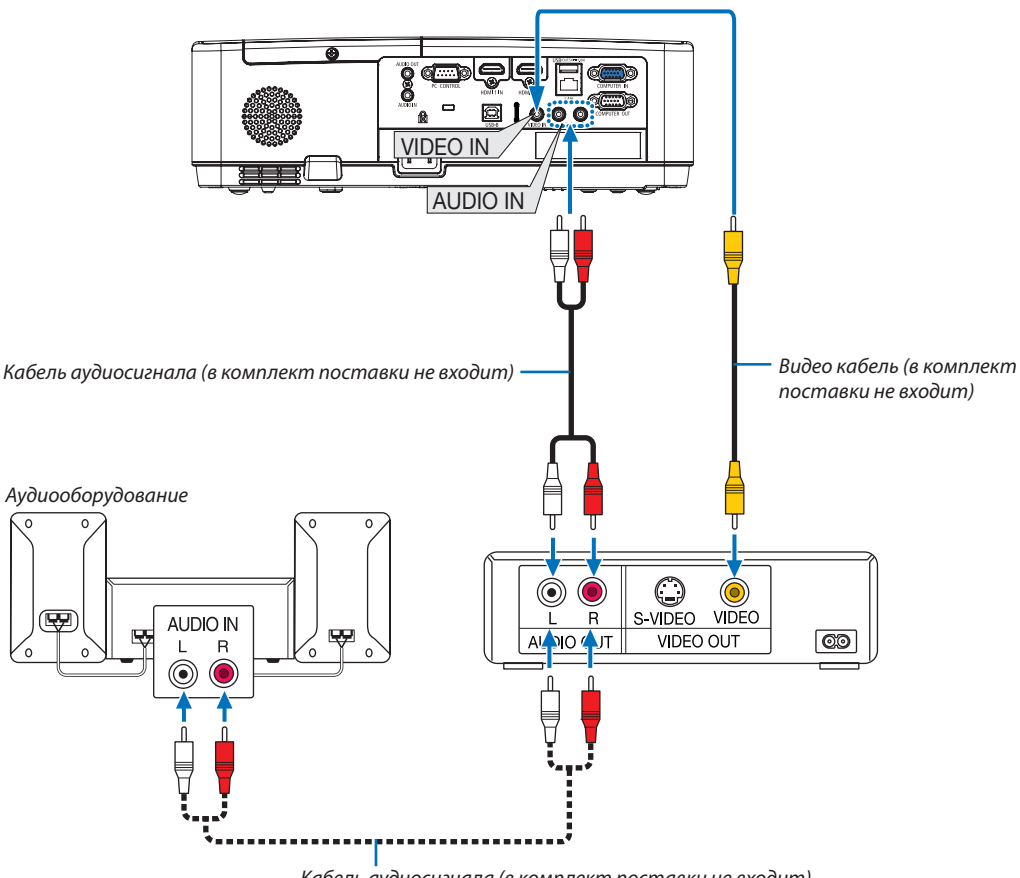

Кабель аудиосигнала (в комплект поставки не входит)

• После включения проектора выберите название источника для соответствующего входного разъема.

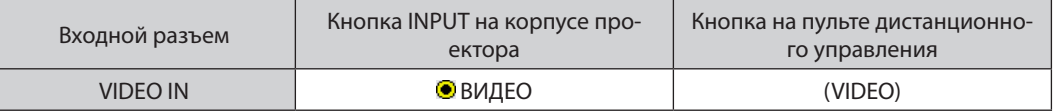

ПРИМЕЧАНИЕ: Информацию о требованиях к видеовыходу своего оборудования можно получить из инструкции к видеомагнитофону.

ПРИМЕЧАНИЕ: Изображение может отображаться неправильно, если источник видео будет воспроизводиться с быстрой перемоткой вперед или быстрой перемоткой назад через преобразователь развертки.

#### Подключение компонентного входа

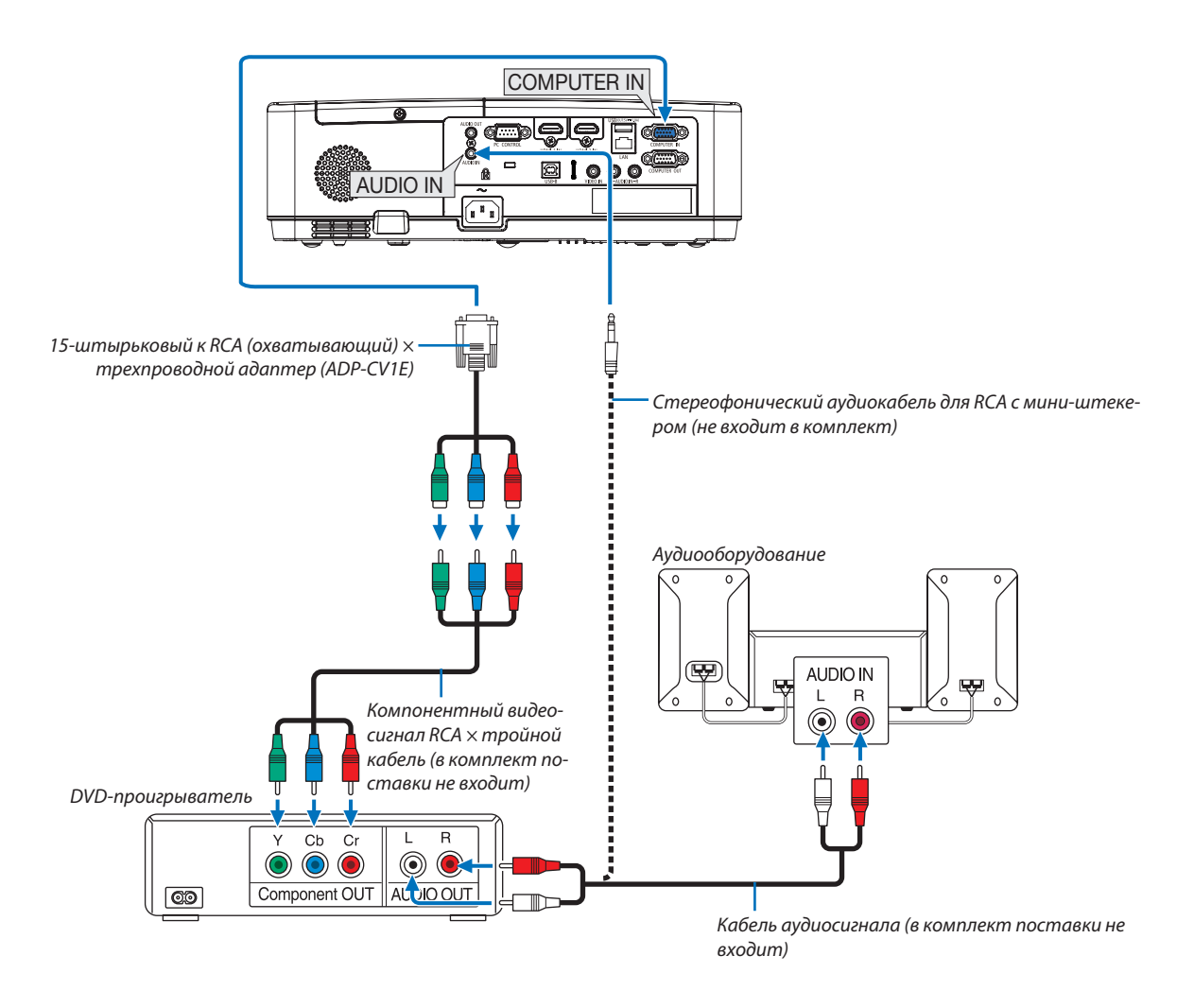

Компонентный сигнал будет отображен автоматически. Если этого не произошло, выберите меню [ВКЛ.] → [ОПЦИИ(1)]  $\rightarrow$  [ВЫБОР СИГНАЛА]  $\rightarrow$  [КОМПЬЮТЕР] и поставьте метку для селекторной кнопки Компонент.

• После включения проектора выберите название источника для соответствующего входного разъема.

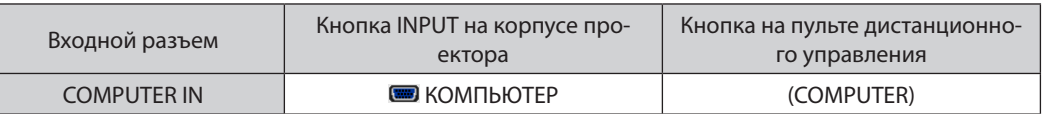

ПРИМЕЧАНИЕ: Информацию о требованиях к видеовыходу DVD-проигрывателя можно получить из инструкции к проигрывателю.

#### Подключение входа HDMI

Вы можете подключить выход HDMI своего проигрывателя DVD, проигрывателя на базе жесткого диска, проигрывателя Blu-ray или ноутбука к разъему HDMI IN проектора.

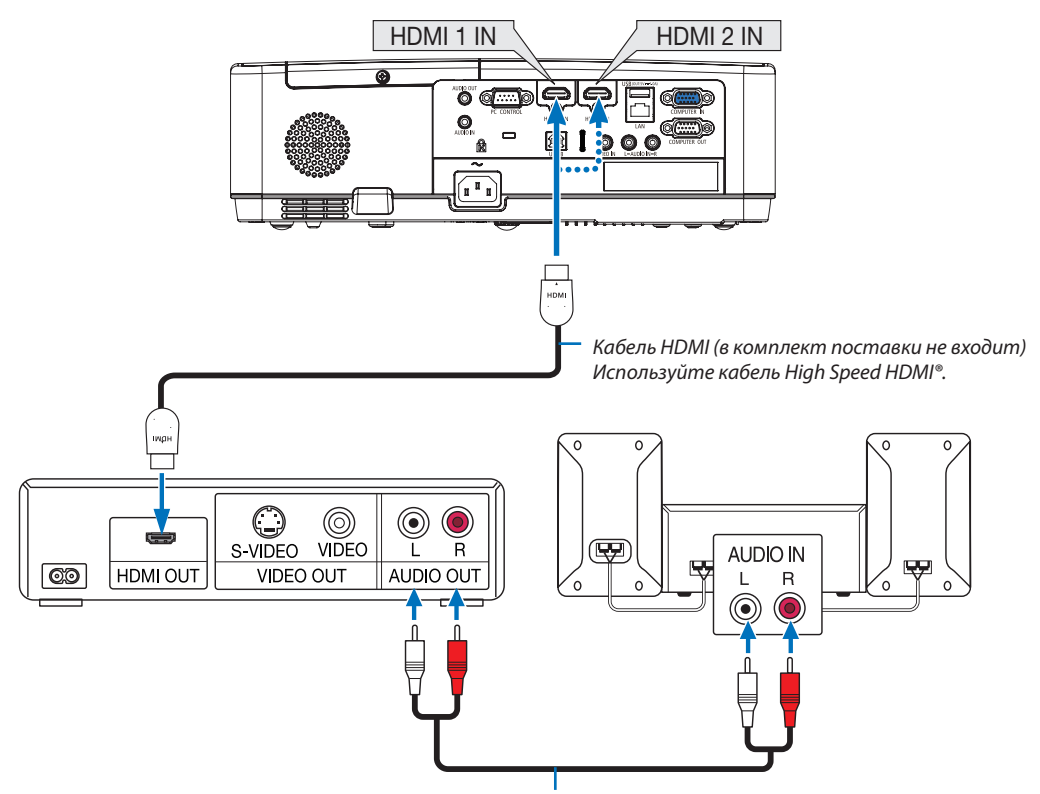

Кабель аудиосигнала (в комплект поставки не входит)

После включения проектора выберите название источника для соответствующего входного разъема.

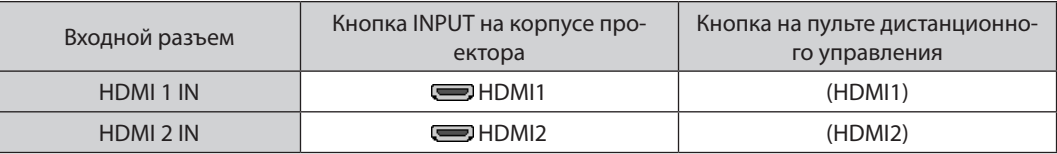

• При подключении DVD-проигрывателя к проектору через разъем HDMI1 IN (или HDMI2), видео уровень проектора может быть отрегулирован в соответствии с видео уровнем DVD-проигрывателя. В меню выберите [ВКЛ.]  $\rightarrow$ [ОПЦИИ(1)] → [ВИДЕО УРОВЕНЬ] и выполните необходимые настройки.

#### <span id="page-104-0"></span>Подключение к проводной локальной сети

Проектор обычно оснащен стандартным LAN-портом (RJ-45), который обеспечивает подключение LAN с помощью LAN-кабеля.

Чтобы использовать подключение LAN, необходимо установить LAN в меню проектора. (- > стр. 99)

#### Пример подключения LAN (1)

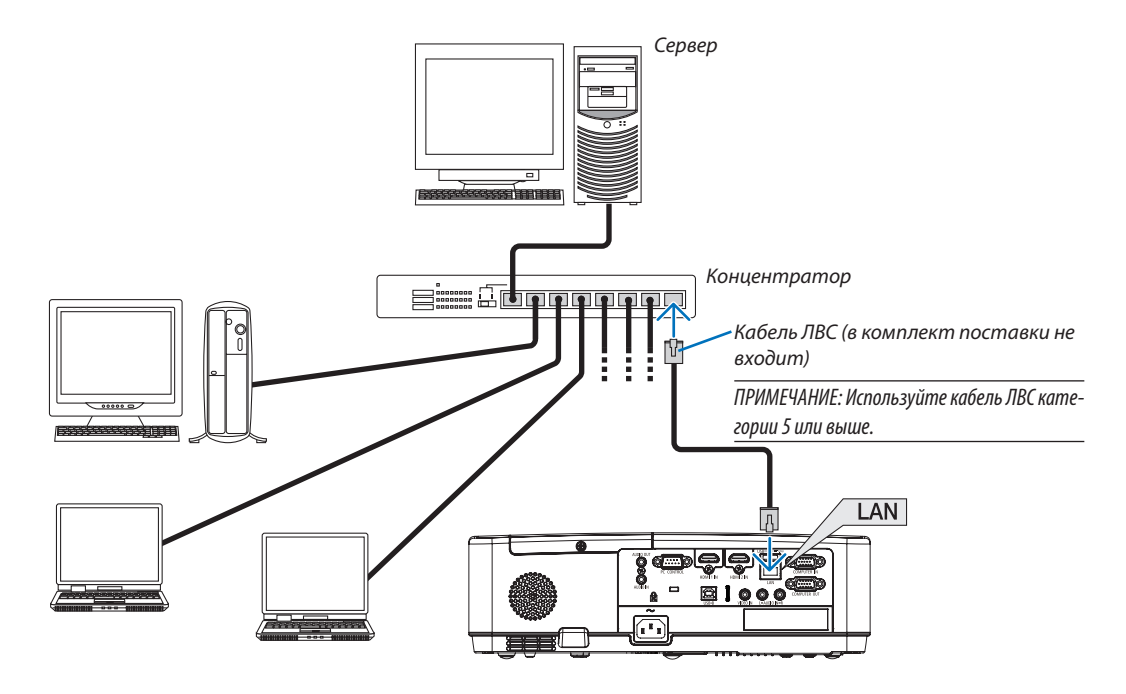

#### Пример подключения LAN (2)

Посредством точки доступа беспроводной локальной сети позволяет легко подключить к разъемам посредством ИНТЕЛ-ОЕ СОЕД-ИЕ.

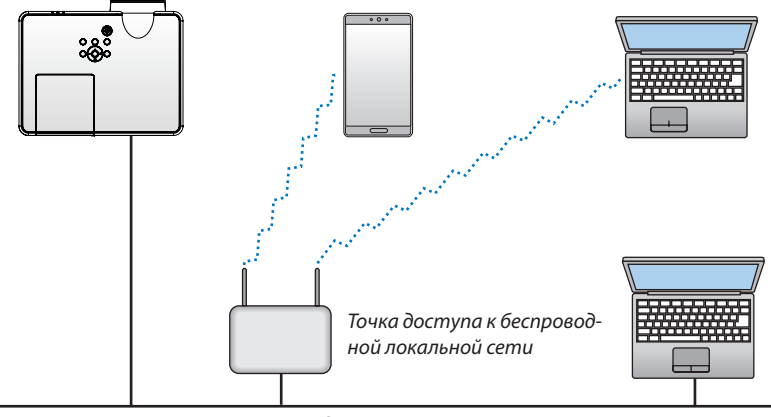

Проводная локальная сеть

#### <span id="page-105-0"></span>Подключение к беспроводной локальной сети (дополнительно: серии NP05LM)

Устройство беспроводной локальной сети USB также предоставляет подключение к беспроводной локальной сети. Чтобы использовать соединение по беспроводной локальной сети, необходимо задать проектору адрес IP.

#### Важно:

- Если Вы используете проектор с устройством беспроводной локальной сети в местах, где использование оборудования беспроводной локальной сети запрешено, извлеките устройство беспроводной локальной сети USB из проектора.
- Приобретите соответствующее для Вашей страны или региона устройство беспроводной локальной связи USB.

#### ПРИМЕЧАНИЕ:

- Мигающий зеленый светодиод на устройстве беспроводной локальной сети USB означает, что это устройство работает.
- Адаптер (или устройство) беспроводной локальной связи Вашего компьютера должен соответствовать стандарту Wi-Fi (IEEE 802.11b/q/n).

#### Подключение устройства беспроводной локальной сети USB

#### ПРИМЕЧАНИЕ:

- Устройство беспроводной локальной сети USB должно быть правильно вставлено в порт для устройства беспроводной локальной сети USB. Оно не должно быть вставлено наоборот. Если устройство беспроводной локальной сети USB вставляется наоборот с силой, то порт USB можно повредить.
- Прежде чем дотронуться до устройства беспроводной локальной сети USB, дотроньтесь до металлического предмета (например, до дверной ручки или алюминиевой оконной рамы), чтобы вывести статическое электричество из Вашего тела.
- Всегда вставляйте или извлекайте устройство беспроводной локальной сети USB при отключенном основном питании. Несоблюдение этого требования может привести к сбоям в работе проектора или повреждению устройства беспроводной локальной сети USB. Если проектор не будет работать правильно, выключите его, отсоедините силовой кабель, а затем снова подсоедините его.
- Порт USB проектора является общим для использования для ПРОСМОТР. Когда запоминающее устройство USB установлено, а ПРОСМОТР активирован, Вы не сможете использовать беспроводную локальную сеть.
- 1. Нажмите кнопку POWER, чтобы выключить проектор и установить его в режим ожидания, а затем отсоедините силовой кабель.
- 2. Медленно вставьте устройство беспроводной локальной связи USB в порт USB.

Снимите крышку с устройства беспроводной локальной сети USB, затем вставьте устройство стороной индикатором вниз. Сохраните крышку для последующего использования.

#### ПРИМЕЧАНИЕ:

- Не вставляйте устройство беспроводной локальной сети USB с силой.
- Установите прилагаемый ремешок в отверстие фиксирования ремешка во избежание кражи и падения.

Чтобы вынуть устройство беспроводной локальной сети USB, отсоедините силовой кабель и выполните вышеописанную процедуру.

#### ПРИМЕЧАНИЕ:

- Мигающий зеленый светодиод на устройстве беспроводной локальной сети USB означает, что это устройство работает. Если устройство беспроводной локальной сети USB вставлено неправильно, голубой светодиод мигать не будет.
- Не нажимайте кнопку на устройстве беспроводной локальной сети USB. На данной модели эта кнопка работать не будет.

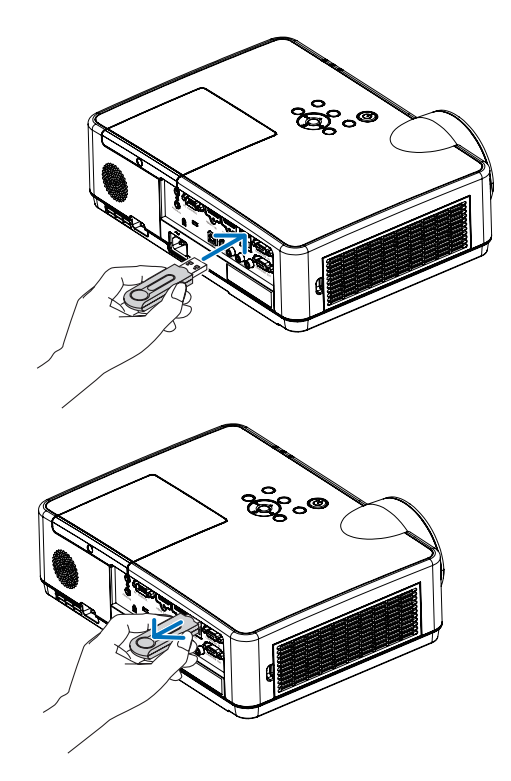

# **А Действия, которые необходимо выполнить, подключая** устройство к сети

Вы можете отправлять экранные изображения через проводную локальную/беспроводную локальную сеть с терминала, установленного с помощью нашего приложения MultiPresenter, на проектор и проецировать его на экран. Дополнительную информацию о MultiPresenter можно найти на веб-сайте нашей компании. https://www.nec-display.com/dl/en/soft/multipresenter/index.html

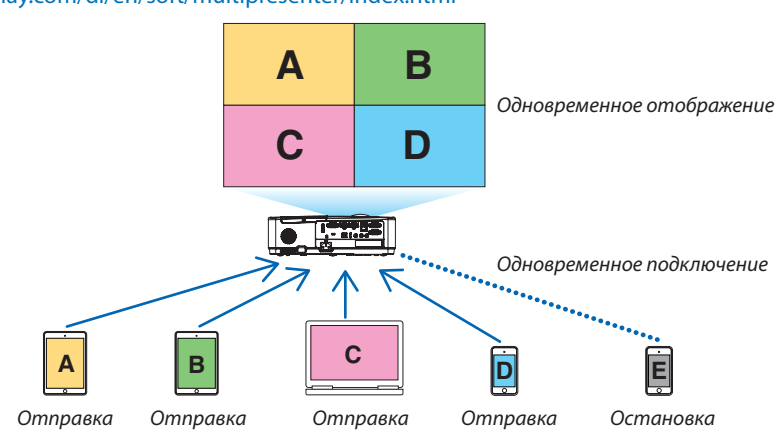

При подключении устройства с использованием беспроводной локальной сети вы можете настроить 3 следующих профиля в пункте [СЕТЕВЫЕ НАСТРОЙКИ] в меню.

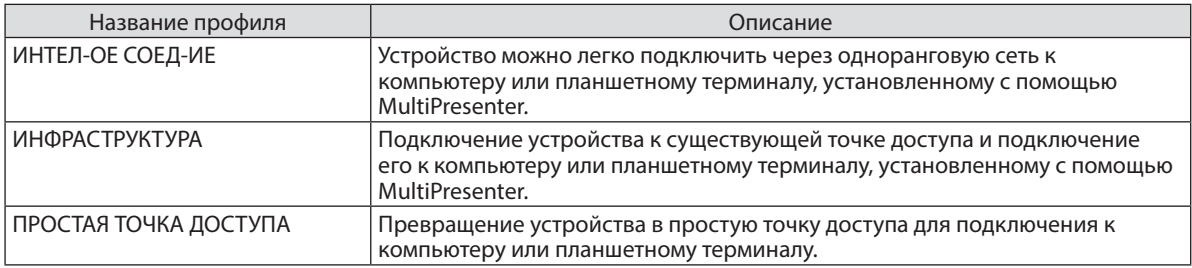

- Одновременно можно подключать несколько компьютеров или планшетных терминалов. В режиме СВОБОДНЫЙ можно подключить максимально 16 устройств, а в режиме УСТАНОВЛЕНЫ можно подключить максимально 50 устройств.
- Используя веб-браузер компьютера и планшетного терминала, подключенного к проводной локальной сети/ беспроводной локальной сети, вы можете подключить проектор к HTTP-серверу для управления проектором или выполнения СЕТЕВЫЕ НАСТРОЙКИ.
- Путем настройки параметров сетевой службы устройства, можно использовать AMX BEACON, пароль для входа в сервер HTTP, PJLink, ПОЧТОВОЕ ПРЕДУПРЕЖДЕНИЕ, CRESTRON и т. д.

# **2 Подключение к MultiPresenter**

#### Подготовка:

- При подключении устройства к проводной локальной сети подключите сетевой кабель к устройству. ( $\rightarrow$  стр. [94](#page-104-0))
- При подключении устройства к беспроводной локальной сети установите в устройство отдельно продаваемый (или прилагаемый) модуль LAN (NP05LM). (→ стр. [95\)](#page-105-0)
- Выполните СЕТЕВЫЕ НАСТРОЙКИ проектора. ( $\rightarrow$  стр. [99\)](#page-109-0)
- Установите приложение MultiPresenter на компьютер или планшетный терминал.

https://www.nec-display.com/dl/en/soft/multipresenter/index.html

Эта процедура описана здесь для каждого профиля беспроводной локальной сети — «ИНТЕЛ-ОЕ СОЕД-ИЕ», «ИНФРАСТРУКТУРА» и «ПРОСТАЯ ТОЧКА ДОСТУПА».

#### ① При использовании интеллектуального подключения

**1. Включите питание устройства и нажмите кнопку APPS на пульте дистанционного управления.**

Отобразится начальный экран MultiPresenter.

**2. Запустите MultiPresenter.**

Отобразится экран целевого устройства.

#### **3. Введите 4-значный PIN-код, отображаемый в начальном экране на целевом устройстве.**

Когда соединение с устройством завершается, экран компьютера или планшетного терминала проецируется на экран.

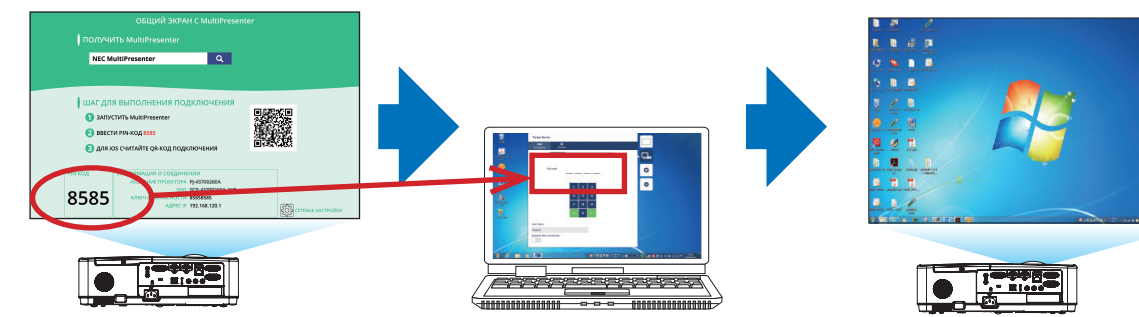
## ② При подключении в режиме ИНФРАСТРУКТУРЫ

- **1. Включите питание устройства и нажмите кнопку APPS на пульте дистанционного управления.** Отобразится начальный экран MultiPresenter.
- *2. Подключите устройство и ваш компьютер или планшетный терминал к той же сети.*

ПРИМЕЧАНИЕ:

- Обратитесь к сетевому администратору за «ИНФОРМАЦИЯ О СОЕДИНЕНИИ» для подключаемой сети.
- **3. Запустите MultiPresenter.**

Отобразится экран целевого устройства.

**4. Введите 4-значный PIN-код, отображаемый в начальном экране на целевом устройстве.**

Когда соединение с устройством завершается, экран компьютера или планшетного терминала проецируется на экран.

## ③ При подключении в режиме ПРОСТОЙ ТОЧКИ ДОСТУПА

- **1. Включите питание устройства и нажмите кнопку APPS на пульте дистанционного управления.** Отобразится начальный экран MultiPresenter.
- *2. Подключите ваш компьютер или планшетный терминал к точке доступа, соответствующей идентификатору «SSID», отображаемому в начальном окне.*
- **3. Запустите MultiPresenter.**

Отобразится экран целевого устройства.

**4. Введите 4-значный PIN-код, отображаемый в начальном экране на целевом устройстве.**

Когда соединение с устройством завершается, экран компьютера или планшетного терминала проецируется на экран.

# <span id="page-109-0"></span>3 СЕТЕВЫЕ НАСТРОЙКИ

Переместите курсор на элемент [ СЕТЕВЫЕ НАСТРОЙКИ] в нижней правой части начального экрана и нажмите кнопку ENTER для отображения экрана [СЕТЕВЫЕ НАСТРОЙКИ].

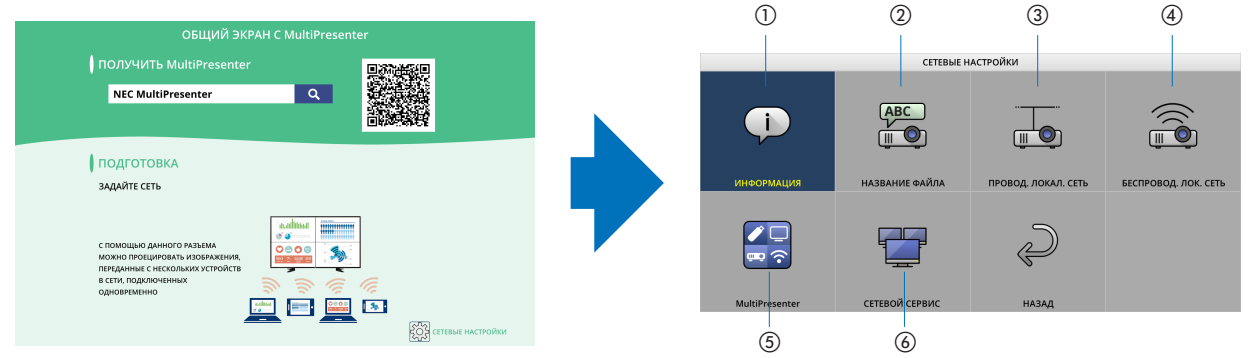

## ① ИНФОРМАЦИЯ

Отображает информацию о проводной локальной сети и беспроводной локальной сети устройства.

Для того, чтобы вернуться в экран СЕТЕВЫЕ НАСТРОЙКИ, нажмите кнопку EXIT.

## ② НАЗВАНИЕ ФАЙЛА

Устанавливает НАЗВАНИЕ ПРОЕКТОРА и ИМЯ ХОСТА.

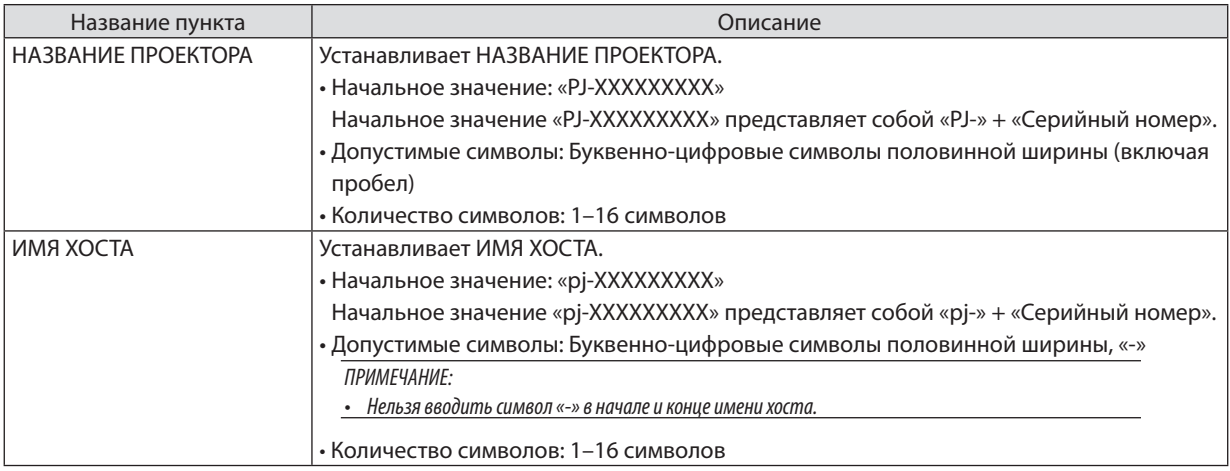

## ③ ПРОВОД. ЛОКАЛ. СЕТЬ

Сконфигурируйте ПРОФИЛЬ проводной локальной сети, DHCP, АДРЕС IP, ПОД СЕТЕВАЯ МАСКА, ВХОД, DNS и т. д.

- При использовании проводной локальной сети, установите ПРОФИЛЬ в режим [РАЗРЕШИТЬ] и выполните необходимые настройки.
- Если вы не используете проводную локальную сеть, установите для профиля значение [ОТКЛЮЧИТЬ].
- После того, как вы выполните настройки, переместите курсор на [OK] и нажмите кнопку ENTER.

## ④ БЕСПРОВОД. ЛОК. СЕТЬ

Сконфигурируйте настройки беспроводной локальной сети.

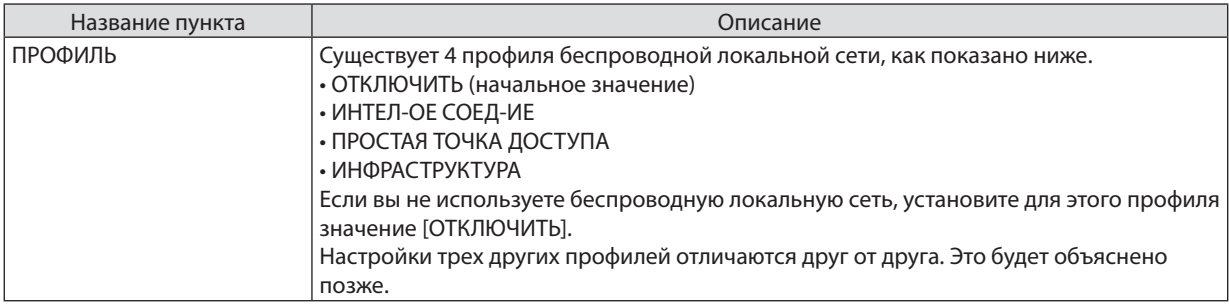

## ОТКЛЮЧИТЬ

F

Выключите БЕСПРОВОД. ЛОК. СЕТЬ проектора.

## ИНТЕЛ-ОЕ СОЕД-ИЕ

По сравнению с подключением в режиме инфраструктуры или простой точки доступа, этот режим облегчает подключение к приложению MultiPresenter, установленному на компьютере или планшетном терминале.

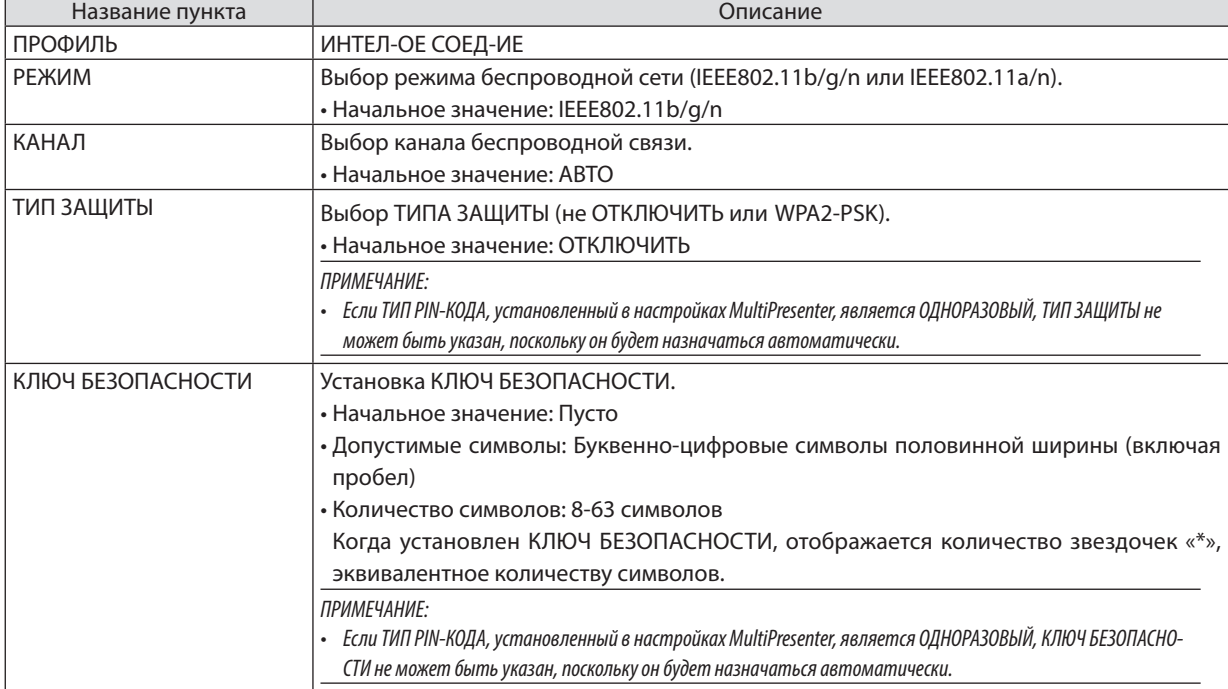

## ПРОСТАЯ ТОЧКА ДОСТУПА

Включите проектор в режим [ПРОСТАЯ ТОЧКА ДОСТУПА], чтобы подключить компьютеры или планшетные терминалы, настроенные в приложении MultiPresenter проектора.

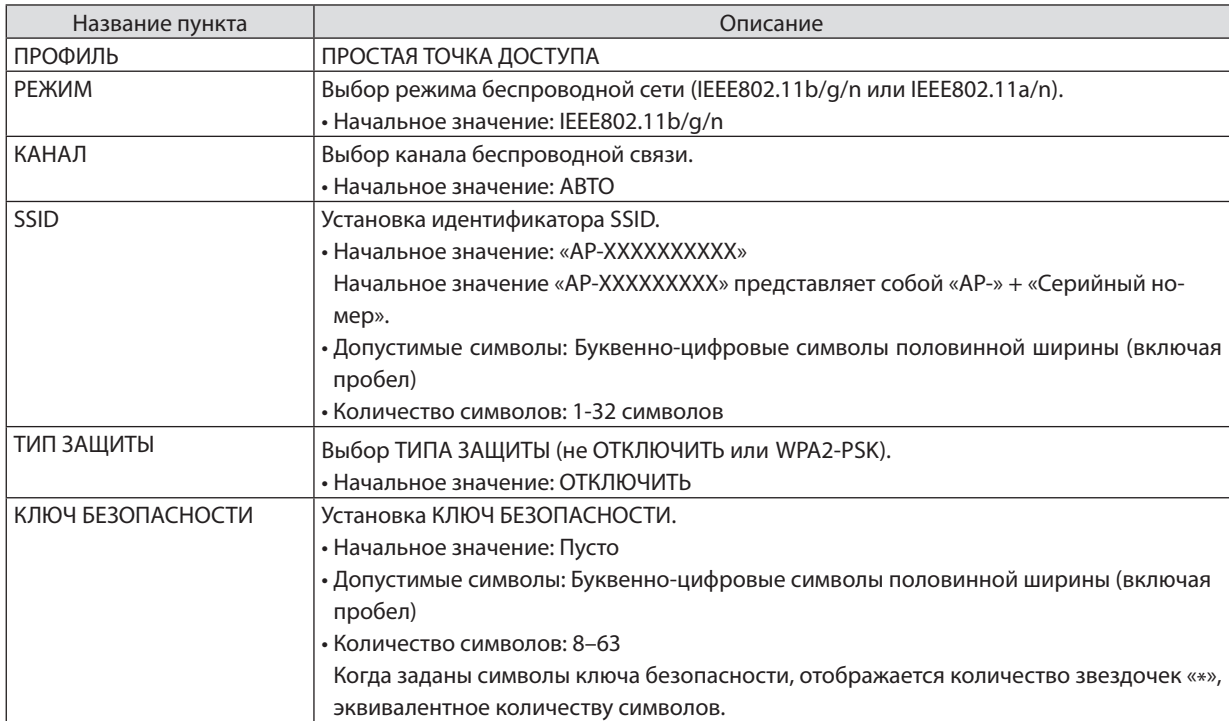

### ИНФРАСТРУКТУРА

Подключение устройства к существующей точке доступа.

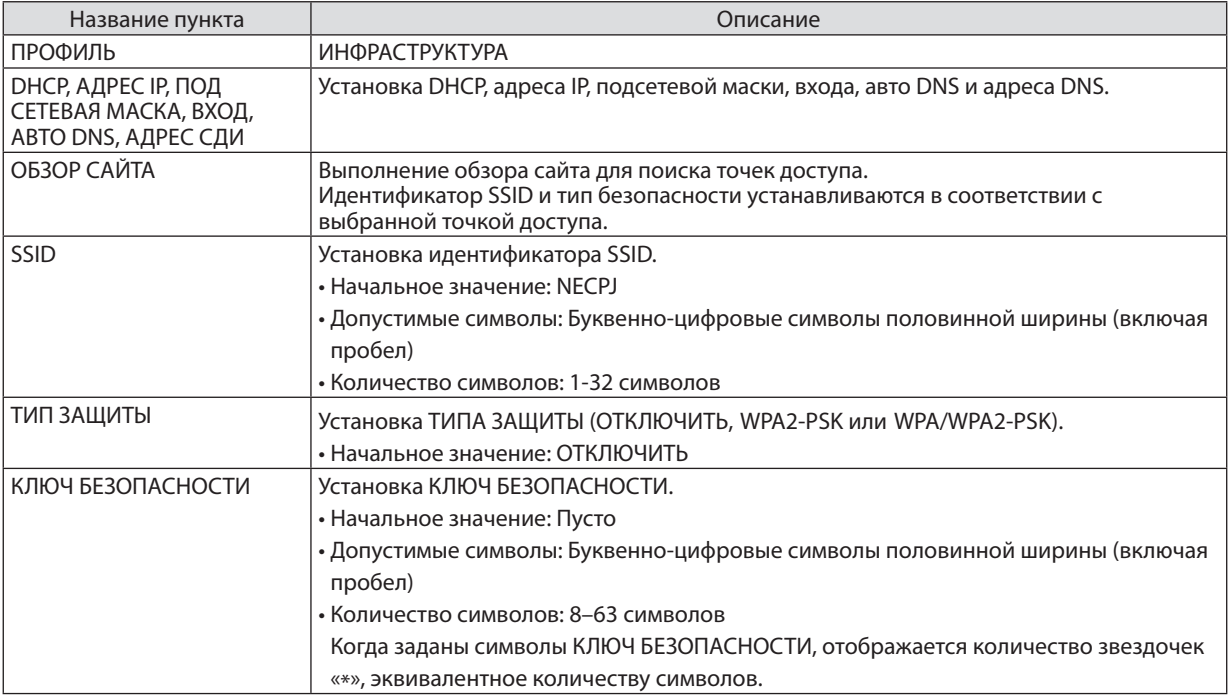

## ⑤ MultiPresenter

Настройка функций приложения MultiPresenter.

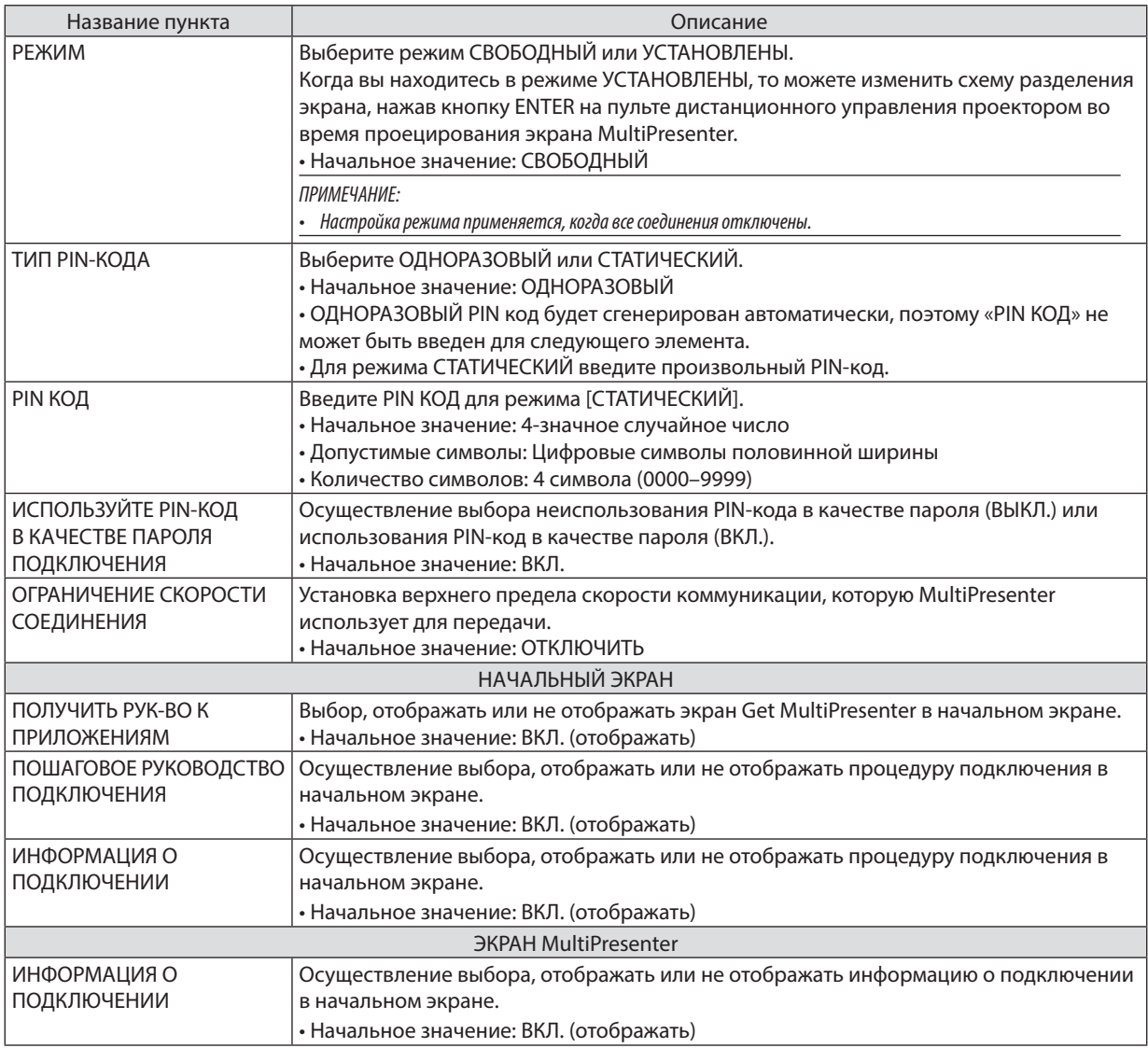

## ⑥ СЕТЕВОЙ СЕРВИС

Конфигурирование AMX BEACON, HTTP СЕРВЕР, PJLink, ПОЧТОВОЕ ПРЕДУПРЕЖДЕНИЕ, CRESTRON и других параметров.

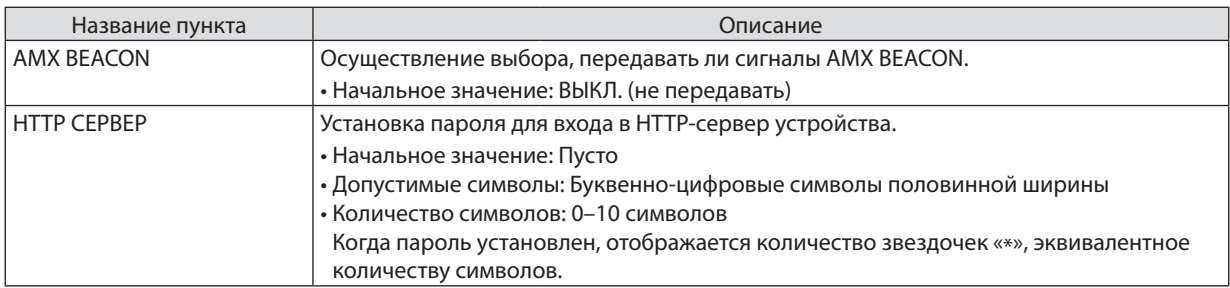

## 7. Подключение к сети

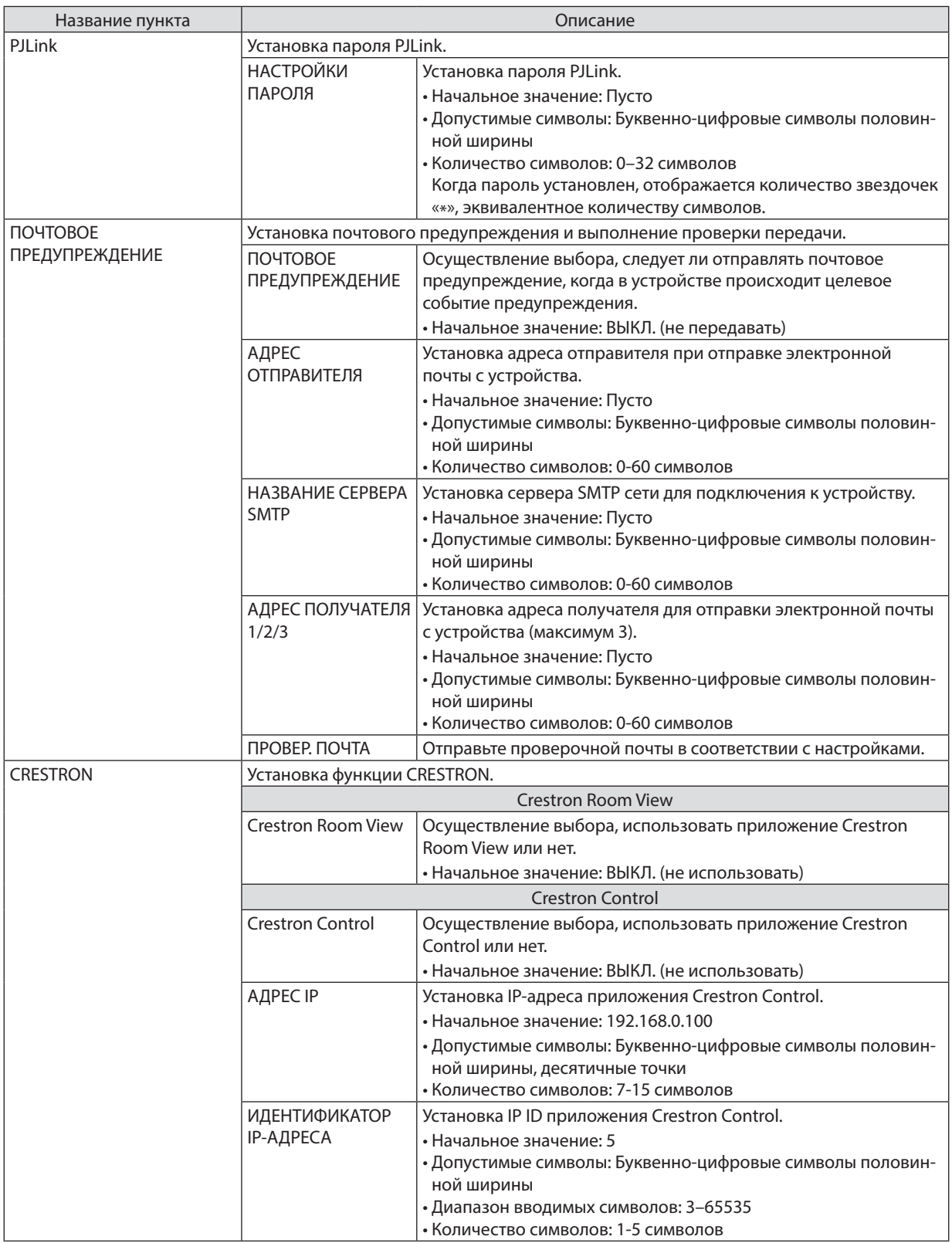

# **43 Управление проектором с помощью браузера HTTP**

## Общий обзор

Функция сервера HTTP осуществляет следующие настройки и процессы:

Настройки для проводной/беспроводной сети (СЕТЕВЫЕ НАСТРОЙКИ)

Для использования беспроводной локальной сети необходимо дополнительное устройство беспроводной локальной cemu USB.  $(\rightarrow$  cmp. 95)

Для использования проводной/беспроводной локальной сети подключите проектор к компьютеру с помощью доступного на рынке сетевого кабеля LAN. ( $\rightarrow$  cmp. 94)

Настройка почтового предупреждения (ALERT MAIL)

Если проектор подключен к проводной/беспроводной сети, то сообщения о времени замены лампы или об ошибке будут посланы по электронной почте.

Эксплуатация проектора

Возможно включение/выключение питания, выбор входа, изменение громкости и изменение настроек изображения.

Настройка PJLink PASSWORD, HTTP CEPBEP, ПОЧТОВОЕ ПРЕДУПРЕЖДЕНИЕ, AMX BEACON и CRESTRON

Для доступа к НТТР серверу:

Запустите веб-браузер на компьютере через сетевое соединение с проектором и введите следующий адрес: http://<Адрес IP проектора>/index.html

ПОДСКАЗКА: Заводская установка адреса IP - [DHCP ON].

## **ПРИМЕЧАНИЕ**

- Для использования проектора в сети, проконсультируйтесь с Вашим администратором сети относительно сетевых настроек.
- Взависимости от настроек сети скорость ответа экрана или кнопок может снизиться, либо может отсутствовать ответ на команды. В этом случае обратитесь к своему сетевому администратору. Проектор может не реагировать, если нажимать кнопки повторно через короткие промежутки времени. В этом случае подождите некоторое время и повторите действия. Если ответная реакция по-прежнему отсутствует, выключите и снова включите проектор.
- Если экран СЕТЕВЫЕ НАСТРОЙКИ ПРОЕКТОРА (Сетевые настройки проектора) не отображается в веб-браузере, нажмите клавиши Ctrl+F5 для обновления веб-браузера (или очистите кэш).
- Данное устройство использует «JavaScript» и «Cookies», и необходимо настроить браузер так, чтобы он принимал эти функции. Способ настройки будет различаться в зависимости от версии браузера. Пожалуйста, смотрите справочные файлы, а также другую информацию, имеющуюся для Вашего ПО.

## Подготовка перед началом работы

Прежде чем приступить к настройкам браузера, подключите серийный кабель локальной сети к проектору. (- > стр. 94) Работа с браузером, который использует прокси-сервер, может быть невозможна в зависимости от типа прокси-сервера и способа установки. Хотя тип прокси-сервера имеет решающее значение, возможна ситуация, когда параметры, которые были установлены, не будут отображаться (что зависит от объема кэш-памяти), а информация, введенная в браузере, не будет отображаться в проекторе. Если это возможно, рекомендуется воздержаться от использования прокси-сервера.

### Управление адресом для работы через браузер

В качестве реального адреса, вводимого в строке ввода адреса при работе с проектором через браузер, можно использовать имя хоста, если это имя, соответствующее IP-адресу проектора, было зарегистрировано сетевым администратором на сервере доменных имен или указано в файле «HOSTS» на используемом компьютере.

Пример 1: Если для имени хоста проектора установлено значение «pj.nec.co.jp», доступ к параметрам настройки

сети можно получить, указав http://pj.nec.co.jp/index.html

в столбце адреса или столбце ввода URL-адреса.

Пример 2: Если IP-адресом проектора является «192.168.73.1», доступ к параметрам настройки сети можно получить, указав http://192.168.73.1/index.html

в столбце адреса или столбце ввода URL-адреса.

## PROJECTOR ADJUSTMENT (HACTPOЙКА ПРОЕКТОРА)

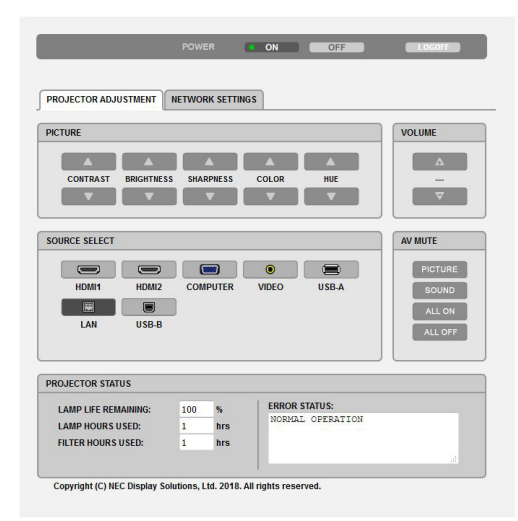

POWER (ПИТАНИЕ): Служит для управления питанием проектора.

ОN................................... Питание включено.

ОЕЕ................................. Питание выключено.

VOLUME (ГРОМКОСТЬ): Служит для управления громкостью проектора.

▼ .................................. Громкость уменьшается.

AV-MUTE: Служит для управления функцией выключения звука проектора.

PICTURE ON ..................... Звук видео отключается.

PICTURE OFF.................... Звук видео снова включается.

SOUND ON....................... Звук отключается.

SOUND OFF...................... Звук снова включается.

ALL ON ............................ Выключаются функции как видео, так и аудио.

ALL OFF ............................ Снова включаются функции как видео, так и аудио.

PICTURE (ИЗОБРАЖЕНИЕ): Служит для управления настройками видео проектора.

- СОNTRAST (КОНТРАСТ) ▲ ...... Значение контрастности увеличивается.
- CONTRAST (КОНТРАСТ) ▼ ...... Значение контраста уменьшается.
- BRIGHTNESS (ЯРКОСТЬ) ▲ ..... Значение яркости увеличивается.
- BRIGHTNESS (ЯРКОСТЬ) ▼ ..... Значение яркости уменьшается.
- SHARPNESS (РЕЗКОСТЬ) ▲ .... Значение резкости увеличивается.
- SHARPNESS (РЕЗКОСТЬ) ▼ .... Значение резкости уменьшается.
- СОLОR (ЦВЕТ) ▲ ... ... ... ... ............... Значение цвета увеличивается.
- СОLOR (ЦВЕТ) ▼ ...................... Значение цвета уменьшается.
- НИЕ (ОТТЕНОК) ▲ .................. Значение оттенка увеличивается.
- НИЕ (ОТТЕНОК) ▼ .................. Значение оттенка уменьшается.
- $\bullet$  Набор функций, которыми можно управлять, зависит от сигнала, который подается на проектор. ( $\rightarrow$  стр. 57)

SOURCE SELECT (ВЫБОР ИСТ.): Служит для переключения входного разъема проектора.

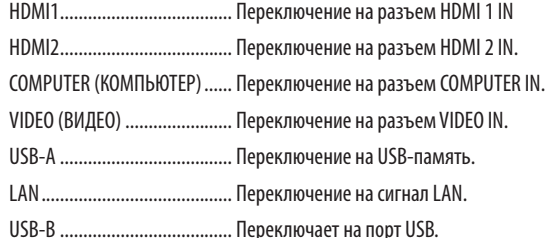

PROJECTOR STATUS (СТАТУС ПРОЕКТОРА): Служит для отображения состояния проектора.

LAMP LIFE REMAINING (ОСТАТОЧН. РЕСУРС ЛАМПЫ)...... Отображается остаточный ресурс лампы в процентах.

LAMP HOURS USED (НАРАБОТКА ЛАМПЫ) ............................. Отображается количество часов работы лампы.

FILTER HOURS USED (НАРАБОТКА ФИЛЬТРА) ...................... Отображается количество часов работы фильтра.

LOG OFF (ВЫВОД ИЗ СИСТЕМЫ): Вывод проектора из системы и возврат к экрану авторизации (экран LOGON).

## NETWORK SETTINGS (СЕТЕВЫЕ НАСТРОЙКИ)

Для получения дополнительной информации по каждому пункту [СЕТЕВЫЕ НАСТРОЙКИ] см. «п. 7-3. СЕТЕВЫЕ НА-СТРОЙКИ» (→ стр. [99\)](#page-109-0).

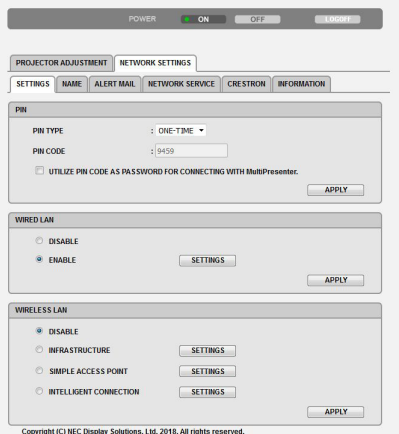

# 8. Техническое обслуживание

В данном разделе описаны простые процедуры по техническому обслуживанию, которых следует придерживаться при чистке фильтров, объектива, корпуса, а также для замены лампы и фильтров.

# • Чистка фильтров

Губка воздушного фильтра не позволяет частицам пыли и грязи попасть внутрь проектора, поэтому данный элемент следует чистить часто. Загрязнение фильтра или накопление на нем грязи может привести к перегреву проектора.

# <mark>1</mark> ПРЕДУПРЕЖДЕНИЕ

Не используйте распылитель, содержащий горючий газ, для удаления пыли, приставшей к фильтрам и т.д. Это  $\ddot{\phantom{0}}$ может привести к пожару.

ПРИМЕЧАНИЕ: Сообщение о необходимости чистки фильтров будет отображаться в течение одной минуты после включения или выключения проектора. Когда появляется это сообщение, почистите фильтры. Для временного интервала между чистками фильтров установлена опция [10 000 Ч] на момент поставки. Чтобы отменить это сообщение, нажмите любую кнопку на корпусе проектора или пульте дистанционного управления.

Чтобы почистить фильтр, отсоедините блок фильтра и крышку фильтра.

# $\bigwedge$  внимание

- Прежде чем чистить фильтры, выключите проектор, отсоедините шнур питания и дайте корпусу остыть. Несоблюдение данных мер предосторожности может привести к поражению электрическим током или ожогам.
- 1. Нажмите кнопку, чтобы освободить блок фильтра и выньте **P20.**

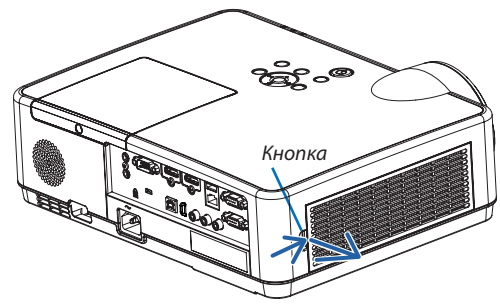

## 2. Извлеките фильтр.

• Извлеките фильтр из крышки фильтра.

## 3. Удалите пыль из фильтра и крышки фильтра.

• Почистите снаружи и внутри.

### ПРИМЕЧАНИЕ:

- При очистке фильтра от пыли используйте мягкую щетку для удаления пыли. Это защитит фильтр от повреждения.
- Никогда не мойте фильтр водой. Это может вызвать засорение фильтра.

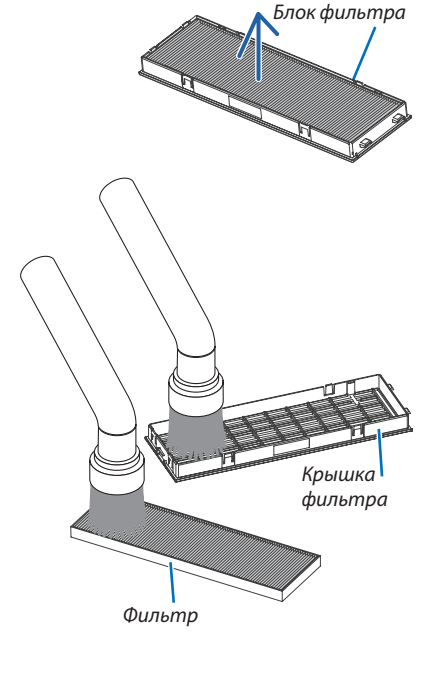

**4. Вставьте фильтр в крышку фильтра.**

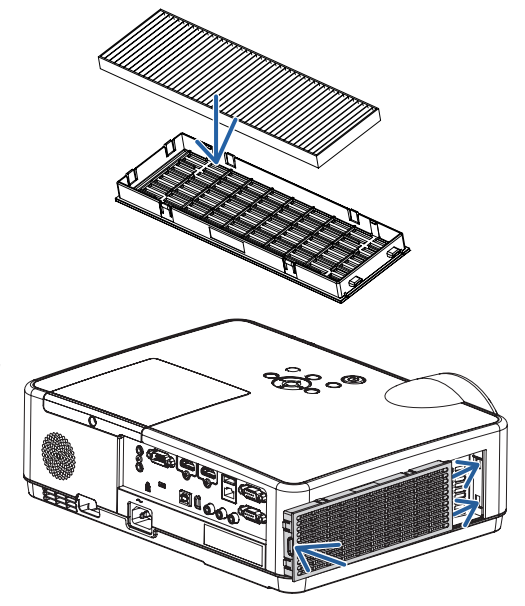

## **5. Вложите блок фильтра обратно в корпус проектора.**

 Вставьте две защелки на верхней стороне блокафильтра в паз на корпусе и нажмите на кнопку, чтобы закрыть блок фильтра.

• Надавите на блок фильтра до щелчка.

### *6. Сбросьте время использования фильтра.*

 Вставьте силовой кабель в электрическую розетку и включите *проектор.*

В меню выберите [ВОССТ.] → [СБРОС ВРЕМЕНИ НАРАБОТКИФИЛЬТРА]. *(*→ *стр. [77\)](#page-87-0)*

 Интервал чистки фильтров установлен на [ВЫКЛ.] на момент *поставки. При использовании проектора как есть не нужно сбра*сывать часы наработки фильтра.

# **@ Очистка объектива**

- Перед чисткой отключите проектор.
- Проектор оснащен пластиковым объективом. Используйте доступный на рынке очиститель для пластиковых объективов.
- Не царапайте и не наносите какого-либо вреда поверхности объектива, так как пластиковый объектив очень легко поцарапать.
- Никогда не используйте спирт или средство для чистки стеклянных объективов, так как это может повредить пластиковую поверхность объектива.

# <mark>∕!</mark>∑ предупреждение

Не используйте распылитель, содержащий горючий газ, для удаления пыли, приставшей к объективу и т.д. Это может привести к пожару.

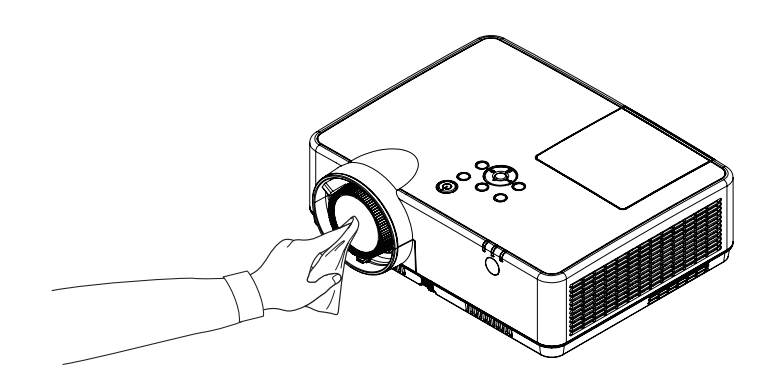

# **<sup>6</sup>** Чистка корпуса

Выключите проектор и отключите его от сети, прежде чем приступить к очистке.

- Используйте сухую мягкую ткань, чтобы стереть пыль с корпуса. Если он сильно загрязнен, используйте слабое чистящее средство.
- Никогда не используйте сильные чистящие средства или растворители, такие как спирт или разбавитель.
- Во время чистки пылесосом вентиляционных отверстий или динамика, следите за тем, чтобы щетка пылесоса не попала в отверстия корпуса.

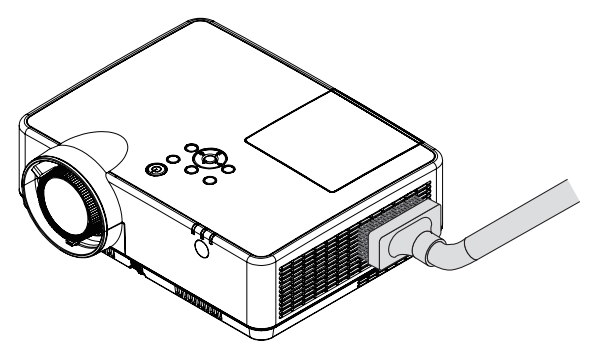

Очистите пыль с вентиляционных отверстий.

- Засорение вентиляционных отверстий может привести к повышению внутренней температуры проектора и, в результате, к его неисправности.
- Не царапайте и не ударяйте по корпусу пальцами или любыми другими твердыми предметами.
- Обратитесь к Вашему дилеру для очистки проектора внутри.

ПРИМЕЧАНИЕ: Не допускайте воздействия быстро испаряющихся веществ, таких как инсектицид, на корпус, объектив или экран проектора. Не допускайте долгого контакта резиновых или виниловых изделий с проектором. Иначе ухудшится состояние обработанной поверхности или она может сойти совсем.

# <span id="page-121-0"></span>❹ Замена лампы и фильтров

Когда срок службы лампы достигает конца, индикатор LAMP на корпусе начинает мигать оранжевым цветом и появляется сообщение «ИСТЕКАЕТ СРОК ЭКСПЛУАТАЦИИ ЛАМПЫ. ПОЖАЛУЙСТА, ЗАМЕНИТЕ ЛАМПУ И ФИЛЬТР.» (\*). Хотя лампа еще может продолжать работать, для обеспечения оптимальных эксплуатационных характеристик проектора ее следует заменить. После замены лампы не забудьте обнулить счетчик часов работы лампы. (→ стр. [77\)](#page-87-0)

# **/ ВНИМАНИЕ**

- НЕ ПРИКАСАЙТЕСЬ К ЛАМПЕ сразу после ее выключения. Лампа будет очень горячей. Выключите проектор и отсоедините силовой кабель. Перед дальнейшими манипуляциями с лампой дайте ей остыть в течение как минимум одного часа.
- Используйте специальную лампу для безопасности и длительной работы. Для заказа запасных ламп укажите тип Вашей лампы – NP47LP. Запасная лампа поставляется с фильтрами.
- НЕ ВЫВОРАЧИВАЙТЕ КАКИЕ-ЛИБО ВИНТЫ, за исключением одного винта крышки лампы и трех винтов корпуса лампы. Иначе Вы рискуете получить удар электротоком.
- Не разбивайте стекла на корпусе лампы.

Не оставляйте отпечатков пальцев на стеклянной поверхности корпуса лампы. Если отпечатки пальцев останутся на стеклянной поверхности, это может привести к возникновению нежелательной тени на проецируемом изображении и снижению его качества.

Проектор выключится и перейдет в режим ожидания, если продолжать использовать его еще в течение 100 часов после окончания срока службы лампы. Если это произошло, следует обязательно заменить лампу. Если использование лампы продолжается после окончания срока ее эксплуатации, она может взорваться, а фрагменты стекла могут быть разбросаны по корпусу лампы. Не прикасайтесь к фрагментам стекла, чтобы не травмировать себя. Если это произошло, обратитесь к торговому представителю NEC по поводу замены лампы.

\*ПРИМЕЧАНИЕ: Данное сообщение отобразится при следующих условиях:

- в течение одной минуты после включения электропитания проектора
- при нажатии кнопки  $\circledcirc$  (POWER) на корпусе проектора или кнопки POWER (STANDBY) на пульте дистанционного управления

Для выключения данного сообщения нажмите любую кнопку на корпусе проектора или пульте дистанционного управления.

Запасная лампа и инструменты, необходимые для замены:

- • Отвертка (крестообразная)
- • Запасная лампа

## Порядок замены лампы и фильтров

- *Шаг 1.* **Замените лампу**
- *Шаг 2.* **Замените фильтры (**→ *стр. [114](#page-124-0))*
- *Шаг 3. Сбросьте время наработки лампы и время наработки фильтров (*→ *стр. [115\)](#page-125-0)*

## **Для замены лампы:**

### *1. Снимите крышку лампы.*

- (1) Открутите винт крышки лампы.
	- Винт крышки лампы не вынимается.
- (2) Надавите и снимите крышку лампы.

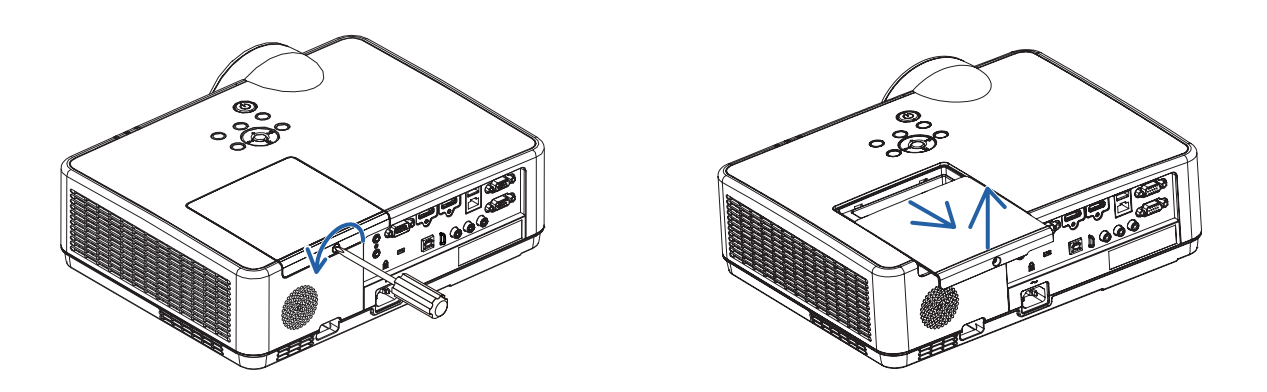

### *2. Снимите корпус лампы.*

- (1) Отворачивайте три винта, крепящих корпус лампы, пока крестообразная отвертка не начнет свободно прокручиваться.
	- Эти три винта не извлекаются.
	- Один из винтов имеет блокировку для предотвращения поражения электрическимтоком.Не пытайтесь обойти эту блокировку.
- (2) Возьмитесь за корпус лампы и снимите его.

## **<u>/! ВНИМАНИЕ:</u>**

Убедитесь, что корпус лампы достаточно остыл перед его удалением.

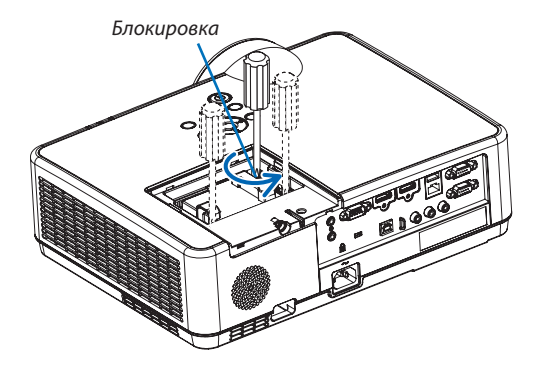

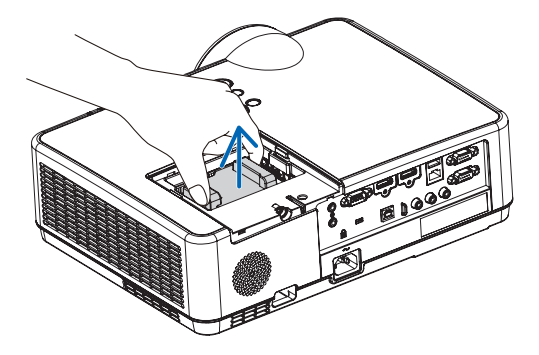

### <span id="page-123-0"></span>3. Установите новый корпус лампы.

- (1) Установите новый корпус лампы так, чтобы он вошел в разъем.
- (2) Нажмите на верхнюю центральную часть корпуса лампы, чтобы закрепить его.
- (3) Зафиксируйте его с помощью трех винтов.
	- Убедитесь, что эти винты хорошо затянуты.

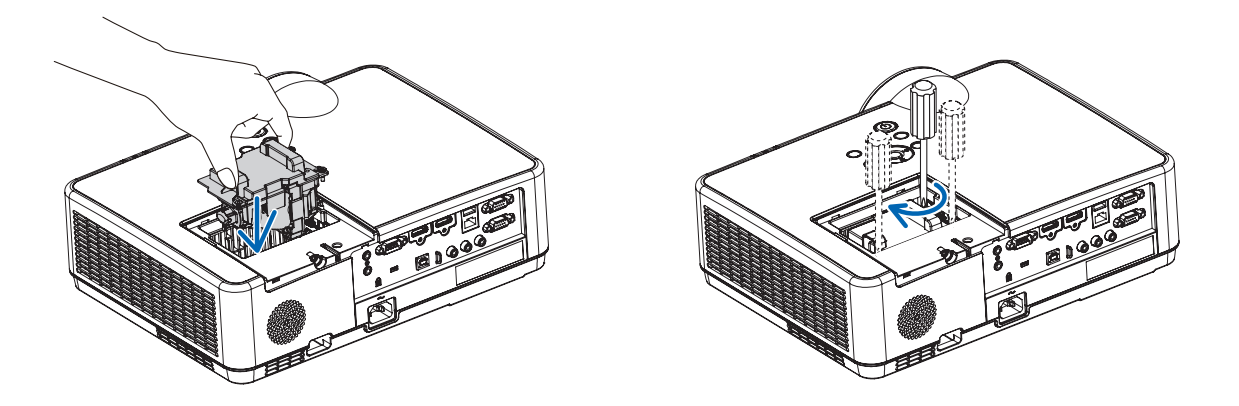

### 4. Поставьте крышку лампы на место.

- (1) Потяните крышку лампы назад до того момента, когда она, щелкнув, станет на место.
- (2) Затяните винт, чтобы закрепить крышку лампы.
	- Убедитесь, что винт хорошо затянут.

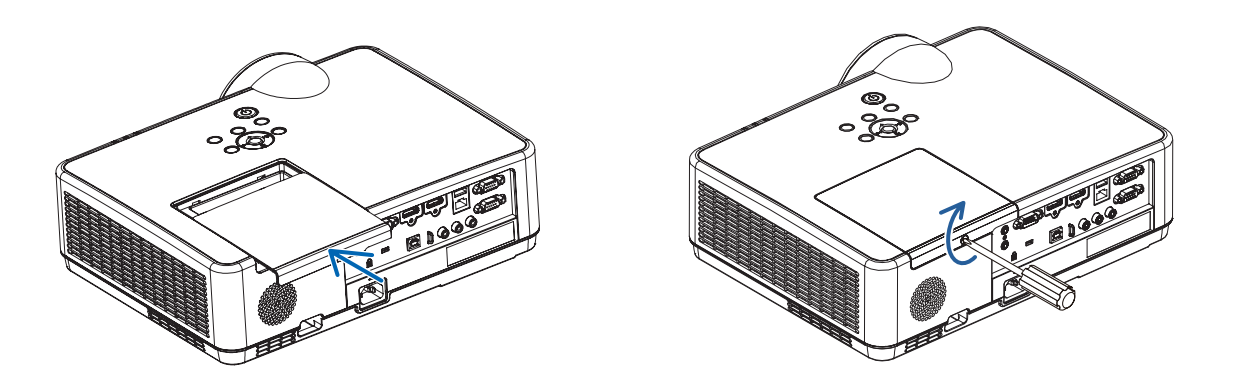

### На этом замена лампы заканчивается. Теперь приступайте к замене фильтров.

ПРИМЕЧАНИЕ: Если продолжать использовать проектор еще в течение 100 часов после окончания срока службы лампы, проектор не сможет включиться и отобразить меню.

Если это произошло, в течение 10 секунд удерживайте нажатой кнопку HELP на пульте дистанционного управления, чтобы сбросить таймер работы лампы на ноль.

После обнуления счетчика индикатор LAMP погаснет.

## <span id="page-124-0"></span>Чтобы заменить фильтры:

### ПРИМЕЧАНИЕ:

- Перед заменой фильтров удалите пыль и грязь с корпуса проектора.
- Проектор является точным прибором. Во время замены фильтров не допускайте попадания в проектор пыли и грязи.
- Не мойте фильтры водой и мылом. Мыло и вода повредят диафрагму фильтров.
- Установите фильтры на место. Неправильная установка фильтра может стать причиной попадания пыли и грязи внутрь проектора.
- 1. Нажмите кнопку, чтобы освободить блок фильтра и выньте его.

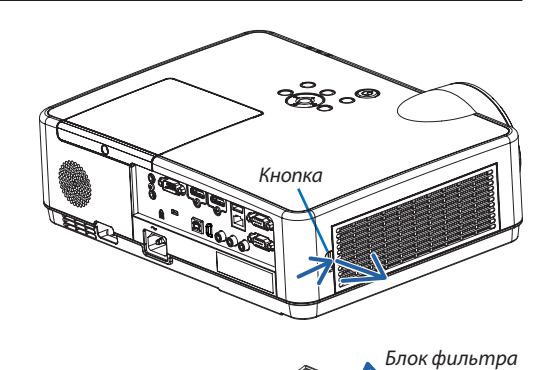

Крышка фильтра

### 2. Извлеките фильтр.

• Извлеките фильтр из крышки фильтра.

### 3. Удалите пыль с крышки фильтра.

• Почистите снаружи и внутри.

4. Вставьте новый фильтр в крышку фильтра.

### <span id="page-125-0"></span>**5. Вложите блок фильтра обратно в корпус проектора.**

Вставьте две защелки на верхней стороне блока фильтра в паз на корпусе и нажмите на кнопку, чтобы закрыть блок фильтра.

• Надавите на блок фильтра до щелчка.

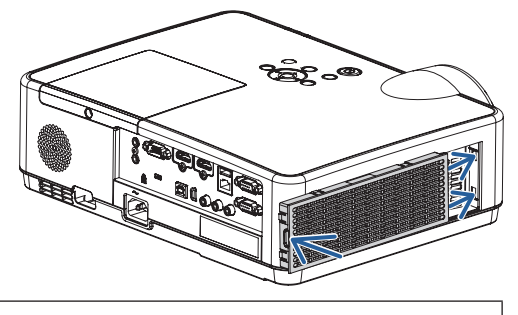

**На этом замена фильтра заканчивается. Приступите к сбросу счетчиков времени наработки лампы и фильтра.**

### **Чтобы сбросить время наработки лампы и время наработки фильтров:**

- **1. Поставьте проектор там, где Вы его используете.**
- **2. Вставьте силовой кабель в электрическую розетку и включите проектор.**
- *3. Сбросьте время наработки лампы и время наработки фильтров.*
	- 1. В меню выберите [ВОССТ.] → [СБРОС ВРЕМЕНИ НАРАБОТКИ ЛАМПЫ] и сбросьте время наработки лампы.
	- 2. Выберите [СБРОС ВРЕМЕНИ НАРАБОТКИ ФИЛЬТРА] и сбросьте время наработки фильтра. (→ *стр. [77\)](#page-87-0)*

# <span id="page-126-0"></span>9. Приложение

## ❶ Поиск и устранение неисправностей

Этот раздел поможет решить проблемы, которые могут возникать при подготовке к работе и в процессе эксплуатации проектора.

## Функции индикаторов

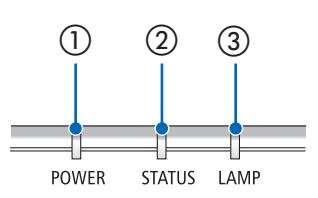

① Индикатор POWER

Этот индикатор информирует о состоянии питания проектора.

② Индикатор STATUS Этот индикатор горит/мигает при нажатии кнопки во время использования функции БЛОК. ПАНЕЛИ УПРАВЛ. или при выполнении определенных операций.

③ Индикатор LAMP Этот индикатор информирует о состоянии лампы, времени использования лампы и состоянии ЭКО режима.

## Сообщение индикатора (сообщение о состоянии)

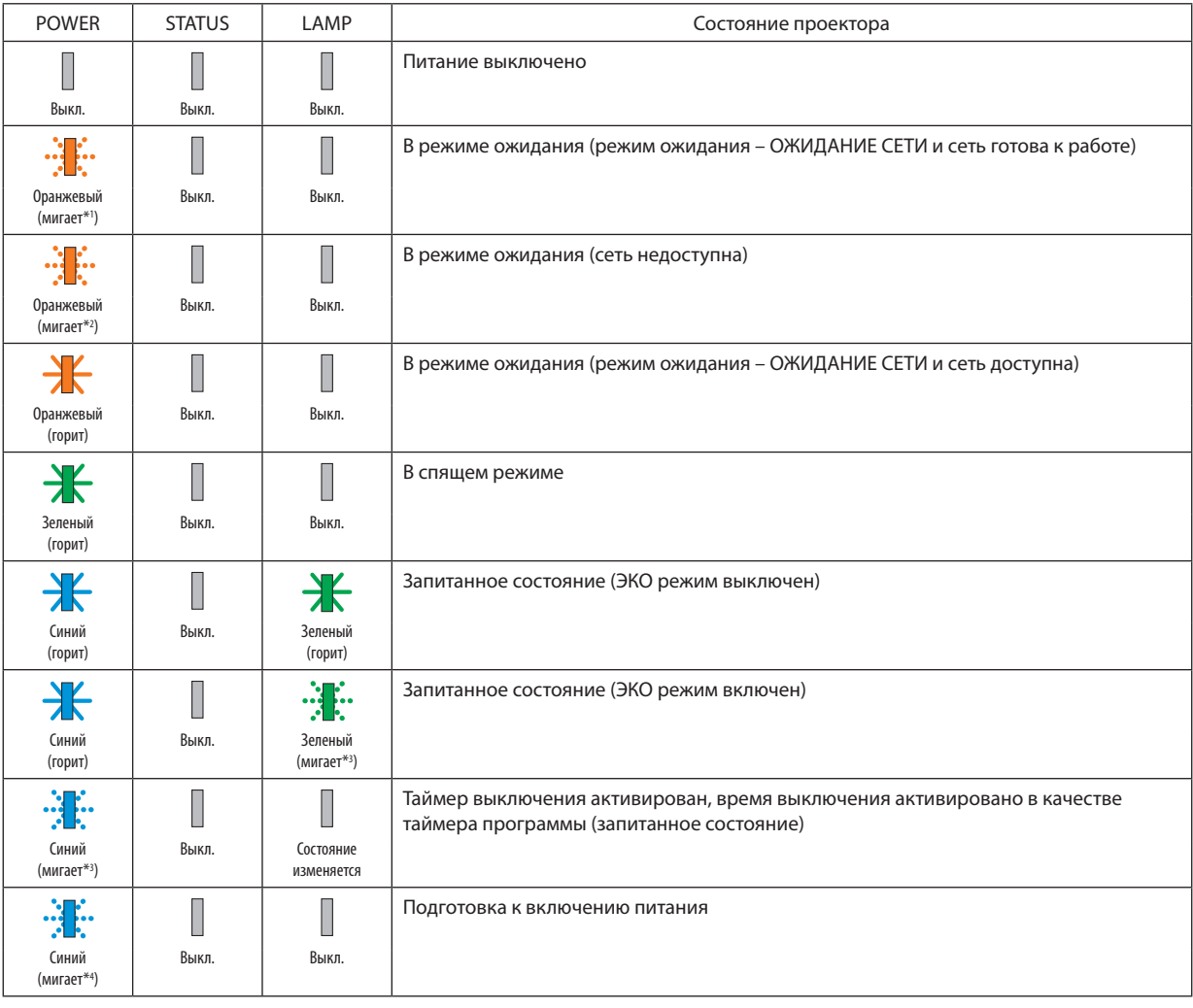

\*1 Цикл – включен 1,5 с/выключен 1,5 с

- \*2 Цикл включен 1,5 с/выключен 7,5 с
- \*3 Цикл включен 2,5 с/выключен 0,5 с
- \*4 Цикл включен 0,5 с/выключен 0,5 с

### Сообщение индикатора (сообщение об ошибке)

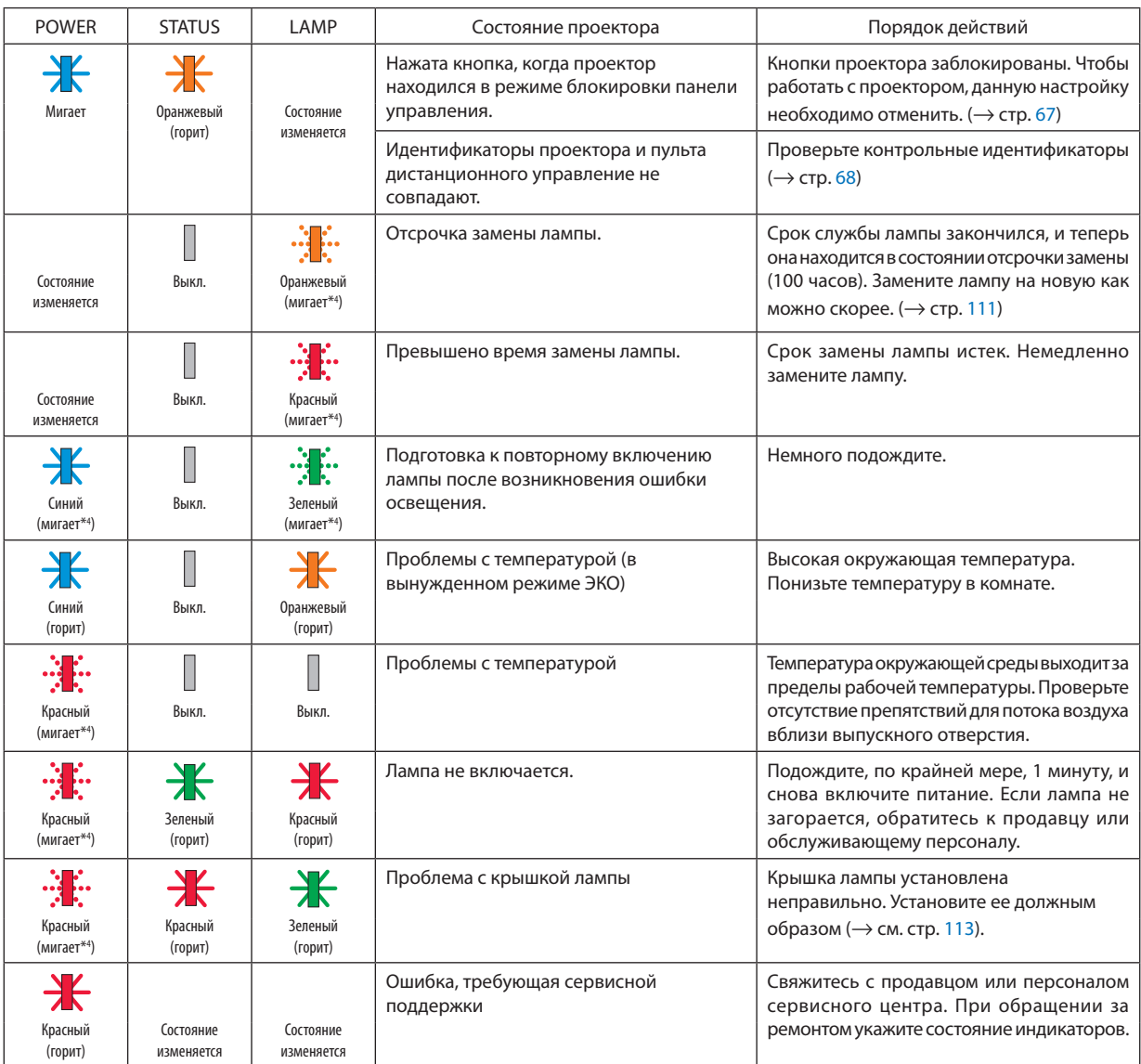

\*1 Цикл – включен 1,5 с/выключен 1,5 с

- \*2 Цикл включен 1,5 с/выключен 7,5 с
- \*3 Цикл включен 2,5 с/выключен 0,5 с
- \*4 Цикл включен 0,5 с/выключен 0,5 с
- • Если сработала температурная защита: Когда температура внутри проектора становится слишком высокой или слишком низкой, индикатор POWER начинает мигать короткими циклами. После этого срабатывает температурная защита и проектор можно выключить. В этом случае примите следующие меры:
	- Извлеките штепсель силового кабеля из розетки.
	- Если проектор находился в месте с повышенной температурой окружающей среды, установите его в прохладном месте.
	- Очистите выпускное отверстие от пыли.
	- Оставьте проектор примерно на один час, пока температура внутри проектора не опустится.

## Объяснение относительно индикатора POWER и состояния ожидания

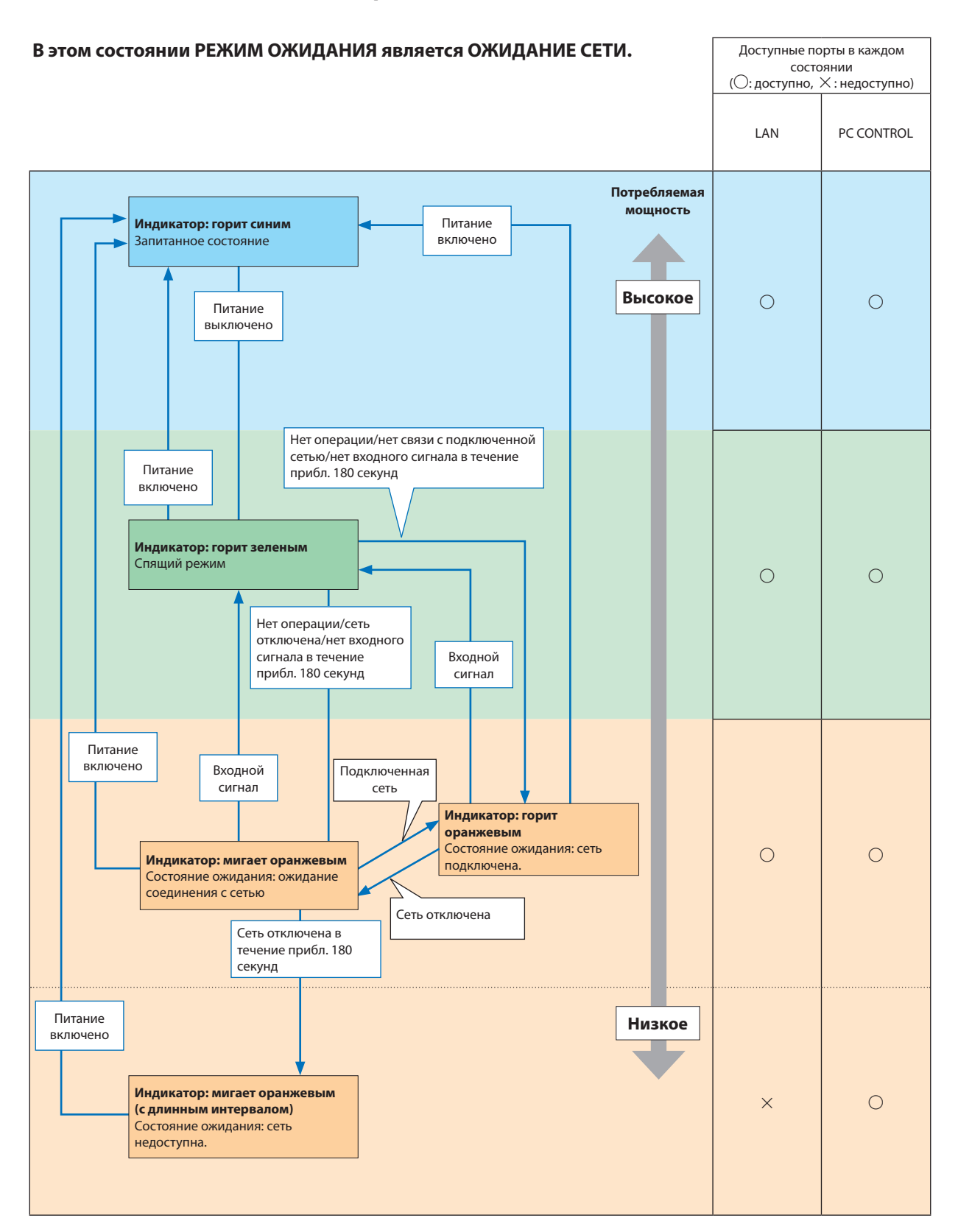

## 9. Приложение

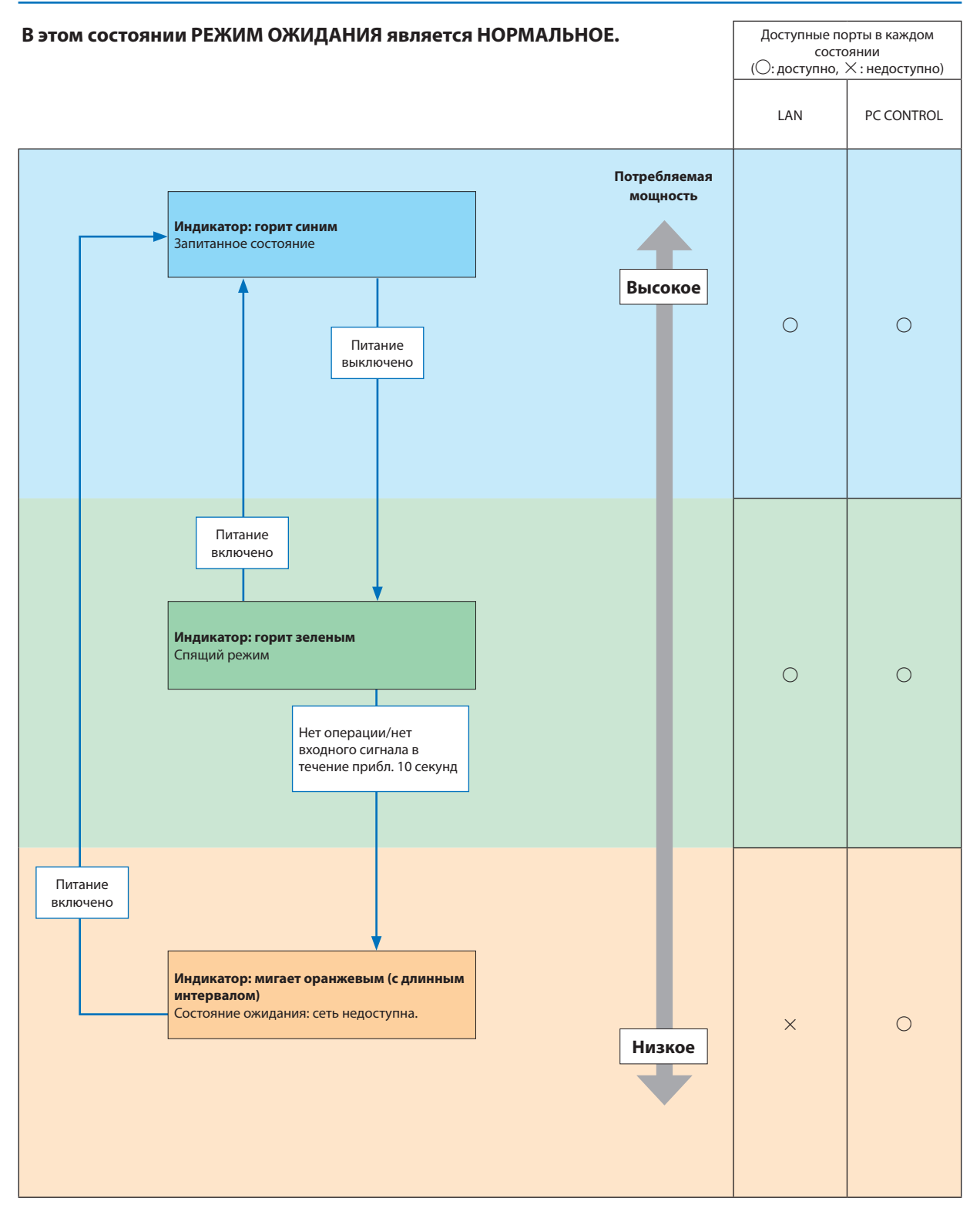

## Типичные неисправности и способы их устранения

(→ раздел «Power/Status/Индикатор Lamp» на стр. [116\)](#page-126-0).

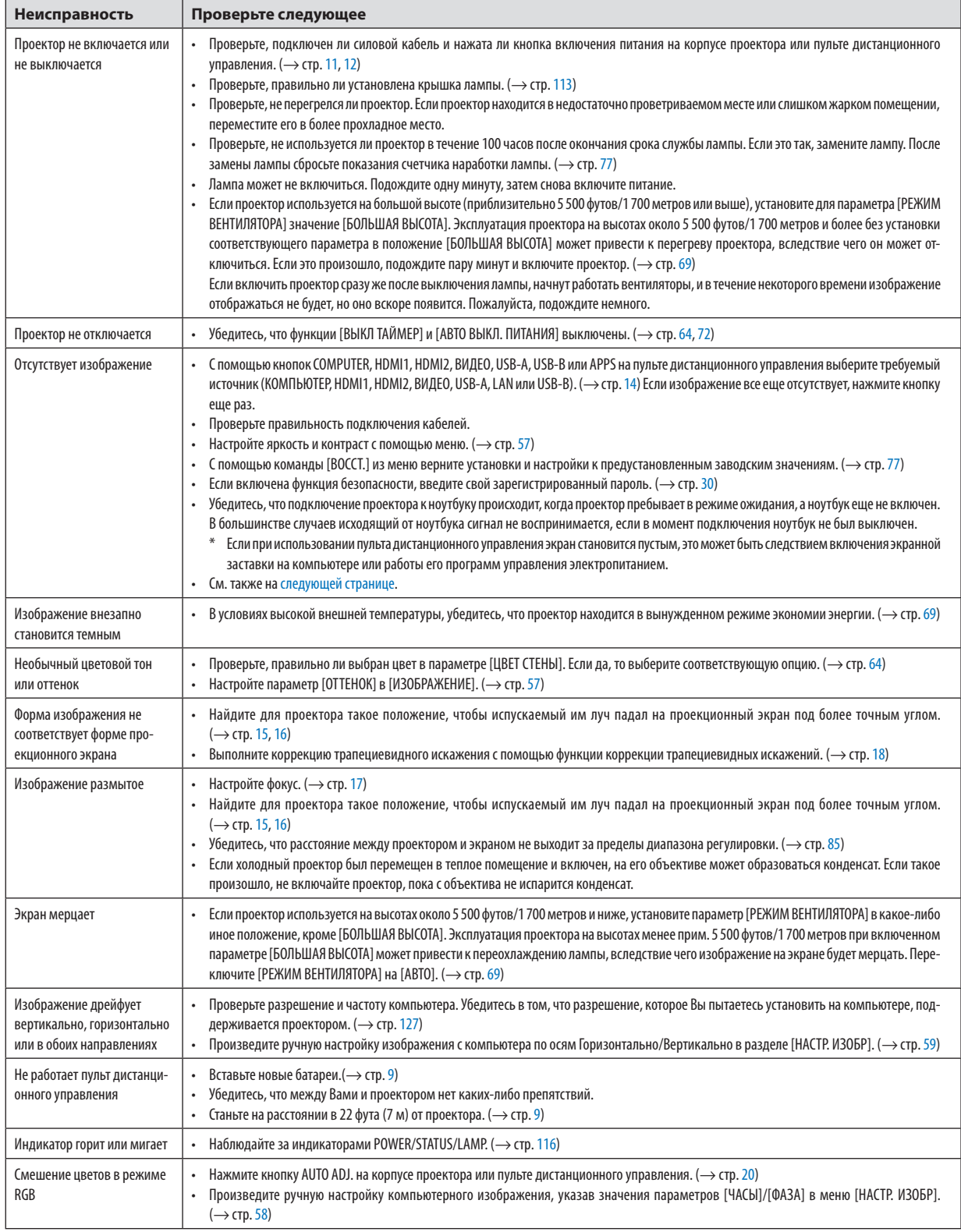

За более подробной информацией обратитесь к своему торговому представителю.

### <span id="page-131-0"></span>Если изображение отсутствует или отображается неправильно.

Питание подается на проектор и ПК.

Убедитесь, что подключение проектора к ноутбуку происходит, когда проектор пребывает в режиме ожидания, а ноутбук еще не включен.

В большинстве случаев исходящий от ноутбука сигнал не воспринимается, если в момент подключения ноутбук не был выключен.

ПРИМЕЧАНИЕ: Можно проверить горизонтальную частоту текущего сигнала в разделе «Информация» меню проектора. Если там указано «0 КГц», это означает, что сигнал с компьютера не подается. (-> стр. 75 или перейдите к следующему шагу)

Активация внешнего экрана компьютера.

Отображение изображения на экране ноутбука еще не означает, что сигнал передается также и на проектор. При использовании ПК-совместимого лэптопа внешний экран можно включать/выключать при помощи комбинации функциональных клавиш. Обычно включение и выключение внешнего экрана производится нажатием функциональной клавиши «Fn» с одной из 12-ти функциональных клавиш. Например, в лэптопах марки NEC для переключения между внешними экранами используется сочетание клавиш Fn+F3, а в лэптопах марки Dell – Fn+F8.

Вывод нестандартного сигнала из компьютера

Если исходящий сигнал ноутбука не соответствует отраслевому стандарту, изображение может проецироваться неправильно. Если такое происходит, то во время использования экрана проектора отключите ЖК-экран ноутбука. Как указывалось выше, у каждого ноутбука свой способ включения и отключения ЖК-экранов. Для получения подробной информации см. документацию к своему компьютеру.

Изображение отображается неправильно при использовании компьютера Мас

Если с проектором используется компьютер Мас, установите двухпозиционный переключатель адаптера Мас (не входит в комплект поставки проектора) в соответствии с разрешающей способностью Вашего проектора. Выполнив эти установки, перезапустите компьютер Мас, чтобы они вступили в силу.

При установке режимов изображения, неподдерживаемых компьютером Мас и данным проектором, изменение положения двухпозиционного переключателя на адаптере Мас может привести к легкому колебанию яркости и размеров изображения или к отсутствию изображения вообще. Если такое происходит, установите двухпозиционный переключатель в фиксированный режим «13 дюймов», а затем перезапустите компьютер Мас. После этого установите двухпозиционный переключатель в режим отображения изображения и снова перезапустите компьютер Mac.

ПРИМЕЧАНИЕ: Для продукции марки MacBook требуется кабель видеоадаптера производства компании Apple Inc., в котором отсутствует миниатюрный 15-штырьковый разъем D-Sub.

- «Дублирование» изображения на MacBook
	- \* При использовании данного проектора с компьютером MacBook для исходящего сигнала нельзя установить видеорежим 1 024×768, если на MacBook не отключено «зеркалирование» изображения. По данному вопросу обратитесь к руководству по эксплуатации своего компьютера Мас.
- На экране Мас скрыты папки или пиктограммы

Папки или пиктограммы могут быть не видны на экране. Если такое происходит, выберите [Просмотреть] → [Упорядочить] в меню Apple и упорядочьте пиктограммы.

# ❷ Технические характеристики

В данном разделе содержится техническая информация о производительности проектора.

### Оптический

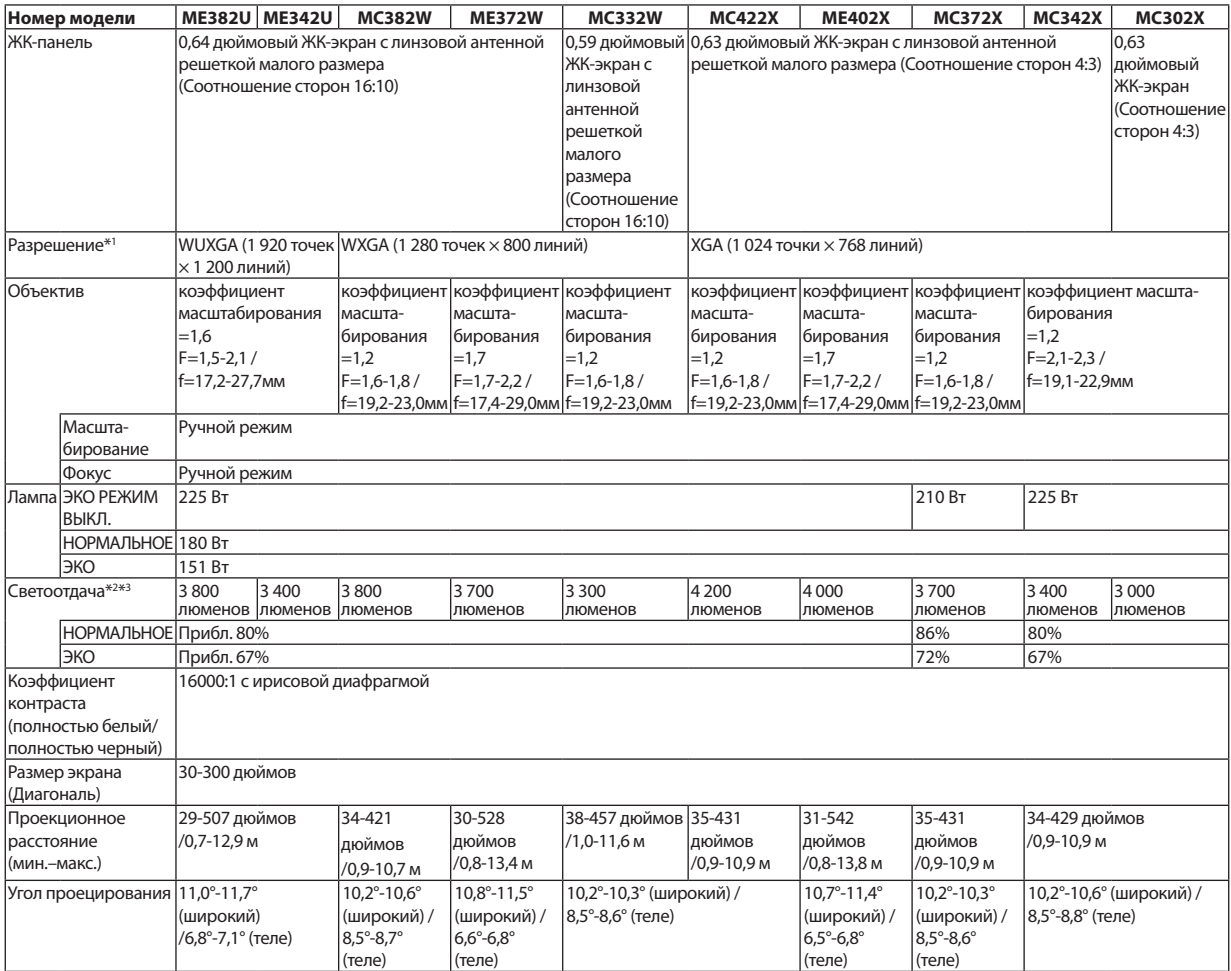

\*1 Эффективное количество пикселей составляет свыше 99,99%.

\*2 Это значение исходящего оптического сигнала (в люменах) при работе, когда для режима [ПРЕДВАРИТ УСТАНОВКА] установлено значение [ВЫС. ЯРК]. Если в качестве режима [ПРЕДВАРИТ УСТАНОВКА] выбрать какой-либо другой режим, значение светоотдачи может слегка уменьшиться.

\*3 Соответствие требованиям ISO21118-2012

### Электрические параметры

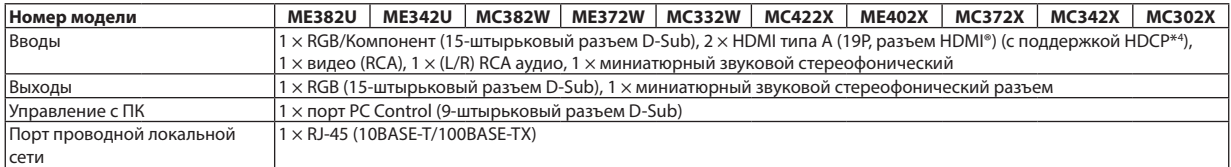

\*4 HDMI® (насыщенный цвет, синхронизация изображения и речевых сигналов) с HDCP

Видео: насыщенный цвет; 8/10/12-бит, синхронизация изображения и речевых сигналов

Что такое технология HDCP/HDCP?

HDCP (англ. High-bandwidth Digital Content Protection) – технология защиты широкополосных цифровых данных. Защита широкополосных цифровых данных (HDCP) – это система, предназначенная для предотвращения незаконного копирования видеоданных, передаваемых через интерфейс HDMI (High-Definition Multimedia Interface – мультимедийный интерфейс высокой четкости).

Если не удается просмотреть данные посредством ввода через HDMI, это не обязательно означает, что проектор работает неправильно. При внедрении технологии HDCP могут происходить ситуации, когда определенная информация защищена по данной технологии и может не отображаться в соответствии с решением/намерением HDCP-сообщества (компания Digital Content Protection, LLC).

Аудио: LPCM; до 2 каналов, частота дискретизации 32/44,1/48 КГц, частота бита; 16/20/24-бита

### 9. Приложение

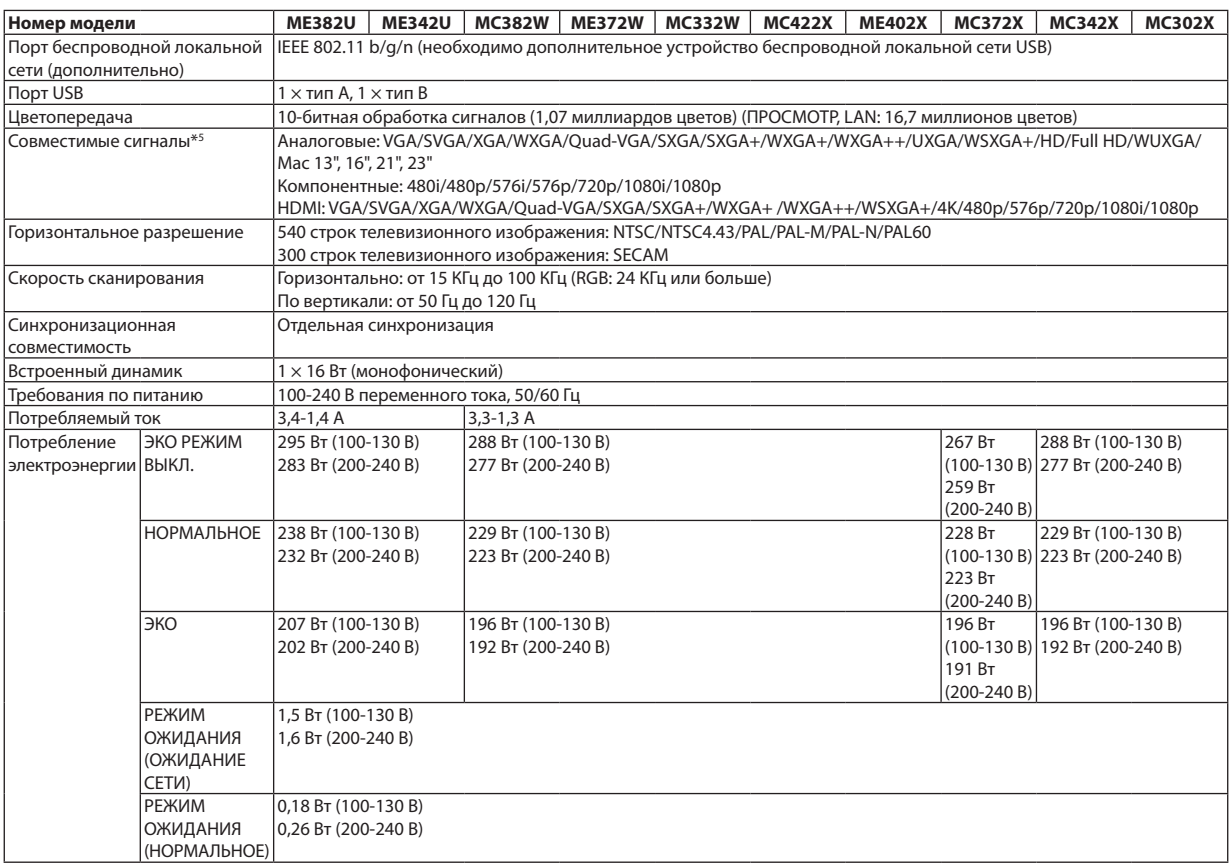

\*5 Отобразится изображение с большим или меньшим разрешением, чем собственное разрешение проектора (ME402X/MC422X/MC372X/MC342X/ MC302X: 1 024 × 768 / ME372W/MC382W/MC332W: 1 280 × 800 / ME382U/ME342U: 1 920 × 1 200) с Advanced AccuBlend. (→ стр. [127](#page-137-0))

### Механические характеристики

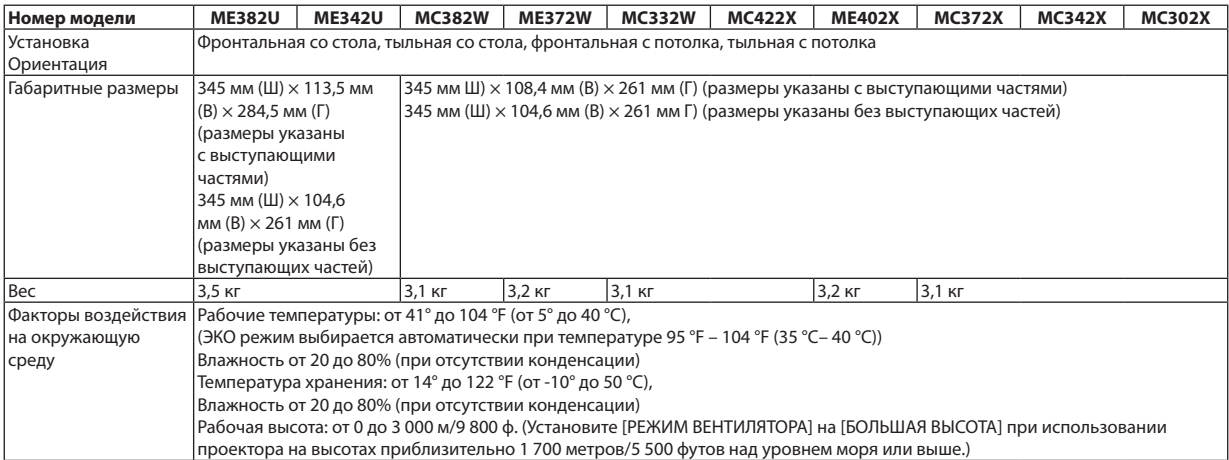

Дополнительную информацию можно найти на сайтах:

США: [https://www.necdisplay.com/](http://www.necdisplay.com/)

Европа: [https://www.nec-display-solutions.com/](http://www.nec-display-solutions.com/)

По всему миру: [https://www.nec-display.com/global/index.html](http://www.nec-display.com/global/index.html)

Информацию по нашим дополнительным аксессуарам можно найти на нашем веб-сайте или в нашей брошюре.

Спецификация на продукцию может изменяться без уведомления.

# ❸ Габаритные размеры корпуса

Единица измерения: мм (дюйм)

## **[ME382U/ME342U]**

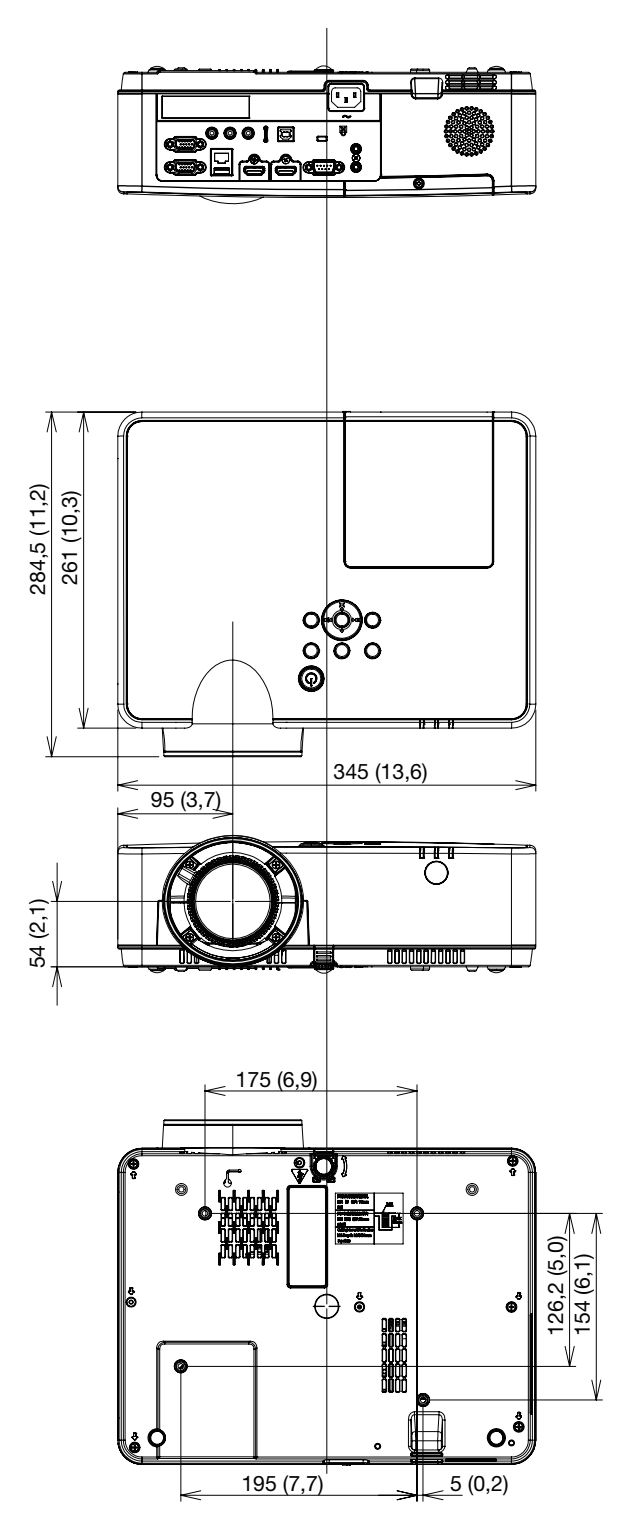

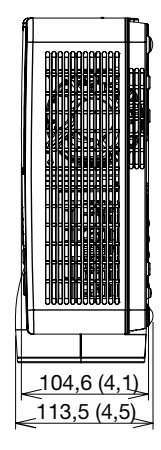

Единица измерения: мм (дюйм)

## **[ME372W/MC382W/MC332W/ME402X/MC422X/MC372X/MC342X/MC302X]**

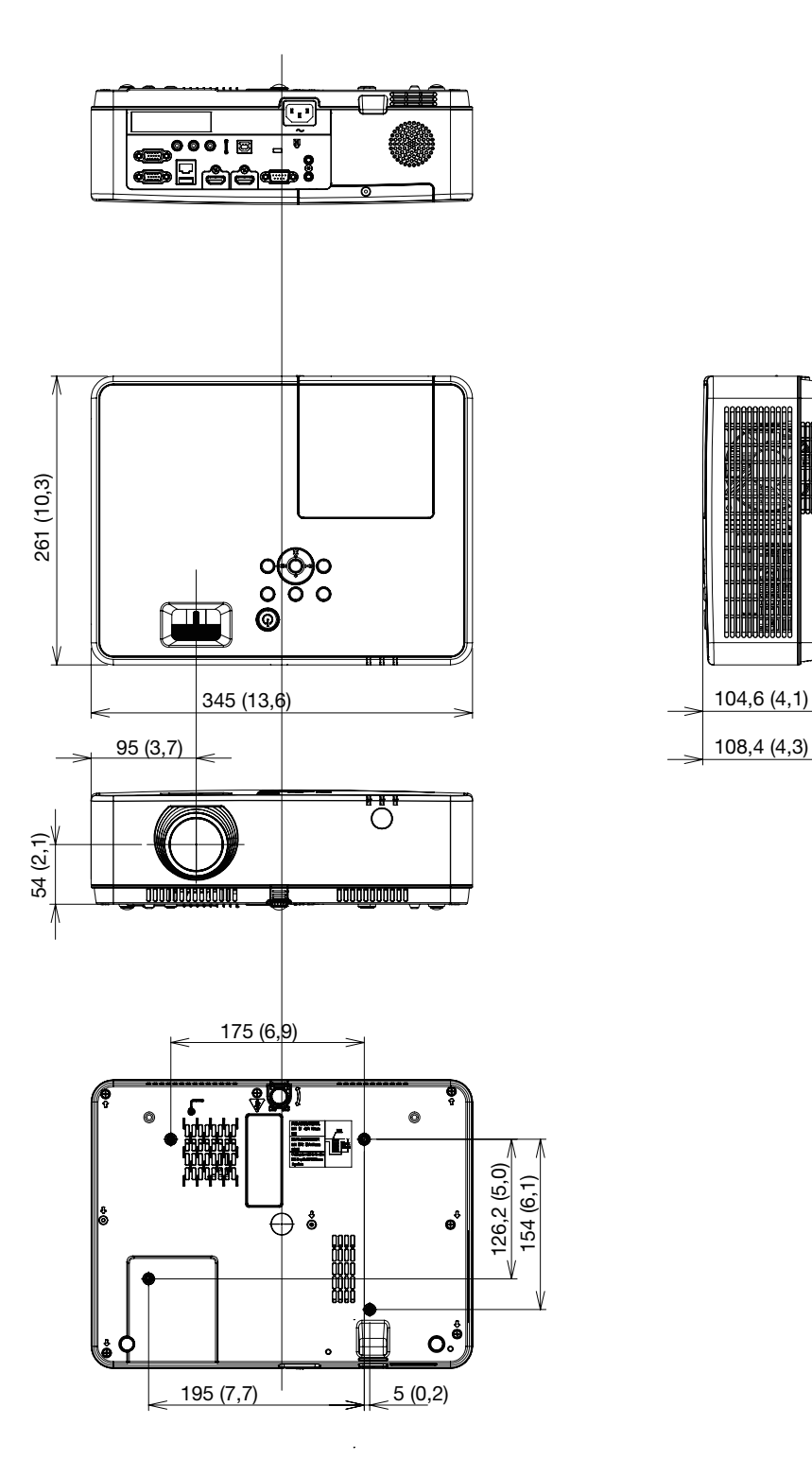

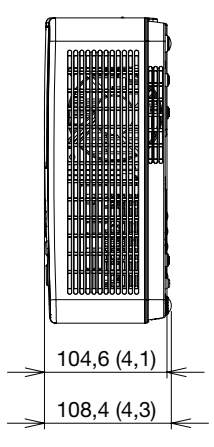

# ❹ Предназначение штырьков входного разъема D-Sub COMPUTER

## 15-штырьковый мини-разъем D-Sub

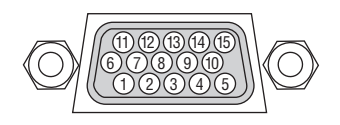

Уровень сигнала:

Видео сигнал: 0,7 Vp-p (аналоговый) Сигнал синхронизации: уровень TTL

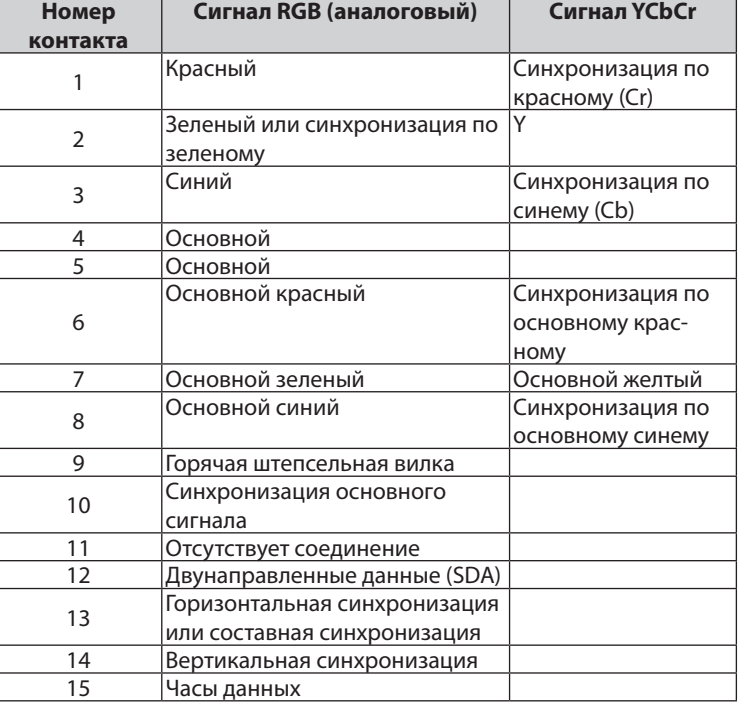

## **COMPUTER IN**

ПРИМЕЧАНИЕ: для DDC/CI требуются контакты № 12 и 15.

## <span id="page-137-0"></span>❺ Перечень совместимых входных сигналов

### **Аналоговый RGB**

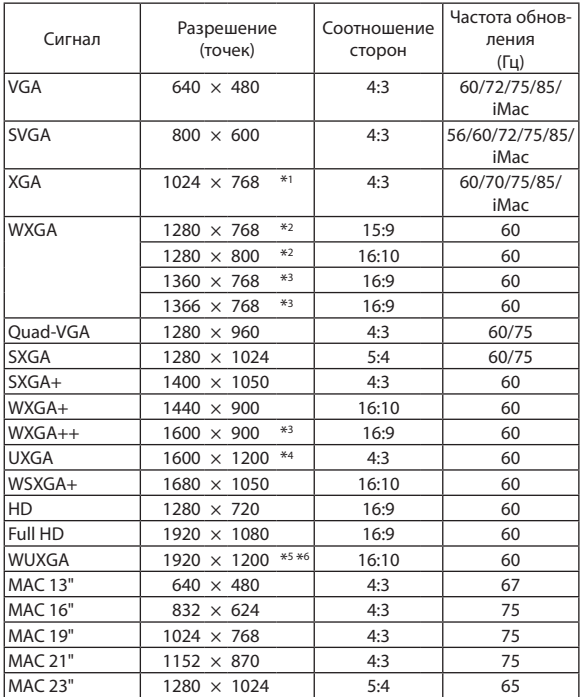

### **Компонент**

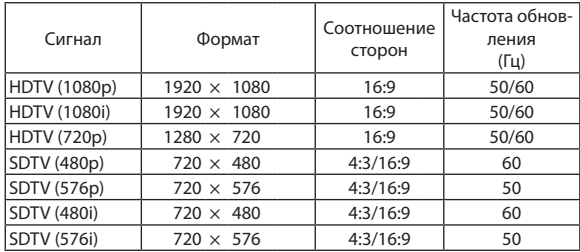

### **Композитный Видео**

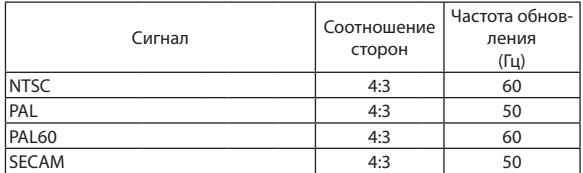

### **HDMI**

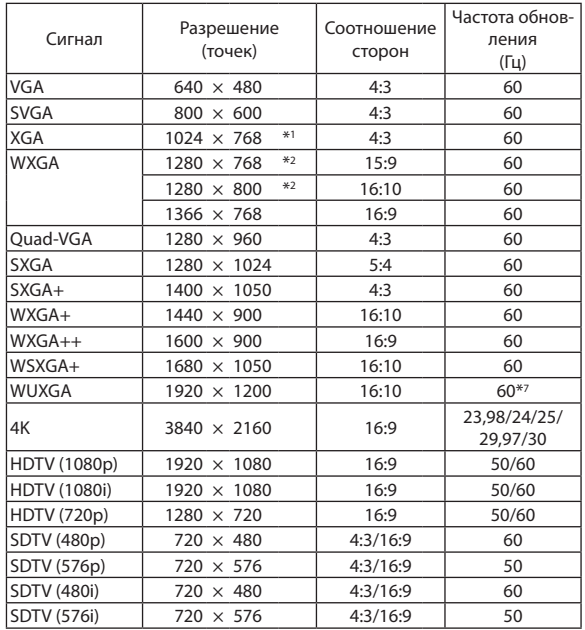

\*1 Собственное разрешение модели XGA (ME402X/MC422X/MC372X/ MC342X/MC302X)

\*2 Собственное разрешение модели WXGA (ME372W/MC382W/MC332W)

\*3 Проектор может некорректно отображать эти сигналы, когда выбран режим [АВТО] для [СООТНОШЕНИЕ СТОРОН] в экранном меню. Для [СООТНОШЕНИЕ СТОРОН] режимом по умолчанию является режим [АВТО]. Чтобы отобразить эти сигналы, выберите [16:9] для [СООТНОШЕНИЕ СТОРОН].

\*4 РЕЖИМ WXGA: ВЫКЛ.

\*5 РЕЖИМ WXGA: ВКЛ.

\*6 Собственное разрешение модели WUXGA (ME382U/ME342U)

\*7 RB (Уменьшенный сигнал бланкирования) действует до 154 МГц.

ПРИМЕЧАНИЕ:

- • Отобразится изображение с большим или меньшим разрешением, чем собственное разрешение проектора (ME402X/MC422X/MC372X/MC342X/MC302X: 1024×768/ ME372W/MC382W/MC332W:1280×800/ ME382U/ME342U:1920×1200) с Advanced AccuBlend.
- Сигналы синхронизации по зеленому и композитной синхронизации не поддерживаются.
- Сигналы, не перечисленные в приведенной выше таблице, могут отображаться неправильно. Если такое происходит, измените частоту обновления или разрешение своего ПК. Чтобы выполнить эту процедуру, обратитесь к справке раздела «Свойства монитора» в документации к своему ПК.

# **6 Коды управления и кабельные соединения ПК**

## Коды управления ПК

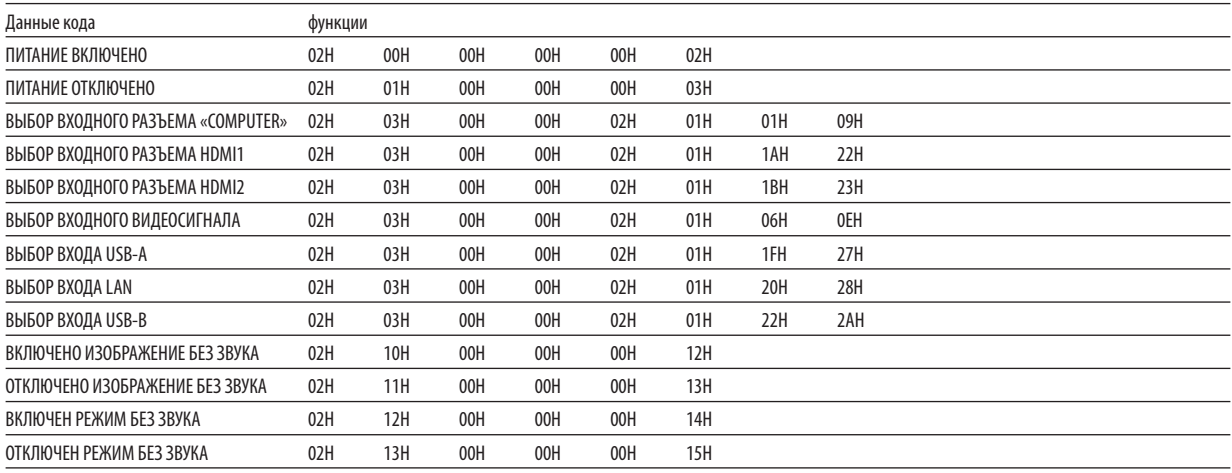

ПРИМЕЧАНИЕ: Если Вам нужен полный перечень кодов управления ПК, обратитесь к местному продавцу данной продукции.

## Подключение кабеля

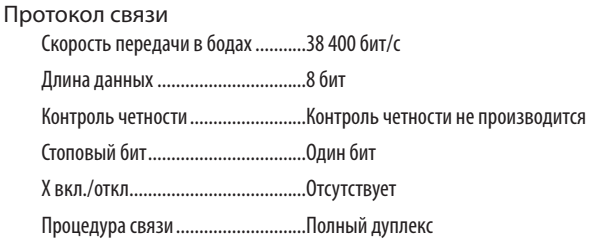

ПРИМЕЧАНИЕ: Для длинных кабелей может быть рекомендована более низкая скорость передачи - это зависит от оборудования.

## Разъем для управления с ПК (D-SUB 9P)

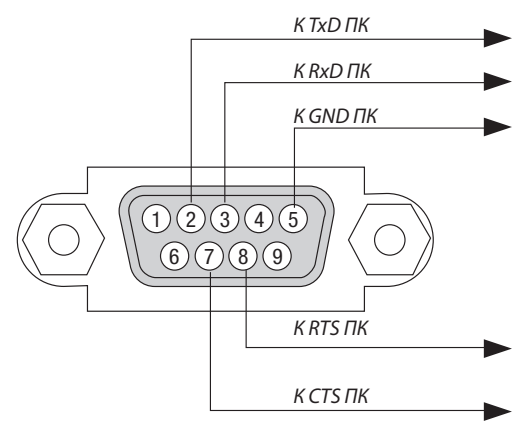

ПРИМЕЧАНИЕ 1: Контакты 1, 4, 6 и 9 не используются.

ПРИМЕЧАНИЕ 2: Чтобы упростить кабельное соединение, соедините контакты «Request to Send» и «Clear to Send» на обоих концах кабеля.

ПРИМЕЧАНИЕ 3: Для кабелей большой длины рекомендуется с помощью меню проектора установить скорость коммуникации до 9 600 бит/с.

## О КОМАНДЕ УПРАВЛЕНИЯ ASCII

Это устройство поддерживает общую команду управления ASCII для управления нашим проектором и монитором. Для получения более подробной информации об этой команде посетите наш веб-сайт. https://www.nec-display.com/dl/en/pi\_manual/lineup.html

## КАК ВЫПОЛНИТЬ ПОДКЛЮЧЕНИЕ К ВНЕШНЕМУ УСТРОЙСТВУ

Существует два способа подключения проектора к внешнему устройству, такому как компьютер.

 $1.$ Подключение через последовательный порт.

Для подключения проектора к компьютеру с помощью последовательного кабеля (переходного кабеля).

 $2<sup>1</sup>$ Подключение через сеть (LAN)

Для подключения проектора к компьютеру при помощи кабеля LAN.

Обратитесь к системному администратору за консультацией относительно типа кабеля LAN.

### ИНТЕРФЕЙС ПОДКЛЮЧЕНИЯ

 $1<sub>1</sub>$ Подключение через последовательный порт.

Протокол связи

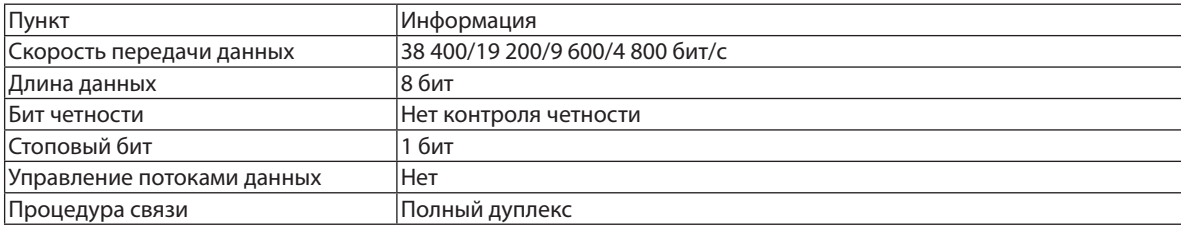

#### $2.$ Подключение через сеть

Протокол связи (подключение через LAN)

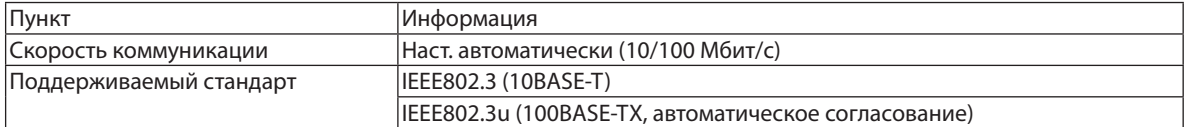

Использование порта ТСР номер 7142 для передачи и приема команды.

## ПАРАМЕТРЫ ДЛЯ ЭТОГО УСТРОЙСТВА

### Входная команда

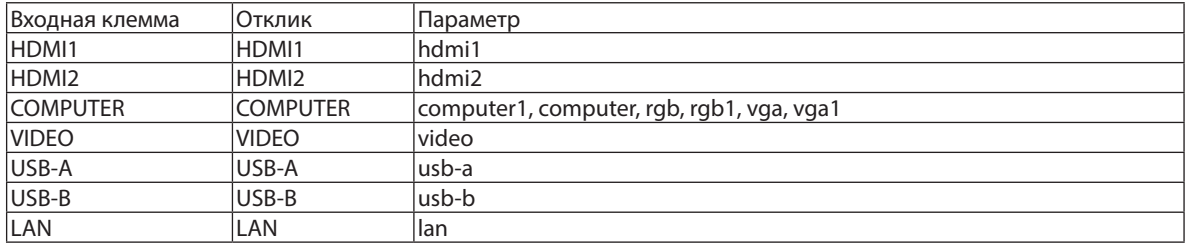

### Команда состояния

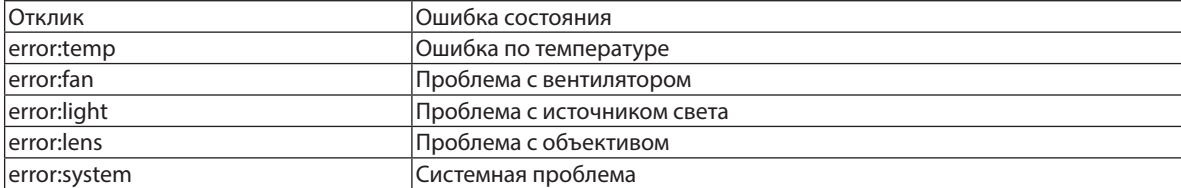

# • Использование компьютерного кабеля (VGA) для управления проектором (Virtual Remote Tool)

С помощью утилиты «Virtual Remote Tool», которую можно скачать на нашем веб-сайте, экран Virtual Remote (виртуальный ПДУ) (или панель инструментов) можно отобразить на экране компьютера.

Эта функция поможет Вам выполнять такие операции, как включение и выключение проектора, и выбор сигнала через компьютерный кабель (VGA), последовательный кабель или локальную сеть. Передача изображения на проектор и его регистрация в качестве логотипа проектора возможны только при серийном подключении или подключении по локальной сети. После его регистрации Вы можете заблокировать логотип во избежание его изменения.

### Функции управления

Включение/выключение питания, выбор сигнала, фиксирование изображения, отключение изображения, отключение звука, отправка логотипа на проектор и операции дистанционного управления на компьютере.

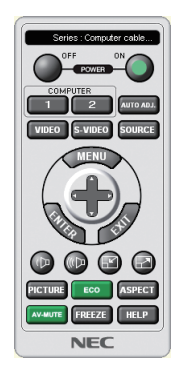

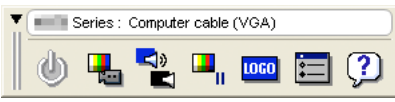

Экран виртуального пульта дистанционного управления

Панель инструментов

Для получения Virtual Remote Tool, пожалуйста, посетите наш веб-сайт и скачайте его: https://www.nec-display.com/dl/en/index.html

### **ПРИМЕЧАНИЕ:**

- Если на Вашем переключателе источника выбран [КОМПЬЮТЕР], экран виртуального пульта дистанционного управления или панель инструментов будут отображены так же, как и экран Вашего компьютера.
- Используйте входящий в комплект компьютерный кабель (VGA) для соединения разъема COMPUTER IN непосредственно с разъемом выхода монитора компьютера, чтобы использовать Virtual Remote Tool.

Использование переходников или других кабелей, кроме входящего в комплект компьютерного кабеля (VGA), может вызвать сбой в передаче сигналов. Разъем VGA кабеля:

Для DDC/CI требуются контакты № 12 и 15.

- Virtual Remote Tool может не работать из-за технических характеристик компьютера, версии графического адаптера или драйверов.
- Для запуска Virtual Remote Tool необходим «Microsoft .NET Framework Version 2.0». Microsoft .NET Framework Version 2.0, 3.0 или 3.5 доступна на веб-странице Microsoft. Загрузите и установите ее на своем компьютере.
- Данные логотипа (графика), которые могут быть отправлены на проектор с помощью Virtual Remote Tool, имеют следующие ограничения: (Только при серийном подключении или подключении по локальной сети)
	- Размер файла: меньше 1 Мб
	- Размер изображения (разрешение):  $ME382U/ME342U: 1920$  горизонтальных  $\times$  1 200 вертикальных точек или менее  $ME372W/MC382W/MC332W: 1280$  горизонтальных  $\times$  800 вертикальных точек или менее МЕ402X/MC422X/MC372X/MC342X/MC302X: 1 024 горизонтальных  $\times$  768 вертикальных точек или меньше
	- Количество иветов: 256 иветов или меньше
- Чтобы установить «Логотип NEC» по умолчанию в качестве фонового логотипа, Вам необходимо зарегистрировать его в качестве фонового логотипа с помощью файла изображения (ME382U/ME342U: /Loqo/necpj\_bbwux.bmp, ME372W/MC382W/MC332W: /Loqo/necpj\_bbwx.bmp, ME402X/MC422X/MC372X/ МСЗ42X/МСЗ02X: /Logo/necpj\_bb\_x.bmp), содержащегося на входящем в комплект диске проектора NEC.

### ПОДСКАЗКА:

- Virtual Remote Tool можно использовать с локальной сетью и последовательным соединением. USB соединение не поддерживается Virtual Remote Tool.  $\bullet$
- Разъем COMPUTER IN проектора поддерживает DDC/CI (Display Data Channel Command Interface). DDC/CI это стандартный интерфейс для двунаправленного соединения: монитор/проектор и компьютер.

# ❽ Контрольный перечень возможных неисправностей

Перед тем, как обратиться к местному продавцу данной продукции или сервисному персоналу, сверьтесь с данным перечнем и убедитесь, что необходимость ремонта имеется также и на основании информации раздела «Поиск и устранение неисправностей» руководства пользователя. Приведенный ниже перечень поможет нам более эффективно решить Вашу проблему.

\* Для использования при проверке рекомендуется распечатать эту и следующую страницы.

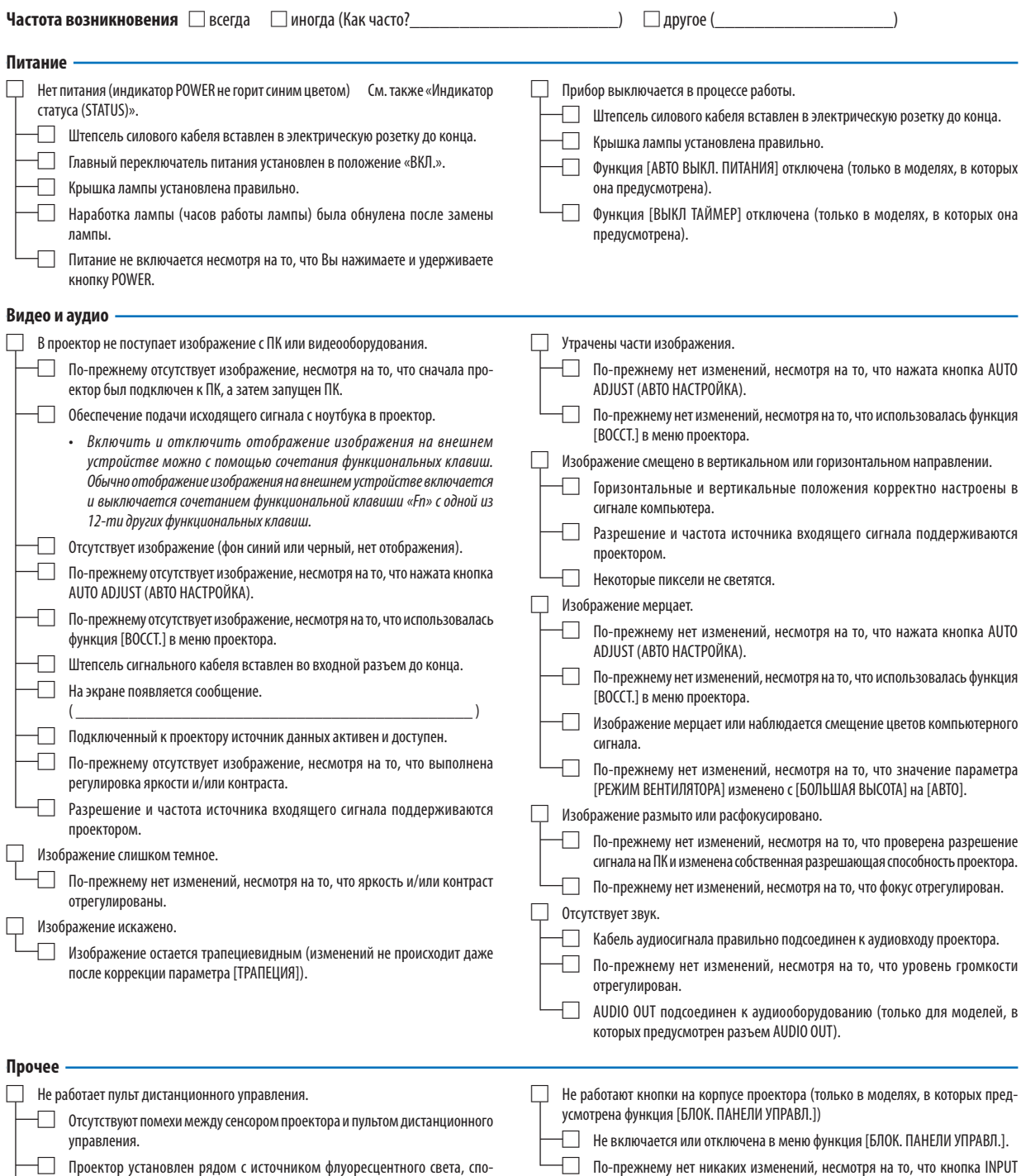

Проектор установлен рядом с источником флуоресцентного света, способного вызвать помехи в работе пульта инфракрасного дистанционного управления.

 $\Box$  Элементы питания новые и при их установке полярность была соблюдена.

(ВВОД) была нажата и удерживалась в течение как минимум 10 секунд.

**В отведенном ниже месте подробно опишите возникшую проблему.**

*Проектор ПК*

### **Информация, касающаяся применения и защиты окружающей среды при эксплуатации проектора**

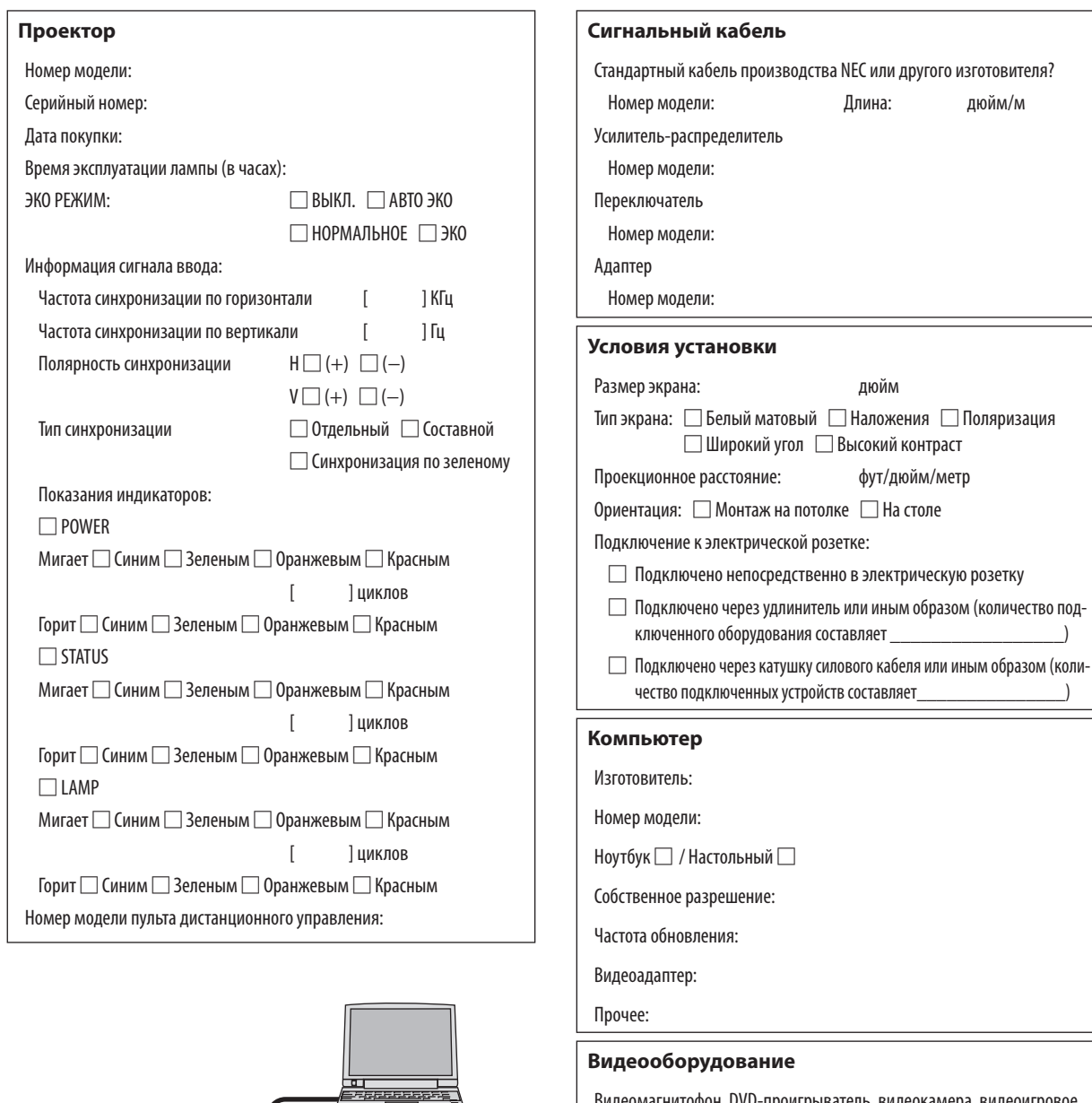

Видеомагнитофон, DVD-проигрыватель, видеокамера, видеоигровое устройство или другое

Изготовитель:

Номер модели:

 $\Box$ 

*DVD-проигрыватель*

г

E
## ❾ ЗАРЕГИСТРИРУЙТЕ ВАШ ПРОЕКТОР! (для жителей Соединенных Штатов, Канады и Мексики)

Пожалуйста, найдите время, чтобы зарегистрировать Ваш новый проектор. Это приведет к активации ограниченной гарантии на детали, работу и сервисную программу InstaCare.

Посетите наш веб-сайт по адресу www.necdisplay.com, щелкните на центр поддержки/регистрация продукта и отправьте форму, заполненную в режиме онлайн.

После получения мы вышлем письмо-подтверждение со всеми деталями, которые будут необходимы для того, чтобы воспользоваться преимуществом быстрого и надежного гарантийного обслуживания и сервисными программами от лидера индустрии NEC Display Solutions of America, Inc.

## **NEC**